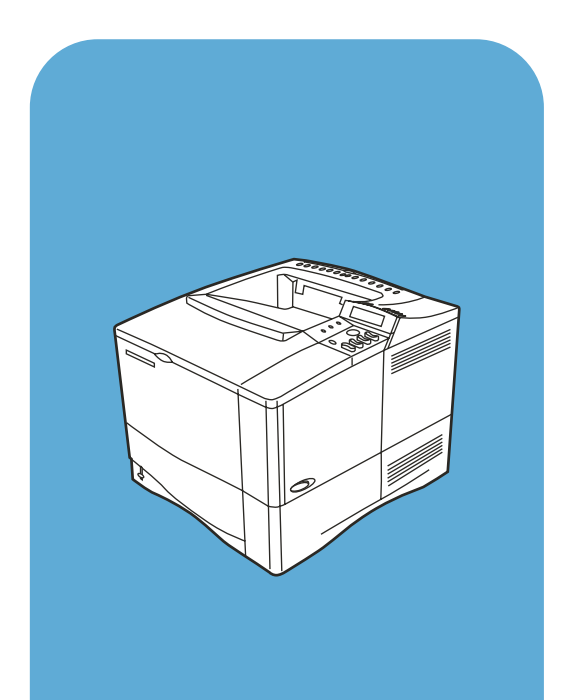

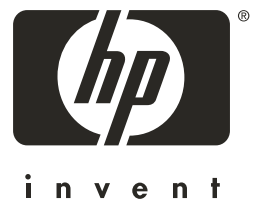

hp LaserJet 4100

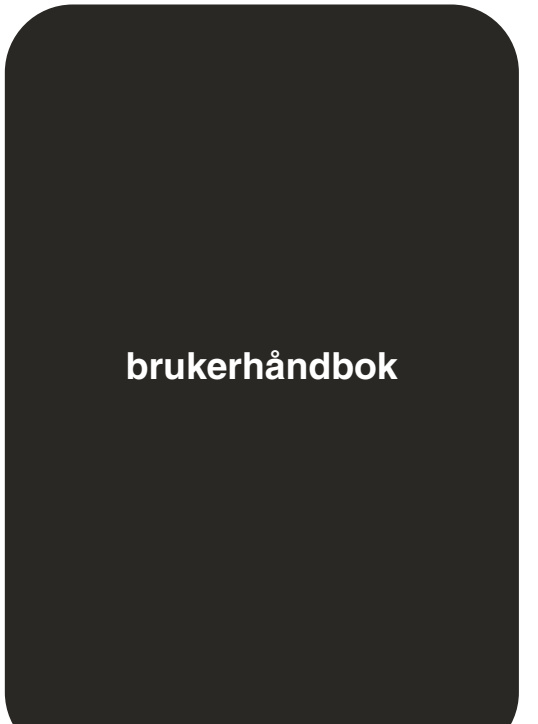

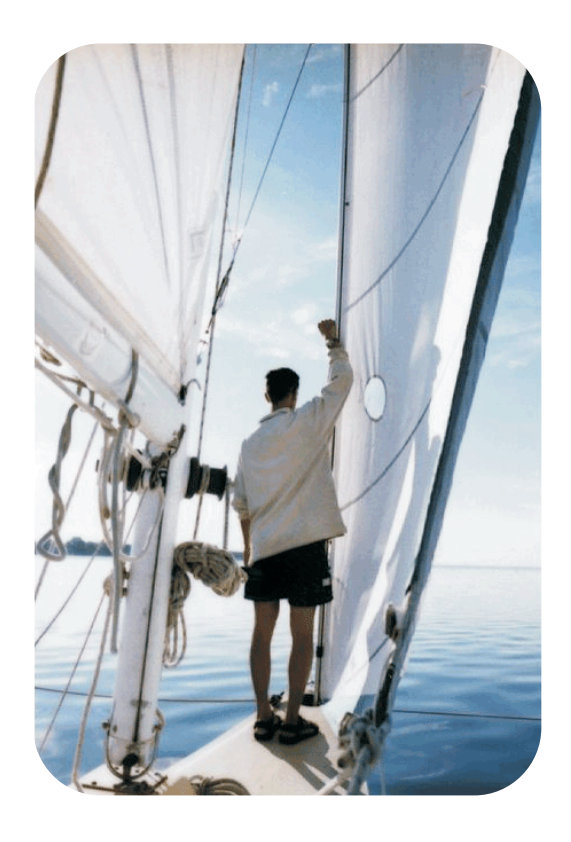

# HP LaserJet-skriverne 4100, 4100N, 4100TN og 4100DTN

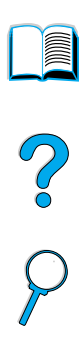

# Brukerhåndbok

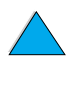

© Copyright Hewlett-Packard Company 2001

Med enerett.

Reproduksjon, tilpasning eller oversettelse uten skriftlig tillatelse på forhånd er forbudt, med unntak av det som er tillatt i henhold til lovgivning om opphavsrett eller i dette dokumentet.

En bruker av Hewlett-Packard-skriveren som denne brukerhåndboken gjelder for, er tildelt en lisens for å (a) skrive ut papirkopier av denne brukerhåndboken for personlig, internt eller jobbrelatert bruk, underlagt bestemmelser om ikke å selge, videreselge eller på annen måte distribuere papirkopiene og (b) legge ut en elektronisk kopi av denne

brukerhåndboken på en nettverksserver, forutsatt at tilgang til den elektroniske kopien er begrenset til personlig eller internt bruk av Hewlett-Packard-skriveren som denne brukerhåndboken gjelder for.

Første utgave, februar 2001

#### **Garanti**

Informasjonen i dette dokumentet kan endres uten forvarsel.

Hewlett-Packard gir ingen garanti med hensyn til denne informasjonen. HEWLETT-PACKARD FRASKRIVER SEG UTTRYKKELIG UNDERFORSTÅTTE GARANTIER FOR SALGBARHET OG ANVENDELIGHET TIL ET BESTEMT FORMÅL.

Hewlett-Packard skal ikke holdes ansvarlig for direkte, indirekte og tilfeldige skader eller konsekvensskader, eller andre skader som oppstår i forbindelse med anskaffelse eller bruk av denne informasjonen.

#### **Varemerker**

Adobe og PostScript er varemerker for Adobe Systems Incorporated, som kan være registrert i visse rettskretser.

Arial og Times NewRoman er registrerte varemerker i USA for Monotype Corporation.

AutoCAD er et varemerke iUSA for Autodesk, Inc.

ENERGY STAR er et registrert servicemerke i USA for det amerikanske miljøvernbyrået EPA.

HP-UX-utgave 10.20 eller nyere og HP-UX-utgave 11.00 og nyere på alle HP 9000-datamaskiner er Open Group UNIX-produkter.

Microsoft og MS-DOS er registrerte varemerker for Microsoft Corporation.

TrueType er et varemerke iUSA for Apple Computer, Inc.

UNIX er et registrert varemerke for Open Group.

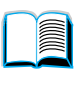

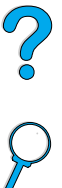

# Innhold

# **[Om denne håndboken](#page-10-0)**

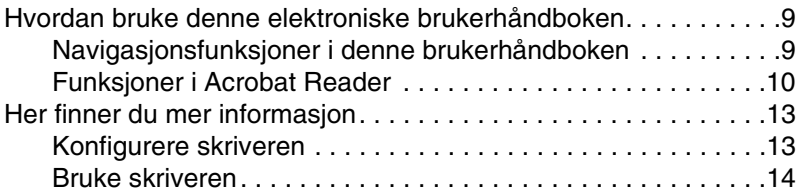

#### **[1 Grunnleggende om skriveren](#page-16-0)**

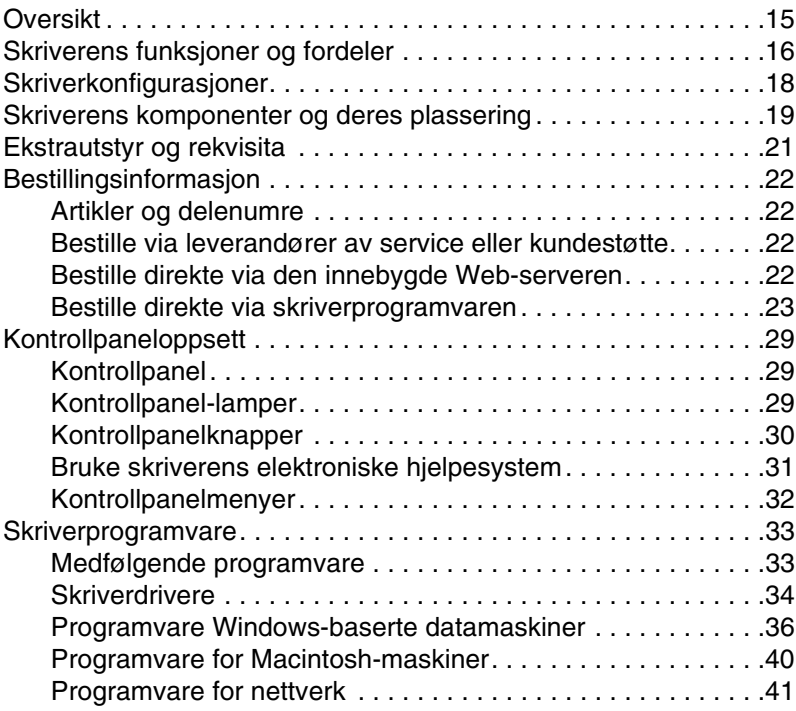

#### **[2 Utskriftsoppgaver og -funksjoner](#page-44-0)**

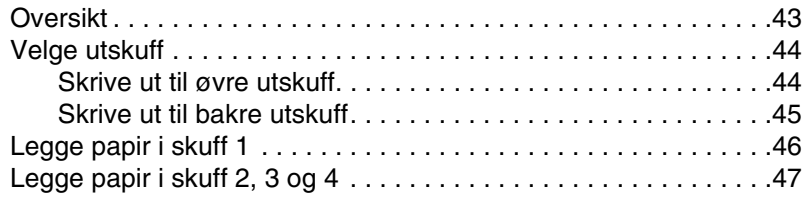

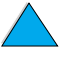

LE

So O

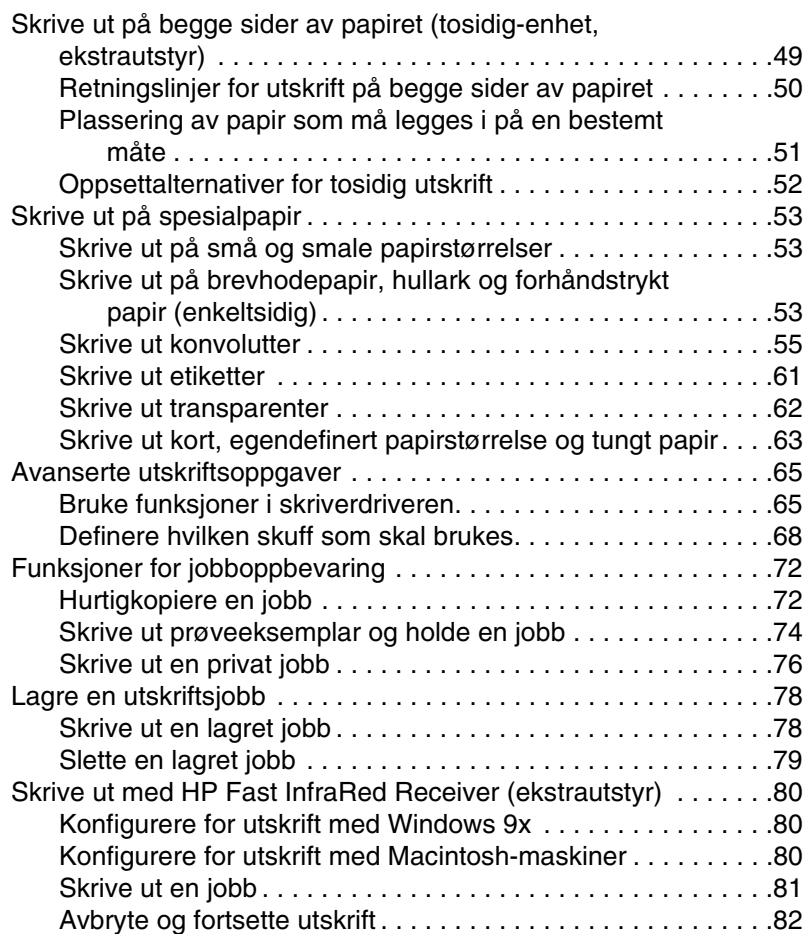

## **[3 Vedlikehold av skriveren](#page-84-0)**

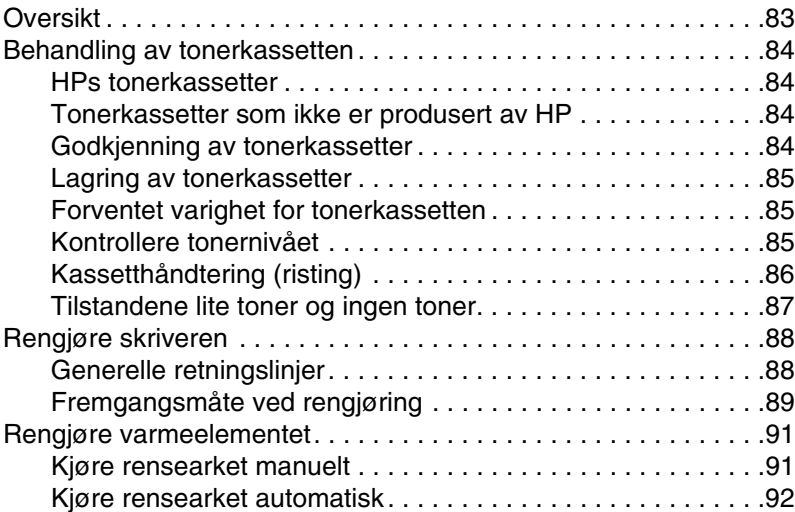

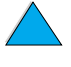

**The Communication of the Communication of the Communication of the Communication of the Communication of the Communication of the Communication of the Communication of the Communication of the Communication of the Communi** 

So O

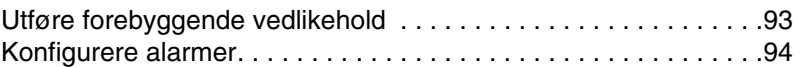

# **[4 Probleml](#page-96-0)øsing**

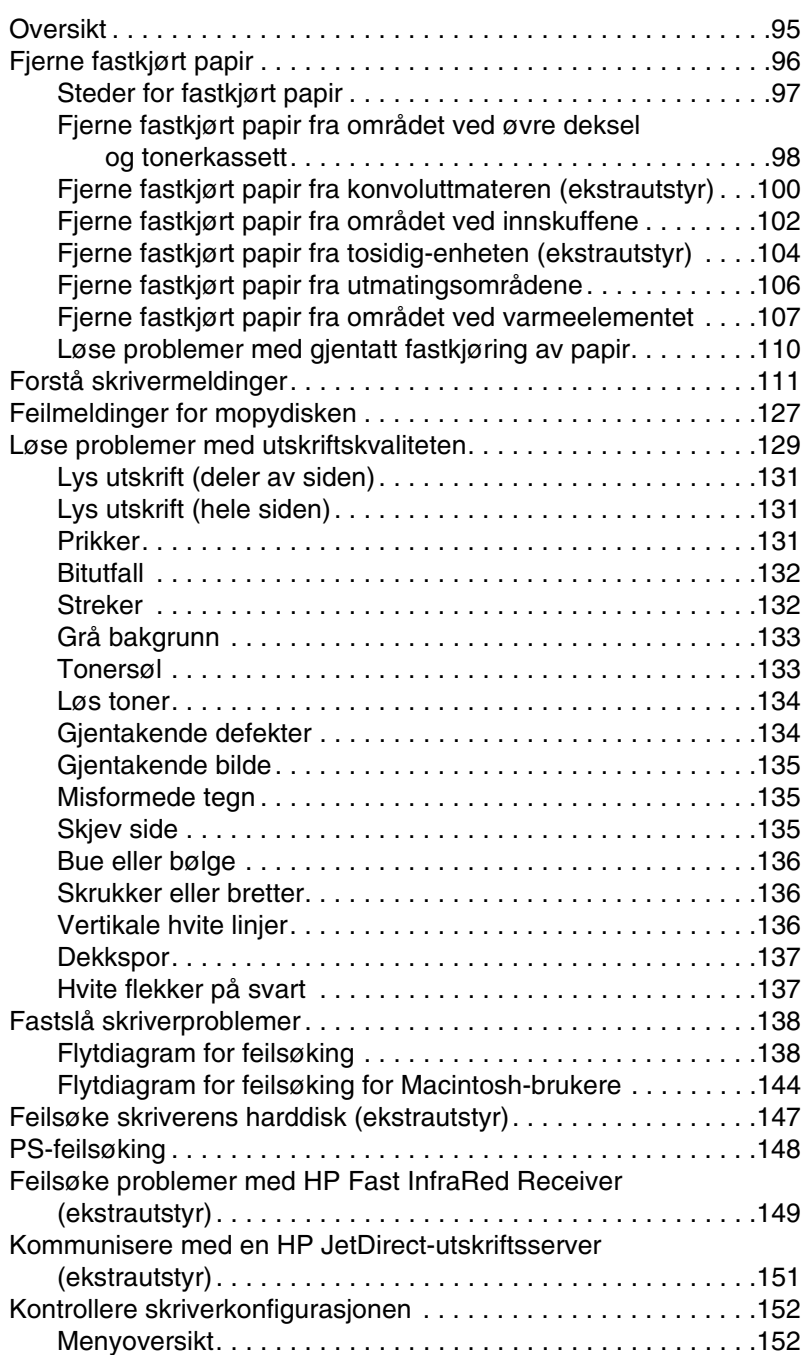

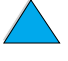

No co O

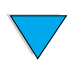

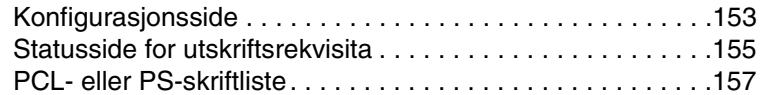

# **5** Service og støtte

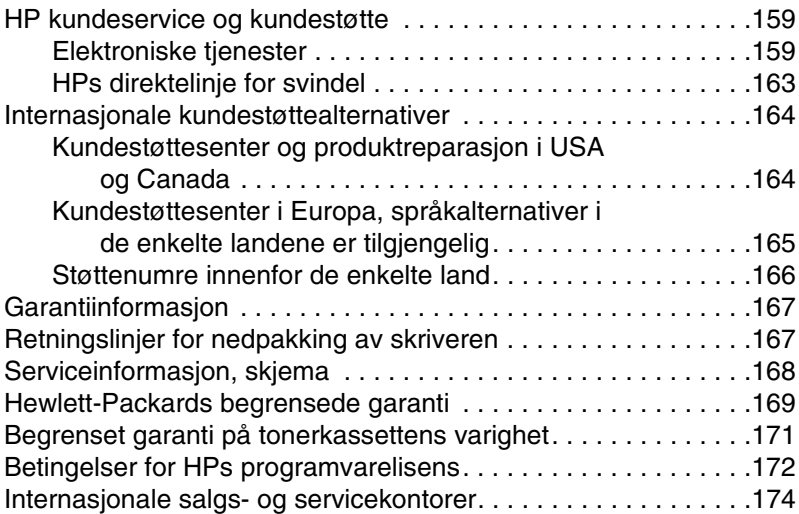

# **[Tillegg A Spesifikasjoner](#page-190-0)**

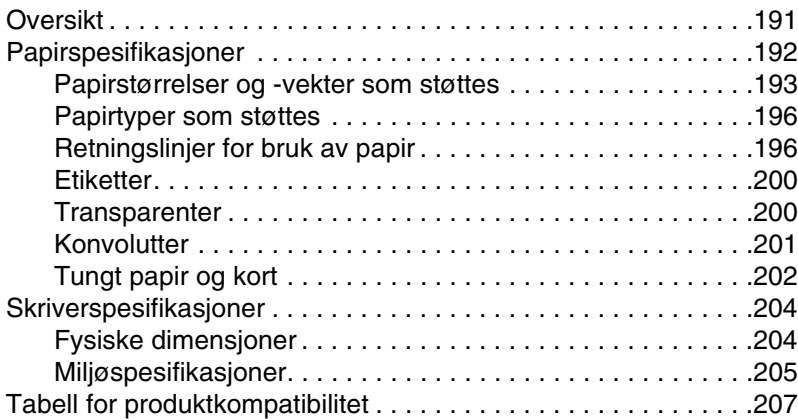

# **[Tillegg B Kontrollpanelmenyer](#page-208-0)**

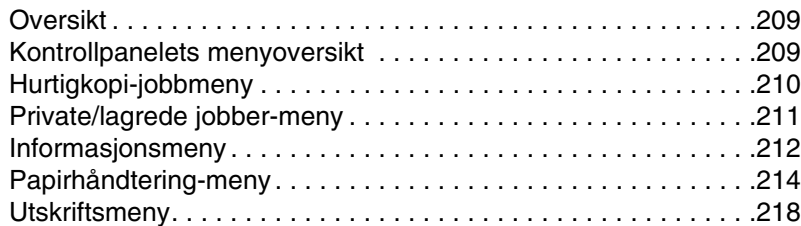

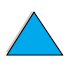

NO CO

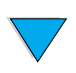

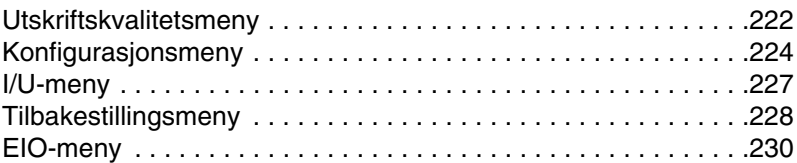

# **[Tillegg C Skriverminne og utvidelse](#page-232-0)**

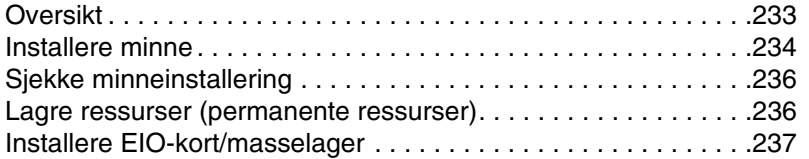

## **[Tillegg D Skriverkommandoer](#page-238-0)**

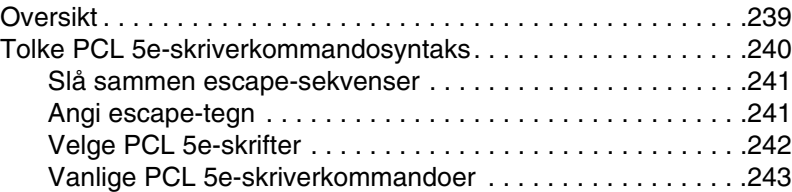

# **[Tillegg E Spesielle bestemmelser](#page-246-0)**

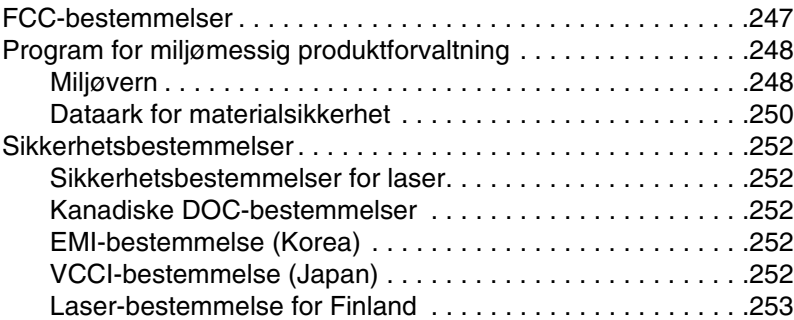

# **[Tillegg F Innebygd Web-server](#page-254-0)**

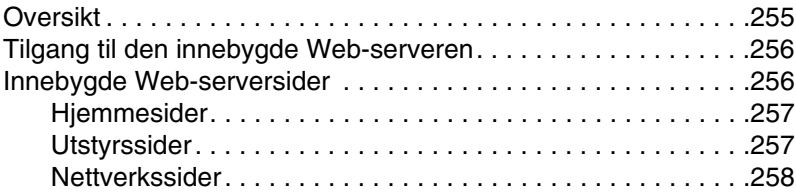

# **[Stikkordregister](#page-258-0)**

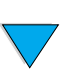

NO CO

No of O

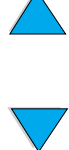

# <span id="page-10-0"></span>Om denne håndboken

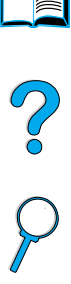

# <span id="page-10-1"></span>**Hvordan bruke denne elektroniske brukerhåndboken**

Denne brukerhåndboken leveres i Adobe™ Acrobat PDFfilformat (portable document format [flyttbart dokumentformat]). Dette avsnittet gir en innføring i hvordan du bruker PDFdokumenter.

# <span id="page-10-2"></span>**Navigasjonsfunksjoner i denne brukerhåndboken**

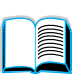

Klikk på innholdsfortegnelsesikonet for å gå til innholdsfortegnelsen for den elektroniske brukerhåndboken. Oppføringene er koblet til de relaterte stedene i brukerhåndboken.

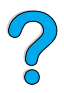

Klikk på innledningsikonet for å gå tilbake til dette avsnittet, hvor du finner tips om hvordan du bruker denne elektroniske brukerhåndboken.

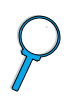

Klikk på stikkordregisterikonet for å gå til stikkordregisteret for den elektroniske brukerhåndboken. Oppføringene i stikkordregisteret er koblet til de relaterte emnene.

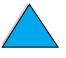

Klikk på pil opp-ikonet for å gå til forrige side.

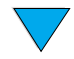

Klikk på pil ned-ikonet for å gå til neste side.

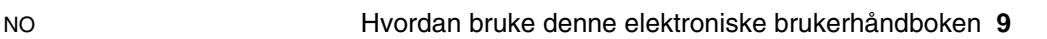

# <span id="page-11-0"></span>**Funksjoner i Acrobat Reader**

#### **Finne informasjon i PDF-dokumenter**

Du finner spesifikk informasjon i et PDF-dokument ved å klikke på **Contents** eller **Index** øverst i venstre hjørne i Acrobat Readervinduet. Deretter klikker du på ønsket emne.

#### **Vise PDF-dokumenter**

I den elektroniske hjelpen som følger med Acrobat Reader, finner du fullstendige instruksjoner om hvordan du viser PDF-dokumenter.

#### **Forstørre sidevisningen**

Du kan bruke zoom-inn-verktøyet, forstørrelsesboksen på statuslinjen eller verktøyknappene til å endre skjermforstørrelsen. Når du zoomer inn på et dokument, kan du bruke håndverktøyet til å flytte siden rundt omkring.

Acrobat Reader inneholder dessuten valg for forstørrelsesnivå som styrer hvordan siden passer på skjermen:

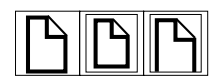

**Fit Page** (Tilpass til side) skalerer siden slik at den passer innenfor hovedvinduet.

**Fit Width** (Tilpass til bredde) skalerer siden slik at den passer til bredden av hovedvinduet.

**Fit Visible** (Tilpass til synsfelt) fyller vinduet med bare sideinnholdet.

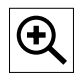

**Slik øker du forstørrelsen:** Velg zoom-inn-verktøyet og klikk på dokumentsiden for å fordoble gjeldende forstørrelse.

**Slik minsker du forstørrelsen:** Velg zoom-inn-verktøyet mens du holder Ctrl-tasten (Windows og UNIX) eller Option (Macintosh) nede, og klikker midt i området du vil forminske.

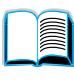

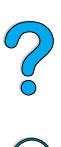

#### **Bla gjennom et dokument**

Følgende alternativer er tilgjengelige for å bla gjennom et dokument.

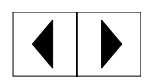

**Slik blar du til neste side:** Klikk på knappen for neste side på verktøylinjen, eller trykk på pil høyre eller pil ned.

**Slik blar du til forrige side:** Klikk på knappen for forrige side på verktøylinjen, eller trykk på pil venstre eller pil opp.

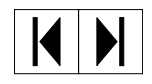

**Slik blar du til første side:** Klikk på knappen for første side på verktøylinjen.

**Slik blar du til siste side:** Klikk på knappen for siste side på verktøylinjen.

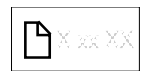

**Slik hopper du til et bestemt sidenummer:** Klikk på sidenummeret i boksen på statuslinjen nederst i hovedvinduet, skriv sidenummeret og klikk på **OK**.

#### **Bla gjennom med miniatyrer**

En miniatyr er en miniatyrvisning av en dokumentside. Du kan vise miniatyrer i oversiktsområdet. Bruk miniatyrene til å hoppe raskt til bestemte sider og til å justere visningen av gjeldende side.

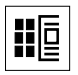

Klikk på en miniatyr for å gå til siden den representerer.

#### **Finne ord**

Bruk kommandoen **Find** til å søke etter en del av et ord, et fullstendig ord eller flere ord i det aktive dokumentet.

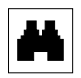

Klikk på søkeknappen, eller velg **Find** på **Tools**-menyen.

#### **Skrive ut dokumentet**

**Slik skriver du ut valgte sider:** Klikk på **Print** på **File**-menyen. Velg **Pages**. I boksene From og To skriver du inn sidene du vil skrive ut. Klikk deretter på **OK**.

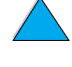

So O

**Slik skriver du ut hele dokumentet:** Klikk på **Print** på **File**-menyen. Velg **Alle n-sidene** (n står for totalt antall sider i dokumentet), og klikk deretter på **OK**.

**Merk** Gå til [http://www.adobe.com/.](http://www.adobe.com/) Her finner du de siste versjonene og språkutgavene av Adobe™ Acrobat Reader.

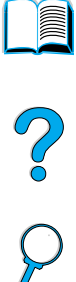

# NO Her finner du mer informasjon **13**

# <span id="page-14-0"></span>**Her finner du mer informasjon**

Flere referansekilder er tilgjengelige for denne skriveren. Du kan finne mer informasjon på <http://www.hp.com/support/lj4100>.

# <span id="page-14-1"></span>**Konfigurere skriveren**

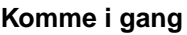

Informasjon om konfigurering av skriveren (Komme i gang), i tillegg til tips og kortfattet informasjon om bruk av skriveren (Hurtigrefereanse). Ta kontakt med HP DIRECT på (800) 538-8787 (USA) eller nærmeste autoriserte HP-forhandler hvis du vil ha ekstra eksemplarer.

**FOR** 

 $\begin{pmatrix} 2 \ 1 \ 0 \end{pmatrix}$ 

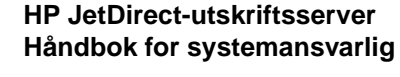

Informasjon om konfigurering og feilsøking på HP JetDirect -utskriftsserveren finner du på CDen som fulgte med skriveren.

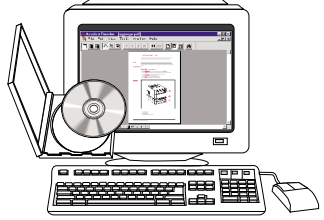

#### **Komme i gang**

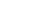

# <span id="page-15-0"></span>**Bruke skriveren**

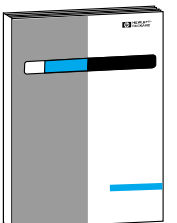

#### **Komme i gang**

Informasjon om konfigurering av skriveren (Komme i gang), i tillegg til tips og kortfattet informasjon om bruk av skriveren (Hurtigreferanse). Ta kontakt med HP DIRECT på (800) 538-8787 (USA) eller nærmeste autoriserte HP-forhandler hvis du vil ha ekstra eksemplarer.

2000

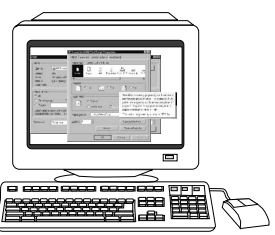

#### **Elektronisk hjelp**

Informasjon om skriveralternativer som er tilgjengelige i skriverdriveren. Du får frem en hjelpefil ved å åpne den elektroniske hjelpen gjennom skriverdriveren.

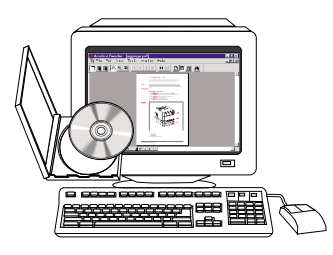

#### **HP Fast InfraRed Receiver Brukerhåndbok**

Informasjon om bruk og feilsøking av HP Fast InfraRed Receiver.

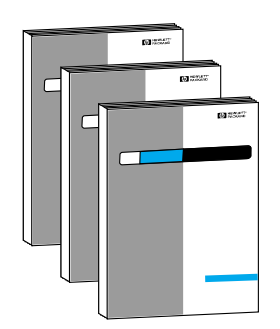

#### **Veiledning for ekstrautstyr**

Instruksjoner for installering og bruk av ekstrautstyr eller tonerkassetter som følger med ekstrautstyret.

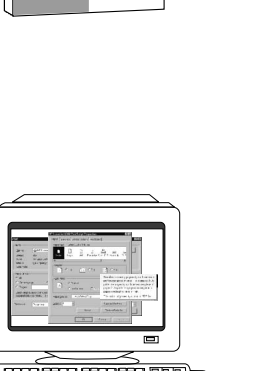

# <span id="page-16-0"></span>1 Grunnleggende om<br>Skriveren skriveren

# 2000

# <span id="page-16-1"></span>**Oversikt**

Gratulerer med din nye HP LaserJet 4050 i 4100-serien. Slå opp i brukerhåndboken Komme i gang, som fulgte med skriveren, for å finne installasjonsinstruksjoner, hvis ikke du allerede har gjort det.

Nå som skriveren er installert og klar til bruk, er det lurt å bruke noen minutter til å bli kjent med skriveren. Dette kapitlet beskriver følgende:

- skriverens funksjoner og fordeler
- viktige skriverkomponenter og plasseringen av disse
- ekstrautstyr og rekvisita som er tilgjengelig for skriveren
- utforming og grunnleggende bruk av skriverens kontrollpanel
- nyttig skriverprogramvare for økt utskriftsfleksibilitet

# <span id="page-17-0"></span>**Skriverens funksjoner og fordeler**

#### **Hastighet og gjennomstrømning**

- varmeelement som fungerer umiddelbart når skriveren slås på, vil skrive ut den første siden etter 12 sekunder
- skriver ut 25 sider per minutt (spm) med papirstørrelsen Letter, eller 24 spm med papirstørrelsen A4
- "RIP ONCE"-kapasitet med 32 MB eller ekstra harddisk

#### **Oppløsning**

- FastRes 1200 gir 1200 ppt hurtig utskrift med høy kvalitet av forretningstekst og -grafikk
- ProRes 1200 gir utskrifter på 1200 ppt med den beste kvaliteten for utskrift av grafikk
- HP UltraPrecise-toner gir klare og skarpe utskrifter

#### **Papirhåndtering**

- HP LaserJet 4100 og 4100N: rommer 600 ark
- HP LaserJet 4100TN og 4100DTN: rommer 1100 ark
- kan utvides med ekstrautstyr til å ta opptil 1600 ark
- skriver ut på et stort utvalg av papirstørrelser, -typer og -vekter

#### **Språk og skrifter**

- HP PCL 6, PCL 5e og PostScript<sup>™</sup> Level 2-emulering
- 80 skrifter for Microsoft<sup>®</sup> Windows

#### **Tonerkassett**

- leverer statusside med tonermåling, sidetelling og informasjon om brukte papirstørrelser
- kassett som ikke må ristes
- kontrollerer om det brukes original HP-tonerkassett

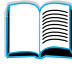

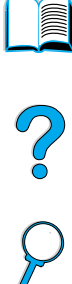

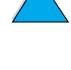

### **Utvidbar design**

- ekstrautstyr for papirhåndtering
	- 500-arks papirskuffer som kan stables (opptil to ekstra skuffer)
	- effektiv konvoluttmater (rommer opptil 75 konvolutter)
	- ekstrautstyr for tosidig utskrift (utskrift på begge sider av arket)
- flash-lager (for skjemaer, skrifter og signaturer)
- utvidbart minne (opptil 256 MB)
- to EIO-spor for å koble til nettverk eller ekstrautstyr
- HP JetSend er aktivert
- **•** harddisk (for jobboppbevaring)

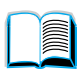

P.O

# <span id="page-19-0"></span>**Skriverkonfigurasjoner**

Skriveren leveres i fire konfigurasjoner:

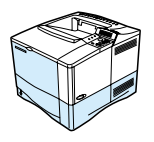

#### **HP LaserJet 4100**

- 16 MB RAM
- 100-arks papirskuff
- 500-arks papirskuff

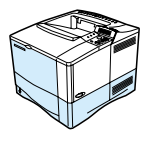

#### **HP LaserJet 4100N**

- 32 MB RAM
- HP JetDirect 10/100Base-TX-utskriftsserverkort for nettverkstilkobling
- 100-arks papirskuff
- 500-arks papirskuff

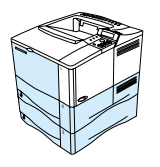

#### **HP LaserJet 4100TN**

- 32 MB RAM
- HP JetDirect 10/100Base-TX-utskriftsserverkort for nettverkstilkobling
- 100-arks papirskuff
- to 500-arks papirskuffer

#### **HP LaserJet 4100DTN**

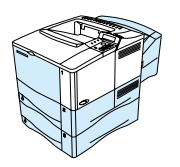

- 32 MB RAM
- HP JetDirect 10/100Base-TX-utskriftsserverkort for nettverkstilkobling
- 100-arks papirskuff
- to 500-arks papirskuffer
- ekstrautstyr for tosidig utskrift (tosidig-enhet)

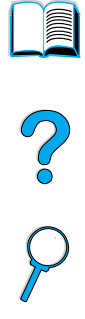

# <span id="page-20-0"></span>**Skriverens komponenter og deres plassering**

**Skriverkomponenter (sett forfra, HP LaserJet 4100/4100N)**

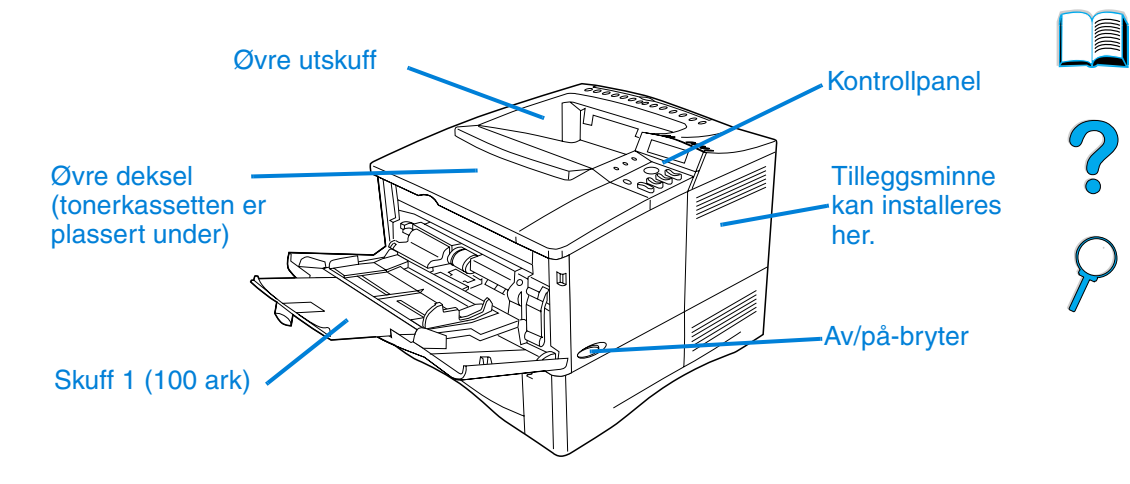

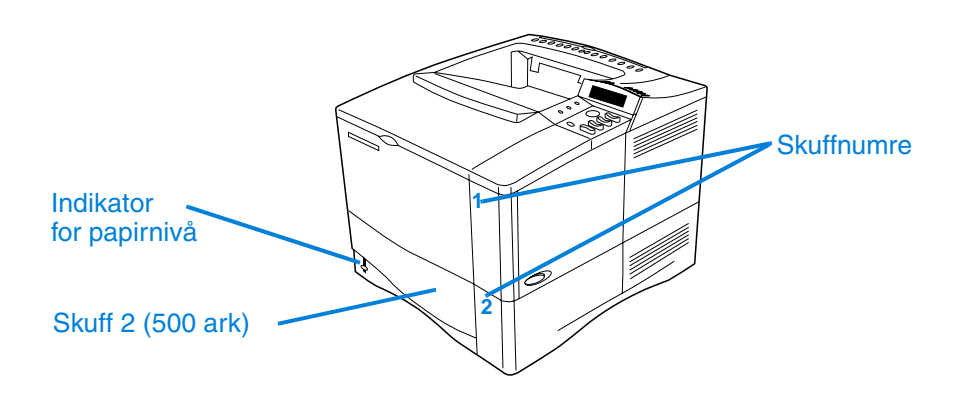

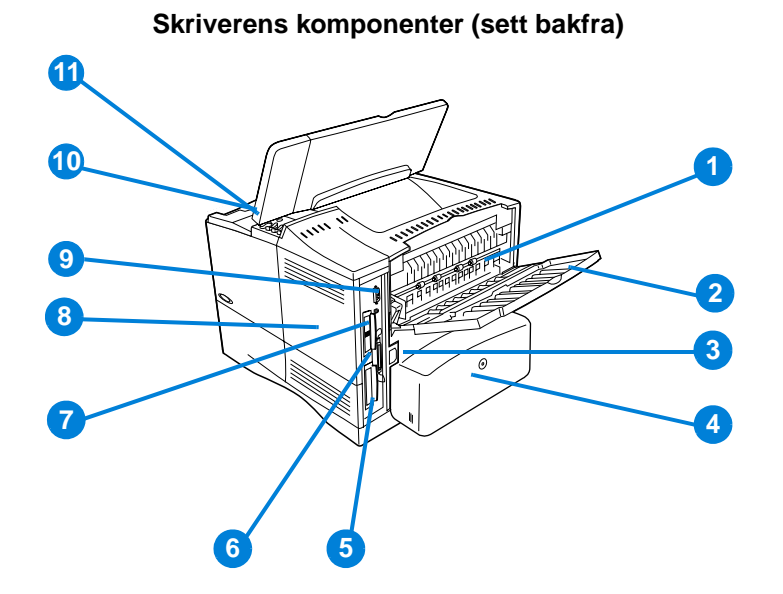

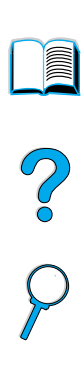

- Varmeelement (kan tas ut for å fjerne fastkjørt papir)
- Bakre utskuff (rett gjennomgående papirbane)
- Strømkontakt
- Støvdeksel (trekk for skuff 2 er ikke installert hvis tosidig-enheten er installert)
- Grensesnitt for parallellport
- Utvidet I/U-spor (EIO)
- Fast InfraRed-port (FIR) for ekstra FIR-mottaker
- Minne-deksel (det kan installeres mer enn én DIMM-modul)
- Grensesnittport for ekstrautstyr
- Serie- og modellnummer (under øvre deksel)
- Tilgang til tonerkassett (under øvre deksel)

# <span id="page-22-0"></span>**Ekstrautstyr og rekvisita**

Du kan øke kapasiteten til skriveren med ekstrautstyr og rekvisita, som vist nedenfor. Se ["Bestillingsinformasjon" på side 22.](#page-23-0)

**Merk** Bruk ekstrautstyr og rekvisita som er spesielt beregnet på skriveren, for å oppnå maksimal ytelse.

> Denne skriveren er utstyrt med to utvidede inn/ut-kortspor (EIO). I HP LaserJet 4100N/4100TN/4100DTN er ett av kortsporene opptatt, det brukes til HP JetDirect 10/100Base-TX-uskriftsserverkortet.

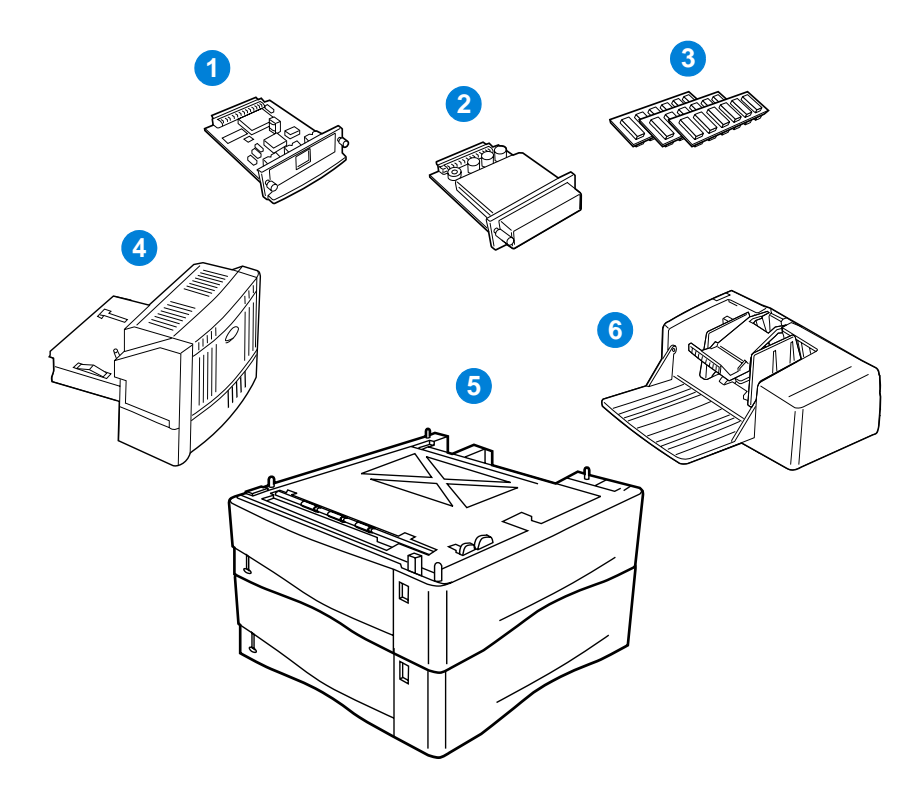

- **1** HP JetDirect-utskriftsserver (EIO-kort)
- **2** Harddisk ekstrautstyr (EIO-kort)
- **3** Minne-DIMM, flash-DIMM eller skrift-DIMM
- **4** Ekstrautstyr for tosidig utskrift (tosidig-enhet), for utskrift på begge sider av arket
- **5** 500-arks papirskuffer som kan stables (maksimalt to, som vist her, med en kapasitet på totalt 1600 ark)
- **6** Konvoluttmater

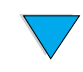

 $\bigcirc$ 

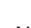

# <span id="page-23-0"></span>**Bestillingsinformasjon**

# <span id="page-23-1"></span>**Artikler og delenumre**

Bruk bare deler og ekstrautstyr som er spesielt beregnet på denne skriveren. Se tabellen lenger nede, som er inndelt etter type ekstrautstyr

- papirhåndtering
- minne, skrifter og masselager
- maskinvare
- kabler og grensesnitt
- dokumentasjon
- vedlikehold
- utskriftsrekvisita

Se ["Tabell for produktkompatibilitet" på side 205](#page-206-1) hvis du vil ha informasjon om kompatibilitet for ekstrautstyr til skriverne i HP LaserJet 4000, 4050 og 4100-serien.

# <span id="page-23-2"></span>**Bestille via leverandører av service eller kundestøtte**

Ta kontakt med en HP-autorisert service- eller støtterepresentant når du vil bestille deler eller ekstrautstyr (se ["HPs direkte bestilling av](#page-163-0)  [ekstrautstyr eller rekvisita:" på side 162](#page-163-0), ["HPs direkte bestilling av](#page-163-1)  [originale HP-deler" på side 162,](#page-163-1) eller ["Autoriserte HP-forhandlere og](#page-163-2)  [støtte" på side 162](#page-163-2)).

# <span id="page-23-3"></span>**Bestille direkte via den innebygde Web-serveren**

Bruk fremgangsmåten nedenfor når du bestiller rekvisita direkte via den innebygde Web-serveren (se ["Tilgang til den innebygde Web](#page-255-2)[serveren" på side 254](#page-255-2) hvis du vil ha en beskrivelse av denne funksjonen).

- **1** Oppgi IP-adressen til skriverens hjemmeside i Web-leseren din. Dette bringer deg til statussiden for skriveren.
- **2** Klikk på kategorien **Device** øverst på skjermen.
- **3** Oppgi passord hvis du blir bedt om det.

2000

- **4** Dobbeltklikk på **Order Supplies** til venstre på Device Configuration-siden. Dette får frem en URL til en side der du kan kjøpe forbruksvarer. Informasjon om rekvisita og skriver vises.
- **5** Velg delenumrene du vil ha med i bestillingen, og følg instruksjonene på skjermen.

# <span id="page-24-0"></span>**Bestille direkte via skriverprogramvaren**

Med skriverprogramvaren kan du bestille deler og ekstrautstyr direkte fra datamaskinen. Tre forutsetninger må være oppfylt før du kan bruke denne funksjonen:

- "Supplies Information and Ordering"-programvaren må være installert på datamaskinen (installeres under alternativet for tilpasset installering).
- Skriveren må være koblet direkte til datamaskinen (parallellporten).
- Du må ha tilgang til Internett.
- **1** Klikk på skriverikonet nederst til høyre på skjermen. Dette åpner statusvinduet.
- **2** Klikk på skriverikonet du vil ha status for, til venstre i statusvinduet.
- **3** Klikk på **Supplies**-koblingen øverst i statusvinduet. Du kan også bla ned til Supplies Status.
- **4** Klikk på **Order Supplies**. Dette åpner en leser som bringer deg til en side der du kan kjøpe forbruksvarer.
- **5** Velg produktene du vil bestille.

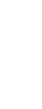

La P

#### **Papirhåndtering**

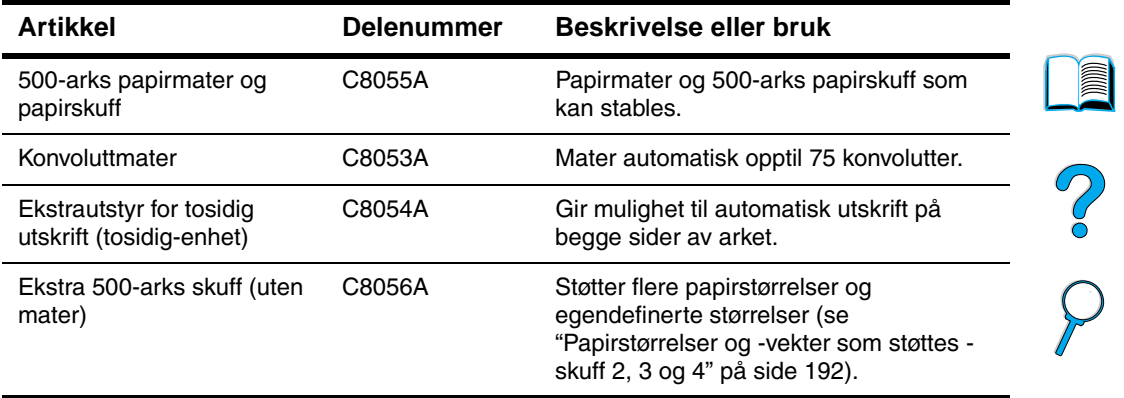

#### **Minne, skrifter og masselager**

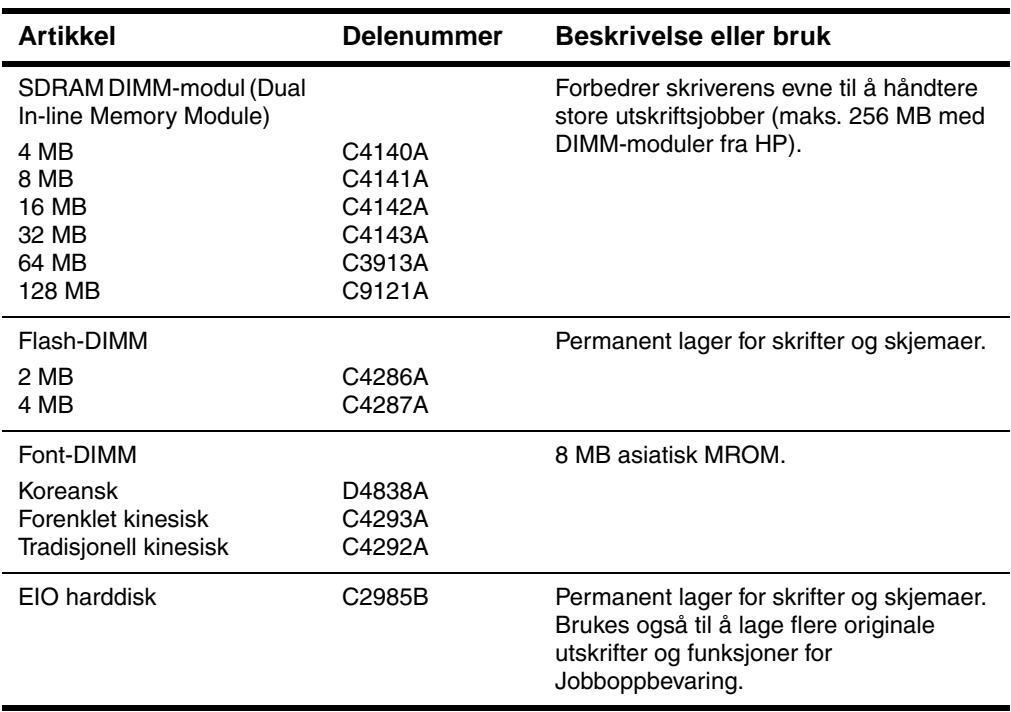

 $\overbrace{ }$ 

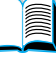

**Maskinvare**

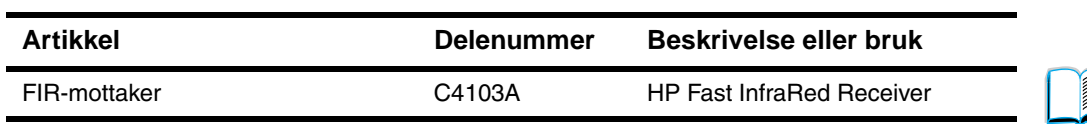

#### **Kabler og grensesnitt**

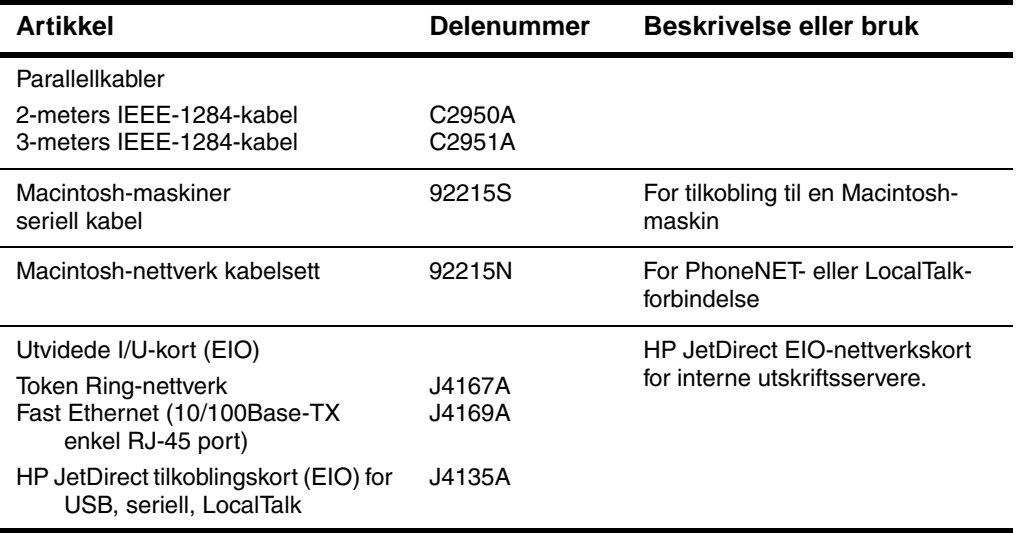

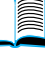

#### **Dokumentasjon**

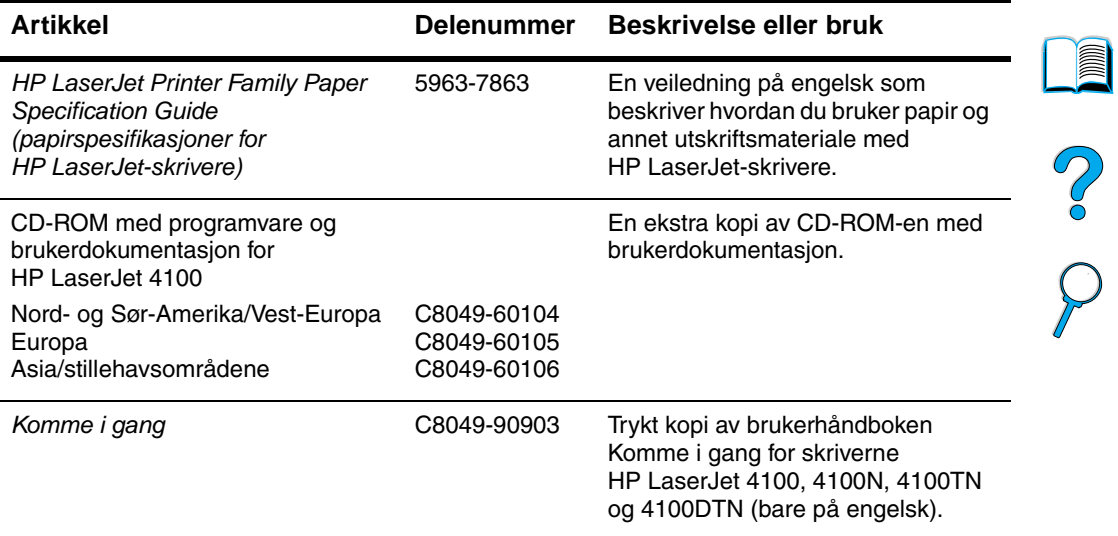

#### **Vedlikehold**

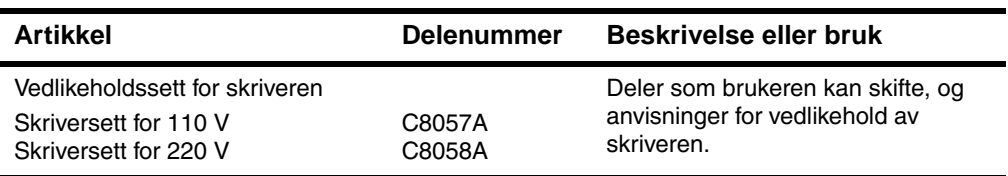

#### **Utskriftsrekvisita**

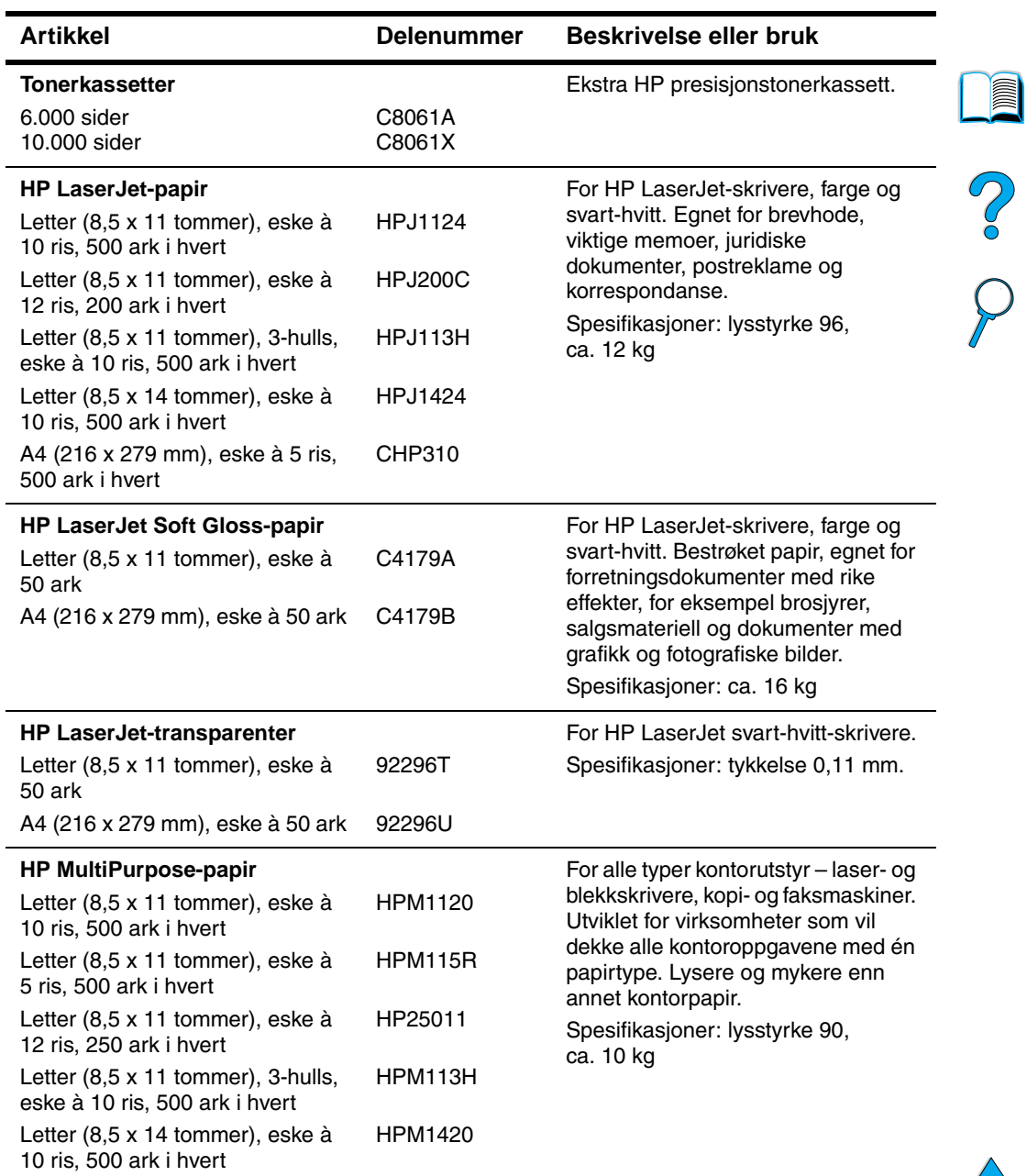

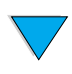

#### **Utskriftsrekvisita (forts.)**

L

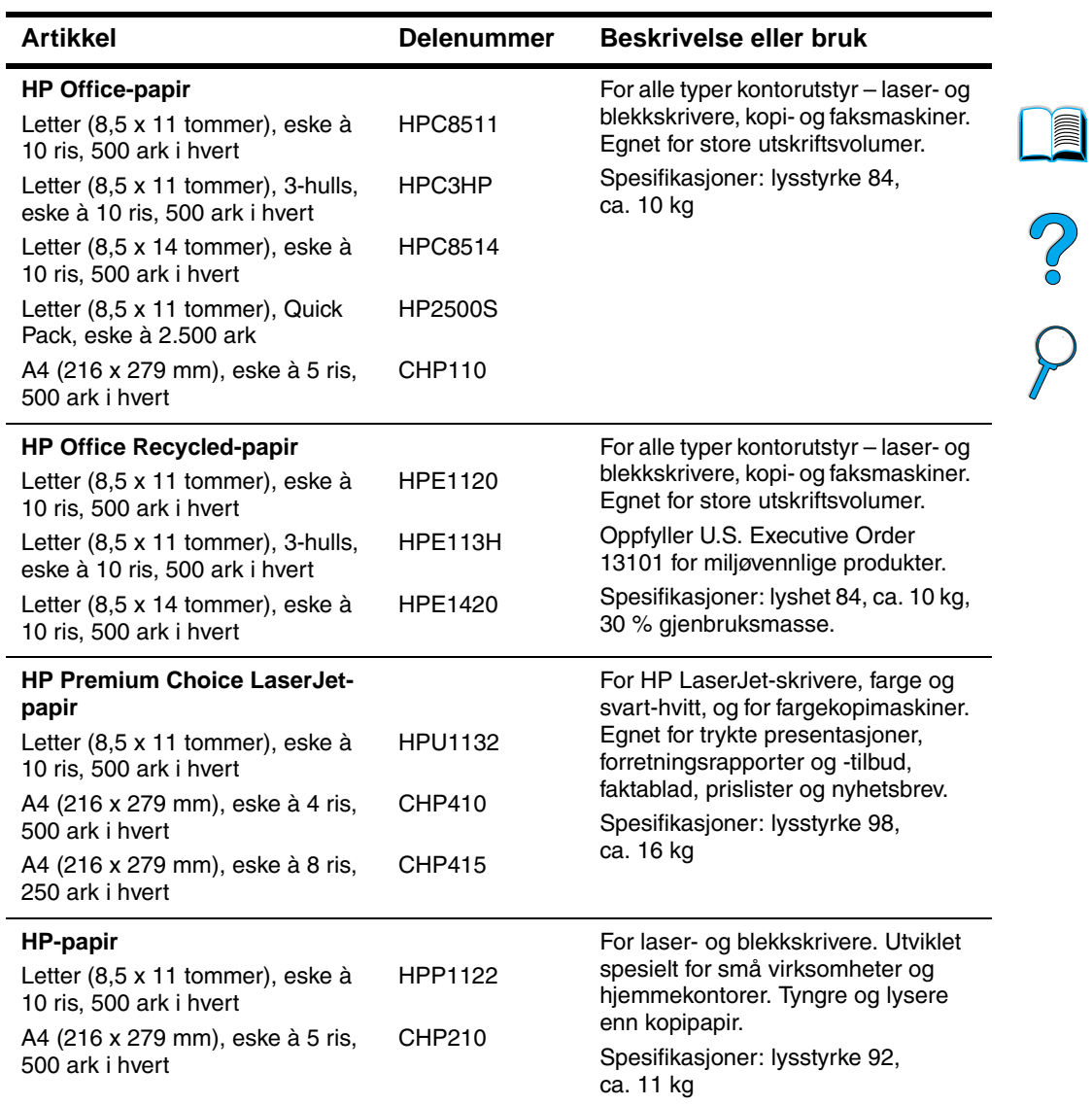

# <span id="page-30-0"></span>**Kontrollpaneloppsett**

# <span id="page-30-1"></span>**Kontrollpanel**

Skriverens kontrollpanel består av følgende:

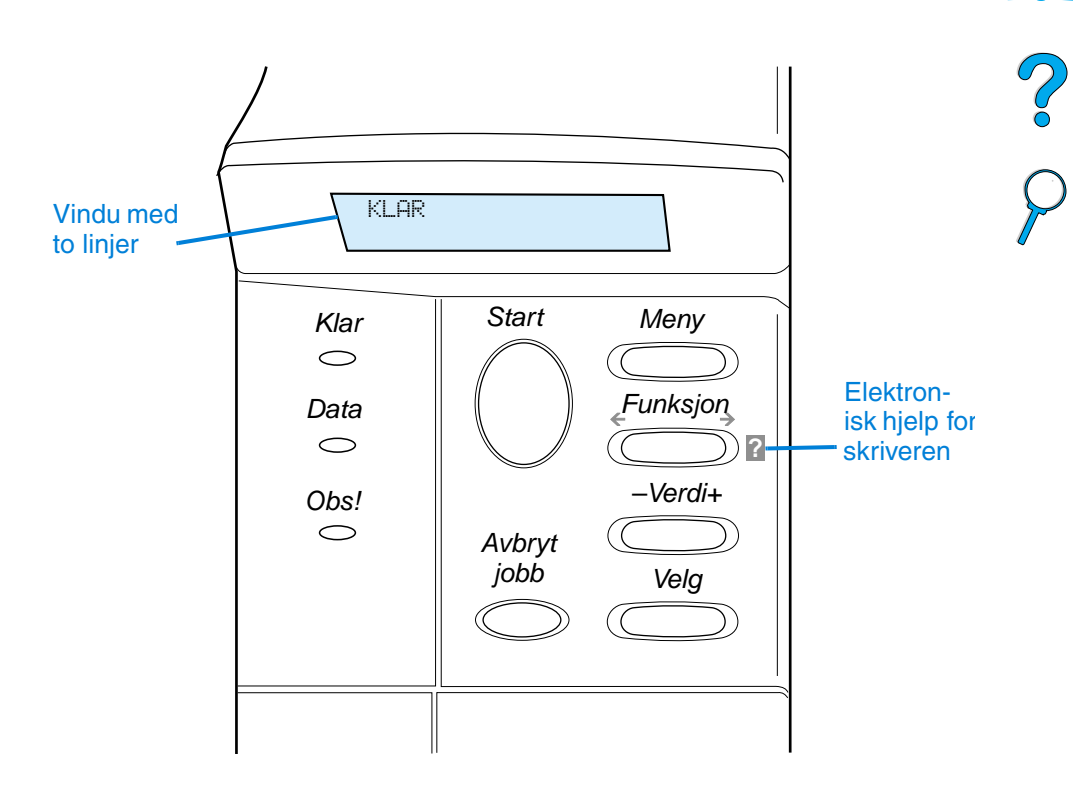

# <span id="page-30-2"></span>**Kontrollpanel-lamper**

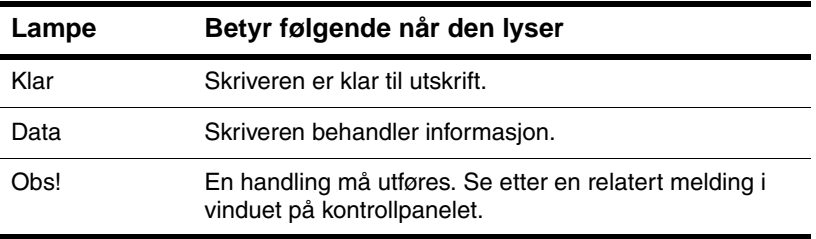

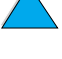

**IIII** 

<span id="page-31-0"></span>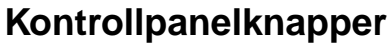

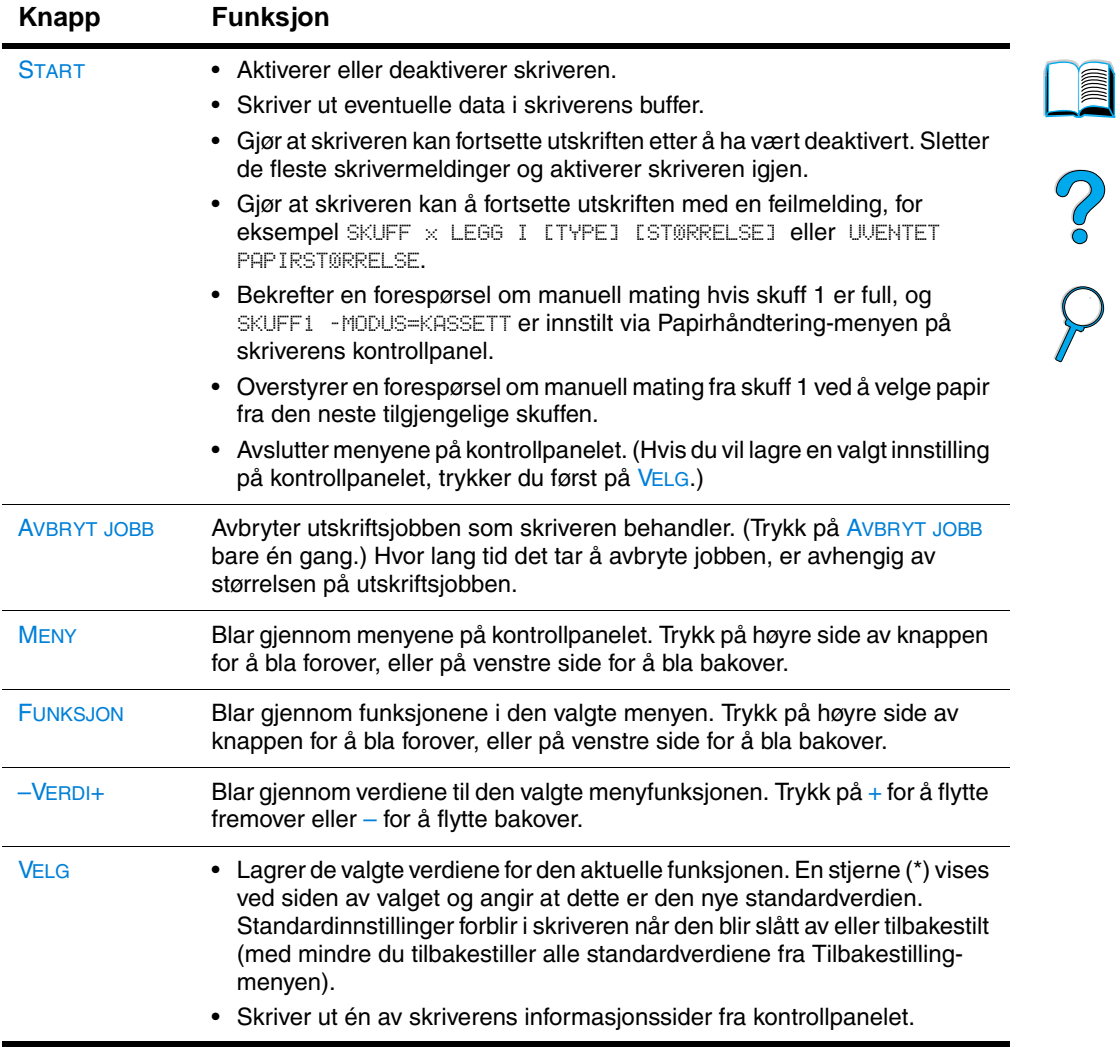

# <span id="page-32-0"></span>**Bruke skriverens elektroniske hjelpesystem**

Denne skriveren har et elektronisk hjelpesystem på kontrollpanelet, som gir instruksjoner om hvordan du skal løse de fleste skriverfeil. Visse feilmeldinger på kontrollpanelet veksler med instruksjoner om hvordan du får tilgang til det elektroniske hjelpesystemet.

Hver gang ? vises i en feilmelding, eller en melding veksler med TRYKK PÅ ? FOR HJELP, trykker du på høyre side av FUNKSJON for å navigere gjennom en sekvens med instruksjoner.

**Merk** Trykk på START eller VELG for å lukke det elektroniske hjelpesystemet.

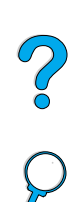

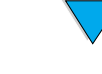

# <span id="page-33-0"></span>**Kontrollpanelmenyer**

Hvis du vil se en fullstendig liste over funksjonene på kontrollpanelet og mulige verdier, [se "Kontrollpanelmenyer" på side 207.](#page-208-3)

Trykk på MENY for å få tilgang til alle menyene på kontrollpanelet. Når ekstra skuffer eller annet ekstrautstyr er installert på skriveren, kan nye menyer eller menyfunksjoner komme frem automatisk.

#### **Slik skriver du ut en menyoversikt for kontrollpanelet**

Gjeldende innstillinger for menyene og funksjonene som er tilgjengelige på kontrollpanelet, kan du se ved å skrive ut en menyoversikt for kontrollpanelet. Det er kanskje lurt å oppbevare menyoversikten nær skriveren for referanse.

- **1** Trykk på MENY gjentatte ganger til INFORMASJONSMENY vises.
- **2** Trykk på FUNKSJON gjentatte ganger til SKRIV UT MENYOVERSIKT vises.
- **3** Trykk på VELG for å skrive ut menyoversikten.
- **Merk** Enkelte menyvalg vises bare hvis det tilknyttede ekstrautstyret er installert. For eksempel vises EIO-menyen bare hvis du har et EIO-kort installert.

#### **Slik endrer du en innstilling på kontrollpanelet**

- **1** Trykk på MENY gjentatte ganger til den aktuelle menyen vises.
- **2** Trykk på FUNKSJON gjentatte ganger til den aktuelle funksjonen vises.
- **3** Trykk på –VERDI+ gjentatte ganger til den aktuelle innstillingen vises.
- **4** Trykk på VELG for å lagre valget. En stjerne (\*) vises ved siden av valget i vinduet, og angir at dette nå er standardverdien.
- **5** Trykk på START for å avslutte menyen.
- **Merk** Innstillinger i skriverdriveren og programmet overstyrer innstillinger fra kontrollpanelet. (Innstillinger i programmer overstyrer innstillinger i skriverdriveren.)

Hvis du ikke får tilgang til en meny eller funksjon, er dette enten ikke et alternativ for skriveren, eller så har du ikke aktivert det tilknyttede alternativet på et høyere nivå. Kontakt systemansvarlig hvis denne funksjonen er låst (kontrollpanelet viser INGEN ADGANG MENYENE ER LÅST).

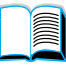

 $\overline{O}$ 

# <span id="page-34-0"></span>**Skriverprogramvare**

# <span id="page-34-1"></span>**Medfølgende programvare**

Skriveren leveres sammen med skriverprogramvare og annen nyttig programvare på CD-ROM. Hvis datamaskinen ikke har noen CD-ROM-stasjon, men du har tilgang til en, kan du kopiere programvaren over på disketter for installering på datamaskinen. Se veiledningen Komme i gang hvis du vil ha instruksjoner for installering.

Skriverdriverne på CD-ROM-en må installeres for at du skal kunne utnytte skriverens funksjoner fullt ut. Vi anbefaler at du installerer de andre programmene også, men de er ikke nødvendige for å kunne bruke skriveren. Åpne filen ReadMe.wri (Viktig.wri) hvis du vil vite mer.

**Merk** Se etter oppdatert informasjon i filen ReadMe.txt (Viktig.txt) på CD-ROMen.

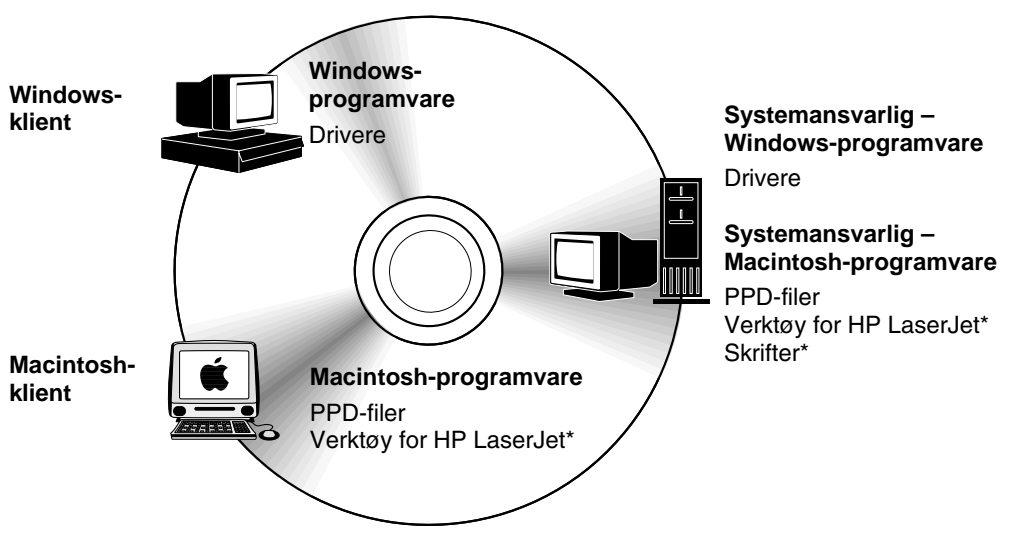

\* Ikke støttet for språkene tsjekkisk, koreansk, japansk, russisk, forenklet kinesisk, tradisjonelt kinesisk eller tyrkisk.

**Merk Systemansvarlige**: HP Ressursbehandling skal bare installeres på systemansvarliges datamaskin. Last all annen aktuell programvare på serveren og alle klientdatamaskiner.

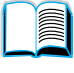

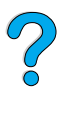

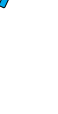

Installasjonsprogrammet for skriverprogramvaren sjekker automatisk om datamaskinen har tilgang til Internett, slik at den nyeste programvaren kan nedlastes. Dette er avhengig av konfigurasjonen til datamaskiner som kjører Windows. Hvis du ikke har tilgang til Internett, [se "HP kundeservice og kundestøtte" på side 159](#page-160-3), der du finner informasjon om hvordan du skaffer deg den nyeste programvaren.

Det følger en CD-ROM med skriveren, som inneholder Utskriftssystem for HP LaserJet. På CD-ROMen finner du programvarekomponenter og drivere for brukere og systemansvarlige. I filen ReadMe.wri (Viktig.wri) finner du den nyeste informasjonen.

CD-ROMen inneholder programvare beregnet på brukere og systemansvarlige i følgende miljøer:

- Microsoft Windows 9x
- Microsoft Windows NT 4.0
- Microsoft Windows 2000
- Apple Mac OS versjon 7,5,3 eller høyere
- AutoCAD™-drivere, versjonene 12–15

Du kan laste ned ytterligere drivere og dokumentasjon for Windows NT 3.51 fra Internett. Ytterligere drivere, skriftinstalleringsprogram og dokumentasjon for Windows 3.1x finner du på CD-ROMen som ble levert sammen med skriveren.

# <span id="page-35-0"></span>**Skriverdrivere**

Skriverdrivere gir tilgang til skriverfunksjonene og gjør det mulig for datamaskinen å kommunisere med skriveren (med et skriverspråk).

**Merk** Åpne filen ReadMe.wri (Viktig.wri) på CD-ROMen, som inneholder ytterligere programvare og språk som støttes.

> Noen skriverfunksjoner er bare tilgjengelige via PCL6-driverne. Slå opp i hjelpefunksjonen for skriverprogramvaren hvis du vil vite hvilke funksjoner som er tilgjengelige.

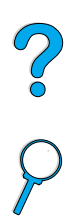

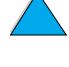
Følgende skriverdrivere følger med skriveren. De nyeste driverne er også tilgjengelige på http://www.hp.com/support/lj4100. Installasjonsprogrammet for skriverprogramvaren sjekker automatisk om datamaskinen har Internett-tilgang for å få tak i de nyeste driverne. Dette er avhengig av konfigurasjonen til datamaskiner som kjører Windows.

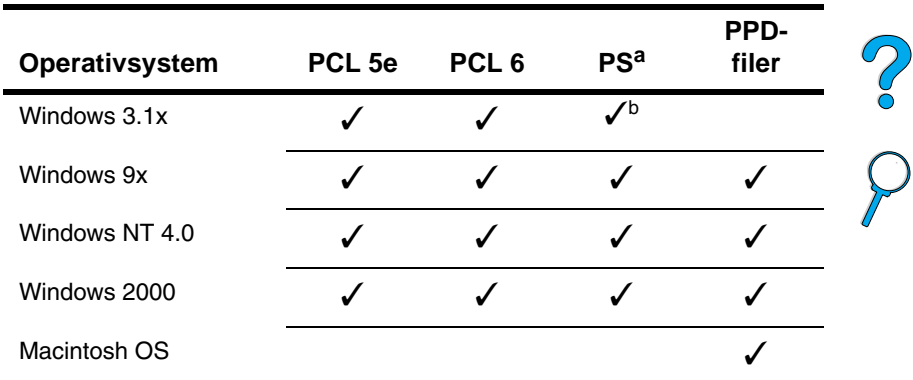

a. PostScript 2-emulering er henvist til som PS i denne brukerhåndboken.

b. Bare emulering av Level 1.

Du kan skaffe følgende andre skriverdrivere ved å laste dem ned fra Internett eller spørre etter dem hos en HP-autorisert service- eller støtterepresentant. [\(Se "HP kundeservice og kundestøtte" på](#page-160-0) [side 159.\)](#page-160-0)

- NT 3.51 PCL 5e, NT 3.51 PS (tilgjengelig bare på engelsk)
- UNIX og Linux Model Scripts

OS/2-driverne leveres av IBM og følger med OS/2. De er ikke tilgjengelige på tradisjonell kinesisk, forenklet kinesisk, koreansk eller japansk.

**Merk** Hvis ønsket skriverdriver verken finnes på CD-ROMen eller er oppført her, kan du sjekke programmets installasjonsdiskett eller ReadMefilene (Viktig-filene) for å finne ut om det er støtte for skriveren. Hvis ikke, kan du ta kontakt med programvareprodusenten eller -distributøren og be om en driver til skriveren.

## **Programvare Windows-baserte datamaskiner**

**Systemansvarlige**: Hvis skriveren er koblet til et nettverk via et HP JetDirect EIO-kort, må skriveren konfigureres for det aktuelle nettverket før det er mulig å skrive ut. For Microsoft- og Novell NetWare-nettverk, kjører du installasjonsprogrammet for skriveren. Ved andre alternativer ser du i HP JetDirect Print Server Administrator's Guide (følger med skrivere som inneholder en HP JetDirect-utskriftsserver).

Bruk alternativet **Tilpassingsverktøy** til å opprette et disksett med den programvaren du vil at brukerne skal bruke. Da kan du distribuere driverne uten å distribuere programvaren for systemansvarlig til brukerne.

#### <span id="page-37-0"></span>**Tilgang til Windows-skriverdriveren**

Når du skal konfigurere driveren, får du tilgang til denne på følgende måter:

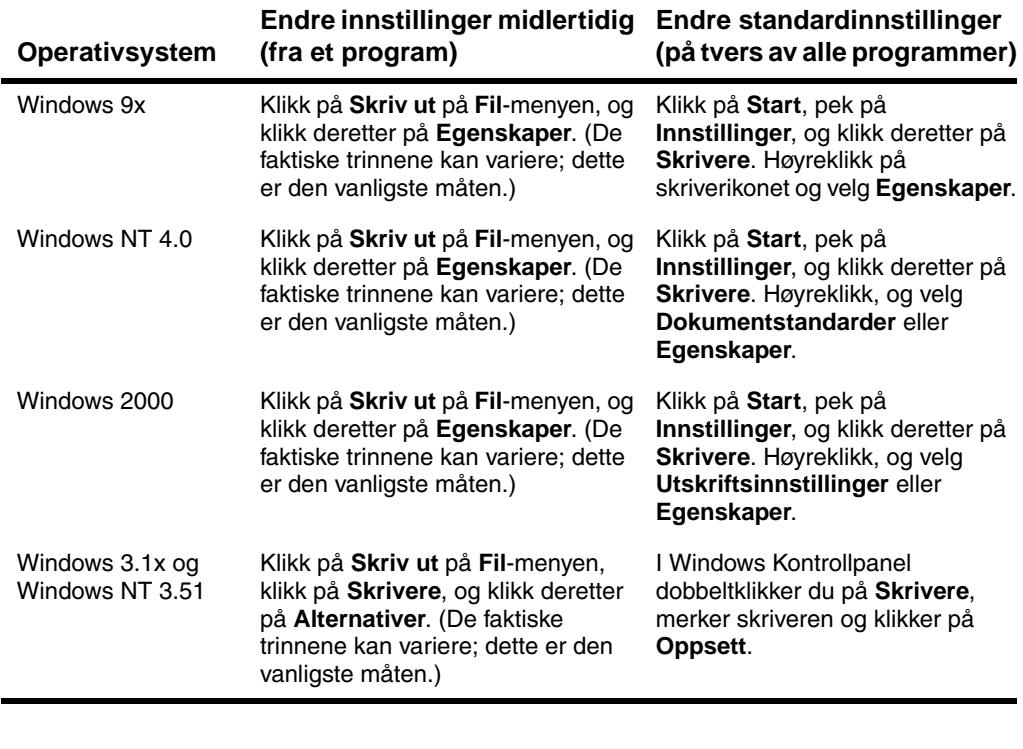

**Merk** Innstillinger i skriverdriveren og programmet overstyrer innstillinger fra kontrollpanelet. (Innstillinger i programmer overstyrer innstillinger i skriverdriveren.)

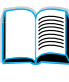

2000

#### **Velge riktig skriverdriver for dine utskriftsbehov**

Velg en skriverdriver ut fra hvordan du skal bruke skriveren.

- Bruk PCL 6-driveren for å utnytte skriverens funksjoner fullt ut. Vi anbefaler at du bruker PCL 6-driveren med mindre det er nødvendig med kompatibilitet med eldre PCL-drivere eller skrivere.
- Bruk PCL 5e-driveren hvis utskriftsresultatet skal tilsvare det fra eldre skrivere, eller hvis du trenger støtte for skrift-DIMM-moduler.
- Bruk PS-driveren for å oppnå kompatibilitet med PostScript Level 2. Enkelte funksjoner er ikke tilgjengelige i denne driveren.
- Skriveren veksler automatisk mellom PS- og PCL-skriverspråk.

#### **Hjelp for skriverdriveren**

Alle skriverdriverne har hjelpeskjermbilder som kan aktiveres med Hjelp-knappen, F1-tasten eller et spørsmålstegnsymbol øverst til høyre i skriverdriveren (avhengig av hvilket Windows-operativsystem som brukes). Disse hjelpeskjermbildene gir detaljert informasjon om den aktuelle driveren. Hjelpefunksjonen for skriverdriveren er separat fra hjelpefunksjonen i programmet.

## **HP Ressursbehandling**

HP Ressursbehandling skal bare installeres på systemansvarliges datamaskin. Med HP Ressursbehandling kan du styre funksjoner for harddisken (ekstrautstyr) og flash-minnet (ekstrautstyr) som ikke finnes i driverne. Toveiskommunikasjon er påkrevd.

Bruk HP Ressursbehandling til å gjøre følgende:

- initialisere disken og flash-minnet
- laste ned, slette og behandle skrifter og makroer til disk og flashminne mellom nettverk
	- PostScript Type 1 og PostScript Type 42 (TrueType™-skrifter som er konvertert til PostScript-format), TrueType og PCL punktgrafikkskrifter.
	- Hvis du skal laste ned Type 1-skrifter, må Adobe Type Manager være installert og startet.

Du kan skaffe en kopi av HP Ressursstyring via Internett. Se ["Elektroniske tjenester" på side 159](#page-160-1) hvis du vil ha mer informasjon.

**Merk** HP Ressursbehandling er ikke tilgjengelig for Macintosh.

**Second** 

Poo Q

#### **HP JetSend kommunikasjonsteknologi**

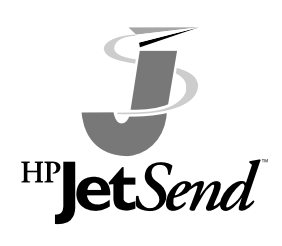

HP JetSend er en teknologi fra Hewlett-Packard som gjør det mulig for enheter å kommunisere direkte med hverandre på en enkel måte. HP JetSend er innebygd i skriveren, slik at den kan motta informasjon fra et hvilket som helst HP JetSend-aktivert sendeutstyr, hvor som helst i nettverket, uavhengig om det befinner seg på samme

kontor eller et eksternt sted. Når du bruker ekstrautstyret HP Fast InfraRed Receiver, kan skriveren også motta informasjon fra HP JetSend-aktivert infrarødt utstyr. Eksempler på HP JetSendsendeutstyr er datamaskiner eller bærbare datamaskiner som har HP JetSend-programvaren installert, eller skannere som har HP JetSend innebygd. HP JetSend benytter enkle IP-adresser mellom nettverksenheter og trådløs kommunikasjon mellom infrarøde enheter.

Hvis du vil installere HP JetSend på datamaskinen eller den bærbare datamaskinen, kan du oppsøke Web-området for HP JetSend (www.jetsend.hp.com/products) for å få informasjon om HP JetSendprogramvaren. Med denne programvaren kan du utveksle firmadokumenter direkte mellom to eller flere datamaskiner og sende dem til hvilken som helst HP JetSend-aktiverte skriver uten å støte på problemer med inkompatible programmer eller versjoner. HP JetSend-programvaren gjør det mulig for dine kollegaer å opprette dokumenter på sine egne datamaskiner og sende kopiene direkte til denne skriveren, uten eventuelle enhetsspesifikke drivere eller vanskeligheter med konfigurasjonen.

Du kan gå til Web-området til HP JetSend hvis du vil vite hvilke andre enheter som er tilgjengelige for å kunne kommunisere direkte med den HP JetSend-aktiverte skriveren på en enkel måte.

**Merk** HP JetSend-programvaren støttes ikke på tradisjonell kinesisk, forenklet kinesisk, koreansk eller japansk.

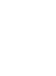

**Second** 

2000

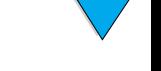

#### **Hvordan JetSend-kommunikasjonsteknologien fungerer**

#### Nettverksenheter

Når du skal bruke HP JetSend-funksjonen mellom enheter i et nettverk, må du skrive ut en konfigurasjonsside for å finne din HP JetSend IP-adresse, og gi adressen til alle som vil sende informasjon til skriveren via HP JetSend. (Se ["Konfigurasjonsside" på](#page-154-0) [side 153.](#page-154-0))

En bruker behøver bare å skrive inn skriverens IP-adresse og trykke på "send" på en HP JetSend-aktivert sendeenhet.

#### Infrarøde enheter

Hvis du vil bruke infrarød utskrift med HP JetSend, må du sette de infrarøde sensorene på sende- og mottakerutstyret på linje med hverandre, og velge "send"-alternativet på sendeenheten.

Enhetene utveksler informasjon automatisk for å finne den beste forbindelsen, fordi de har HP JetSend innebygd.

**Merk** HP JetSend-programvaren er ikke tilgjengelig for Macintosh.

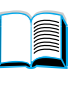

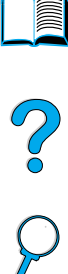

## **Programvare for Macintosh-maskiner**

### **PostScript Printer Description-filer (PPD-filer)**

Med PPD-filer kombinert med Apple LaserWriter 8-driveren får du tilgang til skriverfunksjonene, slik at datamaskinen kan kommunisere med skriveren. Du finner et installeringsprogram for PPD-filene og annen programvare på CD-ROMen. Bruk Apple LaserWriter 8-driveren som følger med datamaskinen.

#### **Verktøy for HP LaserJet\***

Med Verktøy for HP LaserJet kan du styre funksjoner som ikke er tilgjengelige i driveren. Det er enkelt å velge skriverfunksjoner på Macintosh-maskiner ved hjelp av de illustrerte skjermbildene. Bruk Verktøy for HP LaserJet til følgende:

- Tilpass meldinger på skriverens kontrollpanel.
- Navngi skriveren, tilordne den til en sone i nettverket, last ned filer og skrifter og endre de fleste skriverinnstillingene.
- Angi et passord for skriveren.
- Lås funksjoner på skriverens kontrollpanel fra datamaskinen for å forhindre uautorisert tilgang (se den elektroniske hjelpen for skriverprogramvaren).
- Konfigurer og sett opp skriveren for IP-utskrift.
- 

**Merk** Verktøy for HP LaserJet støttes ikke for språkene tsjekkisk, koreansk, japansk, russisk, forenklet kinesisk, tradisjonelt kinesisk eller tyrkisk.

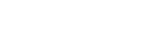

P

Po O

## **Programvare for nettverk**

Du finner en oversikt over tilgjengelige HP-programvareløsninger for nettverksinstallering og -konfigurering i HP JetDirect Print Server Administrator's Guide. Denne håndboken finner du på CD-ROMen som fulgte med skriveren.

#### **HP Web JetAdmin**

HP Web JetAdmin er et leserbasert styringsverktøy som bare skal installeres på den systemansvarliges datamaskin. Det kan installeres og kjøres på følgende systemer:

- Microsoft Windows NT og Windows 2000
- HP-UX
- **Sun Solaris**
- **Red Hat Linux**
- **SuSE Linux**

HP Web JetAdmin er tilgjengelig via Internett på http://www.hp.com/go/webjetadmin.

**Merk** Hvis du vil ha den siste oversikten over støttede vertssystemer, kan du besøke HP Customer Care Online på [http://www.hp.com/go/webjetadmin.](http://www.hp.com/go/webjetadmin)

> Når programvaren er installert på en vertsserver, får du tilgang til HP Web JetAdmin fra en hvilken som helst klient via en Web-leser som støttes (f.eks. Microsoft Internet Explorer 4.x eller Netscape Navigator 4.x) ved å bla til HP Web Jet Admin-verten.

Bruk HP Web JetAdmin til å gjøre følgende:

- Installere og konfigurere skrivere som er koblet opp i et nettverk med en HP JetDirect-utskriftsserver. Når det er installert på et Microsoft-vertssystem som støttes, konfigurerer HP Web JetAdmin Novell NetWare-parameterne på HP JetDirectutskriftsserveren og NetWare-serveren.
- Behandle og feilsøke nettverksskrivere fra et hvilket som helst sted.

#### **UNIX**

HP JetDirect Printer Installer for UNIX er et enkelt installeringsverktøy for HP-UX- og Solaris-nettverk. Det kan lastes ned fra HP Customer Care Online på [http://www.hp.com/support/net\\_printing.](http://www.hp.com/support/net_printing)

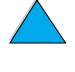

 $\frac{1}{2}$ 

P.C.C

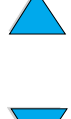

# 2 Utskriftsoppgaver og<br>2 -funksjoner -funksjoner

# **INSURIAL** 200

# **Oversikt**

Dette kapitlet beskriver grunnleggende utskriftsoppgaver, som:

- velge utskuff
- legge papir i skuffene
- skrive ut på begge sider av papiret med tosidig-enheten (ekstrautstyr)
- skrive ut på spesialpapir, for eksempel brevhodepapir og transparenter
- bruke konvoluttmateren (ekstrautstyr)

Dette kapitlet gir også en innføring i noen avanserte utskriftsoppgaver:

- skrive ut mange originaler
- lage hurtigsett for å lagre skriverens oppsettinformasjon for forskjellige typer utskriftsjobber
- skrive ut sider med et vannmerke i bakgrunnen
- skrive ut den første siden av et dokument på en annen type papir enn resten av sidene
- skrive ut flere sider på ett ark
- skrive ut hefter
- skrive ut med ZoomSmart
- definere hvilken skuff som skal brukes

## <span id="page-45-0"></span>**Velge utskuff**

Skriveren har to utmatingssteder: den bakre utskuffen og den øvre utskuffen. Når du skal bruke den øvre utskuffen, må du kontrollere at den bakre utskuffen er lukket. Åpne den bakre utskuffen når du skal bruke den.

- Hvis det er problemer med papir som kommer ut av den øvre utskuffen, for eksempel at det bøyer seg for mye, kan du prøve å skrive ut til den bakre utskuffen.
- Du unngår at papiret kjører seg fast ved å ikke åpne eller lukke den bakre utskuffen mens skriveren skriver ut.

## **Skrive ut til øvre utskuff**

Den øvre utskuffen tar imot papiret med forsiden ned, i riktig rekkefølge. Den øvre utskuffen skal brukes til de fleste utskriftsjobber og til transparenter.

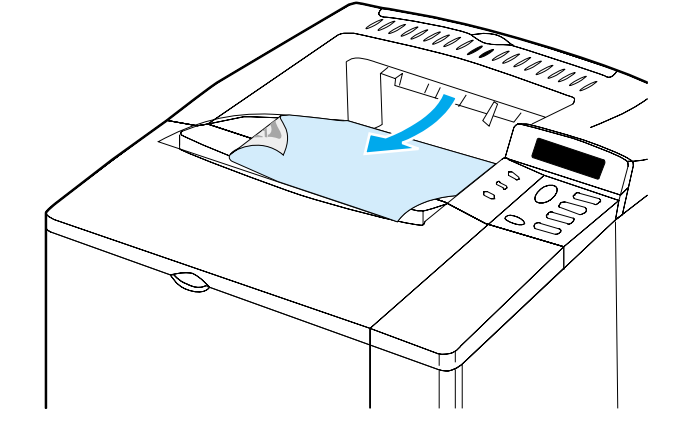

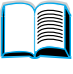

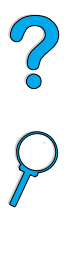

## <span id="page-46-0"></span>**Skrive ut til bakre utskuff**

Skriveren skriver alltid ut til den bakre utskuffen hvis den er åpen. Papir som skrives ut til denne skuffen, kommer ut av skriveren med forsiden opp, og den siste siden øverst.

Ta tak i håndtaket øverst på den bakre skuffen for å åpne den. Dra skuffen ned og trekk ut skuffutvidelsen.

Utskrift fra skuff 1 til den bakre utskuffen gir den retteste papirbanen (kan redusere krølling av arkene). Hvis du åpner den bakre utskuffen, kan dette forbedre ytelsen for følgende:

- konvolutter
- etiketter
- små, egendefinerte papirstørrelser
- postkort
- papir tyngre enn 105 g/m<sup>2</sup>

**Merk** Hvis du åpner den bakre utskuffen, deaktiveres en eventuell tosidigenhet og den øvre utskuffen.

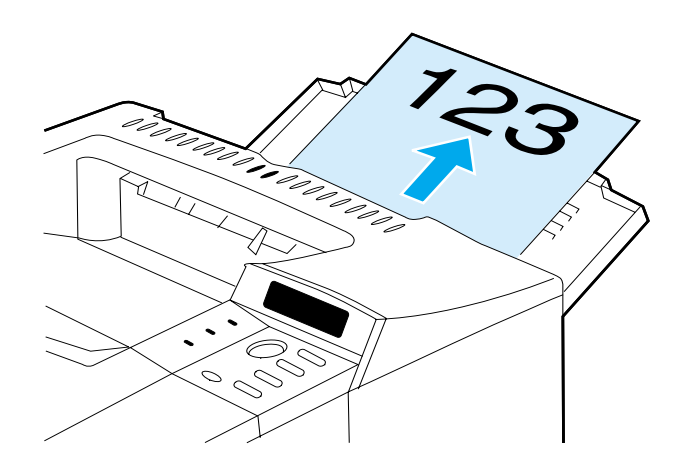

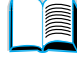

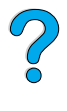

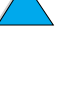

# <span id="page-47-0"></span>**Legge papir i skuff 1**

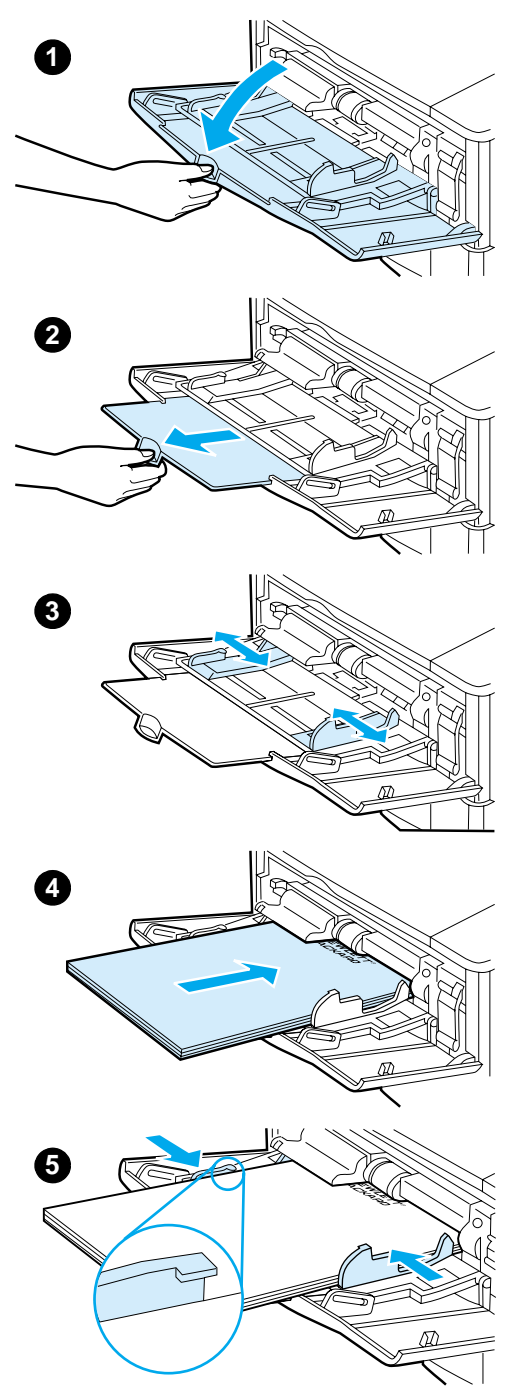

Skuff 1 er en flerfunksjonsskuff med en kapasitet på opptil 100 papirark, 10 konvolutter eller 20 indekskort. Skriveren henter som standard papir fra skuff 1 først. Hvis du vil endre dette, se ["Tilpasse bruk av skuff 1" på side 69](#page-70-0).

Skuff 1 er praktisk når du vil skrive ut på konvolutter, transparenter, egendefinerte papirstørrelser eller andre papirtyper og gjerne vil slippe å skifte papirtype i de andre skuffene. Den kan også brukes som en ekstra innskuff. Du finner informasjon om hvilke papirtyper som støttes, under ["Papirstørrelser og -vekter](#page-192-0)  [som støttes" på side 191.](#page-192-0)

#### **Merk**

Legg ikke papir i skuffene mens skriveren skriver ut. Det kan føre til at papiret kjører seg fast.

- **1** Åpne skuff 1.
- **2** Trekk ut skuffutvidelsen.
- **3** Juster papirskinnene til ønsket bredde.
- **4** Legg papir i skuffen.

#### **Merk**

Kontroller at papiret passer under tappene på papirskinnen, og ikke ligger over nivåindikatorene.

Papiret legges vanligvis i skuffen med utskriftssiden opp og den øvre, korte kanten mot skriveren. Du finner informasjon om hvordan du legger i spesialpapir, under ["Skrive ut på](#page-54-0) [spesialpapir" på side 53.](#page-54-0)

**5** Juster sideskinnene slik at de så vidt berører papirstabelen uten å bøye papiret.

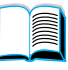

?

# <span id="page-48-0"></span>**Legge papir i skuff 2, 3 og 4**

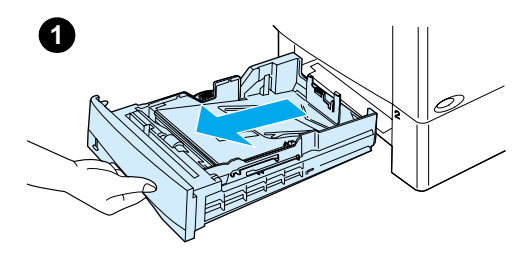

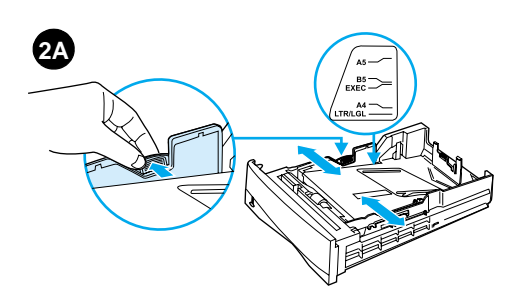

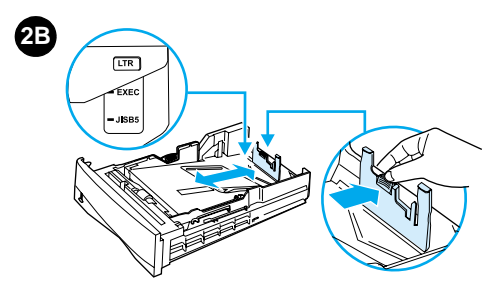

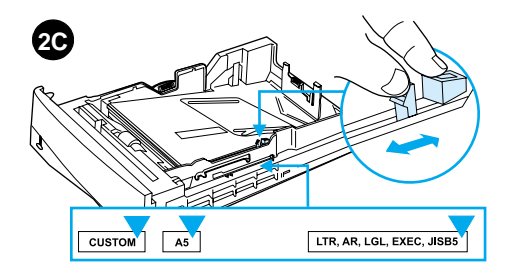

Skuff 2, 3 og 4 er 500-arks papirskuffer. Skuff 3 er ekstrautstyr og leveres med 4100TN- og 4100DTN-modellene. Skuff 4 er et ekstra 500-arksalternativ.

Skuffene kan justeres til seks standard papirstørrelser, i tillegg til mange egendefinerte størrelser (du finner mer informasjon om dette under ["Papirstørrelser og -vekter som støttes](#page-193-0)  [skuff 2, 3 og 4"](#page-193-0) [på side 192](#page-193-0)). Tre justeringer på skuffen er nødvendig for at skriveren skal kunne registrere størrelsen på papiret som legges i.

#### **Merk**

Legg ikke papir i skuffene mens skriveren skriver ut. Det kan føre til at papiret kjører seg fast.

- **1** Trekk skuffen helt ut av skriveren.
- **2** Hvis skuffen ikke allerede er justert til ønsket papirstørrelse, må du gjøre opptil tre justeringer:

**2A:** Du justerer bredden ved å klemme sammen spaken på venstre papirskinne og skyve skinnene til de passer med bredden på papiret.

**2B:** Du justerer lengden ved å klemme sammen spaken på den bakre papirskinnen, og skyve den til ønsket papirstørrelse til den klikker på plass. Standardstørrelsene er merket. Ved bruk av A5-papir løfter du metallstopperen som er nesten midt i skuffen.

**2C:** Den tredje justeringen foretas ved at du klemmer sammen den blå tappen på høyre side av skuffen, og flytter den til riktig posisjon i forhold til papirstørrelsen.

#### **Fortsettes på neste side.**

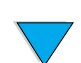

 $\begin{matrix} 1 \ 0 \end{matrix}$ 

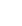

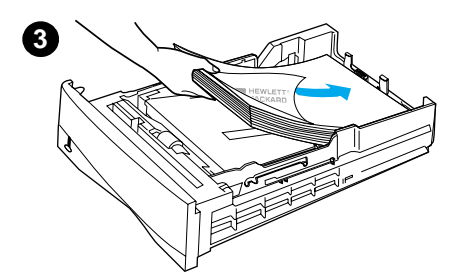

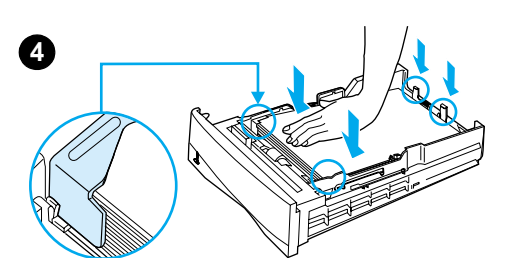

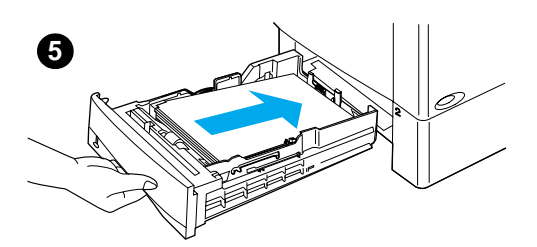

- **3** Legg papir i skuffen.
- **4** Pass på at papiret ligger flatt i skuffen i alle fire hjørner og under tappene foran og bak.
- **5** Skyv skuffen tilbake i skriveren.

#### **Merk**

Hvis skuffen ikke er riktig justert, kan skriveren vise en feilmelding, eller papiret kan kjøre seg fast.

Du finner informasjon om hvilken vei papiret skal legges når du skriver ut på begge sider, under ["Skrive ut på begge](#page-50-0)  [sider av papiret](#page-50-0) 

[\(tosidig-enhet, ekstrautstyr\)" på side 49](#page-50-0). Du fnner informasjon om hvordan du legger i spesialpapir, under ["Skrive ut på](#page-54-0) [spesialpapir" på side 53.](#page-54-0)

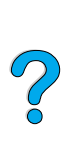

## <span id="page-50-0"></span>**Skrive ut på begge sider av papiret (tosidig-enhet, ekstrautstyr)**

Skriveren kan skrive ut på begge sider av papiret automatisk med ekstrautstyret for tosidig utskrift (tosidig-enhet). På engelsk kalles dette "duplexing", og i denne håndboken kalles det tosidig utskrift.

Enheten for tosidig utskrift støtter følgende papirstørrelser: Letter, Legal, Executive, A4 og B5 (JIS). Den kan ikke ta egendefinerte størrelser.

**Merk** Slå opp i dokumentasjon som fulgte med tosidig-enheten, hvis du vil ha anvisninger for installering. Tosidig utskrift kan kreve ekstra minne (se ["Skriverminne og utvidelse" på side 231](#page-232-0)).

> Støvdekselet til skuff 2 må fjernes når ekstrautstyret for tosidig utskrift er installert.

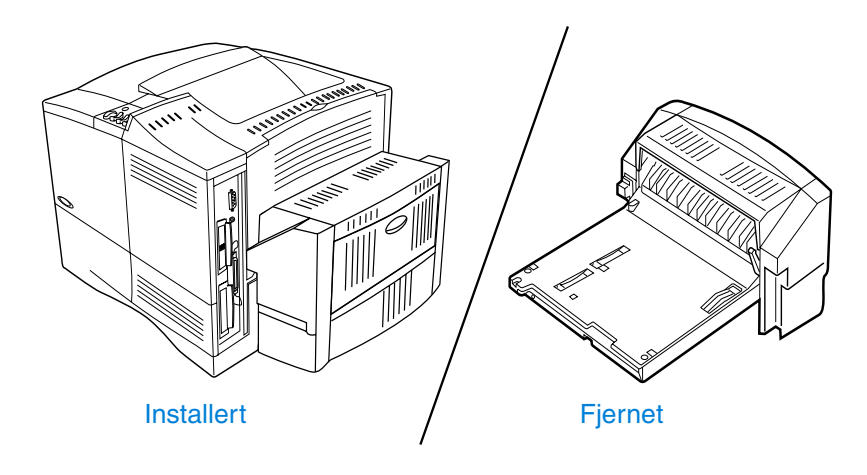

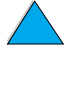

2

## <span id="page-51-0"></span>**Retningslinjer for utskrift på begge sider av papiret**

Merk deg følgende retningslinjer:

- Skriv ikke ut på begge sider av etiketter, transparenter, konvolutter, pergamentpapir eller papir som er tyngre enn 105 g/m<sup>2</sup>. Fastkjøring av papir kan forekomme med disse papirtypene, og etiketter kan skade skriveren.
- Du må kanskje konfigurere skriverdriveren for å registrere tosidigenheten. (Se hjelpefunksjonen for skriverprogramvaren hvis du vil ha mer informasjon.)
- Når du skal skrive ut på begge sider av papiret, velger du dette alternativet i programvaren eller skriverdriveren. (Se den elektroniske hjelpen for skriverdriveren.)
- Hvis du ikke bruker skriverdriveren som fulgte med skriveren, må du kanskje endre innstillingen for tosidig utskrift fra Papirhåndtering-menyen på skriverens kontrollpanel til TOSIDIG=PÅ. Videre stiller du innbinding til langside eller kortside på Papirhåndtering-menyen. (Du finner mer informasjon under ["Oppsettalternativer for tosidig utskrift"](#page-53-0) [på side 52](#page-53-0).)
- Lukk den bakre utskuffen når du skal bruke tosidig-enheten (se ["Velge utskuff" på side 44](#page-45-0)). Når du åpner den bakre utskuffen, deaktiveres tosidig-enheten.

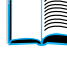

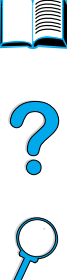

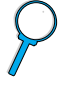

## **Plassering av papir som må legges i på en bestemt måte**

Mange papirtyper krever å bli plassert på en bestemt måte når du skriver ut på begge sider – for eksempel brevhodepapir, forhåndstrykt papir, papir med vannmerker og hullpapir. Tosidig-enheten skriver ut andresiden av papiret først. Plasser papiret i skuffene som vist nedenfor.

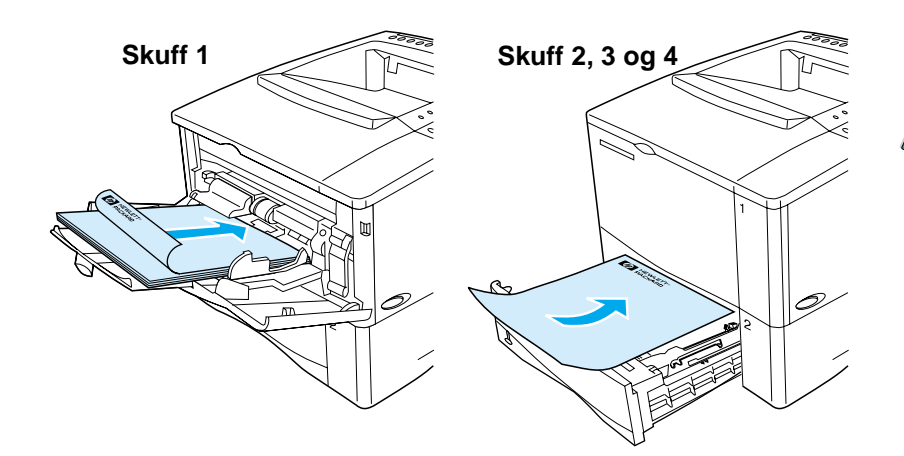

Når det gjelder skuff 1, skal papiret plasseres med forsiden ned og øvre kant mot deg. I alle andre skuffer skal papiret plasseres med forsiden opp og øvre kant mot skriveren.

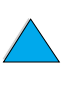

## <span id="page-53-0"></span>**Oppsettalternativer for tosidig utskrift**

De fire alternativene for papirretning (utskriftsretning) ved tosidig utskrift er vist nedenfor. Disse alternativene kan velges fra skriverdriveren eller fra skriverens kontrollpanel (definer INNBINDING på Papirhåndtering-menyen og PAPIRRETNING på Utskrift-menyen).

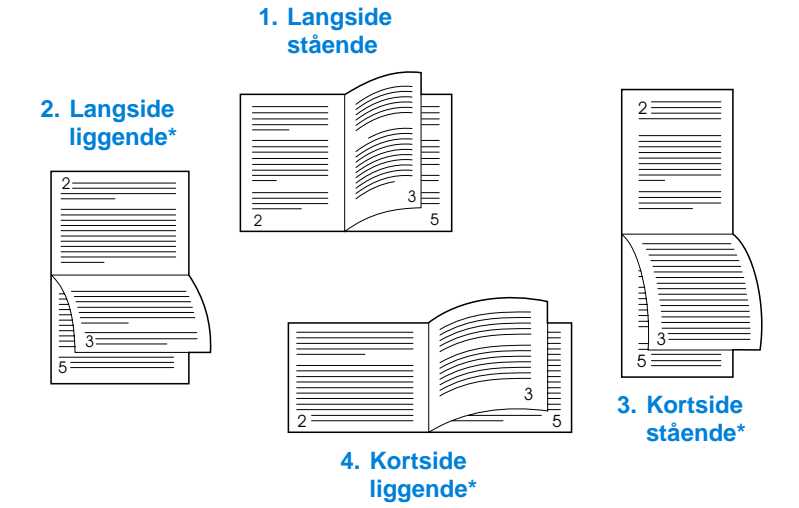

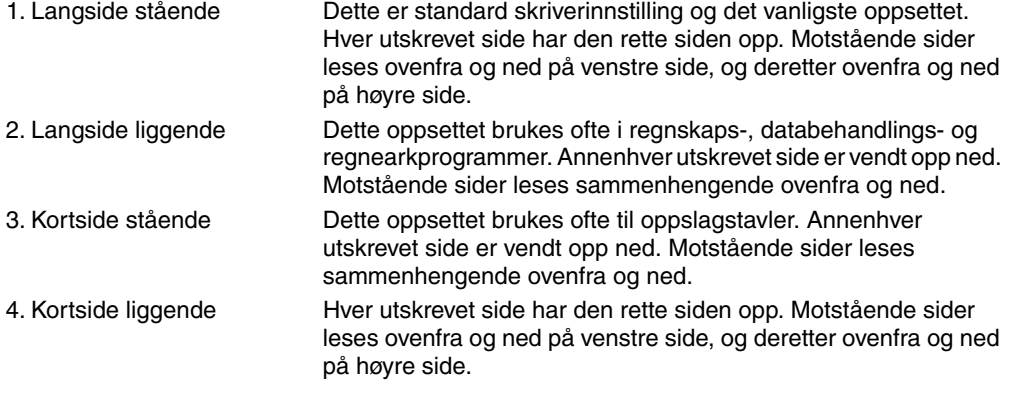

**Merk** Ved bruk av Windows-drivere må du velge "Vend sider opp" for å kunne bruke innbindingsalternativene som er merket med (\*) ovenfor.

?

## <span id="page-54-0"></span>**Skrive ut på spesialpapir**

Denne delen av boken omhandler utskrift på papirtyper som krever spesiell håndtering:

- ["Skrive ut på små og smale papirstørrelser" på side 53](#page-54-1)
- ["Skrive ut på brevhodepapir, hullark og forhåndstrykt papir](#page-54-2)  [\(enkeltsidig\)" på side 53](#page-54-2)
- ["Skrive ut konvolutter" på side 55](#page-56-0)
- ["Skrive ut etiketter" på side 61](#page-62-0)
- ["Skrive ut transparenter" på side 62](#page-63-0)
- ["Skrive ut kort, egendefinert papirstørrelse og tungt papir" på](#page-64-0) [side 63](#page-64-0)

## <span id="page-54-1"></span>**Skrive ut på små og smale papirstørrelser**

Følg retningslinjene nedenfor hvis du primært kommer til å skrive ut på små eller smale papirstørrelser:

- Bruk tonerkassetten for 6000 sider (delenummer C8061A). Det kan lekke toner hvis du skriver ut store volumer av små eller smale papirstørrelser ved hjelp av kassetten for 10.000 sider (delenummer C8061X). (Se ["Bestillingsinformasjon"](#page-23-0) [på side 22.](#page-23-0))
- Skriv ut fra skuff 1 til bakre utskuff hvis du får problemer med fastkjørt eller krøllet papir.

Se ["Skrive ut kort, egendefinert papirstørrelse og tungt papir" på](#page-64-0) [side 63](#page-64-0) hvis du vil ha mer informasjon om utskrift på spesielle papirstørrelser.

## <span id="page-54-2"></span>**Skrive ut på brevhodepapir, hullark og forhåndstrykt papir (enkeltsidig)**

Ved utskrift av brevhodepapir, hullark eller forhåndstrykt papir, er det viktig å legge papiret riktig vei. Du finner anvisninger på neste side.

**Merk** Følg retningslinjene nedenfor for enkeltsidig utskrift. Hvis du vil ha retningslinjer for tosidig utskrift, se ["Retningslinjer for utskrift på begge](#page-51-0)  [sider av papiret" på side 50](#page-51-0).

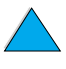

R

Co O

Når det gjelder skuff 1, legger du i papiret med utskriftssiden opp og den øvre kortsiden mot skriveren.

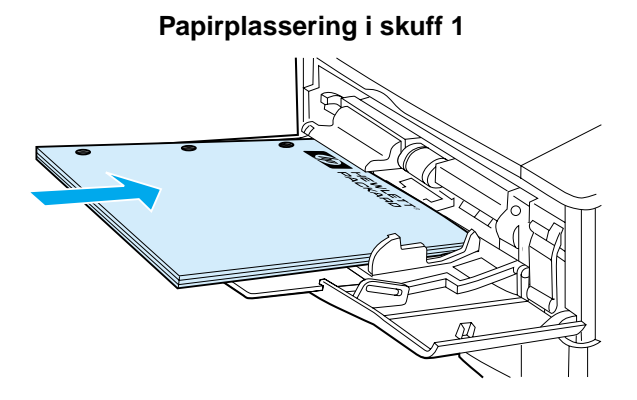

I alle andre skuffer skal papiret plasseres med utskriftssiden ned og øvre kant mot deg.

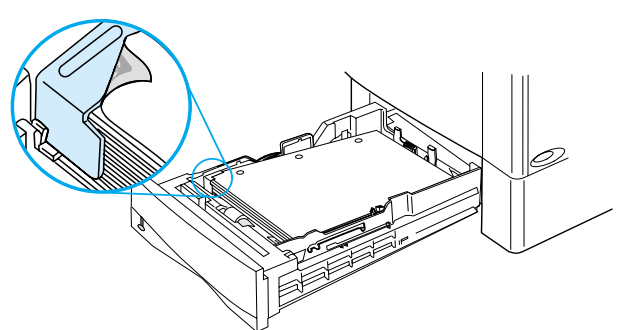

#### **Papirplassering i skuff 2, 3 og 4**

**In** 

?

## <span id="page-56-0"></span>**Skrive ut konvolutter**

Med konvoluttmateren (ekstrautstyr) kan skriveren mate opptil 75 konvolutter automatisk. Hvis du vil bestille en konvoluttmater til skriveren, se ["Bestillingsinformasjon".](#page-23-0) Du finner mer informasjon om hvordan du skriver ut med materen, under ["Automatisk](#page-58-0)  [konvoluttmating med konvoluttmater \(ekstrautstyr\)" på side 57](#page-58-0). Du finner konvoluttspesifikasjoner under ["Konvolutter" på side 199.](#page-200-0)

Mange konvoluttyper kan skrives ut fra skuff 1. Opptil 10 kan stables i skuffen. Utskriftsytelsen er avhengig av konvoluttkonstruksjonen. Test alltid noen konvoluttprøver før du kjøper store kvanta.

- I programmet justerer du margene minst 15 mm fra konvoluttkanten.
- Åpne den bakre utskuffen for å få en rett gjennomgående papirbane. Det gir et bedre resultat hvis konvoluttene har lett for å krølle seg.

Hvis du skriver ut et stort antall konvolutter i ett strekk, eller hvis du skriver ut konvolutter vekselvis med bredere papir, må du velge LITEN PAPIRSTR.HAST=LAV fra skriverens kontrollpanel. Denne innstillingen reduserer gjennomkjøringshastigheten for smale papirstørrelser slik at utskriftsprosessen ikke produserer så mye varme. Denne funksjonen reduserer gjennomkjøringshastigheten, men sørger samtidig for å beskytte skriveren mot skade og gir dessuten meget god utskriftskvalitet.

- **ADVARSEL!** Bruk aldri konvolutter med polstret fôr, utildekket selvklebende lim eller annet syntetisk materiale. Slike ting kan avgi skadelige gasser.
- **FORSIKTIG** Konvolutter med splittbinders, trykknapper, vinduer, polstret fôr, utildekket selvklebende lim eller annet syntetisk materiale kan påføre skriveren store skader.

Prøv aldri å skrive ut på begge sider av en konvolutt. Dette kan føre til fastkjøring og skade på skriveren.

Før du legger i konvolutter, må du kontrollere at de ligger flatt, er uskadet og at de ikke er sammenklebet. Bruk aldri konvolutter med trykkfølsomt lim.

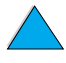

**INSURIAL** 

 $\frac{1}{2}$ 

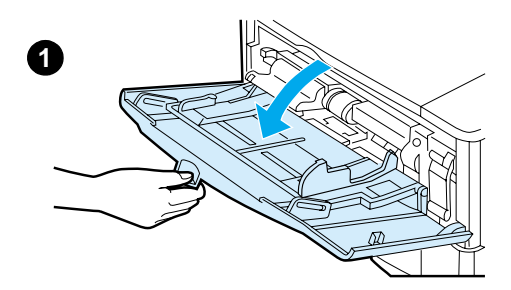

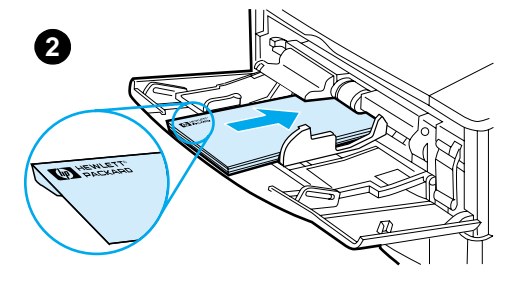

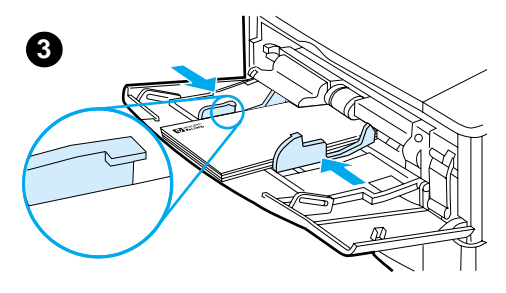

## **Legge konvolutter i skuff 1**

- **1** Åpne skuff 1, men trekk ikke ut skuffutvidelsen. (De fleste typer konvolutter mates lettest uten skuffutvidelsen. Store konvolutter kan imidlertid kreve skuffutvidelsen.)
- **2** Legg opptil 10 konvolutter midt i skuff 1 med utskriftssiden opp og frankeringssiden vendt mot skriveren. Skyv konvoluttene inn i skriveren så langt de går uten å bruke makt.

?

**3** Juster papirskinnene slik at de ligger inntil konvoluttbunken uten å bøye konvoluttene. Pass på at konvoluttene ligger under tappene på papirskinnene.

#### **Merk**

Hvis konvoluttene krøller seg (blir buede), må du bruke bakre utskuff (se ["Skrive ut til bakre utskuff" på side 45](#page-46-0)).

#### <span id="page-58-0"></span>**Automatisk konvoluttmating med konvoluttmater (ekstrautstyr)**

Med konvoluttmateren (ekstrautstyr) kan skriveren mate opptil 75 konvolutter automatisk. Hvis du skal skrive ut konvolutter uten konvoluttmater, se ["Skrive ut konvolutter"](#page-56-0).

Konvoluttmateren kan bare brukes til standardkonvolutter (se ["Papirstørrelser og -vekter som støttes - konvoluttmater \(ekstrautstyr\)"](#page-194-0) [på side 193\)](#page-194-0).

**Merk** Slå opp i dokumentasjonen som fulgte med konvoluttmateren, hvis du vil ha anvisninger for installering.

> Du må kanskje konfigurere skriverdriveren, slik at den registrerer konvoluttmateren. Se hjelpefunksjonen for skriverdriveren hvis du vil ha mer infomasjon.

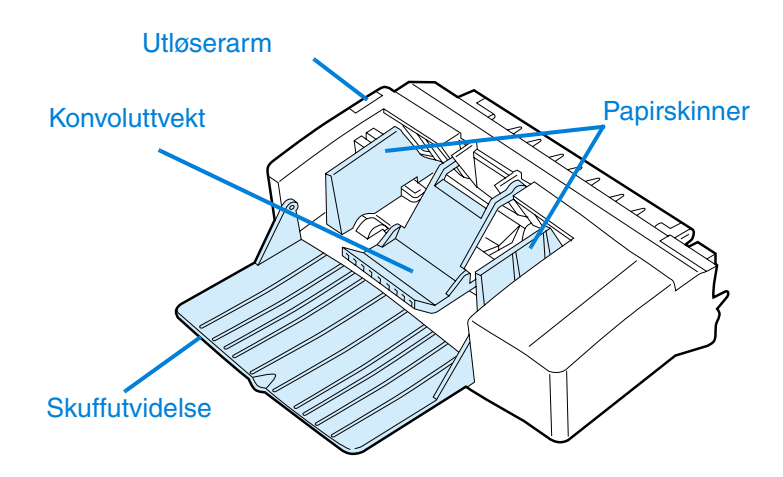

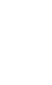

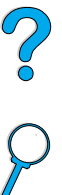

#### **Montering og demontering av konvoluttmateren**

- **1** Åpne skuff 1.
- **2** Fjern plastdekselet fra skriveren. (Sett tilbake dekselet når konvoluttmateren ikke er montert.)
- **3** Trykk konvoluttmateren inn i skriveren til den låses på plass. (Kontakten øverst på høyre side av konvoluttmateren passer til pluggen på skriveren.) Trekk forsiktig i konvoluttmateren for å kontrollere at den er ordentlig på plass.
- **4** Du demonterer konvoluttmateren ved å trykke på utløserknappen på venstre side og trekke konvoluttmateren bort fra skriveren.

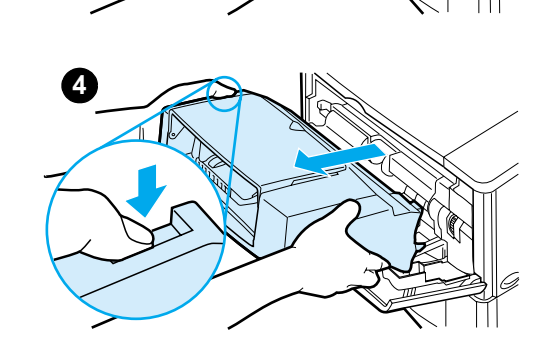

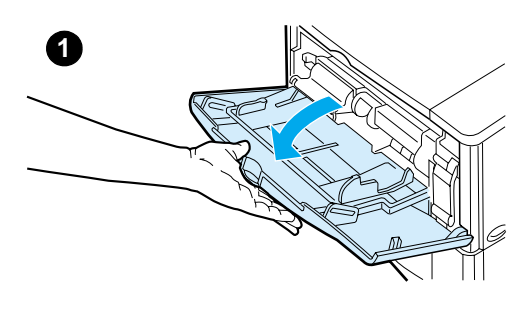

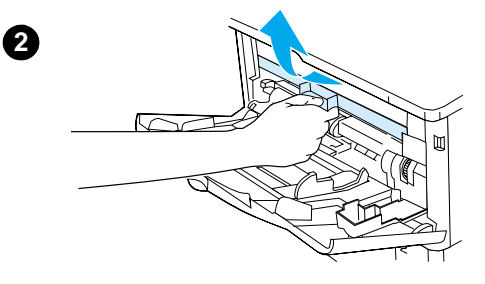

**3**

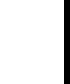

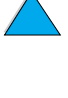

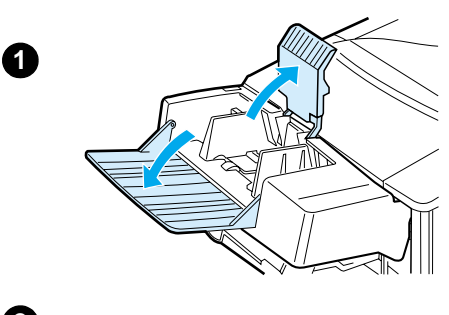

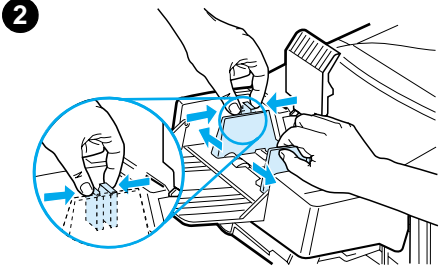

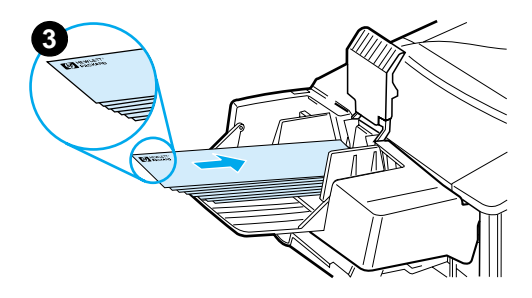

#### **Legge konvolutter i konvoluttmateren**

#### **Merk**

Skriv bare ut på konvolutter som er godkjent for bruk i skriveren (se ["Skrive](#page-56-0)  [ut konvolutter" på side 55](#page-56-0) og ["Konvolutter"](#page-200-0) [på side 199.](#page-200-0)

- **1** Trekk ut skuffutvidelsen. Løft opp konvoluttvekten.
- **2** Klem sammen utløserspaken på venstre konvoluttskinne og skyv skinnene fra hverandre.
- **3** Legg konvoluttene i konvoluttmateren med utskriftssiden opp og frankeringssiden vendt mot skriveren. Skyv konvoluttene inn i konvoluttmateren så langt de går uten å bruke makt. Trykk den underste konvolutten litt lenger inn enn de øverste konvoluttene. (Stable dem som vist.)

#### **Fortsettes på neste side.**

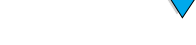

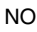

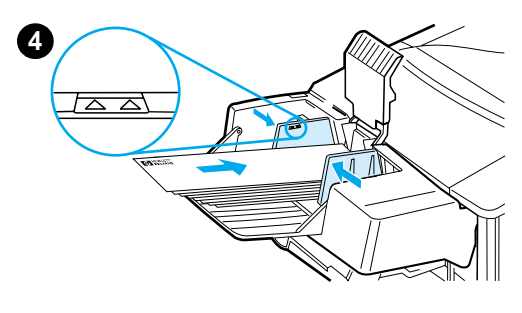

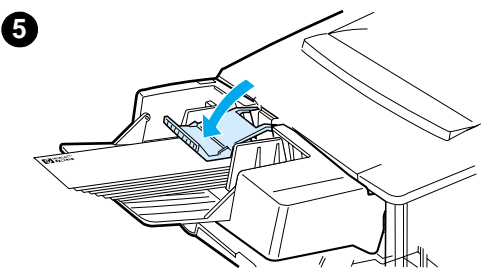

- **4** Juster skinnene slik at de ligger inntil konvoluttene uten å bøye dem. Pass på at konvoluttmateren ikke er overfylt.
- **5** Senk konvoluttvekten ned på konvoluttene.

#### **Merk**

Velg konvoluttstørrelsen gjennom programmet (hvis innstillingen finnes), skriverdriveren eller fra Papirhåndteringmenyen på skriverens kontrollpanel (se ["Papirhåndtering-meny"](#page-213-0) [på](#page-213-0) [side 212\)](#page-213-0). Du finner informasjon om hvordan du skriver ut etter papirtype og størrelse, under ["Skrive ut etter papirtype](#page-71-0)  [og -størrelse \(låse skuffer\)"](#page-71-0) på [side 70.](#page-71-0)

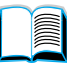

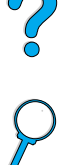

## <span id="page-62-0"></span>**Skrive ut etiketter**

Bruk bare etiketter som er anbefalt for bruk med laserskrivere. Kontroller at etikettene oppfyller spesifikasjonene (se ["Etiketter"](#page-199-0) [på](#page-199-0) [side 198\)](#page-199-0).

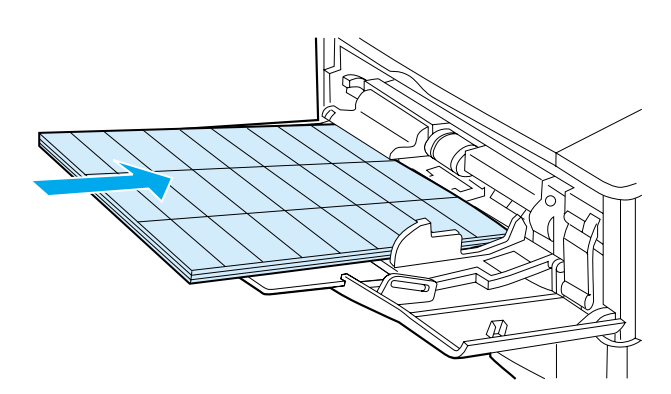

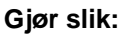

- Skriv ut en bunke på opptil 50 etiketter fra skuff 1 eller en bunke på 50 til 100 etiketter fra andre skuffer.
- Legg etiketter i skuff 1 med utskriftssiden opp og øvre kortside mot skriveren. I andre skuffer skal papiret legges i med utskriftssiden ned og øvre kant mot deg.
- Prøv å åpne den bakre utskuffen for å redusere krølling og andre problemer (se ["Skrive ut til bakre utskuff" på side 45](#page-46-0)).

#### **Gjør ikke slik:**

- Fyll ikke skuffene helt opp, fordi etiketter er tyngre enn papir.
- Bruk ikke etiketter som løsner fra underlagspapiret, eller som er skrukket eller skadet på noen måte.
- Bruk ikke etiketter med synlig underlagspapir. (Etiketter må dekke hele underlagspapiret uten åpne mellomrom.)
- Mat ikke et etikettark gjennom skriveren mer enn én gang. Limet på etikettene er bare konstruert for å gå gjennom skriveren én gang.
- Skriv ikke ut på begge sider av etiketter.
- Skriv ikke ut på ark der etikettene er fjernet.

**FORSIKTIG** Unnlatelse av å følge disse anvisningene kan skade skriveren.

?

## <span id="page-63-0"></span>**Skrive ut transparenter**

Bruk bare transparenter som er anbefalt til bruk i laserskrivere. Du finner transparentpesifikasjoner under ["Transparenter" på side 198.](#page-199-1)

- Transparenter skal legges i skuff 1 med utskriftssiden opp og fremre kant mot skriveren. Opptil 50 transparenter kan legges i skuff 1.
- En stabel på 50 til 100 transparenter kan skrives ut fra skuff 2 og 3 (men det frarådes å bruke stabler på mer enn 50). Skuff 2, 3 og 4 skal ikke fylles helt opp, ettersom transparenter er tyngre enn papir. Plasser dem med utskriftssiden ned og øvre kant mot deg.
- Send alltid transparenter til den øvre utskuffen for å unngå at de blir for varme eller klistrer seg sammen.
- Fjern hver enkelt transparent fra utskuffen før du skriver ut en ny.
- Mat ikke transparenter gjennom skriveren mer enn én gang.
- Skriv ut bare på den ene siden av transparenten.
- Legg transparentene på et flatt sted til avkjøling etter at de er fjernet fra skriveren.
- Velg transparent som "papirtype" i skriverdriveren slik at temperaturen på skriverens varmeelement ikke blir høyere enn det som passer for transparenter.
- Hvis to eller flere transparenter trekkes inn samtidig, bør du lufte bunken.

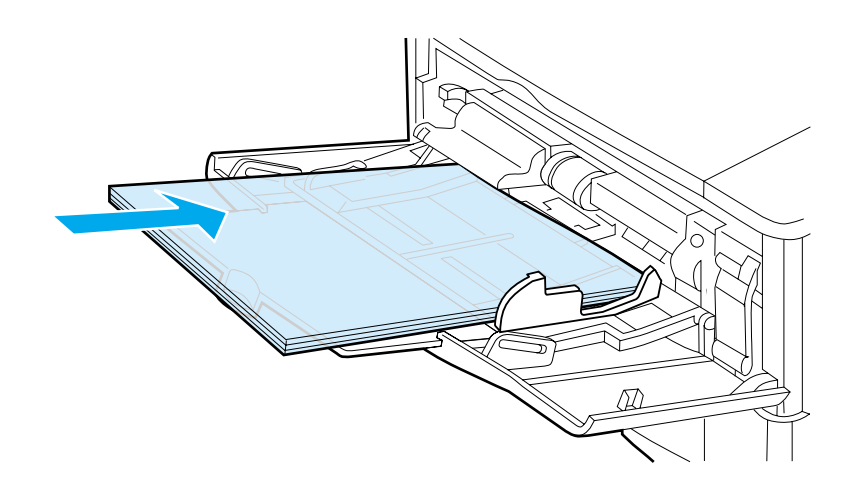

 $\overline{O}$ 

## <span id="page-64-0"></span>**Skrive ut kort, egendefinert papirstørrelse og tungt papir**

Papir med egendefinert størrelse kan skrives ut fra alle skuffene. Du finner papirspesifikasjoner under ["Papirspesifikasjoner" på side 190](#page-191-0).

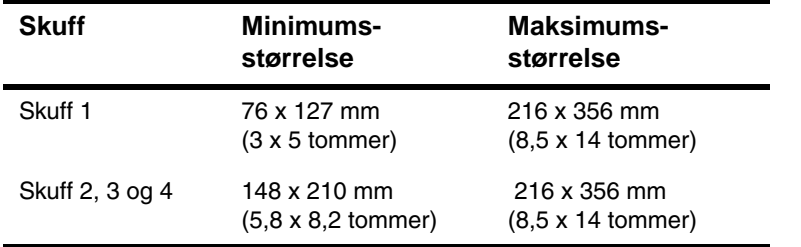

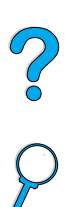

Maksimal papirvekt er 199 g/m<sup>2</sup> i skuff 1 og 105 g/m<sup>2</sup> i skuff 2, 3 og 4.

**Merk** Du kan forhindre krølling og andre problemer ved å skrive ut tungt papir og veldig små egendefinerte papirstørrelser fra skuff 1 til den bakre utskuffen. Åpne den bakre utskuffen når du skal bruke den (se ["Skrive](#page-46-0)  [ut til bakre utskuff" på side 45](#page-46-0)).

> Skriverens kontrollpanel kan innstilles for én egendefinert papirstørrelse om gangen. Legg ikke mer enn én egendefinert papirstørrelse i skriveren.

#### <span id="page-64-1"></span>**Retningslinjer for utskrift på egendefinerte papirstørrelser**

- Prøv ikke å skrive ut på papir som er smalere enn 76 mm eller kortere enn 127 mm.
- I programmet justerer du sidemargene minst 4,23 mm fra kantene.
- Mat kortsiden først.

#### **Velge egendefinerte papirstørrelser**

Når egendefinert papir er lagt i, må størrelsesinnstillingene velges gjennom programmet (foretrukket metode), skriverdriveren eller fra skriverens kontrollpanel.

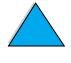

#### **Merk** Innstillinger i skriverdriveren og programmet overstyrer innstillinger fra kontrollpanelet. (Innstillinger i programmet overstyrer vanligvis innstillinger i skriverdriveren.)

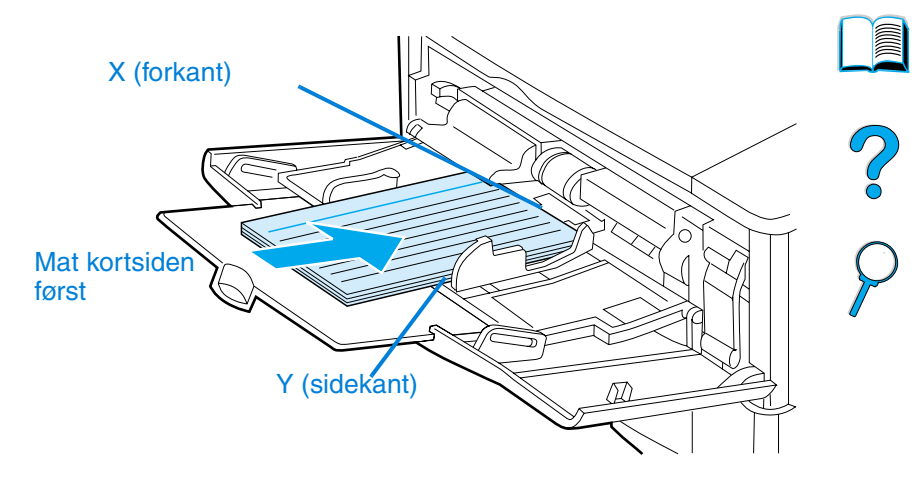

Hvis innstillinger ikke er tilgjengelige i programmet, kan du velge egendefinerte papirstørrelser fra kontrollpanelet:

- **1** Fra Utskrift-menyen velger du KONFIG. EGENDEF. PAPIR=JA.
- **2** Velg enten tommer eller millimeter som målenhet fra Utskriftmenyen.
- **3** Fra Utskrift-menyen justerer du X-dimensjonen (forkanten av papiret) som vist i illustrasjonen ovenfor. X-dimensjonen kan være fra 76 til 216 mm.
- **4** Juster Y-dimensjonen (sidekanten av papiret) som vist i illustrasjonen ovenfor. Y-dimensjonen kan være fra 127 til 356 mm.

Hvis det egendefinerte papiret for eksempel er 203 x 254 mm, velger du X=203 mm og Y=254.

**5** Hvis egendefinert papir er lagt i skuff 1, velger du SKUFF1-MODUS=KASSETT og deretter SKUFF 1-STR.=EGNDEF fra Papirhåndtering-menyen på skriverens kontrollpanel. Se ["Tilpasse bruk av skuff 1" på side 69](#page-70-0).

Hvis egendefinert papir er lagt i 500-arksskuffen (ekstrautstyr), må du kontrollere at papirvelgeren for papirstørrelse er satt til Egendefinert (se ["Legge papir i skuff 2, 3 og 4" på side 47](#page-48-0)).

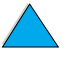

## **Avanserte utskriftsoppgaver**

Denne delen hjelper deg med å utnytte skriverens funksjoner fullt ut.

## **Bruke funksjoner i skriverdriveren**

Når du skriver ut fra et program, er mange av skriverens funksjoner tilgjengelige fra skriverdriveren. Du finner anvisninger for hvordan du får tilgang til Windows-skriverdrivere under ["Tilgang til Windows](#page-37-0)[skriverdriveren" på side 36](#page-37-0).

**Merk** Enkelte skriverfunksjoner kan være utilgjengelige i noen av driverne. Finn ut hvilke alternativer som er tilgjengelige i driveren.

> Innstillinger i skriverdriveren og programmet overstyrer vanligvis innstillinger fra kontrollpanelet. (Innstillinger i programmet overstyrer vanligvis innstillinger i skriverdriveren.)

#### **Sortering ved skriveren**

Funksjonen for sortering ved skriveren er bare tilgjengelig med 32 MB RAM eller en harddisk. Da kan du skrive ut flere originalutskrifter (mopiering), som gir følgende fordeler:

- redusert nettverkstrafikk
- raskere returnering til programmet
- alle dokumenter er originaler

**Merk** Du finner spesifikke trinn i den elektroniske hjelpen for programmet eller skriverdriveren.

#### **RIP ONCE**

Med RIP ONCE blir utskriftsjobben behandlet én gang ved skriveren. RIP ONCE-funksjonen oppretter et bilde av siden og lagrer deretter et komprimert bilde av siden i minnet. RIP ONCE aktiveres når minst 32 MB RAM eller en harddisk (ekstrautstyr) er installert i skriveren. Sidene skrives ut ved at sidebildene dekomprimeres, dermed trenger ikke skriveren stanse for å behandle utskriftsjobben på nytt. Utskriftsjobben skrives ut på nøyaktig samme måte hver gang, fordi det komprimerte bildet ikke er avhengig av eventuelle andre skriverdata.

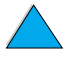

 $\overline{O}$ 

## **Lagre skriveroppsett (hurtigsett)**

I skriverdriveren kan du lagre de skriverinnstillingene du bruker mest, som standardinnstillinger. Driveren kan for eksempel innstilles til å skrive ut på papirstørrelsen Letter, stående papirretning eller med automatisk skuffvalg (fra den første ledige skuffen).

Med PCL 6- og PCL 5e-skriverdriverne for Windows kan du lagre skriverinnstillinger for flere typer utskriftsjobber. Du vil for eksempel kanskje opprette et hurtigsett for konvolutter eller for utskrift av den første siden i et dokument på brevhodepapir.

Du finner mer informasjon om hurtigsettfunksjonen i den elektroniske hjelpen for skriverdriveren.

## **Skalere sidebilder (ZoomSmart)**

PCL 6- og PCL 5e-skriverdriverne for Windows har en funksjon som kalles ZoomSmart, som gjør det mulig å skalere sidebilder fra en hvilken som helst sidestørrelse til en hvilken som helst annen sidestørrelse. Du kan gjøre dette ved å angi enten en numerisk prosent eller et annet skaleringsforhold.

Du finner mer informasjon om ZoomSmart-funksjonen i den elektroniske hjelpen for skriverdriveren.

## **Skrive ut hefter**

Med PCL 6- and PCL 5e-skriverdriverne for Windows kan du styre hefteutskrift når du bruker tosidig utskrift. Du har valget mellom innbinding på høyre eller venstre side på papirstørrelsene Letter, Legal og A4.

Du finner mer informasjon om denne funksjonen i den elektroniske hjelpen for skriverdriveren.

## **Skrive ut med vannmerke**

Et vannmerke er en merknad, som "Hemmelig", trykt i bakgrunnen på hver side i et dokument. Undersøk mulighetene i skriverdriveren, eller se i den elektroniske hjelpen for driveren.

La Co Q

## **Forskjellig førsteside**

Følg disse anvisningene for å skrive ut en førsteside som er forskjellig fra de andre sidene i utskriftsjobben.

**1** I skriverdriveren for Windows velger du Bruk forskjellig papir til første side. Velg en skuff (eller manuell mating) for førstesiden og en av de andre skuffene for resten av sidene. Legg papiret til den første siden i skuff 1 (hvis det er den du har valgt). (Hvis du mater manuelt, legges papiret i skuff 1 etter at jobben er sendt til skriveren og skriveren spør etter papir.) Når det gjelder skuff 1, plasserer du papiret med utskriftssiden opp og den øvre kortsiden mot baksiden av skriveren.

På Macintosh-maskiner velger du Første fra og Resten fra i utskriftsdialogruten.

- **Merk** Hvor og hvordan du foretar valgene, er avhengig av programmet eller den tilknyttede skriverdriveren. (Det er mulig at noen alternativer bare er tilgjengelige gjennom skriverdriveren.)
	- **2** Legg papiret for de gjenværende sidene av dokumentet i en annen skuff. Du kan velge den første og resterende sider etter papirtype. Du finner mer informasjon under ["Manuell papirmating](#page-72-0)  [fra skuff 1" på side 71.](#page-72-0)

## **Skrive ut flere sider på ett ark (n-opp)**

Du kan skrive ut mer enn én side på ett enkelt papirark. Denne funksjonen finnes i noen skriverdrivere og er en økonomisk måte å skrive ut kladdesider på.

Hvis du skal skrive ut mer enn én side på ett papirark, ser du etter et alternativ for oppsett eller sider per ark i skriverdriveren. (Dette kalles ofte for 2-opp-, 4-opp- eller n-opp-utskrift.)

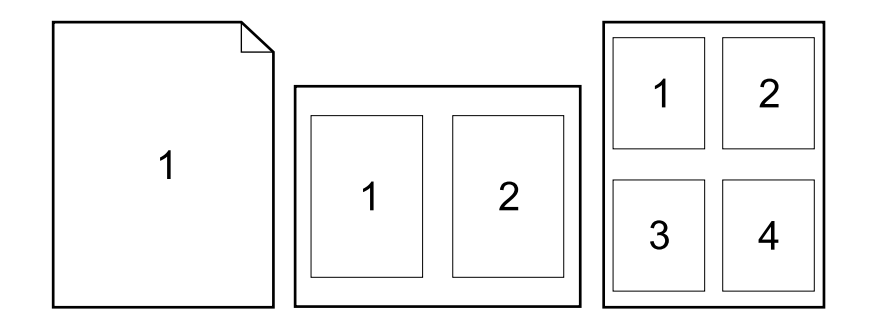

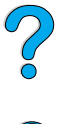

**In** 

## **Definere hvilken skuff som skal brukes**

#### **Om skuffrekkefølge**

Når skriveren mottar en utskriftsjobb, velger den papirskuff ved å sammenligne det forespurte papirets type og størrelse med papiret som ligger i skuffene. Ved hjelp av en "autovalgprosess" leter skriveren i alle tilgjengelige papirskuffer etter papir som tilfredsstiller forespørselen, fra nederste skuff oppover til skuff 1. Skriveren begynner å skrive ut jobben straks riktig type/størrelse er funnet.

Hvis det ligger papir i skuff 1, og skuff 1 er angitt som FØRST på Papirhåndtering-menyen, vil skriveren alltid ta papir fra skuff 1 først. (Se beskrivelsen av FØRST-modus under ["Tilpasse bruk av skuff 1"](#page-70-0) [på side 69](#page-70-0).)

Hvis søket mislykkes, viser skriveren en melding på kontrollpanelet der det bes om at papir av riktig type/størrelse legges i. Du kan legge i papir av den typen/størrelsen, eller du kan overstyre forespørselen ved å oppgi en annen type/størrelse på kontrollpanelet.

Hvis en skuff går tom for papir under en utskriftsjobb, bytter skriveren automatisk til en annen skuff med papir av samme type/størrelse.

Autovalgprosessen blir noe anderledes hvis du tilpasser bruken av skuff 1 (som beskrevet under ["Tilpasse bruk av skuff 1" på side 69](#page-70-0)) eller stiller inn skuff 1 for manuell mating (som beskrevet under ["Manuell papirmating fra skuff 1"](#page-72-0) [på side 71](#page-72-0)).

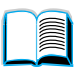

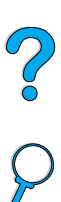

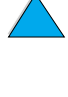

## <span id="page-70-0"></span>**Tilpasse bruk av skuff 1**

Skriveren kan innstilles til å skrive ut fra skuff 1 så lenge det finnes papir i den, eller til å bare skrive ut fra skuff 1 hvis du spesifikt har bedt om papirtypen i den. Velg SKUFF 1-MODUS=FØRST eller SKUFF1- MODUS=KASSETT fra Papirhåndtering-menyen på skriverens kontrollpanel (se ["Papirhåndtering-meny" på side 212\)](#page-213-0).

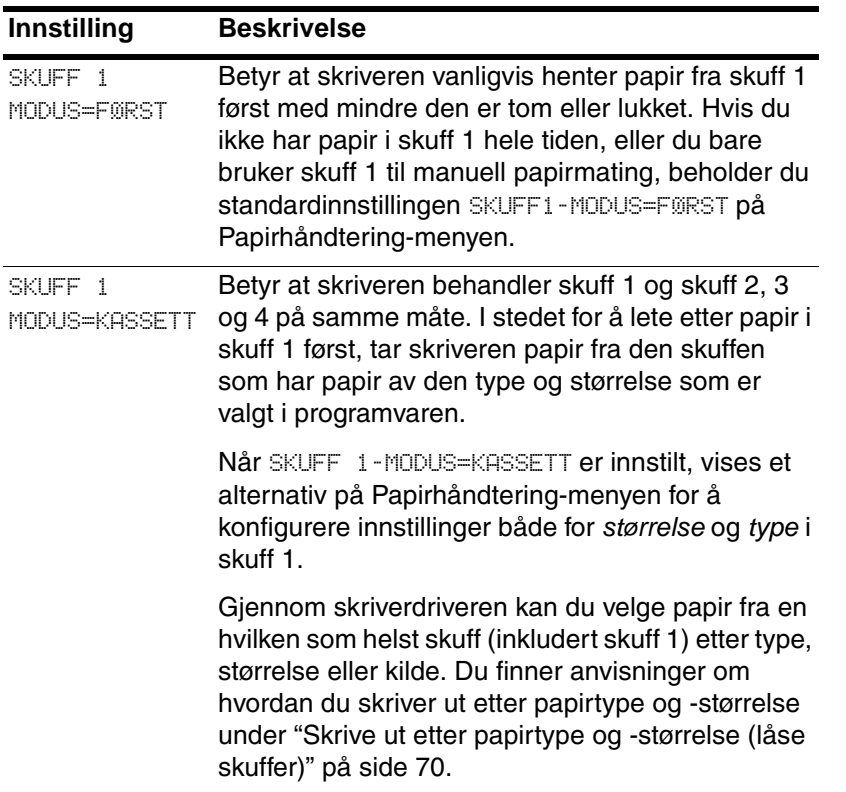

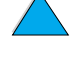

NO OC

#### **70** Kapittel 2 - Utskriftsoppgaver og -funksjoner NO

### <span id="page-71-0"></span>**Skrive ut etter papirtype og -størrelse (låse skuffer)**

Du kan konfigurere skriveren slik at papir velges etter type (for eksempel vanlig eller brevhode) og størrelse (for eksempel Letter eller A4), i motsetning til etter kilde (papirskuff).

Se ["Papirstørrelser og -vekter som støttes" på side 191](#page-192-0) og ["Papirtyper](#page-195-0)  [som støttes" på side 194.](#page-195-0)

#### **Fordelene med utskrift etter papirtype og -størrelse**

Hvis du ofte bruker forskjellige papirtyper, behøver du ikke å kontrollere hva slags papir som er lagt i hver skuff før du skriver ut, når skuffene først er innstilt på riktig måte. Dette er spesielt nyttig når skriveren deles og mer enn én person legger i eller fjerner papir.

Utskrift etter papirtype og -størrelse sikrer at alle utskriftsjobber alltid blir skrevet ut på det papiret du vil bruke. (Noen skrivere av eldre modell har en funksjon som "låser" skuffer for å forhindre utskrift på feil papirtype. Utskrift etter papirtype og -størrelse eliminerer behovet for å låse skuffer.)

#### **Slik skriver du ut etter papirtype og -størrelse**

- **1** Sørg for å legge riktig papir i skuffene og foreta alle tre justeringer. (Se avsnittene om ilegging av papir, begynn med ["Legge papir i](#page-47-0)  [skuff 1" på side 46.](#page-47-0))
- **2** Fra Papirhåndtering-menyen på skriverens kontrollpanel velger du typen papir for hver skuff. Hvis du er usikker på hvilken type du legger i (for eksempel Bond eller Resirkulert), kan du lese etiketten på papirpakken.
- **3** Velg innstillinger for papirets størrelse fra kontrollpanelet.
	- **Skuff 1**: Hvis skriveren er innstilt på SKUFF 1-MODUS=KASSETT fra Papirhåndtering-menyen, justerer du også papirstørrelsen fra Papirhåndtering-menyen. Hvis egendefinert papir er lagt i, justerer du størrelsen på egendefinert papir fra Utskriftmenyen, slik at den passer med papiret som er lagt i skuff 1. Se ["Retningslinjer for utskrift på egendefinerte papirstørrelser"](#page-64-1) [på side 63](#page-64-1) om uskrift på egendefinerte størrelser.
	- **Skuff 2, 3 og 4**: Papirstørrelsen registreres automatisk når papiret er lagt i skuffen på riktig måte og justeringene for papirstørrelse er gjort for å passe med papiret (se ["Legge papir](#page-48-0)  [i skuff 2, 3 og 4" på side 47](#page-48-0) hvis du vil ha mer informasjon om skuffjusteringer). Hvis egendefinert papir er lagt i, justerer du størrelsen til det egendefinerte papiret fra Utskrift-menyen, slik at det passer med papiret som er lagt i skuffen. Sett papirvelgeren i skuffen til Egendefinert. Hvis du skal skrive ut på en egendefinert papirstørrelse, se ["Retningslinjer for utskrift](#page-64-1)  [på egendefinerte papirstørrelser" på side 63.](#page-64-1)

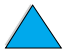

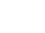

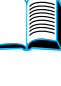

Co O
- **Konvoluttmater (ekstrautstyr)**: Velg papirstørrelsen fra Papirhåndtering-menyen.
- **4** Fra programvaren eller skriverdriveren velger du den papirtypen og -størrelsen du vil ha.

**Merk** Type- og størrelsesinnstillingene kan også konfigureres gjennom HP Web JetAdmin-programvaren for skrivere i nettverk. Se den elektroniske hjelpen for skriverdriveren.

> Hvis du skal skrive ut etter type og størrelse, må du kanskje tømme eller lukke skuff 1, eller velge SKUFF 1-MODUS=KASSETT fra Papirhåndtering-menyen på skriverens kontrollpanel. Du finner mer informasjon under ["Tilpasse bruk av skuff 1"](#page-70-0) [på side 69](#page-70-0).

Innstillinger i skriverdriveren og programmet overstyrer innstillinger fra kontrollpanelet. (Innstillinger i programmet overstyrer vanligvis innstillinger i skriverdriveren.)

#### **Manuell papirmating fra skuff 1**

Funksjonen for manuell mating er en annen metode for utskrift av spesialpapir fra skuff 1. Hvis du stiller manuell mating til "på" enten fra skriverens kontrollpanel eller i skriverdriveren, stanser skriveren etter at hver enkelt jobb er sendt. Dette gir deg tid til å legge spesialpapir i skuff 1. Trykk på START når du er klar til å fortsette å skrive ut.

Hvis det allerede er papir i skuff 1 når du sender utskriftsjobben, og SKUFF 1=FØRST er valgt fra skriverens kontrollpanel som standardkonfigurasjon for skuff 1, stopper skriveren *ikke* for ilegging av papir. Hvis du vil bruke denne funksionen, velger du SKUFF 1=KASSETT på Papirhåndtering-menyen (se beskrivelsen av ["SKUFF](#page-213-0)  [1-MODUS= FØRST" på side 212](#page-213-0)).

Hvis du har valgt MANUELL MATING=PÅ fra skriverens kontrollpanel, vil denne innstillingen overstyre skriverdriveren, og alle utskriftsjobber som sendes til skriveren, vil kreve manuelt matet papir fra skuff 1 hvis ikke en bestemt skuff er valgt i skriverdriveren. Hvis funksjonen bare skal brukes en gang iblant, er det best å velge MANUELL MATING=AV fra skriverens kontrollpanel, og å velge alternativet for manuell mating for enkeltjobber i skriverdriveren.

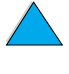

No of

# **Funksjoner for jobboppbevaring**

Hvis du skal bruke funksjonene for jobboppbevaring som er oppført nedenfor, må du installere en harddisk (ekstrautstyr) i skriveren og konfigurere driverne tilsvarende.

Hvis du skal bruke funksjoner for jobboppbevaring i forbindelse med komplekse jobber, anbefaler HP at du installerer ekstra minne (se ["Bestillingsinformasjon"](#page-23-0) [på side 22](#page-23-0)).

#### **FORSIKTIG** Husk å angi jobbene i skriverdriveren før du skriver ut. Hvis du bruker standardnavn, kan dette overstyre tidligere jobber med det samme navnet, eller slette jobben.

#### **Hurtigkopiere en jobb**

Med funksjonen for hurtigkopiering kan du skrive ut det forespurte antallet eksemplarer av en jobb og lagre en kopi på skriverens harddisk (ekstrautstyr). Dermed kan du skrive ut flere eksemplarer av jobben senere. Denne funksjonen kan slås av fra driveren.

Du finner mer infomasjon om hvordan du angir antallet hurtigkopijobber som kan lagres, ved å lese det som står om kontrollpanelfunksjonen HURTIGKOPIJOBBER under ["Hurtigkopi](#page-209-0)[jobbmeny" på side 208.](#page-209-0)

#### **Skrive ut flere eksemplarer av en hurtigkopi-jobb**

Gjør følgende for å skrive ut flere eksemplarer av en jobb som er lagret på skriverens harddisk (ekstrautstyr), fra kontrollpanelet:

- **1** Trykk på MENY gjentatte ganger til HURTIGKOPIJOBBMENY vises.
- **2** Trykk på FUNKSJON til ønsket bruker eller jobbnavn vises.
- **3** Bare for Macintosh-maskiner: Brukernavnet vises på første og jobbnavnet på andre linje i vinduet. Etter at du har valgt aktuelt brukernavn med FUNKSJON, trykker du på –VERDI+ til aktuelt jobbnavn vises.
- **4** Trykk på VELG for å velge jobb. EKSEMPL=1 vises.
- **5** Trykk på –VERDI+ til ønsket antall eksemplarer vises.
- **6** Trykk på VELG for å skrive ut jobben.

No of

#### **Slette en hurtigkopi-jobb**

Når en bruker sender en hurtigkopi-jobb, overskriver skriveren eventuelle tidligere jobber med samme bruker- og jobbnavn. Hvis det ikke er lagret en hurtigkopi-jobb under det samme bruker- og jobbnavnet, og skriveren behøver mer diskplass, kan skriveren slette andre lagrede hurtigkopi-jobber, og begynne med den eldste jobben. Standardantallet hurtigkopi-jobber som kan lagres, er 32. Antallet hurtigkopi-jobber som kan lagres, velges fra kontrollpanelet (se beskrivelsen av ["HURTIGKOPI JOBBER=32" på side 224](#page-225-0)).

#### **Merk** Hvis du slår skriveren av, slettes alle hurtigkopi-jobber, prøveeksemplar- og holdjobber og private jobber. En lagret hurtigkopijobb kan også slettes fra kontrollpanelet eller fra HP Web JetAdminprogramvaren.

- **1** Trykk på MENY gjentatte ganger til HURTIGKOPIJOBBMENY vises.
- **2** Trykk på FUNKSJON til ønsket brukernavn vises.
- **3** Bare for Macintosh-maskiner: Brukernavnet vises på første og jobbnavnet på andre linje i vinduet. Etter at du har valgt aktuelt brukernavn med FUNKSJON, trykker du på –VERDI+ til aktuelt jobbnavn vises.
- **4** Trykk på VELG for å velge jobb. EKSEMPL=1 vises.
- **5** Trykk på –VERDI+ til SLETT vises.
- **6** Trykk på VELG for å slette jobben.

?

# **Skrive ut prøveeksemplar og holde en jobb**

Funksjonen for å skrive ut et prøveeksemplar og holde jobben er en rask og grei måte å skrive ut og kontrollere ett eksemplar av en jobb på, og deretter skrive ut resten av eksemplarene.

Velg alternativet Lagrede jobber i driveren hvis du vil lagre jobben permanent og hindre at skriveren sletter den når det er behov for mer plass til noe annet.

#### **Skrive ut de resterende eksemplarene av en holdt jobb**

Du kan skrive ut resten av eksemplarene av en jobb som oppbevares på skriverens harddisk (ekstrautstyr), fra kontrollpanelet.

- **1** Trykk på MENY gjentatte ganger til HURTIGKOPIJOBBMENY vises.
- **2** Trykk på FUNKSJON til ønsket brukernavn vises.
- **3** Bare for Macintosh-maskiner: Brukernavnet vises på første og jobbnavnet på andre linje i vinduet. Etter at du har valgt aktuelt brukernavn med FUNKSJON, trykker du på –VERDI+ til aktuelt jobbnavn vises.
- **4** Trykk på VELG for å velge jobb. EKSEMPL=1 vises.
- **5** Trykk på –VERDI+ til ønsket antall eksemplarer vises.
- **6** Trykk på VELG for å skrive ut jobben.

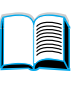

Poo P

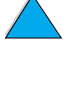

#### **Slette en jobb som holdes**

Når en bruker sender en prøveeksemplar og hold-jobb, sletter skriveren automatisk denne brukerens tidligere lagrede prøveeksemplar og hold-jobber. Hvis det ikke er lagret en prøveeksemplar- og holdjobb under det samme jobbnavnet, og skriveren behøver mer diskplass, kan skriveren slette andre prøveeksemplar- og holdjobber, og begynner med den eldste jobben.

- **Merk** Hvis du slår av skriveren, slettes alle hurtigkopi-jobber, prøveeksemplar- og holdjobber, og private jobber. Jobber kan også slettes fra kontrollpanelet.
	- **1** Trykk på MENY gjentatte ganger til HURTIGKOPIJOBBMENY vises.
	- **2** Trykk på FUNKSJON til ønsket brukernavn vises.
	- **3** Bare for Macintosh-maskiner: Brukernavnet vises på første og jobbnavnet på andre linje i vinduet. Etter at du har valgt aktuelt brukernavn med FUNKSJON, trykker du på –VERDI+ til aktuelt jobbnavn vises.
	- **4** Trykk på VELG for å velge jobb. EKSEMPL=1 vises.
	- **5** Trykk på VERDI+ til SLETT vises.
	- **6** Trykk på VELG for å slette jobben.

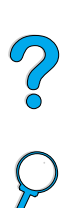

# **Skrive ut en privat jobb**

Med funksjonen for privat utskrift kan du angi at en jobb ikke skal skrives ut før brukeren oppgir et firesifret PIN-nummer fra skriverens kontrollpanel. PIN-nummeret angis i driveren. Nummeret sendes deretter til skriveren som en del av utskriftsjobben.

#### **Angi at en jobb er privat**

Hvis du vil angi at en jobb er privat gjennom driveren, velger du alternativet Private jobber og skriver inn et firesifret PIN-nummer.

#### **Frigi en privat jobb**

Du kan skrive ut en privat jobb fra kontrollpanelet.

- **1** Trykk på MENY gjentatte ganger til PRIVATLAGRET JOBBMENY vises.
- **2** Trykk på FUNKSJON til ønsket brukernavn vises.
- **3** Bare for Macintosh-maskiner: Brukernavnet vises på første og jobbnavnet på andre linje i vinduet. Etter at du har valgt aktuelt brukernavn med FUNKSJON, trykker du på –VERDI+ til aktuelt jobbnavn vises.
- **4** Trykk på VELG. PIN: 0000 vises.
- **5** Trykk på –VERDI+ for å endre det første tallet i PIN-nummeret, og trykk deretter på VELG. Tegnet \* vises i stedet for tallet. Gjenta disse trinnene for å endre de tre andre tallene i PIN-nummeret. EKSEMPL=1 vises.
- **6** Trykk på –VERDI+ til ønsket antall eksemplarer vises.
- **7** Trykk på VELG for å skrive ut jobben.

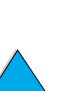

Co Q

#### **Slette en privat jobb**

En privat jobb slettes automatisk fra skriverens harddisk (ekstrautstyr) etter at du har skrevet den ut, med mindre du velger alternativet Lagrede jobber i driveren.

**Merk** Hvis du slår skriveren av, slettes alle hurtigkopi-jobber, prøveeksemplar- og holdjobber, og private jobber. En privat jobb kan også slettes fra skriverens kontrollpanel før den i det hele tatt skrives ut.

- **1** Trykk på MENY gjentatte ganger til PRIVATLAGRET JOBBMENY vises.
- **2** Trykk på FUNKSJON til ønsket brukernavn vises.
- **3** Bare for Macintosh-maskiner: Brukernavnet vises på første og jobbnavnet på andre linje i vinduet. Etter at du har valgt aktuelt brukernavn med FUNKSJON, trykker du på –VERDI+ til aktuelt jobbnavn vises.
- **4** Trykk på VELG for å velge jobb. PIN: 0000 vises.
- **5** Trykk på –VERDI+ for å endre det første tallet i PIN-nummeret, og trykk deretter på VELG. Tegnet  $*$  vises i stedet for tallet. Gienta disse trinnene for å endre de tre andre tallene i PIN-nummeret. EKSEMPL=1 vises.
- **6** Trykk på –VERDI+ til SLETT vises.
- **7** Trykk på VELG for å slette jobben.

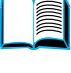

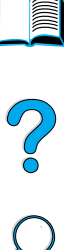

# **Lagre en utskriftsjobb**

Du kan laste ned en utskriftsjobb til skriverens harddisk (ekstrautstyr) uten å skrive den ut. Deretter kan du skrive ut jobben når som helst via skriverens kontrollpanel. Du kan for eksempel laste ned et personlig skjema, en kalender, timeliste eller et regnskapsskjema som andre brukere skal ha tilgang til og skrive ut.

Velg alternativet Lagrede jobber i driveren når du skriver ut jobben, hvis du vil lagre jobben permanent på harddisken (ekstrautstyr).

## **Skrive ut en lagret jobb**

Du kan skrive ut en jobb som er lagret på skriverens harddisk (ekstrautstyr), fra kontrollpanelet.

- **1** Trykk på MENY gjentatte ganger til PRIVATLAGRET JOBBMENY vises.
- **2** Trykk på FUNKSJON til ønsket brukernavn vises.
- **3** Bare for Macintosh-maskiner: Brukernavnet vises på første og jobbnavnet på andre linje i vinduet. Etter at du har valgt aktuelt brukernavn med FUNKSJON, trykker du på –VERDI+ til aktuelt jobbnavn vises.
- **4** Trykk på VELG for å velge jobbnavn. EKSEMPL=1 vises.
- **5** Trykk på –VERDI+ til ønsket antall eksemplarer vises.
- **6** Trykk på VELG for å skrive ut jobben.

P.O

# **Slette en lagret jobb**

Jobber som er lagret på skriverens harddisk (ekstrautstyr), kan slettes fra kontrollpanelet.

- **1** Trykk på MENY gjentatte ganger til PRIVATLAGRET JOBBMENY vises.
- **2** Trykk på FUNKSJON til ønsket brukernavn vises.
- **3** Bare for Macintosh-maskiner: Brukernavnet vises på første og jobbnavnet på andre linje i vinduet. Etter at du har valgt aktuelt brukernavn med FUNKSJON, trykker du på –VERDI+ til aktuelt jobbnavn vises.
- **4** Trykk på VELG for å velge jobb. EKSEMPL=1 vises.
- **5** Trykk på –VERDI+ til SLETT vises.
- **6** Trykk på VELG for å slette jobben.

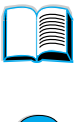

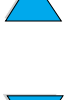

# **Skrive ut med HP Fast InfraRed Receiver (ekstrautstyr)**

HP Fast InfraRed Receiver gjør det mulig med trådløs utskrift fra en hvilken som helst IRDA-kompatibel bærbar enhet (for eksempel en bærbar datamaskin) til en skriver i HPs LaserJet-serie.

Utskriftsforbindelsen sikres ved at den infrarøde utgangen (FIR) og den andre enheten plasseres tilstrekkelig nær hverandre. Vær oppmerksom på at forbindelsen kan blokkeres av objekter som en hånd, papir, direkte sollys eller annet lys som skinner rett på en av FIR-utgangene.

**Merk** Slå opp i brukerhåndboken som fulgte med HP Fast InfraRed Receiver, hvis du vil ha mer informasjon.

Hvis det ikke er installert programvare for infrarød overføring i operativsystemet du bruker, må du be produsenten av datamaskinen skaffe deg nødvendige drivere og anvisninger for intallering.

#### **Konfigurere for utskrift med Windows 9x**

Utfør følgende trinn før du starter HP Fast InfraRed-driveren:

- **1** Klikk på **Start**, **Innstillinger**, og deretter på **Skrivere**.
- **2** Velg HP LaserJet 4100, 4100N, 4100TN eller 4100DTN som standardskriver.
- **3** Gå til **Egenskaper/Detaljer** mens du er i mappen **Skrivere**, og kontroller at Virtual Infrared LPT Port (Virtuell infrarød LPT-port) er valgt.
- **4** Velg filen som skal skrives ut.

### **Konfigurere for utskrift med Macintoshmaskiner**

Det første du må gjøre når du skal konfigurere en skriver for infrarød overføring, er å opprette et skriverikon på skrivebordet ved hjelp av verktøyet for skrivebordsskriver. Vanligvis finner du verktøyet for skrivebordsskriver i mappen **Apple tillegg/Apple LaserWriter** på harddisken.

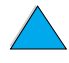

Po Q

Skriver-IR vil ikke kunne velges hvis kontrollpanelet for infrarød overføring og tilleggene ikke er aktivert. Dessuten er muligheten for utskrift via infrarød overføring bare til stede med driveren for HP LaserWriter versjon 8.6 eller nyere.

- **1** Start skrivebordsverktøyet.
- **2** Velg **Skriver-IR (infrarød)** og klikk på **OK**.
- **3** Endre **PostScript Printer Description-filen (PPD)** slik at den samsvarer med skriveren.
- **4** Klikk på **Lagre** på **Fil**-menyen.
- **5** Skriv inn navn og plassering for skrivebordsskriverikonet og klikk på **OK**.

**Merk** Etter at ikonet er lagret på skrivebordet (eller et annet sted), må skriveralternativene konfigureres manuelt. Dette trinnet tilsvarer det å velge **Konfigurer** etter at du har definert skriveren i velgeren. Når du vil angi alternativene, merker du skrivebordsskriverikonet og velger alternativet for endring av oppsett fra **Utskrift**-menyen.

#### **Skrive ut en jobb**

- **1** Juster den bærbare datamaskinen (eller annen bærbar enhet som er utstyrt med et IRDA-kompatibelt FIR-vindu) innenfor en avstand på 1 meter fra HP Fast InfraRed Receiver. FIR-vinduet må ha en vinkel på +/- 15 grader i forhold til skriveren for å oppnå effektiv utskriftsforbindelse.
- **2** Skriv ut jobben. Statusindikatoren på HP Fast InfraRed Receiver lyser, og etter en kort forsinkelse vises meldingen BEHANDLER JOBB på skriverens statuspanel.

Hvis statusindikatoren ikke lyser, må du justere HP Fast InfraRed Receiver i forhold til FIR-utgangen på senderutstyret igjen, sende utskriftsjobben på nytt og sørge for at alle enhetene er riktig justert i forhold til hverandre. Hvis du må flytte på utstyret (for eksempel for å fylle på papir), må du kontrollere at alle enheter er innenfor driftsrekkevidden for å opprettholde forbindelsen.

Hvis forbindelsen blir avbrutt før utskriftsjobben er fullført, slukkes statusindikatoren for HP Fast InfraRed Receiver. Du har da 40 sekunder på deg til å korrigere avbruddet og fortsette utskriften. Hvis forbindelsen gjenopptas i løpet av denne tiden, lyser statusindikatoren igjen.

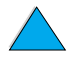

Poo O

**Merk** Forbindelsen blir helt brutt hvis senderutgangen flyttes utenfor driftsrekkevidde, eller hvis noe som passerer mellom utgangene, blokkerer overføringen i mer enn 40 sekunder. (Denne blokkeringen kan være en hånd, papir eller til og med direkte sollys.) Utskrift med HP Fast InfraRed Receiver kan gå litt langsommere enn ved utskrift med en kabel som er koblet direkte til parallellutgangen.

# **Avbryte og fortsette utskrift**

Med funksjonen for å avbryte og fortsette en utskriftsjobb, kan en bruker stanse jobben som er under utskrift midlertidig for å skrive ut en annen jobb ved hjelp av FIR-forbindelsen. Når den FIR-jobben er skrevet ut, fortsettes utskriften av den avbrutte jobben.

Hvis du vil avbryte jobben på skriveren, oppretter du forbindelse med FIR-porten på skriveren og sender en jobb. Skriveren stopper utskriften av gjeldende jobb når den er ferdig med det eksemplaret som er under utskrift. Skriveren skriver deretter ut jobben som er sendt via FIR-forbindelsen. Når skriveren er ferdig med denne jobben, fortsetter den utskriften av den opprinnelige jobben med flere eksemplarer, fra der den ble avbrutt.

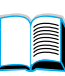

Po P

# 3 Vedlikehold av<br>3 skriveren skriveren

# E P.o

# **Oversikt**

Dette kapitlet beskriver grunnleggende vedlikehold av skriveren:

- behandling av tonerkassetten
- rengjøre skriveren
- rengjøre varmeelementet (manuelt og automatisk)
- utføre forebyggende vedlikehold
- konfigurere alarmer

# **Behandling av tonerkassetten**

#### **HPs tonerkassetter**

Når du bruker en ekte, ny HP-tonerkassett (delenummer C8061A or C8061X), kan du få følgende typer rekvisitainformasjon:

- mengde gjenværende toner
- antall gjenstående sider
- antall trykte sider
- annen rekvisitainformasjon

### **Tonerkassetter som ikke er produsert av HP**

Hewlett-Packard Company anbefaler ikke bruk av kassetter som ikke er produsert av HP, uansett om de er nye eller refabrikkerte. Siden de ikke er et HP-produkt, har HP ingen innflytelse på, eller kontroll over, kvaliteten deres. Service eller reparasjoner som er et resultat av bruk av toner som ikke er produsert av HP, dekkes ikke av skrivergarantien.

Når du bruker en tonerkassett som ikke er produsert av HP, kan skriveren ikke rapportere antallet sider som kan skrives ut med den gjenværende tonermengden i kassetten. Beregnet tonernivå blir bare en omtrentlig prosent.

Hvis tonerkassetten uriktig ble solgt til deg som et ekte HP-produkt, bør du kontakte HPs direktelinje for svindel (se ["HPs direktelinje for](#page-164-0)  [svindel" på side 163\)](#page-164-0).

### **Godkjenning av tonerkassetter**

Skriveren reagerer hvis en kassett ikke er en ekte HP-tonerkassett når du setter den inn i skriveren. Hvis du setter inn en brukt HP-kassett fra en annen HP-skriver, kan det ta opptil 20 utskrifter før du får en melding som godkjenner at kassetten er en ekte HP-del.

Hvis meldingen i kontrollpanelet på skriveren bekrefter at det ikke er en ekte HP-tonerkassett, og du har kjøpt den som en HP-kassett, kan du ringe HPs direktelinje for svindel på 1-887-219-3183 (gratis i Nord-Amerika).

 $\infty$ 

## **Lagring av tonerkassetter**

Ta ikke tonerkassetten ut av pakken før den skal brukes. (Lagringstiden for en kassett i uåpnet innpakning er ca. 2,5 år.)

**FORSIKTIG** Unngå skade på tonerkassetten. Utsett den ikke for lys i mer enn noen få minutter.

# **Forventet varighet for tonerkassetten**

Varigheten på tonerkassetten er avhengig av hvor mye toner som brukes til utskriftsjobbene. Når du skriver ut tekst med en dekning på 5 %, rekker en HP-tonerkassett til gjennomsnittlig 10.000 eller 6000 sider, avhengig av hvilken tonerkassett som er installert. (Et vanlig forretningsbrev har en dekning på ca. 5 %.) Dette forutsetter at utskriftstettheten er satt til 3, og at EconoMode er av. (Dette er standardinnstillingene.) Du finner informasjon om andre innstillinger i beskrivelsen av ECONOMODE og TONERTETTHET under ["Utskriftskvalitetsmeny" på side 220](#page-221-0).)

Du kan når som helst få vite forventet varighet ved å kontrollere tonernivået, som beskrevet nedenfor.

# **Kontrollere tonernivået**

Du kan kontrollere tomernivået ved hjelp av kontrollpanelet, den innebygde Web-serveren, skriverprogramvaren eller HP Web JetAdmin.

#### **Bruke skriverens kontrollpanel**

- **1** Trykk på MENY til INFORMASJONSMENY vises.
- **2** Trykk på FUNKSJON til STATUSSIDE FOR UTSKRIFTSREKVISITA vises.
- **3** Trykk på VELG for å skrive ut statussiden for utskriftsrekvisita. Du finner informasjon om statussiden for utskriftsrekvisita under ["Statusside for utskriftsrekvisita" på side 155.](#page-156-0)

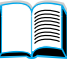

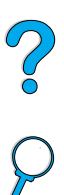

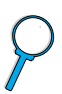

#### **Bruke den innebygde Web-serveren**

- **1** Oppgi IP-adressen til skriverens hjemmeside i Web-leseren din. Dette bringer deg til statussiden for skriveren. (Se ["Tilgang til den](#page-255-0)  [innebygde Web-serveren" på side 254.](#page-255-0))
- **2** Klikk på **Supplies Status** til venstre på skjermen. Dette bringer deg til statussiden for utskriftsrekvisita, der du finner informasjon om tonernivå. Du finner informasjon om statussiden for utskriftsrekvisita under ["Statusside for utskriftsrekvisita" på](#page-156-0) [side 155.](#page-156-0)

#### **Bruke skriverprogramvare**

Tre forutsetninger må være oppfylt før du kan bruke denne funksjonen:

- "Supplies Information and Ordering"-programvaren må være installert på datamaskinen (installeres under alternativet for tilpasset installering).
- Skriveren må være koblet direkte til datamaskinen (parallellporten).
- Du må ha tilgang til World Wide Web.
- **1** Dobbeltklikk på skriverikonet nederst til høyre på skjermen (i systemstatusfeltet). Dette åpner statusvinduet.
- **2** Klikk på skriverikonet du vil ha status for, til venstre i statusvinduet.
- **3** Klikk på **Supplies**-koblingen øverst i statusvinduet. Du kan også bla ned til Supplies Status.
- **Merk** Klikk på **Order Supplies** hvis du vil bestille rekvisita. Dette åpner en leser som bringer deg til en side der du kan kjøpe forbruksvarer. Velg produktene du vil bestille, og fullfør bestillingsprosedyren.

### **Bruke HP Web JetAdmin**

Velg skriverenheten i HP Web JetAdmin. Statussiden for enheten viser informasjon om tonernivå.

# **Kassetthåndtering (risting)**

Når du installerer en tonerkassett for første gang, rister du den forsiktig fra side til side for å få en jevn fordeling av toneren i kassetten. På grunn av den nye utformingen av kassetten er dette den eneste gangen du trenger å riste kassetten.

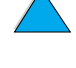

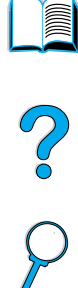

# **Tilstandene lite toner og ingen toner**

#### **Når det er lite toner**

Når det er lite toner, viser skriverens kontrollpanel meldingen LITE TONER, og skriveren fortsetter å skrive ut. Meldingen vises først når det er ca. 15 % igjen av toneren i tonerkassetten (ca. 1500 sider gjenstår for 10.000-siders kassetter og ca. 900 sider gjenstår for 6000-siders kassetter med en sidedekning på 5 %).

Det kan hende du foretrekker at skriveren stopper i stedet for at den forstetter når meldingen LITE TONER vises første gang – hvis du for eksempel vil at utskriftskvaliteten fortsatt skal være konsekvent høy under utskriftsjobber, eller hvis du ikke vil at skriveren skal gå tom for toner under en lang utskriftsjobb. Hvis du vil konfigurere skriveren slik at den stopper, endrer du menyfunksjonen LITE TONER på Utskriftskvalitet-menyen fra FORTSETT til STOPP (se ["LITE TONER=](#page-223-0)  [FORTSETT" på side 222](#page-223-0)). Når LITE TONER vises neste gang, stoppes utskriften. Du kan fortsette utskriften ved å trykke på START.

#### **Når det er tomt for toner**

Når tonerkassetten går tom for toner, viser vinduet på skriverens kontrollpanel meldingen INGEN TONER, og skriveren slutter å skrive ut. Du kan fortsette å skrive ut gjeldende jobb ved å trykke på START. Meldingen fortsetter å vises for hver jobb til du gjør ett av følgende:

- skifter tonerkassetten
- trykker på START (skriveren fortsetter den gjeldende jobben)

Hvis du vil at utskriften skal fortsette når INGEN TONER vises, endrer du menyfunksjonen INGEN TONER på Utskriftskvalitet-menyen fra STOPP til FORTSETT (se ["INGEN TONER= STOPP" på side 222\)](#page-223-1). Påfølgende utskriftsjobber fullføres upåvirket av at INGEN TONER vises.

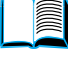

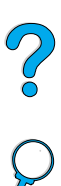

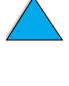

# **Rengjøre skriveren**

# **Generelle retningslinjer**

Følg fremgangsmåten for rengjøring (på neste side) hver gang du skifter tonerkassett eller det oppstår problemer med utskriftskvaliteten. Sørg for at skriveren er fri for støv og skitt så langt det er mulig.

- Tørk skriveren utvendig med en klut som er lett fuktet med vann.
- Tørk skriveren innvendig med en tørr klut som ikke loer.

**FORSIKTIG** Bruk ikke ammoniakkbaserte rengjøringsmidler på eller rundt skriveren.

> Ved rengjøring av skriveren må du være forsiktig så du ikke berører overføringsvalsen (den svarte gummivalsen som sitter under tonerkassetten). Fett fra fingrene som kommer på valsen, kan forårsake problemer med utskriftskvaliteten.

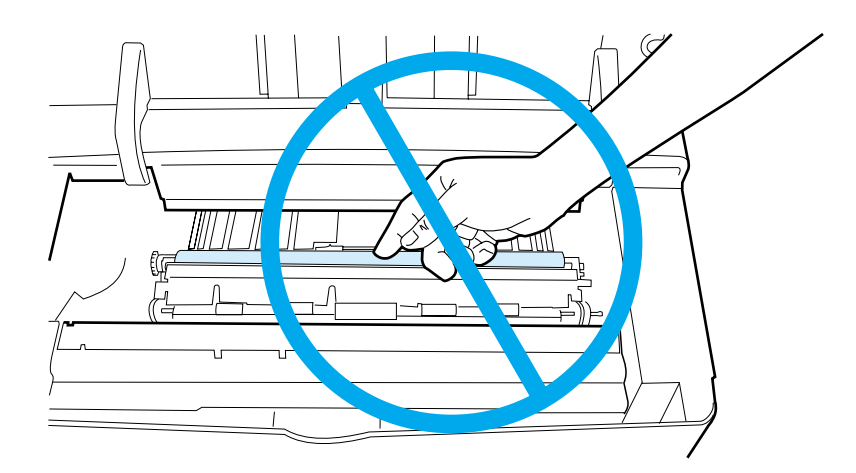

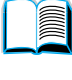

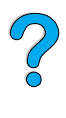

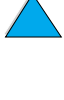

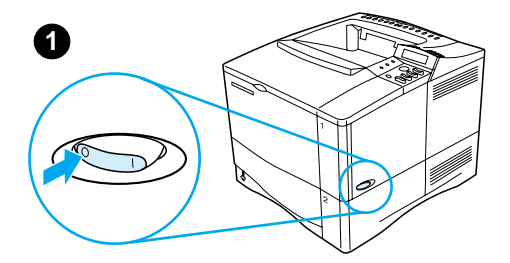

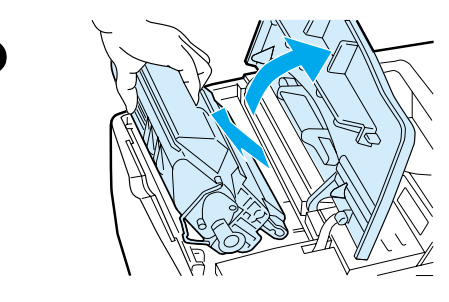

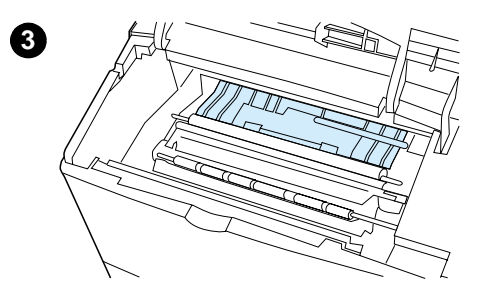

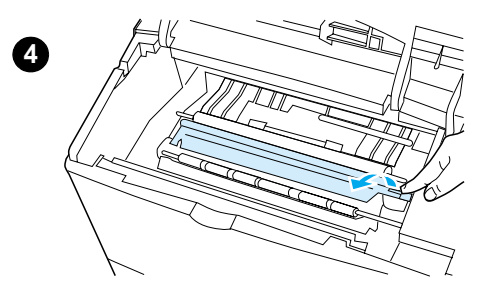

# **Fremgangsmåte ved rengjøring**

- **1** Slå av skriveren og trekk ut strømledningen.
- **2** Åpne det øvre dekselet og ta ut tonerkassetten.

#### **ADVARSEL!**

Unngå å strekke hånden for langt inn i skriveren. Det tilstøtende varmeelementet kan være varmt!

#### **FORSIKTIG**

Unngå skade på tonerkassetten. Utsett den ikke for lys i mer enn noen få minutter.

**3** Tørk støv og skitt av papirskinnene (skyggelagte områder) med en tørr klut som ikke loer.

#### **Merk**

Hvis du får toner på klærne, kan den tørkes av med en tørr klut. Deretter må plagget vaskes i kaldt vann. (Varmt vann fester toneren til tøyet.)

**4** Løft opp papirplaten etter det grønne håndtaket, og tørk av eventuelle rester med en tørr klut som ikke loer.

#### **Fortsettes på neste side.**

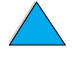

?

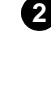

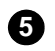

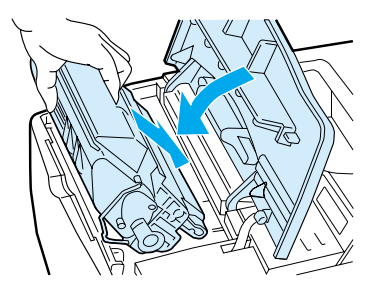

**5** Sett tilbake tonerkassetten, lukk det øvre dekselet, sett i strømledningen, og slå på skriveren.

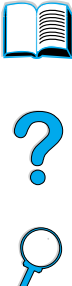

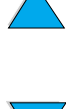

# **Rengjøre varmeelementet**

Kjør rensearket slik at du holder varemeelementet fritt for toner og papirpartikler, som har lett for å samle seg opp. Oppsamling av toner og partikler kan forårsake flekker på forsiden og baksiden av det du skriver ut (se ["Prikker" på side 131](#page-132-0)).

For å sikre optimal utskriftskvalitet anbefaler HP at du bruker rensearket hver gang du skifter tonerkassett, eller etter en automatisk tidsplan du definerer.

Du kan kjøre et renseark på to måter:

- manuelt etter behov fra skriverens kontrollpanel
- automatisk ut fra intervaller du definerer

Rengjøringsproesdyren tar ca. 2,5 minutter. Det vises en melding på kontrollpanelet mens rengjøringen foregår (enten BEHANDLER RENSEARK eller BEHANDLER AUTO-RENSESIDE).

## **Kjøre rensearket manuelt**

Skriv ut rensearket på kopieringspapir (ikke bond, tungt eller grovt papir) for at det skal fungere på riktig måte.

Slik kjører du rensearket manuelt:

- **1** Trykk på MENY på skriverens kontrollpanel til UTSKRIFTSKVALITET-MENYEN vises.
- **2** Trykk på FUNKSJON til LAG RENSEARK vises.
- **3** Trykk på VELG for å lage rensearket. En side med en svart stripe skrives ut.
- **4** Følg instruksjonene på rensearket for å fullføre renseprosessen.

**Alle** 

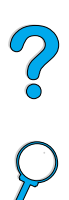

# **Kjøre rensearket automatisk**

Ved å følge fremgangsmåten nedenfor kan du angi at skriveren skal skrive ut renseark automatisk med et intervall som du selv velger.

For at rensearkene skal kunne skrives ut uten problemer, må du sørge for at vanlig papir av den valgte størrelsen alltid finnes tilgjengelig for skriveren.

Skriveren avbryter ikke utskriftsjobber som er under behandling.

Du kan kaste arket som skrives ut av den automatiske rengjøringsprosessen.

Slik angir du at rensearket skal kjøres automatisk:

- **1** Trykk på MENY på skriverens kontrollpanel til UTSKRIFTSKVALITET-MENYEN vises.
- **2** Trykk på FUNKSJON til AUTO-RENSESIDE=AV vises.
- **3** Trykk på –VERDI+ for å endre AV til PÅ, og trykk deretter på VELG.
- **4** Trykk på FUNKSJON til AUTO-RENS-HYPPIGHET=2000 vises.

Standard hyppighet er for hver 2000. side. Bruk –VERDI+ hvis du vil ha en høyere eller lavere verdi. Alternativene er 1000, 2000, 5000, 10.000 og 20.000 sider.

- **5** Når du har valgt sidehyppighet, trykker du på VELG for å lagre valget.
- **6** Trykk igjen på FUNKSJON til STR. PÅ RENSESIDE=A4 vises.

Du kan velge om du vil bruke A4 eller Letter som renseark.

**7** Trykk på –VERDI+ for å velge enten A4 eller Letter, og trykk deretter på VELG for å godta valget.

2000

# **Utføre forebyggende vedlikehold**

Du må skifte ut visse deler når meldingen UTFØR VEDL. HOLD PÅ SKRIVEREN vises i vinduet på skriverens kontrollpanel. Dette bidrar til å sikre optimal ytelse fra skriveren.

Meldingen om vedlikehold vises hver 200.000. side. Hvis du vil kontrollere hvor mange sider som er skrevet ut på skriveren, skriver du ut enten en konfigurasjonsside eller en statusside for utskriftsrekvisita (se ["Konfigurasjonsside"](#page-154-0) [på side 153](#page-154-0) eller ["Statusside for utskriftsrekvisita" på side 155](#page-156-0) hvis du vil ha mer informasjon).

Du finner informasjon om hvordan du bestiller et vedlikeholdssett til skriveren, under ["Bestillingsinformasjon" på side 22](#page-23-0). Settet inneholder:

- varmeelement
- valser (overføring, inntak og mating)
- instruksjoner

**Merk** Skriverens vedlikeholdssett er en forbruksvare og dekkes ikke av garantien.

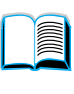

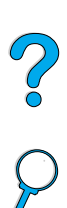

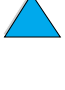

# **Konfigurere alarmer**

Du kan bruke HP Web JetAdmin eller skriverens innebygde Webserver til å konfigurere systemet slik at du blir varslet om problemer med skriveren. Alarmene kommer i form av e-postmeldinger til adressen eller adressene du angir.

Du kan konfigurere følgende:

- enheten du vil overvåke (i dette tilfellet skriveren)
- hva slags alarmer du vil ha (for eksempel i forbindelse med fastkjørt papir, tomme papirskuffer, lite toner, ingen toner og åpent deksel)

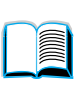

Co Q

e-postadressen(e) som alarmene skal sendes til

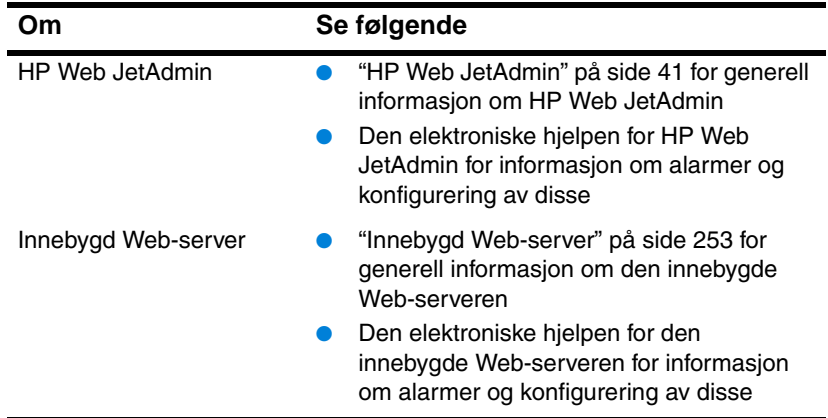

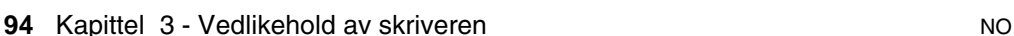

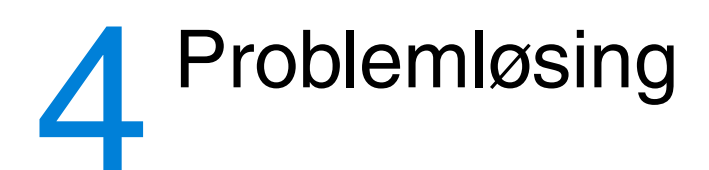

# **Oversikt**

Dette kapitlet er nyttig når du skal feilsøke og løse skriverproblemer.

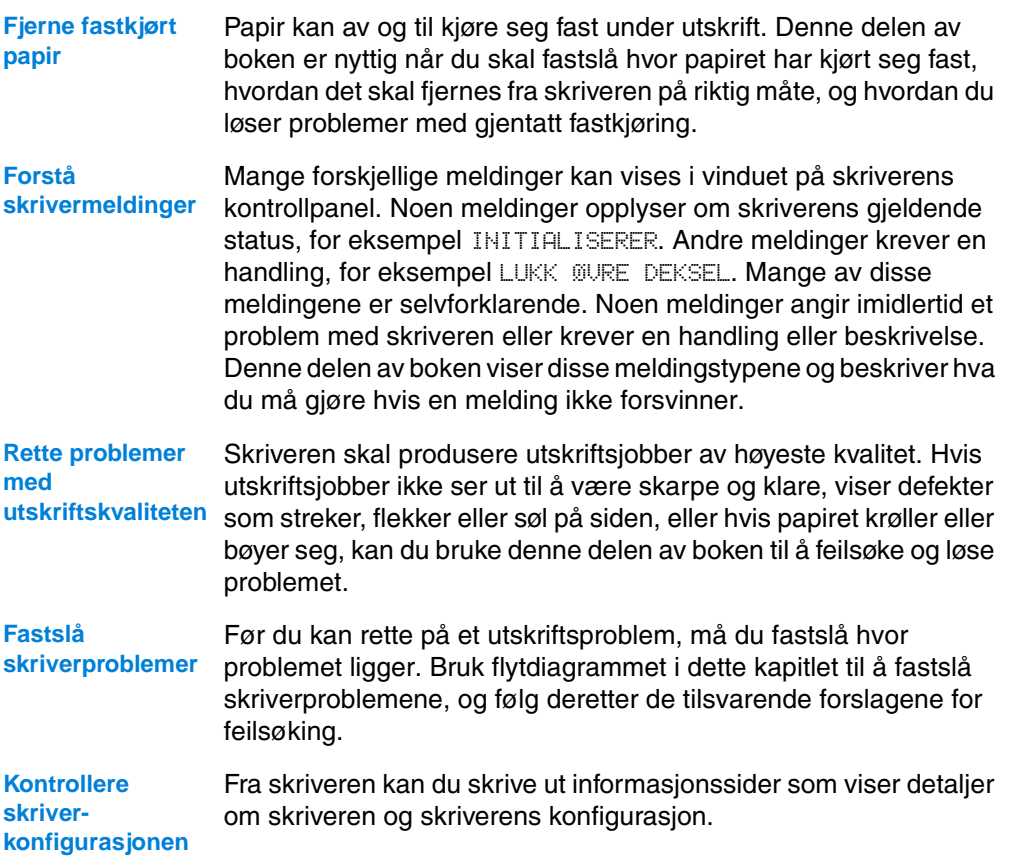

E

I Co Q

# **Fjerne fastkjørt papir**

Hvis det vises en melding om fastkjørt papir på skriverens kontrollpanel, må du undersøke om det finnes papir på de stedene som er angitt i illustrasjonen på neste side, og deretter lese fremgangsmåten for hvordan du fjerner det fastkjørte papiret. Du må kanskje også se etter papir på andre steder enn dem som er angitt i meldingen om fastkjørt papir. Hvis det ikke er opplagt hvor papiret har kjørt seg fast, kan du først se etter under tonerkassetten i området under det øvre dekselet.

Når du skal fjerne fastkjørt papir, må du være veldig forsiktig så du ikke river i stykker papiret. Hvis en papirbit sitter igjen i skriveren, kan den forårsake mer fastkjøring. Se ["Løse problemer med gjentatt](#page-111-0)  [fastkjøring av papir" på side 110](#page-111-0) hvis fastkjørt papir er et problem som gjentar seg.

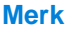

**Merk** Det øvre dekselet på skriveren må åpnes og deretter lukkes for å fjerne en melding om fastkjørt papir.

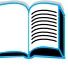

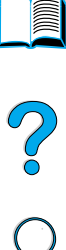

# <span id="page-98-0"></span>**Steder for fastkjørt papir**

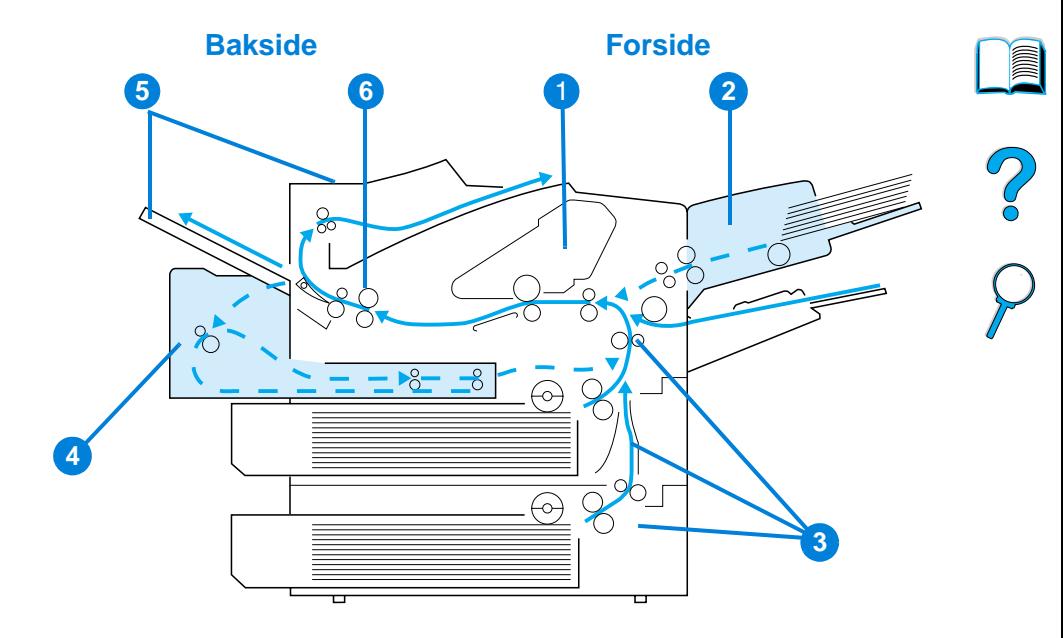

- Området ved øvre deksel og tonerkassett
- Konvoluttmater (ekstrautstyr)
- Innskuffområder
- Tosidig-enhet (ekstrautstyr)
- Utmatingsområder (øvre og bakre)
- Varmeelement
- **Merk** Det kan bli igjen løs toner i skriveren etter en fastkjøring, noe som kan forårsake problemer med utskriftskvaliteten. Dette skal normalt løse seg etter noen få sider.

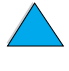

# **Fjerne fastkjørt papir fra området ved øvre deksel og tonerkassett**

**1** Åpne det øvre dekselet og ta ut tonerkassetten.

#### **FORSIKTIG**

Unngå skade på tonerkassetten. Utsett den ikke for lys i mer enn noen få minutter.

- **2** Bruk det grønne håndtaket til å løfte opp papirplaten.
- **3** Trekk papiret sakte ut av skriveren. Vær forsiktig så du ikke river det i stykker.

#### **Merk**

Hvis det er vanskelig å fjerne papiret, kan du prøve å ta det ut fra innskuffområdet (se ["Fjerne fastkjørt](#page-103-0)  [papir fra området ved innskuffene" på](#page-103-0) [side 102\)](#page-103-0).

Unngå å søle løs toner. Bruk en tørr klut som ikke loer, og tørk vekk eventuell løs toner som kan ha falt ned i skriveren.

Løs toner som faller ned i skriveren, kan forårsake midlertidige problemer med utskriftskvaliteten. Løs toner skal forsvinne fra papirbanen etter at noen få sider er skrevet ut.

Hvis du får toner på klærne, kan den tørkes av med en tørr klut. Deretter må plagget vaskes i kaldt vann. (Varmt vann fester toneren til tøyet.)

#### **Fortsettes på neste side.**

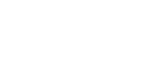

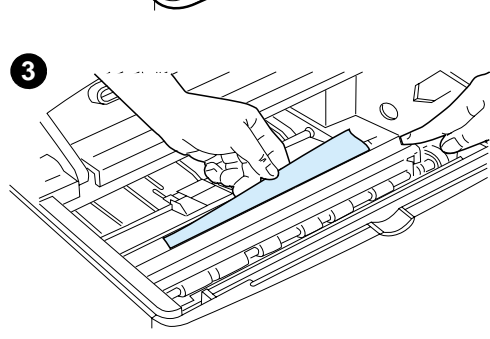

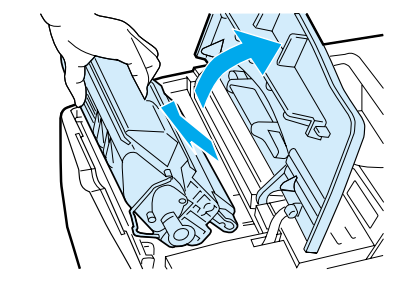

<span id="page-99-0"></span>**1**

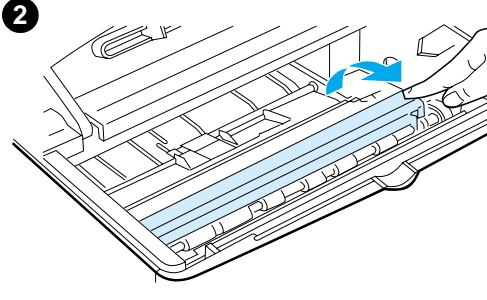

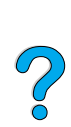

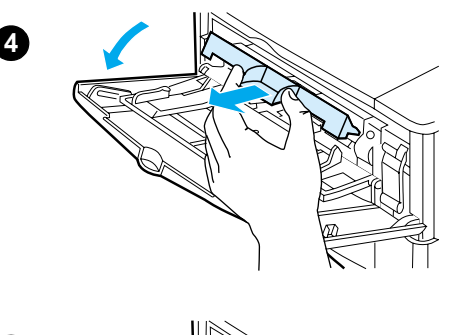

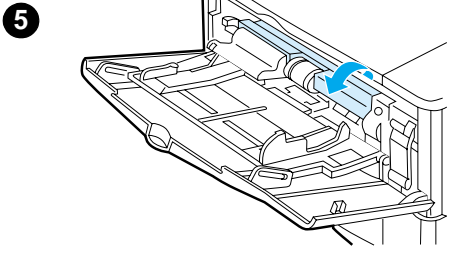

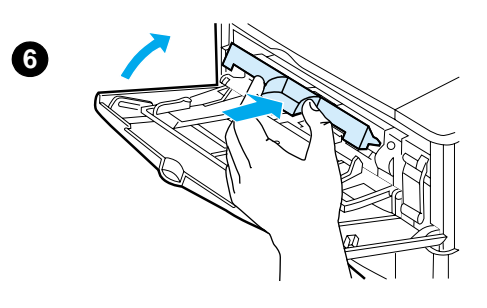

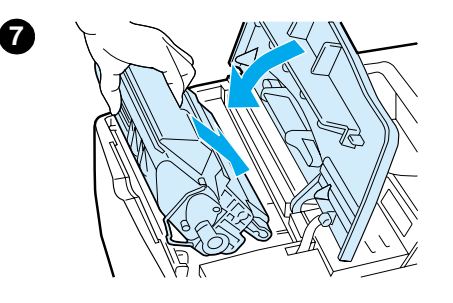

- **4** Åpne skuff 1 og fjern tilgangsdekselet for å undersøke om det er mer papir som sitter fast. Fjern eventuelt papir.
- **5** Vri på papirskinnen for å kontrollere om det finnes mer fastkjørt papir. Fjern eventuelt papir.
- **6** Sett tilbake tilgangsdekselet og lukk skuff 1.
- **7** Sett tilbake tonerkassetten og lukk det øvre dekselet.
- **8** Hvis en melding om fastkjørt papir ikke forsvinner, er det fremdeles papir i skriveren. Se etter papir på andre steder (se ["Steder for fastkjørt](#page-98-0)  [papir" på side 97](#page-98-0)).

Hvis du bruker en tonerkassett som ikke er produsert av HP, kan du få meldingen IKKE HP TONER FUNNET på kontrollpanelet. Trykk på START for å fortsette.

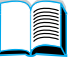

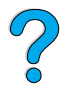

<span id="page-101-0"></span>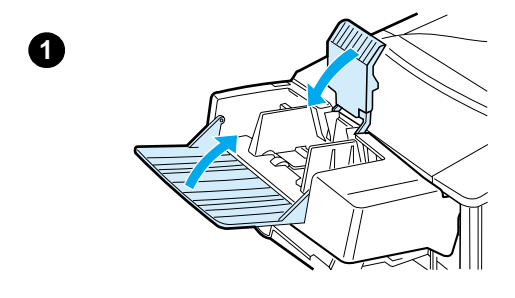

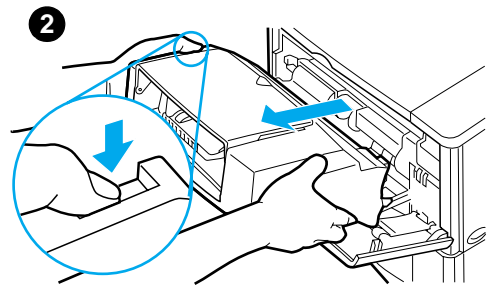

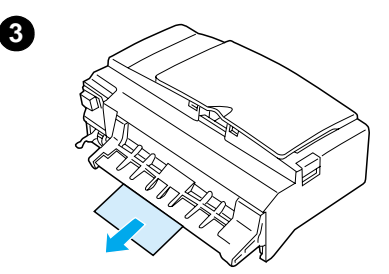

# **Fjerne fastkjørt papir fra konvoluttmateren (ekstrautstyr)**

- **1** Fjern eventuelle konvolutter som ligger i konvoluttmateren. Senk konvoluttvekten og løft skuffutvidelsen opp til lukket posisjon.
- **2** Trykk på og hold nede utløserknappen på venstre side av konvoluttmateren. Ta tak på hver side på konvoluttmateren og trekk den forsiktig ut av skriveren.
- **3** Trekk eventuelle konvolutter sakte ut av konvoluttmateren og skriveren.
- **4** Trykk konvoluttmateren inn i skriveren til den låses på plass. (Kontakten øverst på høyre side av konvoluttmateren passer til pluggen på skriveren.) Trekk forsiktig i konvoluttmateren for å kontrollere at den er ordentlig på plass.

**Fortsettes på neste side.**

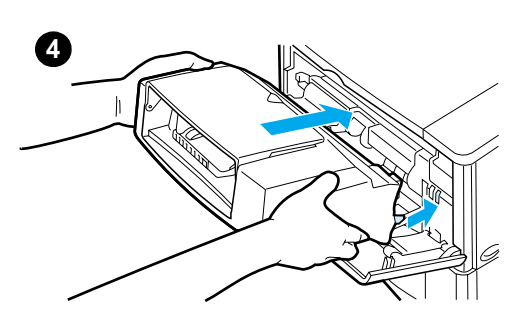

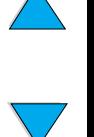

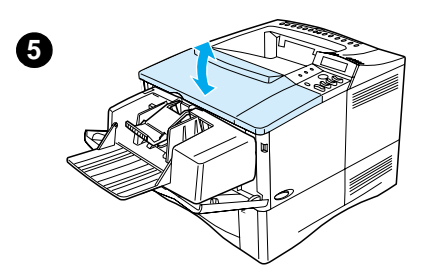

- **5** Åpne og lukk det øvre dekselet for å fjerne meldingen om fastkjørt papir.
- **6** Hvis en melding om fastkjørt papir ikke forsvinner, er det fremdeles papir i skriveren. Se etter papir på andre steder (se ["Steder for fastkjørt](#page-98-0)  [papir" på side 97](#page-98-0)).
- **7** Legg i konvoluttene på nytt og kontroller at du skyver de nederste konvoluttene litt lenger inn enn de øverste (se ["Legge konvolutter i](#page-60-0)  [konvoluttmateren" på side 59](#page-60-0)).

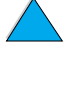

?

<span id="page-103-0"></span>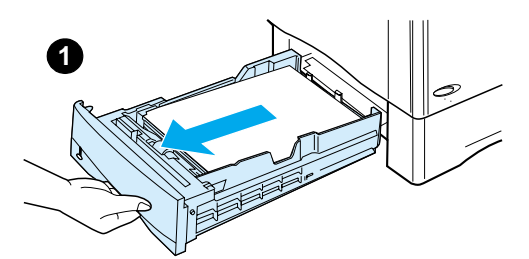

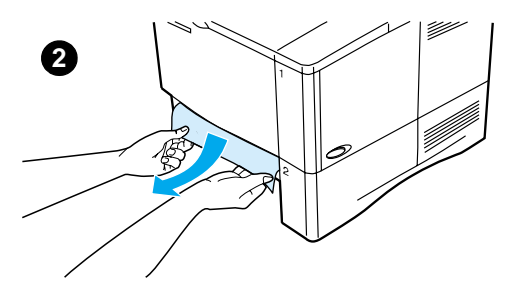

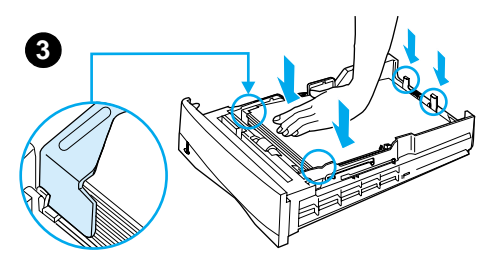

# **Fjerne fastkjørt papir fra området ved innskuffene**

#### **Skuff 1**

Trekk papiret sakte ut av skriveren. Hvis deler av papiret allerede er trukket ut av skriveren, følger du fremgangsmåten under ["Fjerne fastkjørt papir fra området](#page-99-0)  [ved øvre deksel og tonerkassett"](#page-99-0) [på](#page-99-0) [side 98](#page-99-0).

#### **Skuff 2, 3 og 4**

Følg trinnene nedenfor for alle andre skuffer (du finner informasjon om fjerning av fastkjørt papir under ["Fjerne](#page-101-0)  [fastkjørt papir fra konvoluttmateren](#page-101-0)  [\(ekstrautstyr\)" på side 100](#page-101-0)).

- **1** Dra skuffen ut av skriveren og fjern eventuelt ødelagt papir fra skuffen.
- **2** Hvis papirkanten er synlig i innmatingsområdet, trekker du papiret sakte ned og ut av skriveren. (Trekk ikke papiret rett ut. Da kan det rives i stykker.) Hvis papiret ikke er synlig, ser du etter i området ved øvre deksel (se ["Fjerne fastkjørt](#page-99-0)  [papir fra området ved øvre deksel og](#page-99-0)  [tonerkassett" på side 98\)](#page-99-0).

#### **Merk**

Bruk ikke makt hvis papiret er vanskelig å få løs. Hvis papiret sitter fast i en skuff, kan du prøve å fjerne det gjennom skuffen ovenfor (hvis det er aktuelt) eller gjennom området ved det øvre dekselet.

**3** Pass på at papiret ligger flatt i skuffen i alle fire hjørner og under tappene foran og bak.

#### **Fortsettes på neste side.**

E

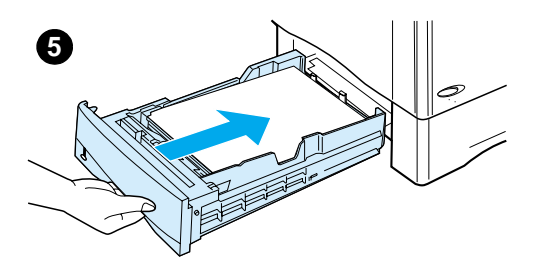

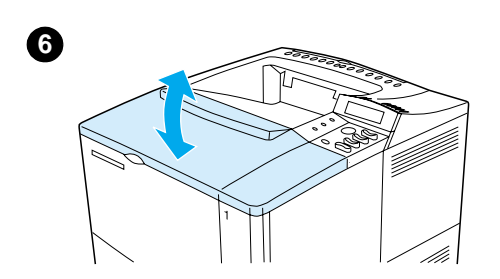

- **4** Kontroller at alle de tre justeringene for papirstørrelse er riktige (se ["Legge papir i skuff 2, 3 og 4" på](#page-48-0) [side 47](#page-48-0)).
- **5** Skyv skuffen tilbake i skriveren.
- **6** Åpne og lukk det øvre dekselet for å fjerne meldingen om fastkjørt papir.
- **7** Hvis en melding om fastkjørt papir ikke forsvinner, er det fremdeles papir i skriveren. Se etter papir på andre steder (se ["Steder for fastkjørt](#page-98-0)  [papir" på side 97](#page-98-0)).

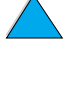

2

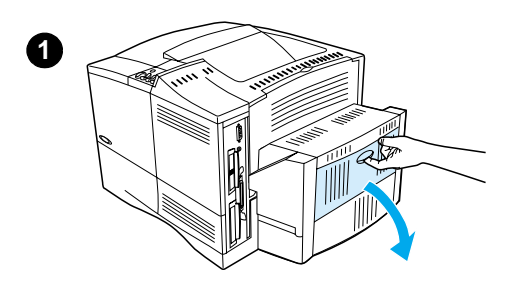

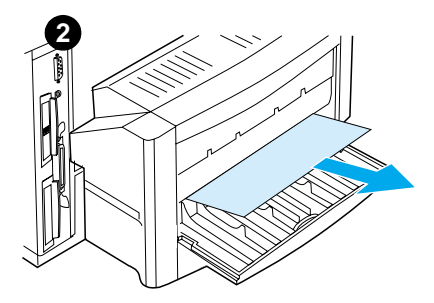

# **Fjerne fastkjørt papir fra tosidig-enheten (ekstrautstyr)**

- **1** Åpne det bakre dekselet på tosidigenheten.
- **2** Trekk eventuelt papir sakte ut av tosidig-enheten.
- **3** Fjern tosidig-enheten ved å løfte den litt opp og trekke den ut av skriveren.
- **4** Fjern eventuelt papir oppå skuff 2 fra baksiden av skriveren. (Du må kanskje strekke hånden inn i skriveren.)

**Fortsettes på neste side.**

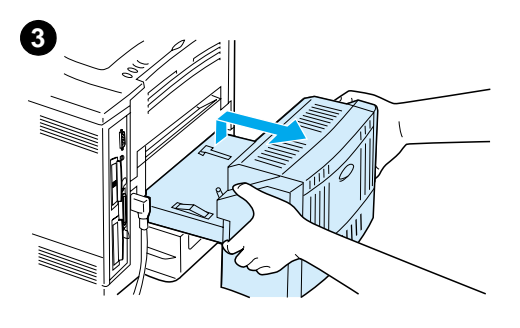

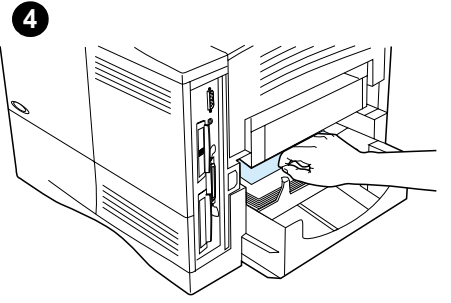

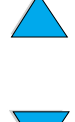

**in** 

 $\bigcirc$ 

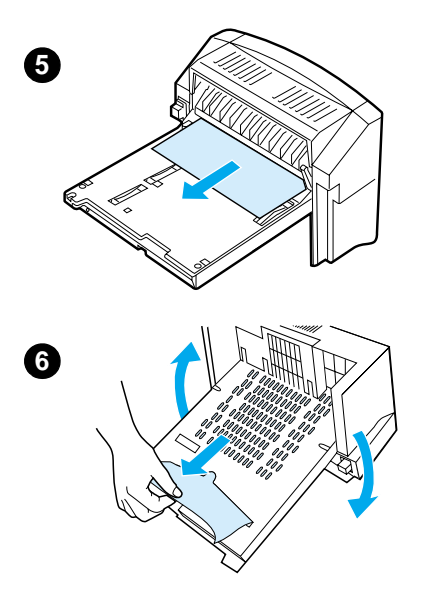

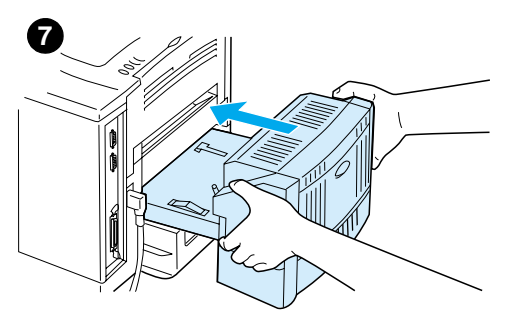

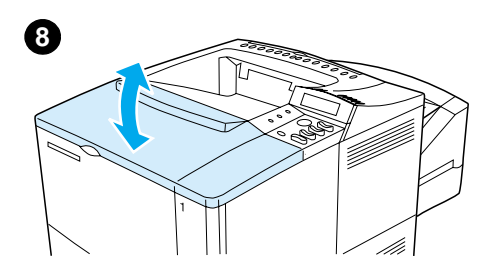

- **5** Trekk eventuelt papir sakte ut av tosidig-enheten.
- **6** Snu tosidig-enheten rundt og fjern eventuelt papir.
- **7** Sett tosidig-enheten tilbake i skriveren.
- **8** Åpne og lukk det øvre dekselet for å fjerne meldingen om fastkjørt papir.
- **9** Hvis en melding om fastkjørt papir ikke forsvinner, er det fremdeles papir i skriveren. Se etter papir på andre steder (se ["Steder for fastkjørt](#page-98-0)  [papir" på side 97](#page-98-0)).

?

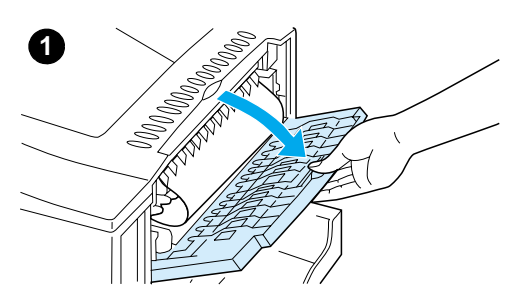

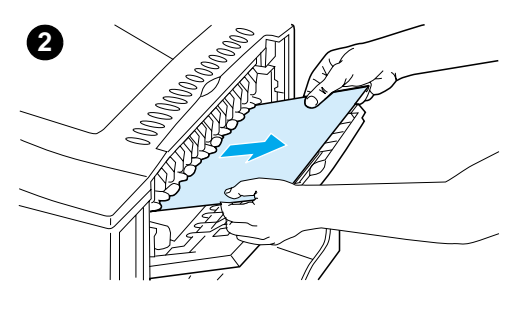

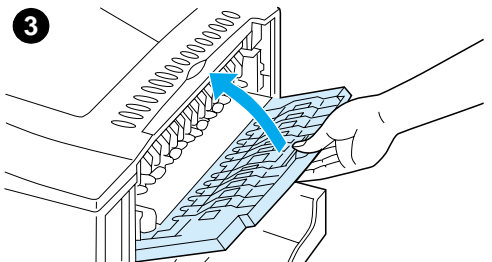

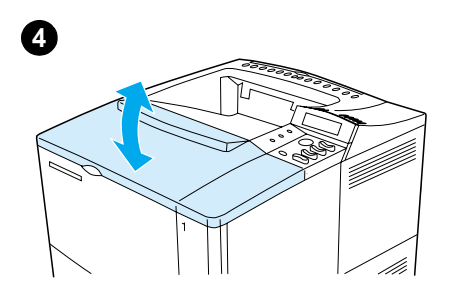

# **Fjerne fastkjørt papir fra utmatingsområdene**

#### **Merk**

Hvis det meste av papiret fremdeles er i skriveren, er det best å fjerne det fra området ved det øvre dekselet. Se ["Fjerne fastkjørt papir fra området ved](#page-99-0)  [øvre deksel og tonerkassett" på side 98](#page-99-0).

- **1** Åpne den bakre utskuffen.
- **2** Ta tak i papiret på begge sider og trekk det forsiktig ut av skriveren. (Det kan være løs toner på papiret. Vær forsiktig så du ikke søler toner på deg selv eller skriveren.)

#### **Merk**

Hvis det er vanskelig å fjerne papiret, kan du prøve å åpne det øvre dekselet helt for å fjerne trykket på papiret.

Hvis papiret er revet i stykker eller du fortsatt ikke klarer å fjerne det, se ["Fjerne fastkjørt papir fra området ved](#page-108-0)  [varmeelementet" på side 107](#page-108-0).

- **3** Lukk den bakre utskuffen.
- **4** Åpne og lukk det øvre dekselet for å fjerne meldingen om fastkjørt papir.
- **5** Hvis en melding om fastkjørt papir ikke forsvinner, er det fremdeles papir i skriveren. Se etter papir på andre steder (se ["Steder for fastkjørt](#page-98-0)  [papir" på side 97](#page-98-0)).

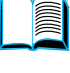

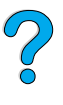
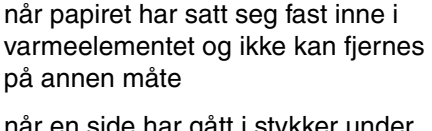

når en side har gått i stykker under forsøk på å fjerne fastkjørt papir fra skriveren

**Fjerne fastkjørt papir fra** 

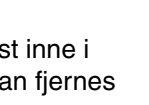

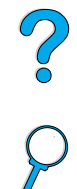

**1** Slå av skriveren.

**området ved** 

**varmeelementet**

Følg denne fremgangsmåten:

#### **ADVARSEL!**

For å unngå brannsår, bør du la varmeelementet kjøle seg ned i 30 minutter før du utfører neste trinn i denne fremgangsmåten.

- **2** Snu skriveren slik at bakre deksel vender mot deg, og fjern tosidigenheten (ekstrautstyr) eller støvdekselet fra skuff 2.
- **3** Trekk ut strømledningen fra skriveren.
- **4** Åpne den bakre utskuffen og trekk ut skuffutvidelsen.

**Fortsettes på neste side.**

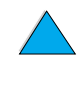

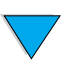

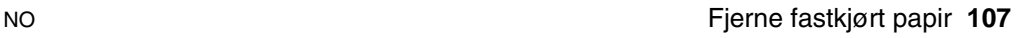

<span id="page-108-0"></span>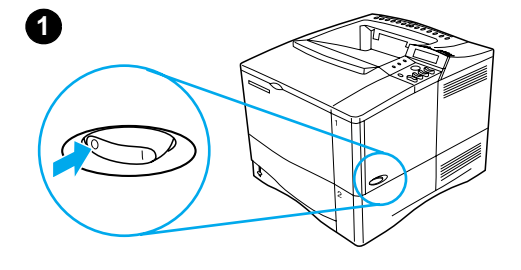

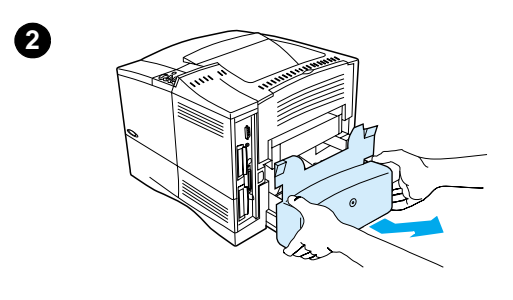

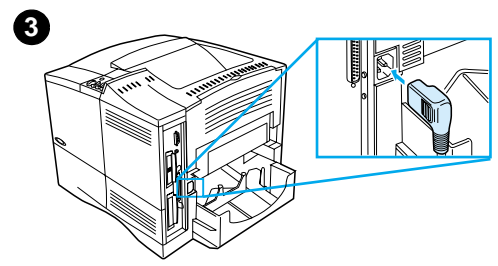

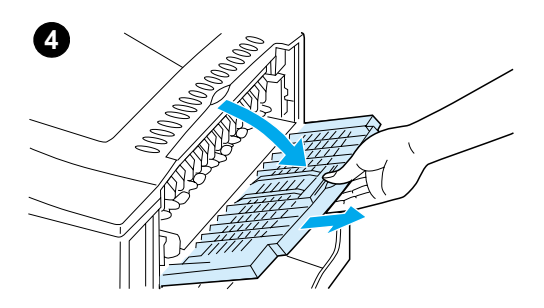

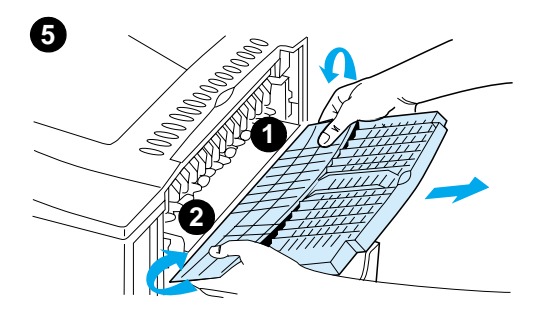

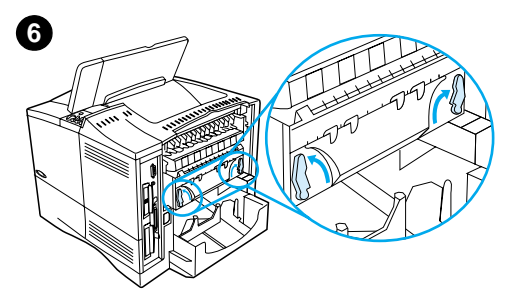

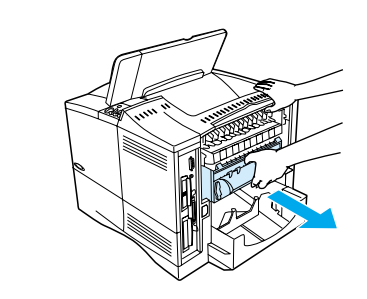

**7**

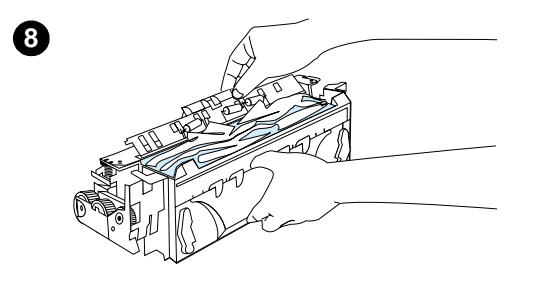

- **5** Fjern bakre utskuff og skuffutvidelse. Du gjør dette ved å bøye midten litt ned, løsne tapp 1 og deretter tapp 2.
- **6** Løsne varmeelementet ved å vri de blå varmeelementhåndtakene slik at de peker oppover.
- **7** Trekk varmeelementet ut av skriveren. Du løsner varemeelementet fra skriveren ved å holde i baksiden av skriveren mens du trekker i varmeelementet. Trekk ikke i den svarte plastikklaffen.
- **8** Fjern det fastkjørte papiret.

#### **FORSIKTIG**

Bruk ikke skarpe gjenstander til å fjerne papiret fra området ved varmeelementet. Det kan skade varmeelementet.

#### **Fortsettes på neste side.**

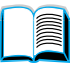

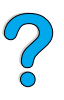

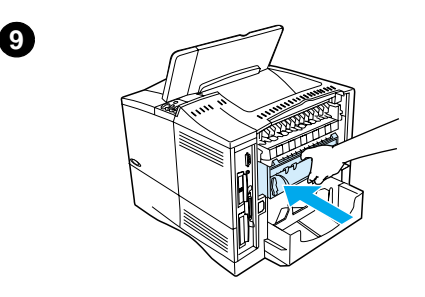

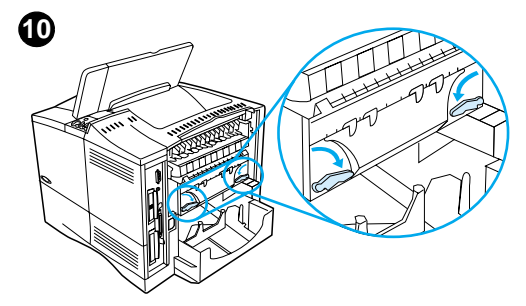

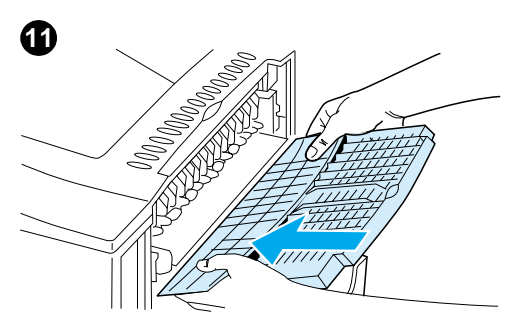

- **9** Sett varmeelementet tilbake på plass, venstre side først. Varmeelementet skal trykkes ordentlig på plass i skriveren.
- **10** Fest varmeelementet ved å vri håndtakene slik at de står horisontalt.
- **11** Sett bakre utskuff tilbake på plass, venstre side først.

?

- **12** Koble strømledningen til skriveren.
- **13** Sett støvdekselet til skuff 2 eller tosidig-enheten tilbake på plass.
- **14** Slå på skriveren igjen.
- **15** Hvis en melding om fastkjørt papir ikke forsvinner, er det fremdeles papir i skriveren. Se etter papir på andre steder (se ["Steder for fastkjørt](#page-98-0)  [papir" på side 97](#page-98-0)).

#### **Merk**

Fordi skriveren har vært slått av, må du sende utskriftsjobben på nytt.

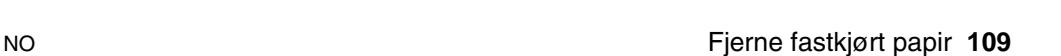

# **Løse problemer med gjentatt fastkjøring av papir**

#### **Prøv følgende dersom papiret stadig kjører seg fast:**

- Kontroller alle steder der papiret kan kjøre seg fast (se "Fjerne fastkjørt [papir" på side 96](#page-97-0)). En papirbit kan sitte fast et sted i skriveren. Til og med en liten avrevet papirbit i skriverbanen kan medføre gjentatt fastkjøring.
- Hvis du bruker en tosidig-enhet, må du kontrollere alle områder (inkludert under tosidig-enheten).
- Kontroller at papiret er lagt i skuffene på riktig måte, at alle tre justeringene er utført, og at skuffene ikke er overfylt. Pass på at papiret ligger under tappene foran og bak. (Se delene om ilegging av papir, begynn med ["Legge papir i skuff 1"](#page-47-0) [på side 46](#page-47-0).)
- Kontroller at alle skuffer og alt papirhåndteringsutstyr er satt helt inn i skriveren. (Hvis en skuff åpnes under en utskriftsjobb, kan dette føre til at papiret kjører seg fast.)
- Kontroller at alle deksler og dører er lukket. (Hvis et deksel eller en dør åpnes under utskrift, kan dette føre til at papiret kjører seg fast.)
- Prøv å skrive ut til en annen utskuff (se ["Velge utskuff" på side 44\)](#page-45-0).
- Arkene er kanskje sammenklebet. Prøv å bøye bunken for å skille arkene fra hverandre. Luft ikke bunken.
- Hvis du skriver ut fra skuff 1, kan du prøve å redusere størrelsen på papirbunken.
- Hvis du skriver ut fra konvoluttmateren, må du kontrollere at konvoluttene er lagt i på riktig måte. De nederste konvoluttene skyves litt lenger inn enn konvoluttene som ligger på toppen (se ["Legge konvolutter i](#page-60-0)  [konvoluttmateren"](#page-60-0) [på side 59](#page-60-0)).
- Hvis du skriver ut på små papirstørrelser, mater du papiret med kortsiden først (se ["Retningslinjer for utskrift på egendefinerte papirstørrelser"](#page-64-0) [på](#page-64-0) [side 63\)](#page-64-0).
- Vend papirbunken i skuffen. Prøv også å snu papiret 180°.
- Kontroller egenskapene til mediet du bruker. Bruk bare papir som oppfyller HPs spesifikasjoner (se ["Papirspesifikasjoner" på side 190\)](#page-191-0). Prøv å bruke annet papir for å se om problemet løses. Ikke bruk krøllet, deformert, ødelagt eller ujevnt papir.
- Kontroller at kravene til skriverens miljø er oppfylt (se ["Miljøspesifikasjoner" på side 203\)](#page-204-0).
- Unngå å bruke papir som allerede har vært gjennom en skriver eller kopimaskin.
- Skriv ikke ut på begge sider av konvolutter eller transparenter (se "Skrive" [ut konvolutter"](#page-56-0) [på side 55](#page-56-0) eller ["Skrive ut transparenter" på side 62\)](#page-63-0).
- Skriv bare ut på hele ark med etiketter, og skriv ikke ut på begge sider av etikettark (se ["Skrive ut etiketter" på side 61\)](#page-62-0).
- Kontroller at strømtilførselen til skriveren er jevn og oppfyller skriverspesifikasjonene (se ["Elektrisitetsspesifikasjoner" på side 203\)](#page-204-1).
- Rengjør skriveren (se ["Rengjøre skriveren" på side 88\)](#page-89-0).
- Utfør forebyggende skrivervedlikehold når det er tid for dette (se "Utføre [forebyggende vedlikehold"](#page-94-0) [på side 93](#page-94-0)).

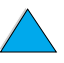

E

2000

# <span id="page-112-0"></span>**Forstå skrivermeldinger**

Tabellen i denne delen forklarer meldingene som kan vises på skriverens kontrollpanel. Skrivermeldingene og betydningen av disse er oppført i alfabetisk rekkefølge, etterfulgt av nummererte meldinger.

I

 $\frac{1}{2}$ 

#### **Gjør følgende hvis en melding ikke forsvinner:**

- Hvis en melding fortsetter å be deg om å legge papir i en skuff, eller hvis en melding antyder at den forrige utskriftsjobben fremdeles er i skriverens minne, trykker du på START for å skrive ut, eller på AVBRYT JOBB for å slette jobben fra skriverminnet.
- Hvis meldingen fremdeles vises etter at du har utført alle de anbefalte handlingene, må du ta kontakt med en HP-autorisert service- eller støtterepresentant (se ["HP kundeservice og](#page-160-0)  [kundestøtte" på side 159](#page-160-0)).

**Merk** Alle meldingene er ikke beskrevet i denne brukerhåndboken (mange er selvforklarende).

> Noen skrivermeldinger blir påvirket av innstillingene Auto-fortsett og Fjernbare advarsler fra Konfigurasjon-menyen på skriverens kontrollpanel (se beskrivelsen av ["FJERNBARE ADVARSLER=JOBB"](#page-224-0) [på side 223\)](#page-224-0).

#### **Bruke skriverens elektroniske hjelpesystem**

Denne skriveren har et elektronisk hjelpesystem i kontrollpanelet, som gir instruksjoner om hvordan du skal løse de fleste skriverfeil. Bestemte meldinger i kontrollpanelet veksler med instruksjoner om hvordan du får tilgang til det elektroniske hjelpesystemet.

Hver gang et ? vises i en feilmelding, eller en melding veksler med TRYKK PÅ ? FOR HJELP-tasten, trykker du på høyre side av FUNKSJON for å bla gjennom en sekvens med instruksjoner.

**Merk** Trykk på START eller VELG for å lukke det elektroniske hjelpesystemet.

#### **Skrivermeldinger**

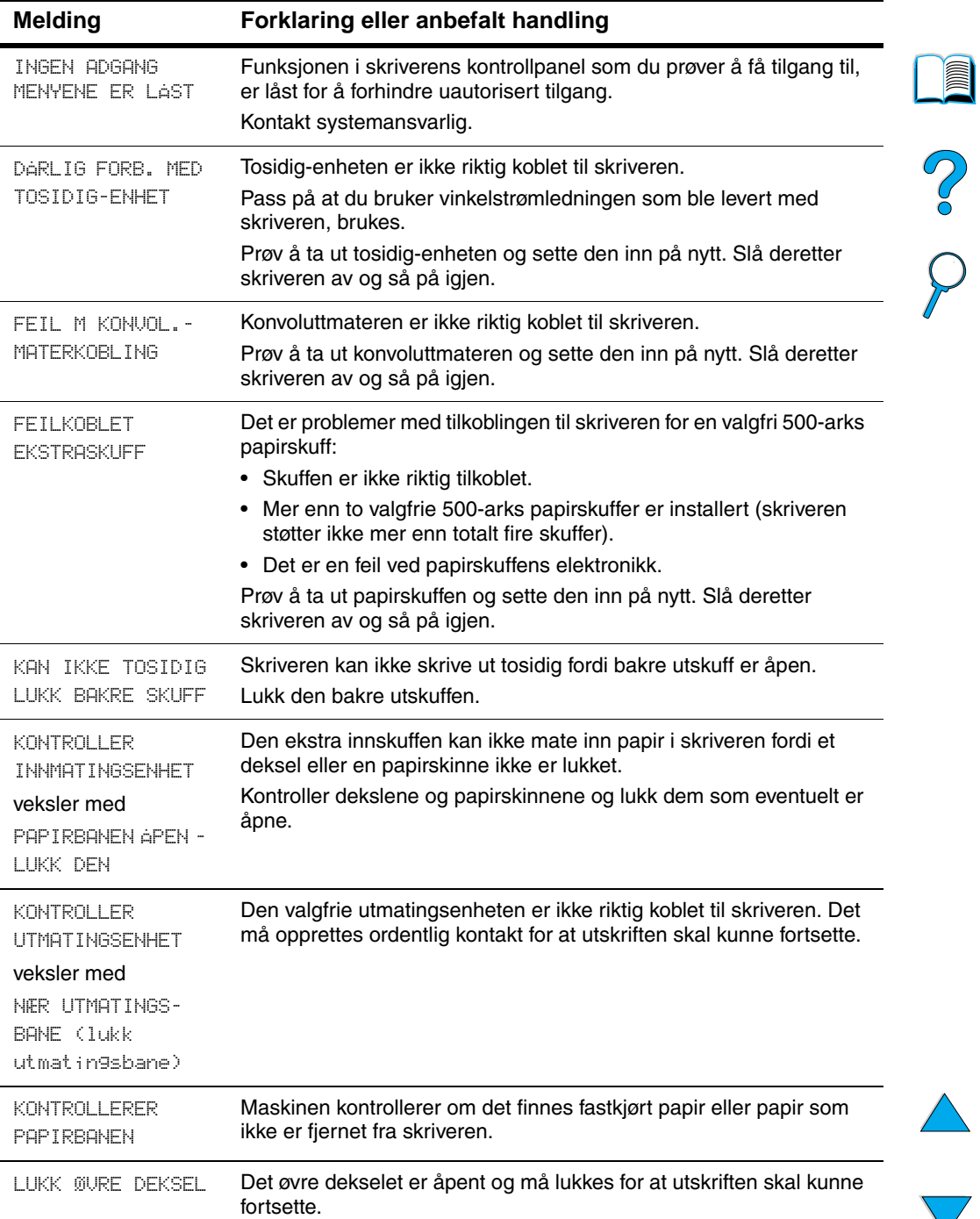

 $\overline{ }$ 

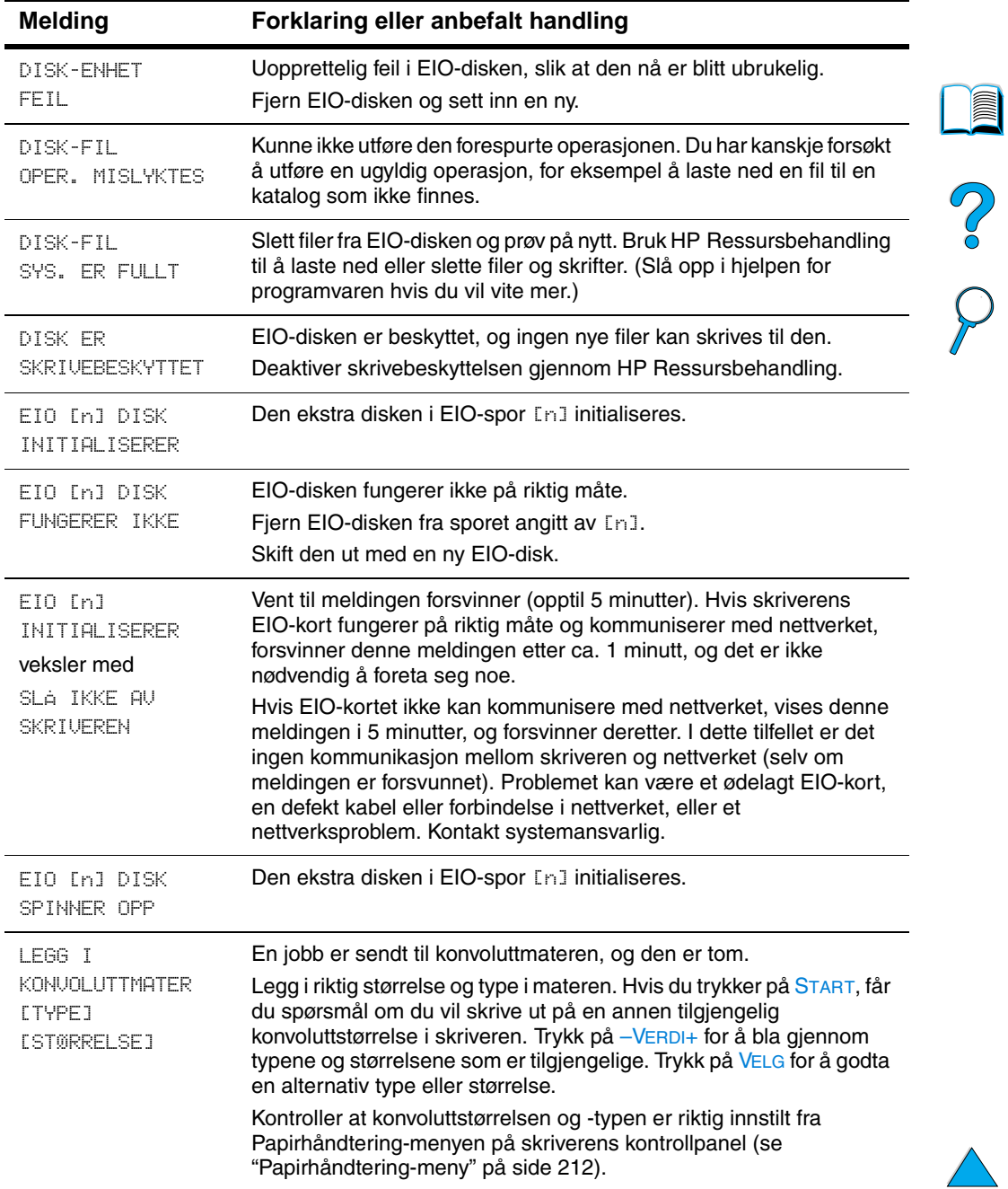

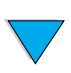

)

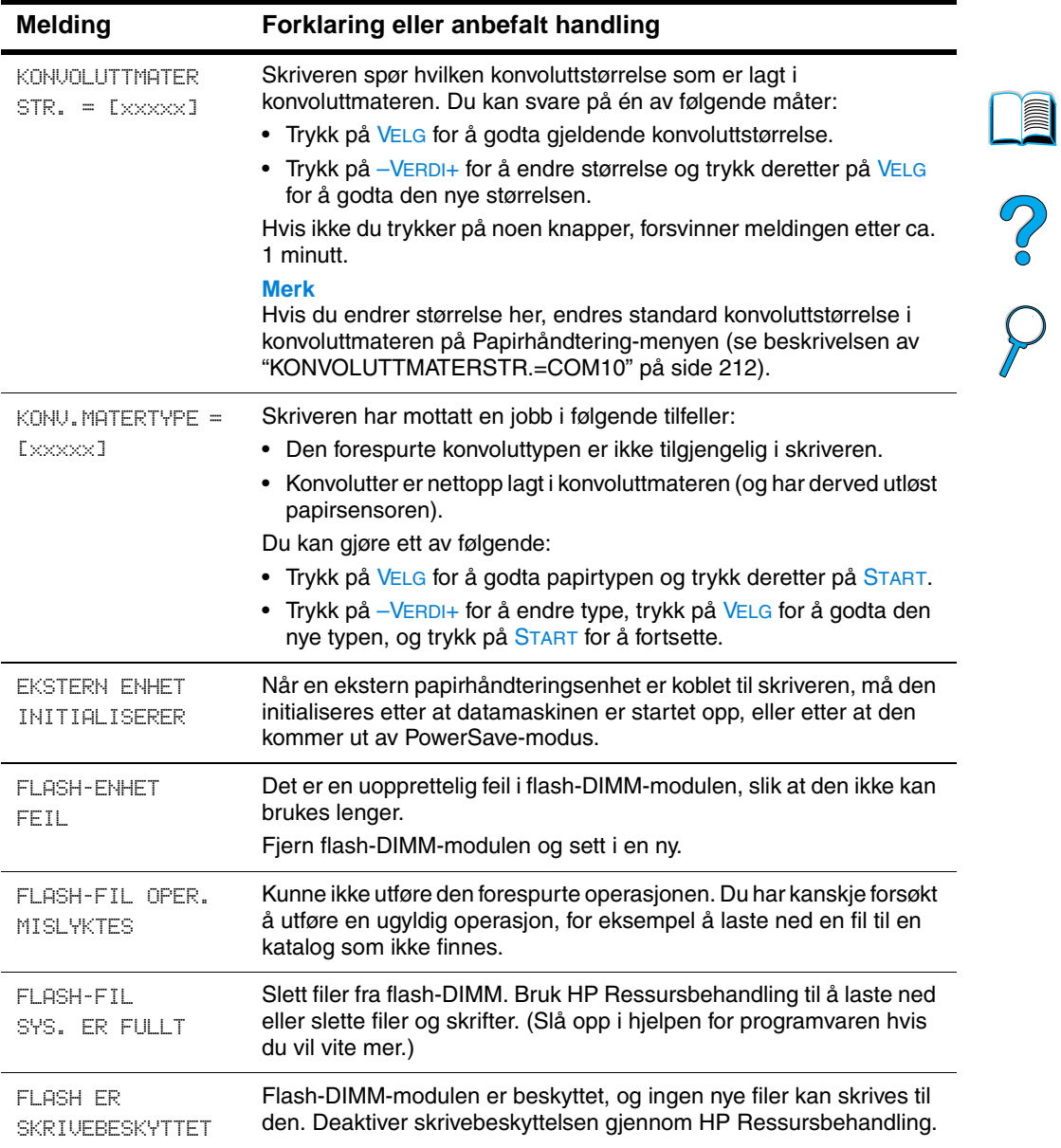

 $\triangle$ 

 $\sum$ 

 $\big)$ 

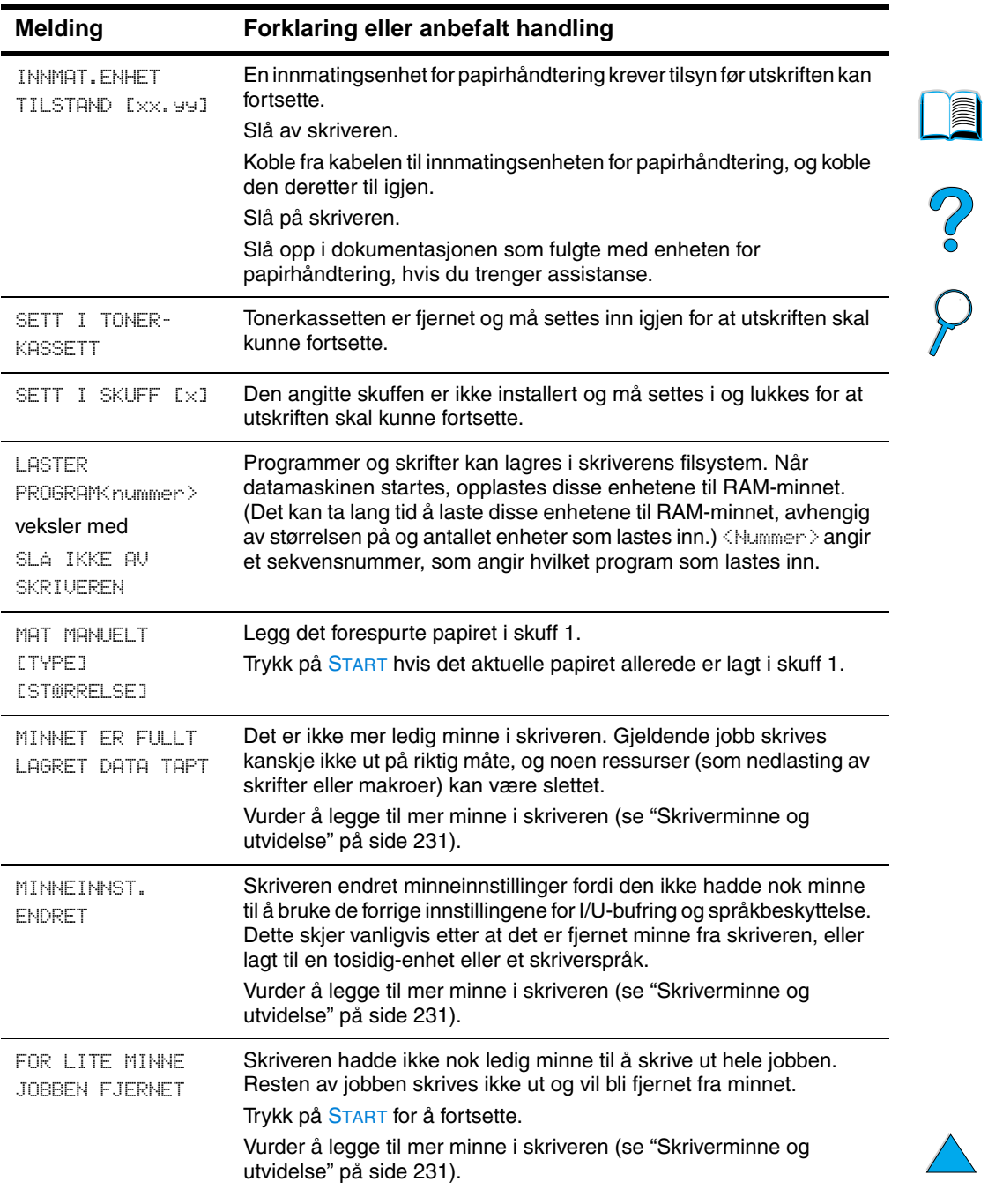

 $\sum$ 

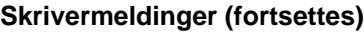

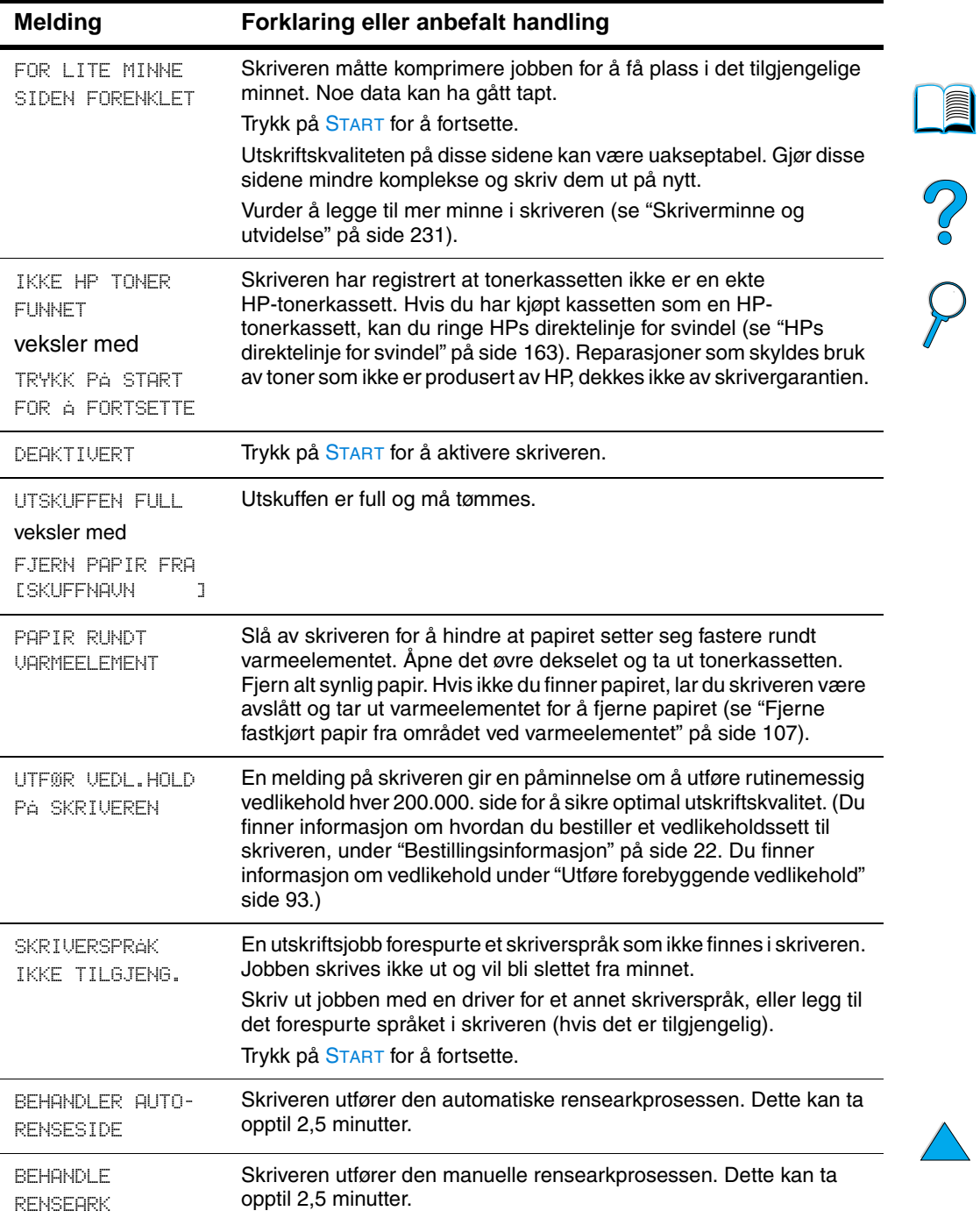

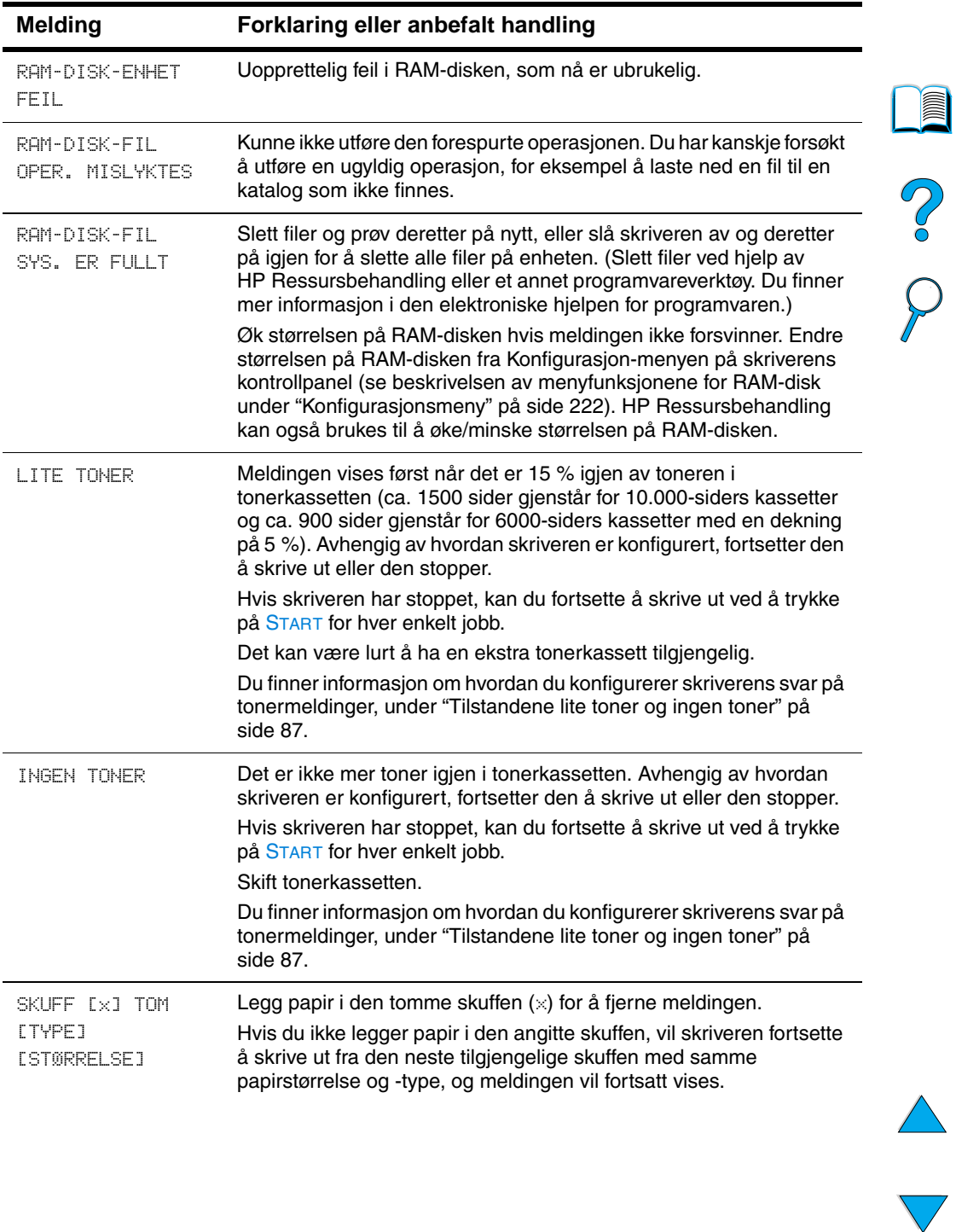

 $\big)$ 

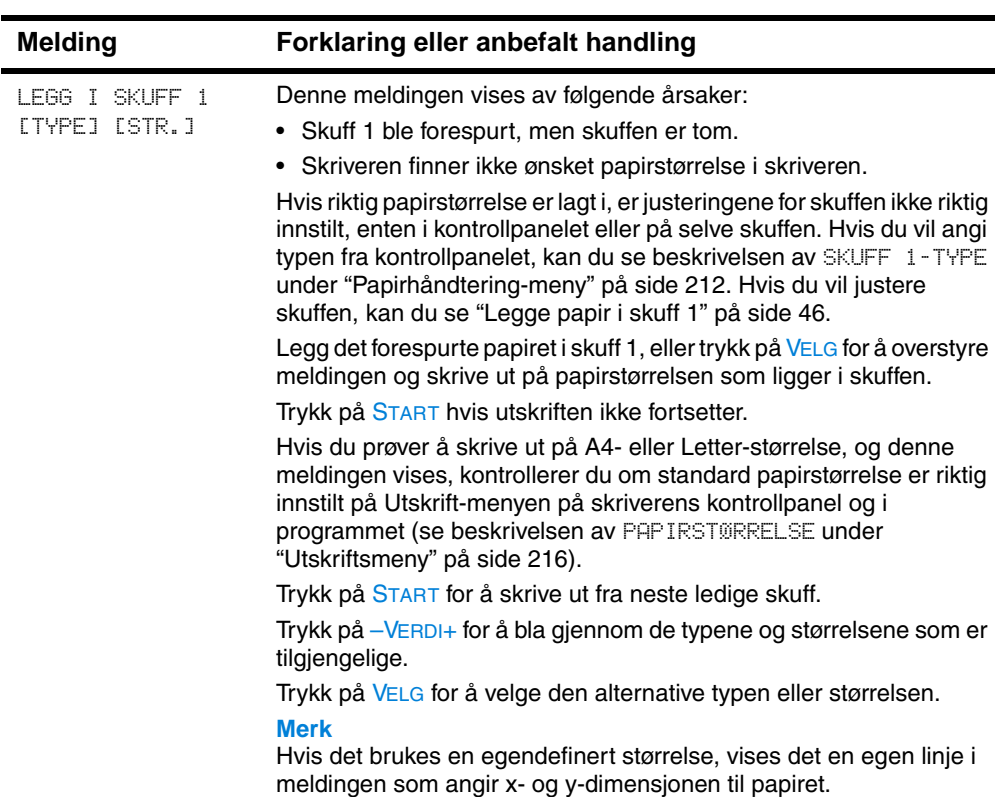

a,

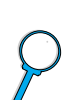

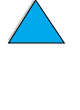

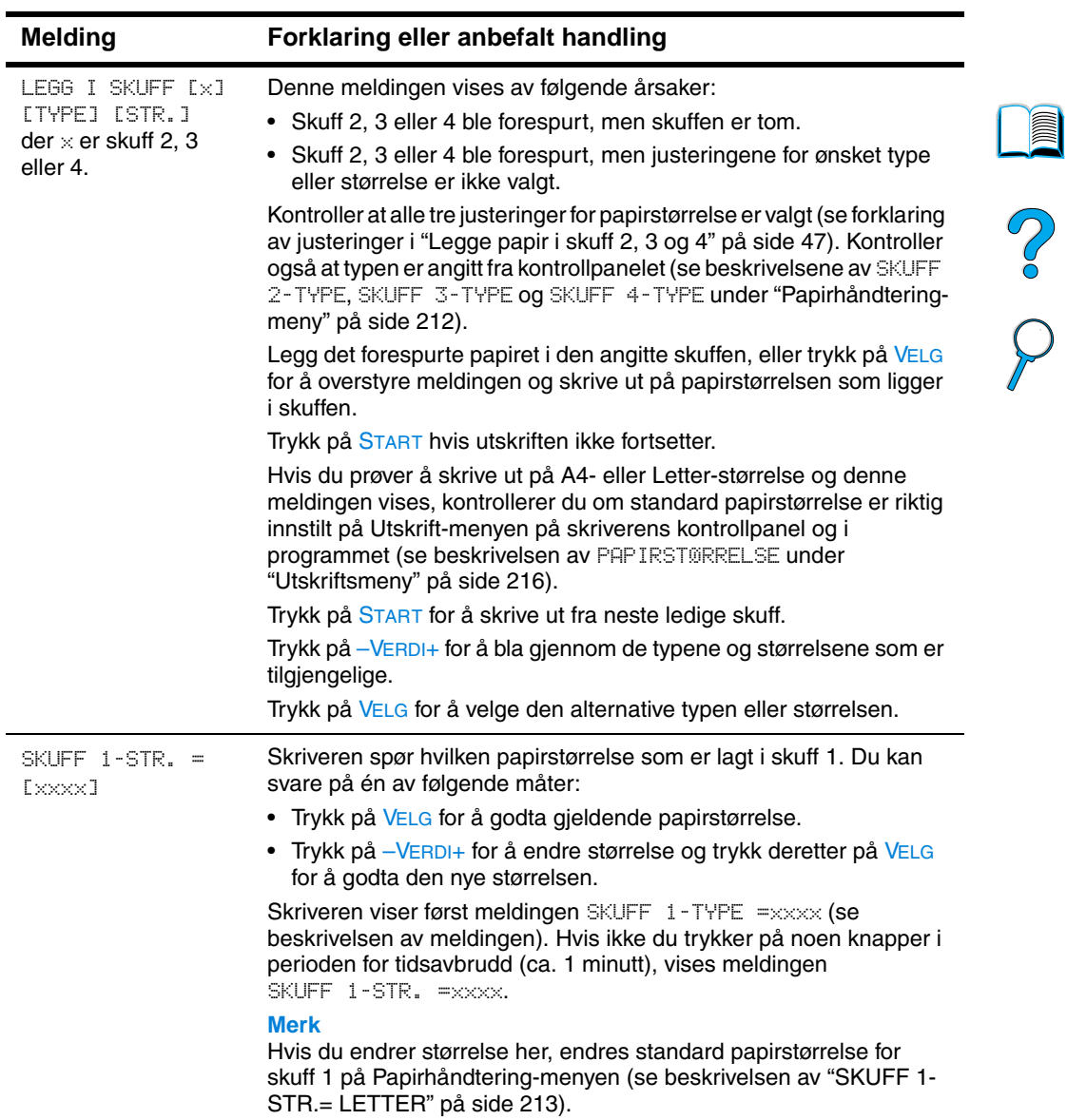

 $\overline{\phantom{0}}$ 

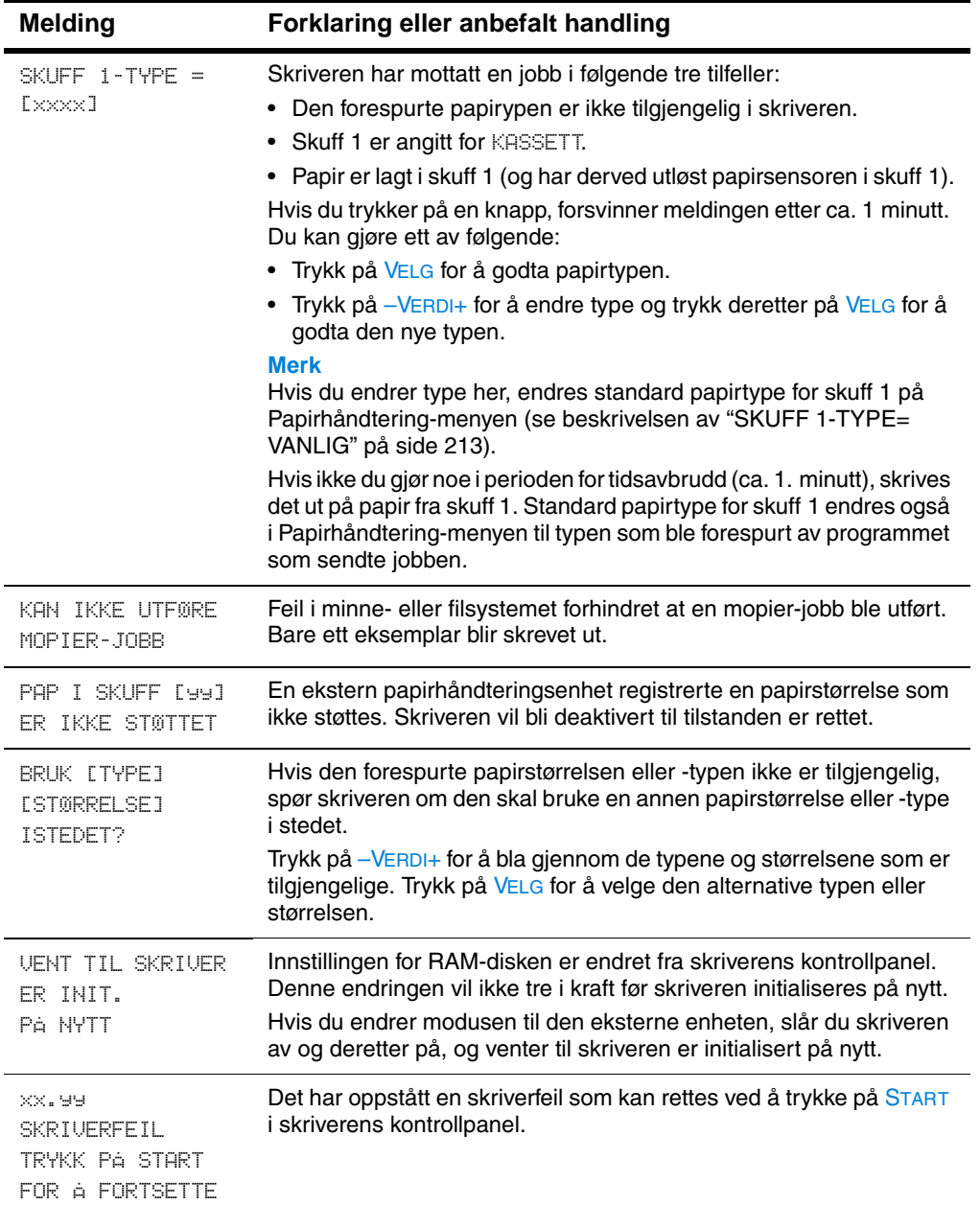

 $\overline{\phantom{a}}$ 

No of

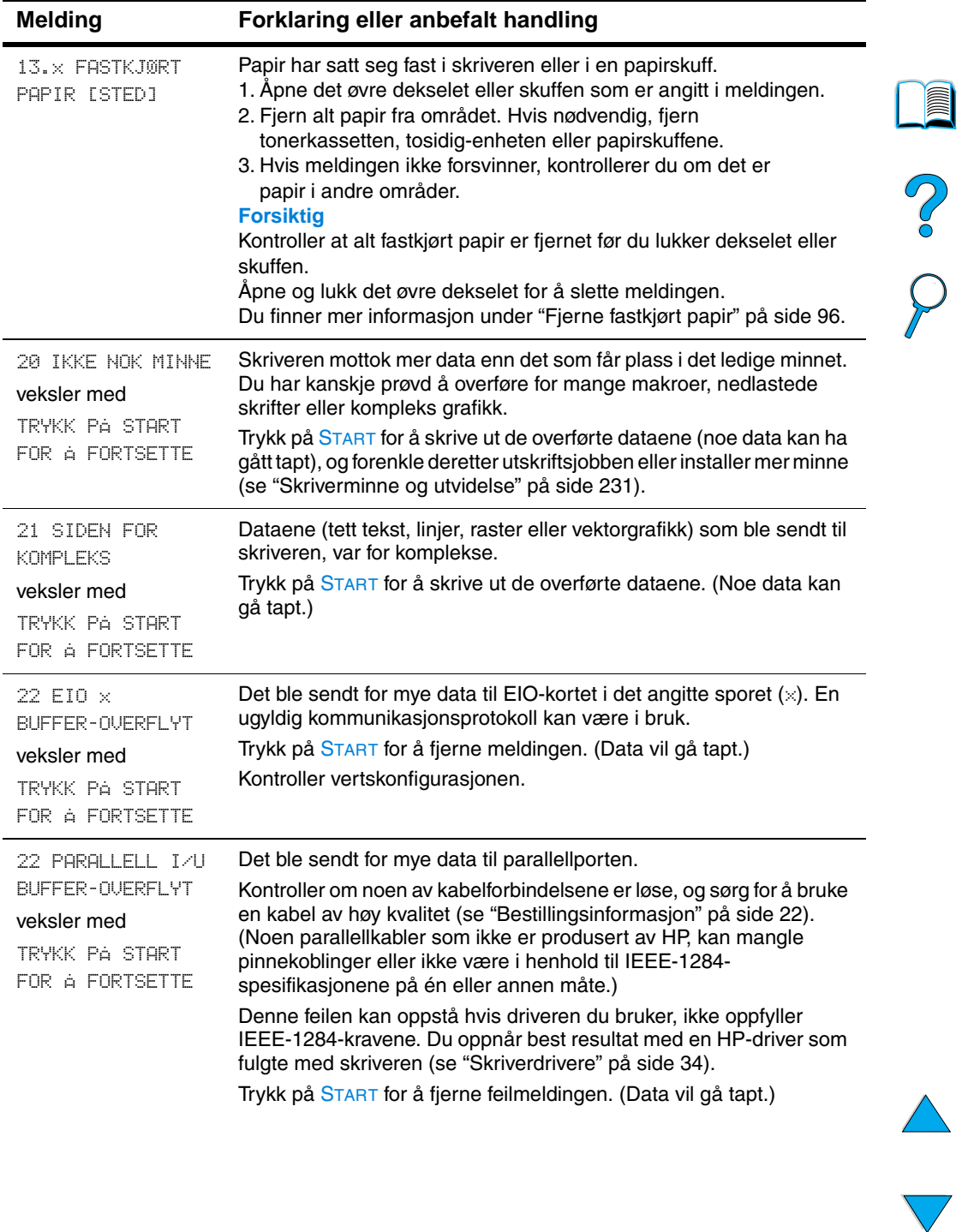

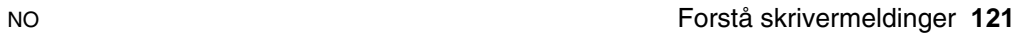

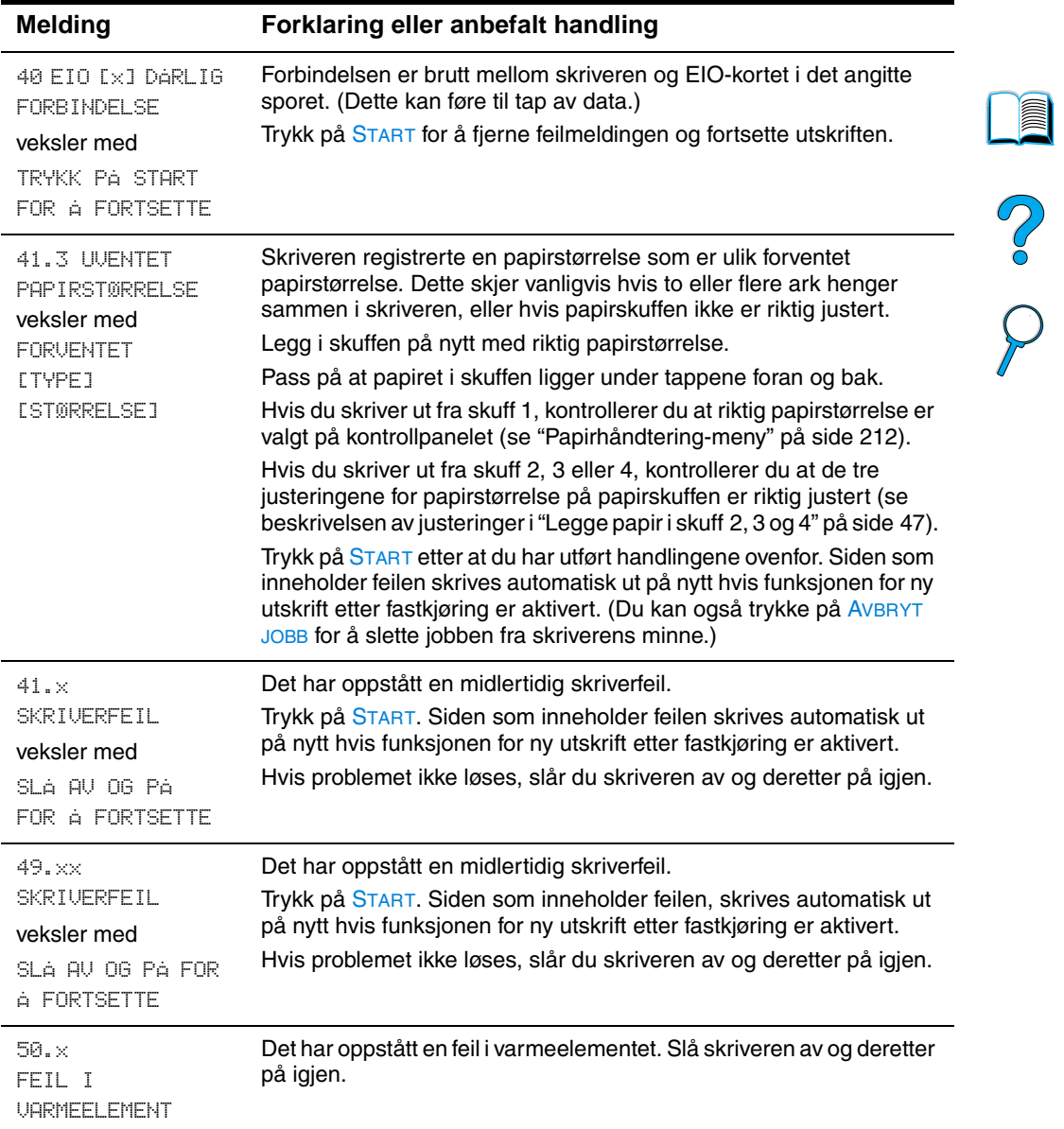

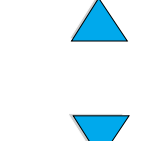

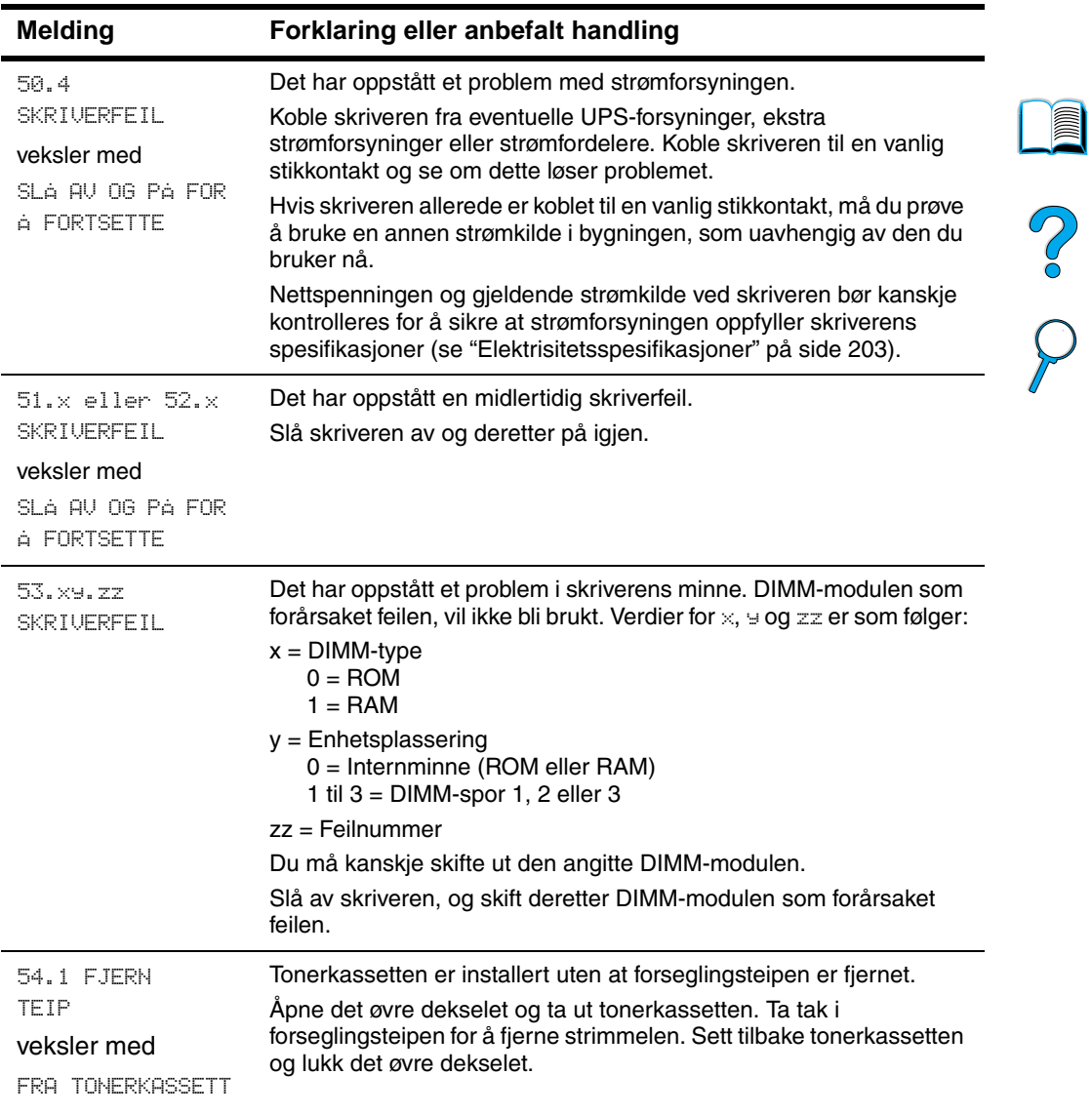

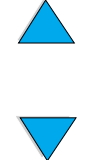

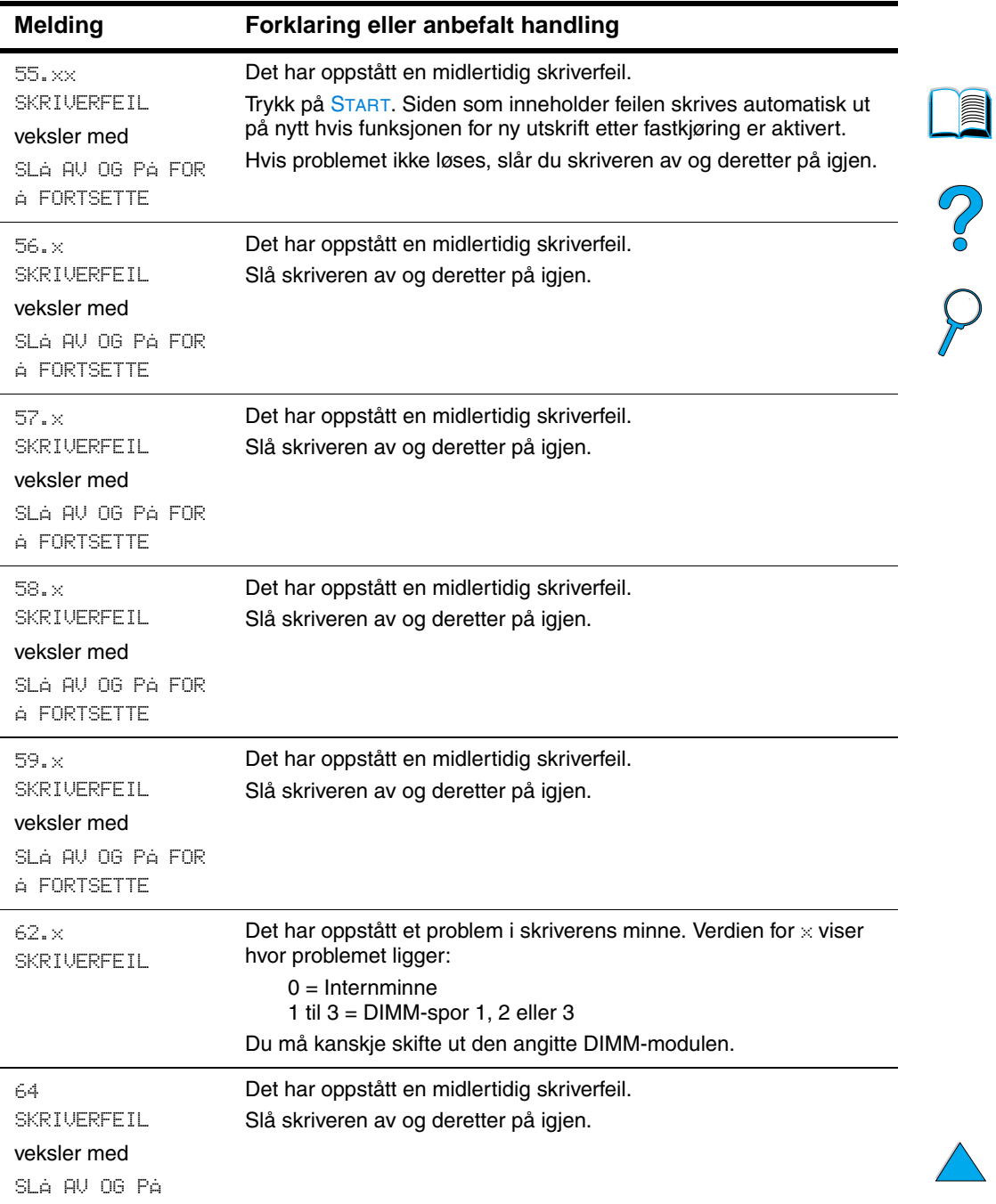

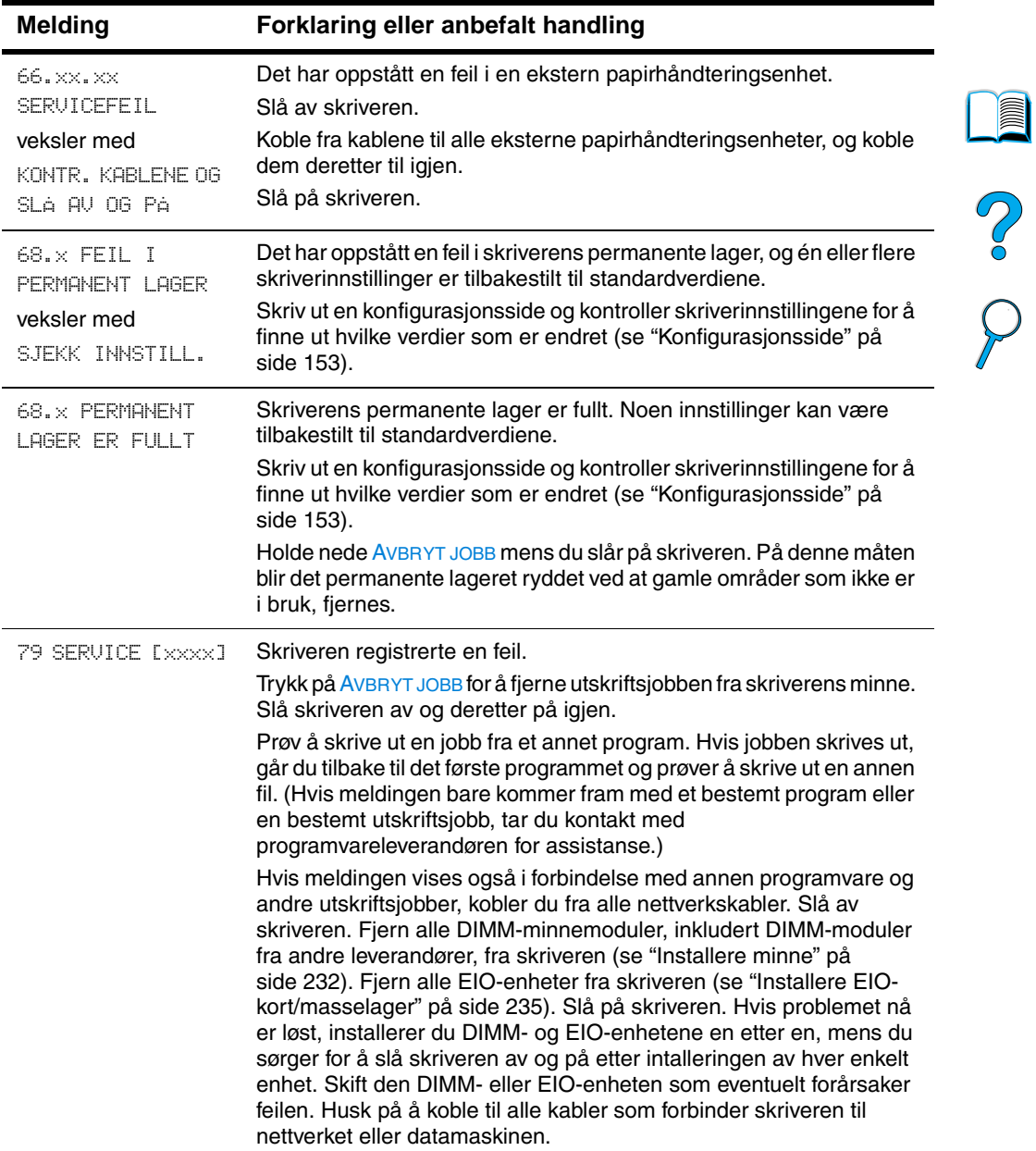

 $\big)$ 

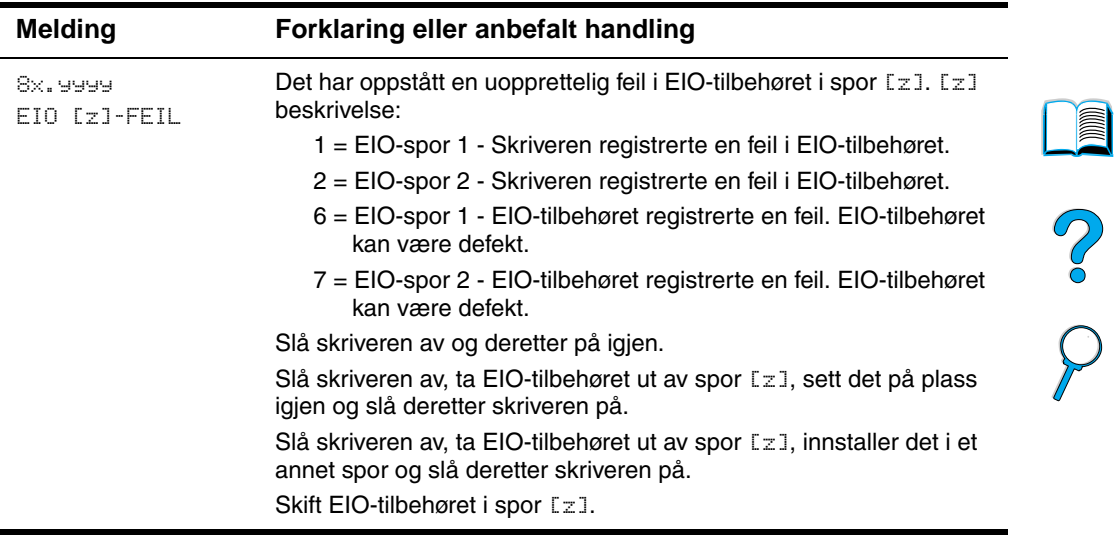

 $\triangle$ 

 $\sum$ 

# **Feilmeldinger for mopydisken**

Tabellen nedenfor viser feilnumrene knyttet til diskmopiering (mopy – multiple original copy) som rapporteres på feilsiden for skriversortering eller jobblagring, som skrives ut ved eventuelle feil. Bruk HP Ressursbehandling til styring av disken (se ["HP Ressursbehandling" på side 37\)](#page-38-0).

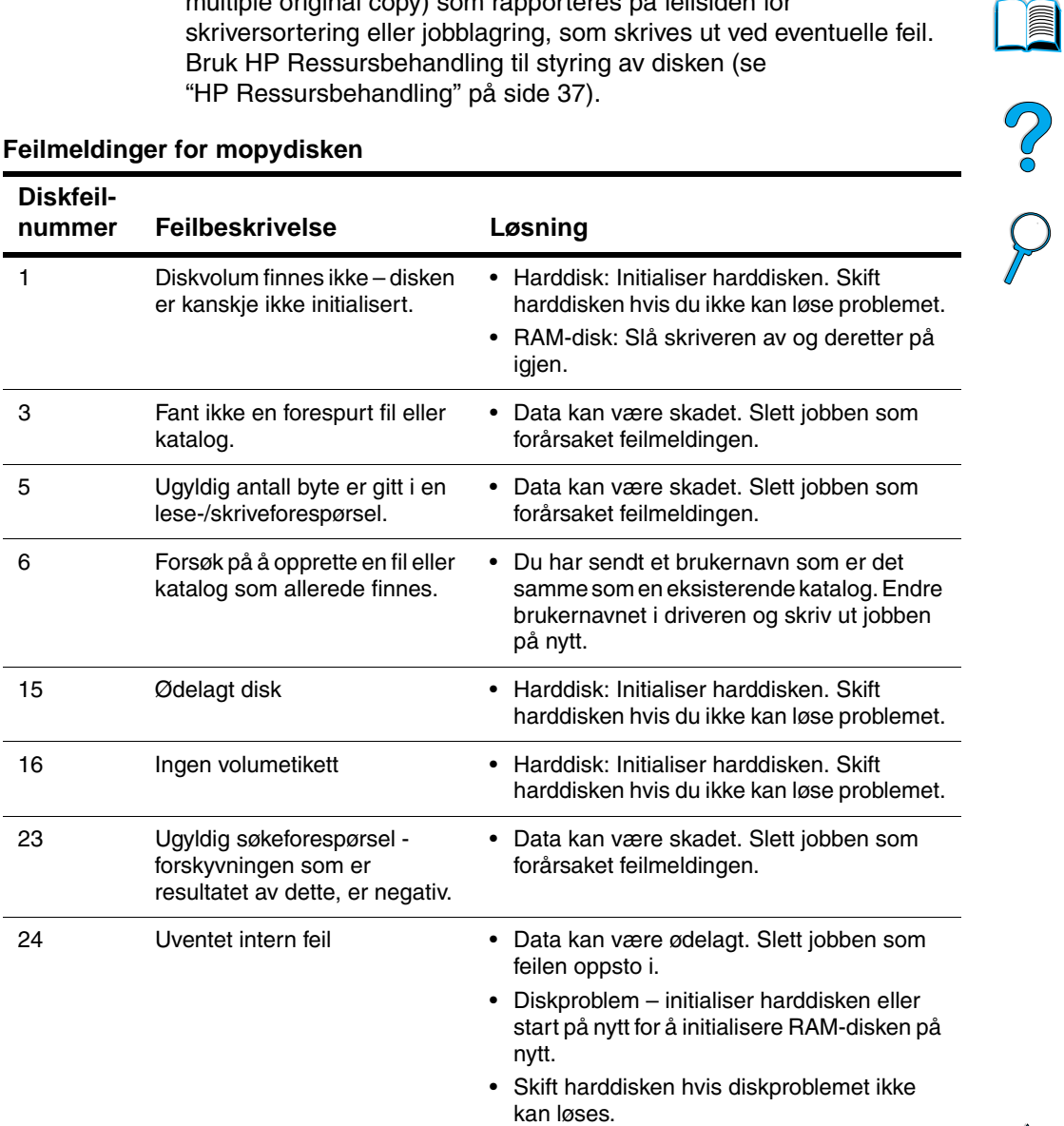

#### **Feilmeldinger for mopydisken**

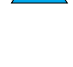

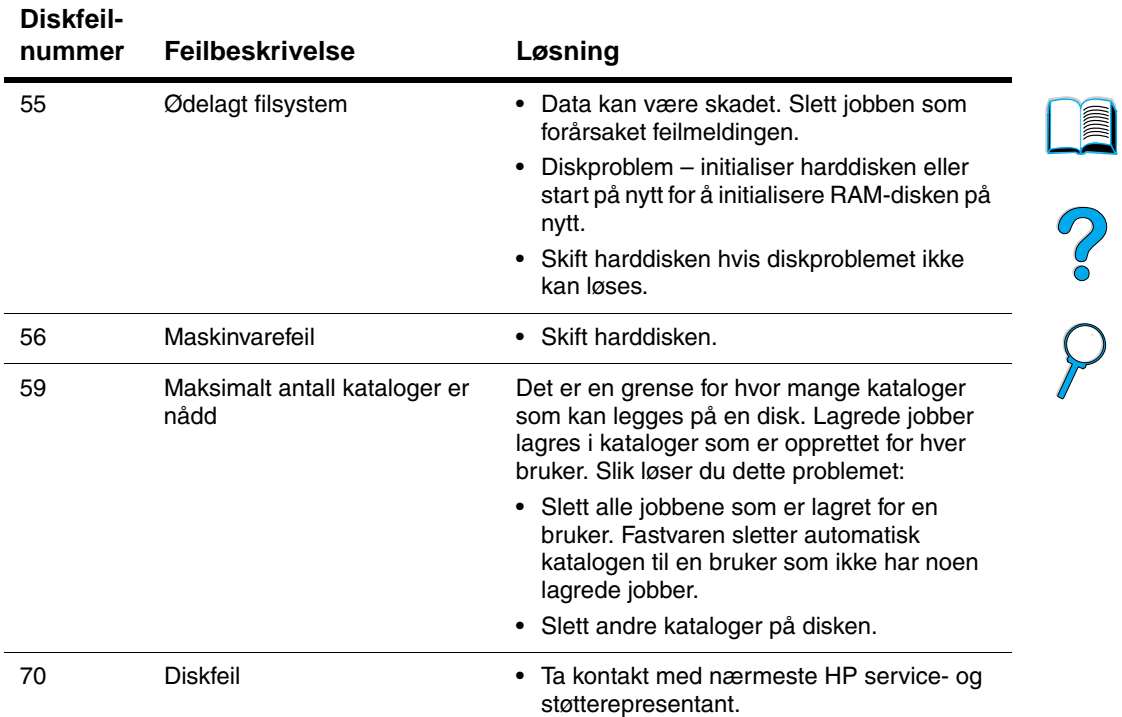

#### **Feilmeldinger for mopydisken (fortsettes)**

 $\overbrace{\phantom{aaaaa}}^{\phantom{\dag}}$ 

 $\sum$ 

# <span id="page-130-0"></span>**Løse problemer med utskriftskvaliteten**

Denne delen av brukerhåndboken hjelper deg med å definere og løse problemer med utskriftskvaliteten. Ofte kan problemer med utskriftskvaliteten håndteres ganske enkelt ved å sørge for at skriveren vedlikeholdes på riktig måte, ved å bruke papir som oppfyller HPs spesifikasjoner, eller ved å skrive ut et renseark.

Bruk eksemplene i bildedefekttabellen som starter på denne siden til å finne ut hvilket problem du har med utskriftskvaliteten. Deretter kan du gå til de tilsvarende referansesidene for å løse problemet. Disse eksemplene består av de vanligste metodene for å løse problemer med utskriftskvaliteten. Hvis du fortsatt har problemer etter å ha prøvd de anbefalte metodene, kan du kontakte HPs kundestøtte (se ["Service og støtte" på side 159](#page-160-1)).

**Merk** Eksemplene nedenfor viser bilder av papir i Letter-størrelse som har passert gjennom skriveren med kortsiden først.

#### **Bildedefekttabell**

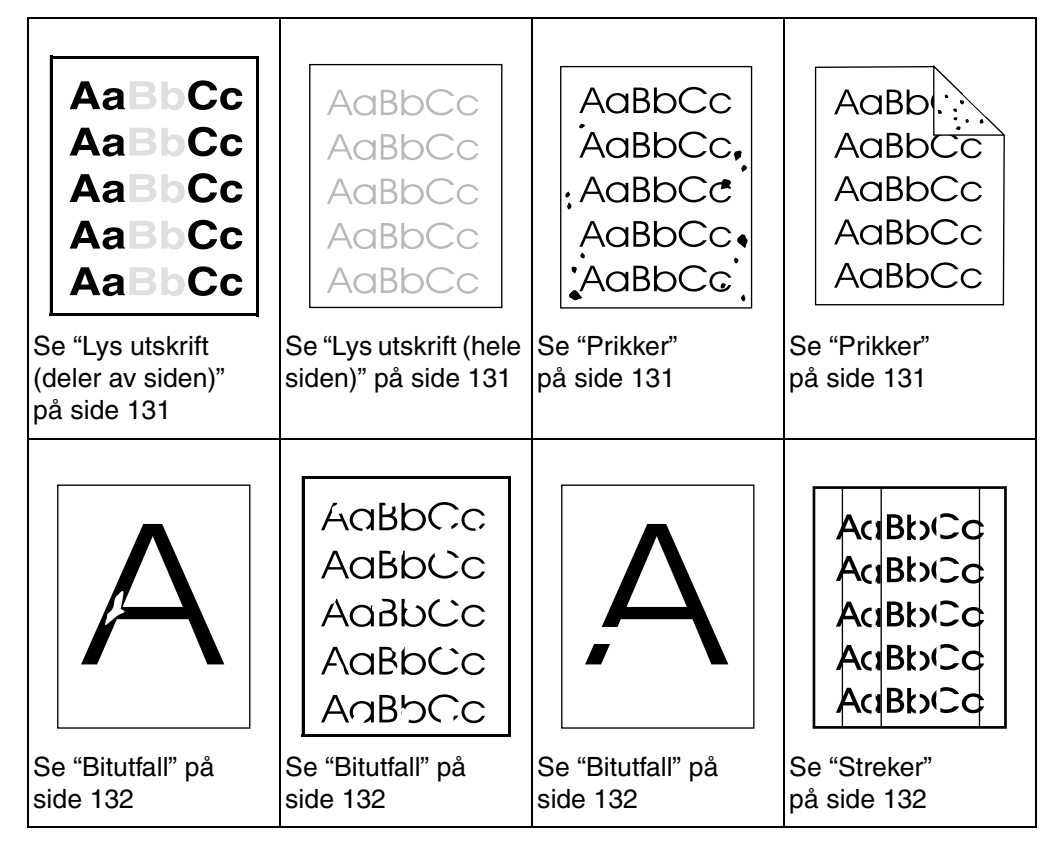

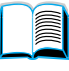

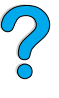

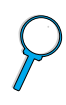

#### **Bildedefekttabell (fortsettes)**

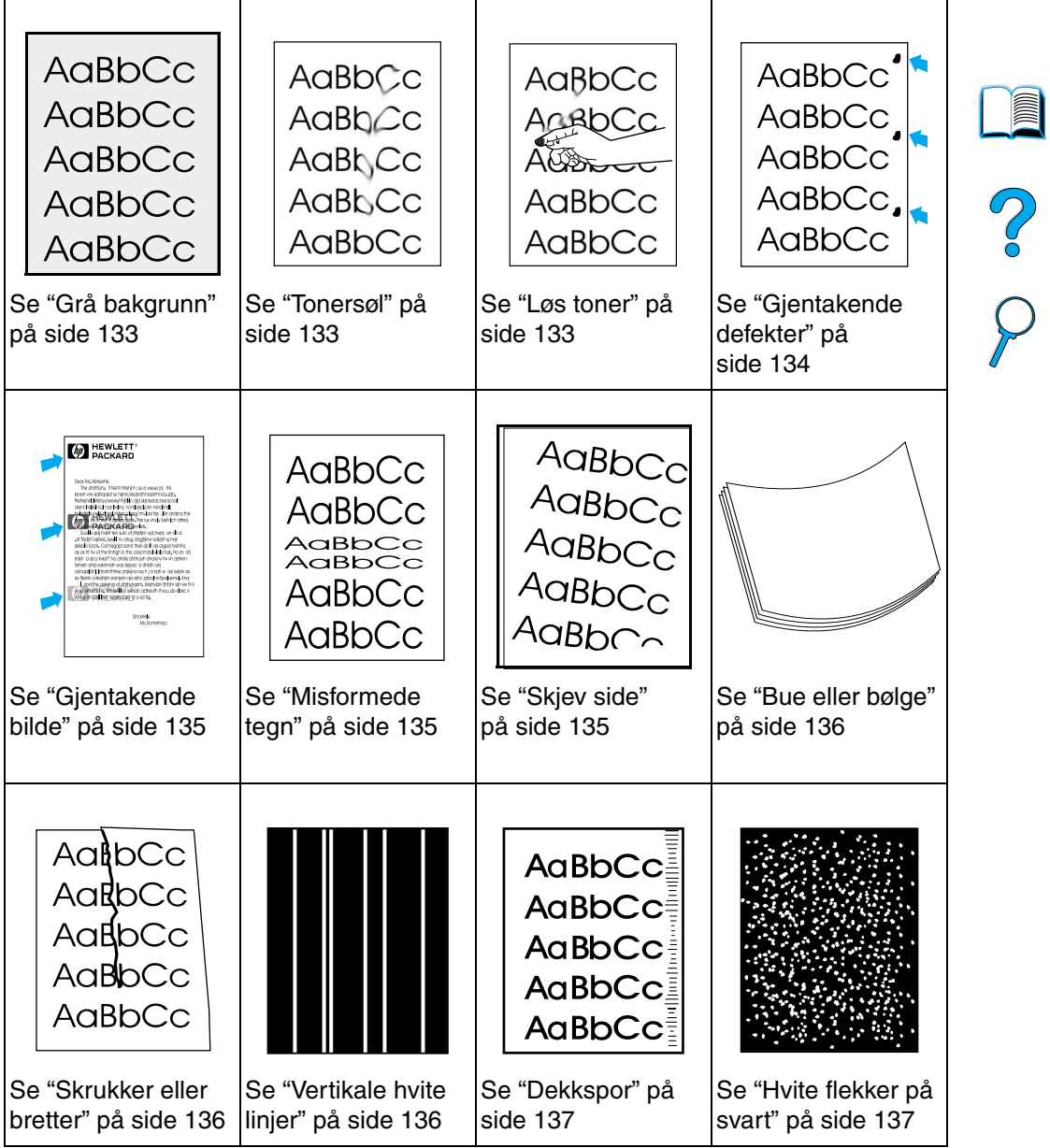

Ξ

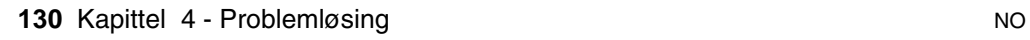

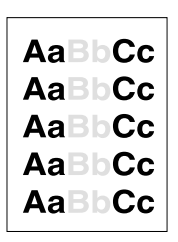

# <span id="page-132-0"></span>**Lys utskrift (deler av siden)**

- **1** Det kan være lite toner igjen i tonerkassetten. Skift tonerkassetten.
- **2** Det kan være tid for vedlikehold. Kontroller dette ved å skrive ut en kopi av statussiden for utskriftsrekvisita (se ["Statusside for](#page-156-0)  [utskriftsrekvisita" på side 155](#page-156-0)). Hvis det er tid for vedlikehold, må du bestille og installere vedlikeholdssettet for skriveren (se ["Utføre forebyggende vedlikehold" på side 93](#page-94-0)).
- **3** Tonerkassetten kan være nesten tom. Skift tonerkassetten.

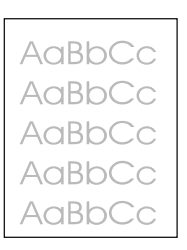

# <span id="page-132-1"></span>**Lys utskrift (hele siden)**

- **1** Kontroller at EconoMode er slått av (se ECONOMODE under ["Utskriftskvalitetsmeny" på side 220](#page-221-0)).
- **2** Bruk Utskriftskvalitet-menyen på skriverens kontrollpanel til å øke innstillingen for tonertetthet (se TONERTETTHET under ["Utskriftskvalitetsmeny" på side 220](#page-221-0)).
- **3** Prøv å bruke en annen type papir.
- **4** Tonerkassetten kan være nesten tom. Skift tonerkassetten.

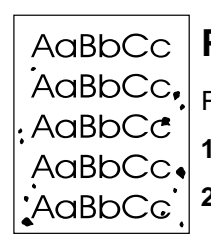

## <span id="page-132-2"></span>**Prikker**

Prikker kan vises på sidene etter at fastkjørt papir er fjernet.

- **1** Skriv ut noen sider til for å se om problemet løser seg selv.
- **2** Hvis det stadig kommer prikker, kan du konfigurere skriveren til å automatisk kjøre et renseark (se ["Kjøre rensearket automatisk" på](#page-93-0) [side 92](#page-93-0)).

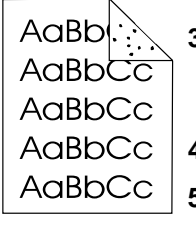

- **3** Rengjør skriveren innvendig (se ["Rengjøre skriveren" på side 88\)](#page-89-0) og kjør et renseark manuelt for å rengjøre varmeelementet (se ["Kjøre rensearket manuelt"](#page-92-0) [på side 91\)](#page-92-0).
- **4** Prøv å bruke en annen type papir.
- **5** Kontroller om tonerkassetten lekker. Hvis tonerkassetten lekker, må du skifte den.

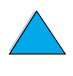

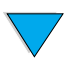

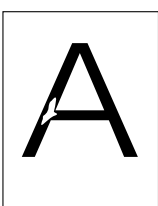

# <span id="page-133-0"></span>**Bitutfall**

- **1** Kontroller at kravene til skriverens miljø er oppfylt (se ["Generelle](#page-205-0)  [spesifikasjoner" på side 204\)](#page-205-0).
- **2** Hvis papiret er grovt og toneren gnis lett av, kan du prøve å sette varmeelementmodusen til Høy 1 eller Høy 2 (High 1 eller High 2) [\("Papirhåndtering-meny" på side 212](#page-213-0)) eller prøve å bruke et glattere papir.
- **3** Prøv å skifte til en annen papirtype.

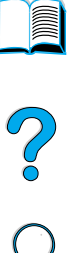

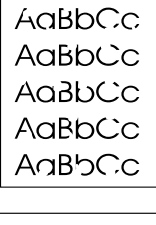

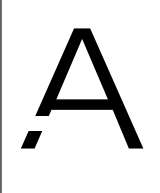

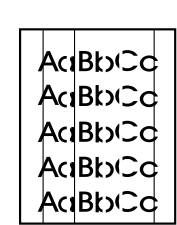

## <span id="page-133-1"></span>**Streker**

- **1** Skriv ut noen sider til for å se om problemet løser seg selv.
- **2** Rengjør skriveren innvendig (se ["Rengjøre skriveren" på side 88\)](#page-89-0) og kjør et renseark manuelt for å rengjøre varmeelementet (se ["Kjøre rensearket manuelt"](#page-92-0) [på side 91\)](#page-92-0).
- **3** Skift tonerkassetten.
- **4** Det kan være tid for vedlikehold. Kontroller dette ved å skrive ut en kopi av statussiden for utskriftsrekvisita (se ["Statusside for](#page-156-0)  [utskriftsrekvisita" på side 155](#page-156-0)). Hvis det er tid for vedlikehold, må du bestille og installere vedlikeholdssettet for skriveren (se ["Utføre forebyggende vedlikehold" på side 93](#page-94-0)).

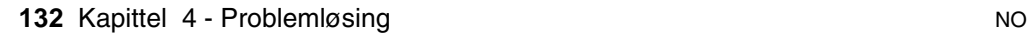

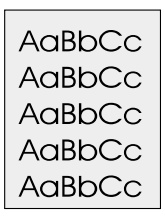

# <span id="page-134-0"></span>**Grå bakgrunn**

- **1** Ikke bruk papir som allerede er kjørt gjennom skriveren.
- **2** Skriv ut noen sider til for å se om problemet løser seg selv.
- **3** Vend papirbunken i skuffen. Prøv også å snu papiret 180°.
- **4** Bruk Utskriftskvalitet-menyen på skriverens kontrollpanel til å redusere innstillingen for tonertetthet (se beskrivelsen av TONERTETTHET under ["Utskriftskvalitetsmeny"](#page-221-0) [på side 220](#page-221-0)).
- **5** Kontroller at kravene til skriverens miljø er oppfylt (se ["Generelle](#page-205-0)  [spesifikasjoner" på side 204\)](#page-205-0).
- **6** Skift tonerkassetten.

# $\frac{1}{2}$

AaBbCc  $A$ a $B$ b $C$ c AaBb<sub>Cc</sub> AaBbCc AaBbCc

# <span id="page-134-1"></span>**Tonersøl**

Se også ["Løs toner" på side 134](#page-135-0).

- **1** Skriv ut noen sider til for å se om problemet løser seg selv.
- **2** Prøv å bruke en annen type papir.
- **3** Kontroller at kravene til skriverens miljø er oppfylt (se ["Generelle](#page-205-0)  [spesifikasjoner" på side 204\)](#page-205-0).
- **4** Rengjør skriveren innvendig (se ["Rengjøre skriveren" på side 88\)](#page-89-0) og kjør et renseark manuelt for å rengjøre varmeelementet (se ["Kjøre rensearket manuelt"](#page-92-0) [på side 91\)](#page-92-0).
- **5** Det kan være tid for vedlikehold. Kontroller dette ved å skrive ut en kopi av statussiden for utskriftsrekvisita (se ["Statusside for](#page-156-0)  [utskriftsrekvisita" på side 155](#page-156-0)). Hvis det er tid for vedlikehold, må du bestille og installere vedlikeholdssettet for skriveren (se ["Utføre forebyggende vedlikehold" på side 93](#page-94-0)).
- **6** Skift tonerkassetten.

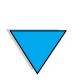

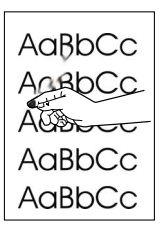

# <span id="page-135-0"></span>**Løs toner**

Løs toner er i denne sammenhengen definert som toner som kan gnis av siden.

- **1** Hvis papiret er tungt eller grovt, kan du prøve å bruke en høy varmeelementmodus slik at toneren smelter helt inn i papiret. Bruk KONFIG VARMEEL. MODUSMENY på Papirhåndtering-menyen på skriverens kontrollpanel. Du finner informasjon om hvordan du gjør dette, under ["Papirhåndtering-meny" på side 212](#page-213-0).
- **2** Hvis du har oppdaget at den ene siden av papiret er grovere enn den andre, kan du prøve å skrive ut på den siden som er minst grov.
- **3** Kontroller at kravene til skriverens miljø er oppfylt (se ["Skriverspesifikasjoner" på side 202\)](#page-203-0).
- **4** Kontroller at papirtypen og -kvaliteten oppfyller HPs spesifikasjoner (se ["Papirspesifikasjoner"](#page-191-0) [på side 190\)](#page-191-0).
- **5** Det kan være tid for vedlikehold. Kontroller dette ved å skrive ut en kopi av statussiden for utskriftsrekvisita (se ["Statusside for](#page-156-0)  [utskriftsrekvisita" på side 155](#page-156-0)). Hvis det er tid for vedlikehold, må du bestille og installere vedlikeholdssettet for skriveren (se ["Utføre forebyggende vedlikehold" på side 93](#page-94-0)).

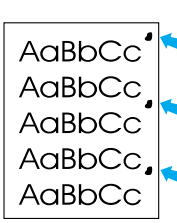

# <span id="page-135-1"></span>**Gjentakende defekter**

Se også ["Gjentakende bilde" på side 135.](#page-136-0)

- **1** Skriv ut noen sider til for å se om problemet løser seg selv.
- **2** Hvis avstanden mellom defektene er 38 eller 94 mm, kan det hende du må skifte tonerkassett.
- **3** Rengjør skriveren innvendig (se ["Rengjøre skriveren" på side 88\)](#page-89-0) og kjør et renseark manuelt for å rengjøre varmeelementet (se ["Kjøre rensearket manuelt" på side 91\)](#page-92-0).
- **4** Det kan være tid for vedlikehold. Kontroller dette ved å skrive ut en kopi av statussiden for utskriftsrekvisita (se ["Statusside for](#page-156-0)  [utskriftsrekvisita" på side 155](#page-156-0)). Hvis det er tid for vedlikehold, må du bestille og installere vedlikeholdssettet for skriveren (se ["Utføre forebyggende vedlikehold"](#page-94-0) [på side 93\)](#page-94-0).

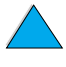

 $\bigcirc$ 

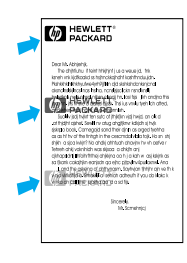

# <span id="page-136-0"></span>**Gjentakende bilde**

Denne typen defekter kan oppstå når du bruker ferdigtrykte skjemaer eller et stort kvantum smalt papir.

- **1** Skriv ut noen sider til for å se om problemet løser seg selv.
- **2** Kontroller at papirtypen og -kvaliteten oppfyller HPs spesifikasjoner (se ["Papirspesifikasjoner"](#page-191-0) [på side 190\)](#page-191-0).
- **3** Hvis du oppdager at denne typen feil skjer på bredt papir (for eksempel Letter eller A4) rett etter utskrift på smalt papir (for eksempel konvolutter), kan du sette LITEN PAPIRSTR.HAST på Papirhåndtering-menyen til LAV (se ["Papirhåndtering-meny" på](#page-213-0) [side 212\)](#page-213-0). Legg merke til at dette vil senke utskriftshastigheten.
- **4** Det kan være tid for vedlikehold. Kontroller dette ved å skrive ut en kopi av statussiden for utskriftsrekvisita (se ["Statusside for](#page-156-0)  [utskriftsrekvisita" på side 155](#page-156-0)). Hvis det er tid for vedlikehold, må du bestille og installere vedlikeholdssettet for skriveren (se ["Utføre forebyggende vedlikehold"](#page-94-0) [på side 93\)](#page-94-0).

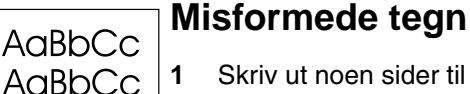

#### <span id="page-136-1"></span>**1** Skriv ut noen sider til for å se om problemet løser seg selv.

- **2** Kontroller at kravene til skriverens miljø er oppfylt (se ["Generelle](#page-205-0)  [spesifikasjoner" på side 204\)](#page-205-0).
- **3** Det kan være tid for vedlikehold. Kontroller dette ved å skrive ut en kopi av statussiden for utskriftsrekvisita (se ["Statusside for](#page-156-0)  [utskriftsrekvisita" på side 155](#page-156-0)). Hvis det er tid for vedlikehold, må du bestille og installere vedlikeholdssettet for skriveren (se ["Utføre forebyggende vedlikehold"](#page-94-0) [på side 93\)](#page-94-0).

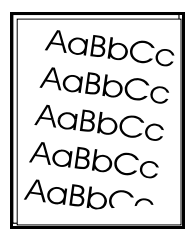

AaBbCc<br>AaBbCc AaBbCc AaBbCc

# <span id="page-136-2"></span>**Skjev side**

- **1** Skriv ut noen sider til for å se om problemet løser seg selv.
- **2** Kontroller at det ikke ligger igjen noen papirbiter inne i skriveren.
- **3** Kontroller at papiret er lagt i på riktig måte, at alle justeringer er valgt, og at papiret er under hjørnetappene (se ["Legge papir i](#page-47-0)  [skuff 1" på side 46](#page-47-0) og ["Legge papir i skuff 2, 3 og 4"](#page-48-0) [på side 47\)](#page-48-0).
- **4** Vend papirbunken i skuffen. Prøv også å snu papiret 180°.
- **5** Kontroller at papirtypen og -kvaliteten oppfyller HPs spesifikasjoner (se ["Papirspesifikasjoner"](#page-191-0) [på side 190\)](#page-191-0).
- **6** Kontroller at kravene til skriverens miljø er oppfylt (se ["Generelle](#page-205-0)  [spesifikasjoner" på side 204\)](#page-205-0).

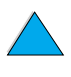

 $O$   $O$ 

<span id="page-137-0"></span>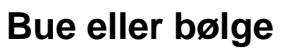

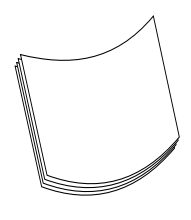

- **1** Vend papirbunken i skuffen. Prøv også å snu papiret 180°.
- **2** Kontroller at papirtypen og -kvaliteten oppfyller HPs spesifikasjoner (se ["Papirspesifikasjoner"](#page-191-0) [på side 190\)](#page-191-0).
- **3** Kontroller at kravene til skriverens miljø er oppfylt (se ["Skriverspesifikasjoner" på side 202\)](#page-203-0).
- **4** Prøv å skrive ut til en annen utskuff.
- **5** Hvis utskriftsmaterialet er lett og glatt, kan du prøve å bruke lav varmeelementmodus for å redusere varmen i smelteprosessen. Bruk KONFIG VARMEEL. MODUSMENY på Papirhåndtering-menyen på skriverens kontrollpanel når du skal gjøre dette (se ["Papirhåndtering-meny"](#page-213-0) [på side 212\)](#page-213-0).

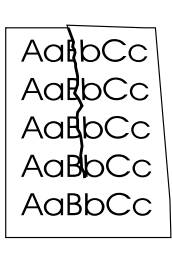

## <span id="page-137-1"></span>**Skrukker eller bretter**

- **1** Skriv ut noen sider til for å se om problemet løser seg selv.
- **2** Kontroller at kravene til skriverens miljø er oppfylt (se ["Generelle](#page-205-0)  [spesifikasjoner" på side 204\)](#page-205-0).
- **3** Vend papirbunken i skuffen. Prøv også å snu papiret 180°.
- **4** Kontroller at papiret er lagt i på riktig måte, at alle justeringer er valgt, og at papiret er under hjørnetappene (se ["Legge papir i](#page-47-0)  [skuff 1" på side 46](#page-47-0) og ["Legge papir i skuff 2, 3 og 4"](#page-48-0) [på side 47\)](#page-48-0).
- **5** Kontroller at papirtypen og -kvaliteten oppfyller HPs spesifikasjoner (se ["Papirspesifikasjoner"](#page-191-0) [på side 190\)](#page-191-0).
- **6** Hvis konvoluttene bretter seg, kan du prøve å oppbevare konvoluttene slik at de ligger flatt.

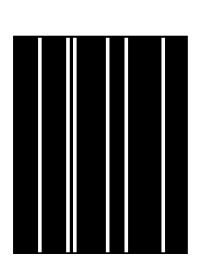

# <span id="page-137-2"></span>**Vertikale hvite linjer**

- **1** Skriv ut noen sider til for å se om problemet løser seg selv.
- **2** Kontroller at papirtypen og -kvaliteten oppfyller HPs spesifikasjoner (se ["Papirspesifikasjoner"](#page-191-0) [på side 190\)](#page-191-0).
- **3** Skift tonerkassetten.

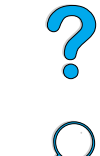

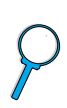

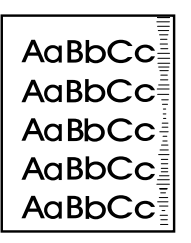

# <span id="page-138-0"></span>**Dekkspor**

Denne feilen skjer vanligvis når tonerkassetten har gått langt over anslått forbruk på 10.000 sider (for eksempel ved utskrift av mange sider med svært lav tonerdekning).

**1** Skift tonerkassetten.

- **2** Reduser antallet sider du skriver ut med svært lav tonerdekning.
- **3** Bruk 6000-siders kassett hvis du ikke kan redusere antallet sider med svært lav tonerdekning (delenummer C8061A).

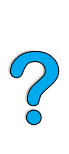

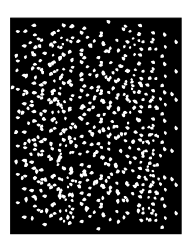

# <span id="page-138-1"></span>**Hvite flekker på svart**

- **1** Skriv ut noen sider til for å se om problemet løser seg selv.
- **2** Kontroller at papirtypen og -kvaliteten oppfyller HPs spesifikasjoner (se ["Papirspesifikasjoner"](#page-191-0) [på side 190\)](#page-191-0).
- **3** Kontroller at kravene til skriverens miljø er oppfylt (se ["Generelle](#page-205-0)  [spesifikasjoner" på side 204\)](#page-205-0).
- **4** Skift tonerkassetten.

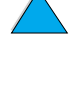

# **Fastslå skriverproblemer**

# **Flytdiagram for feilsøking**

Hvis skriveren ikke svarer som den skal, kan du bruke flytdiagrammet til å fastslå problemet. Hvis skriveren ikke består et trinn, følger du de tilsvarende forslagene for feilsøking.

Hvis du ikke kan løse problemet etter at du har utført alle de anbefalte handlingene, tar du kontakt med en HP-autorisert service- eller støtterepresentant (se ["HP kundeservice og kundestøtte" på](#page-160-0) [side 159\)](#page-160-0).

**Merk** Macintosh-brukere: Du finner mer informasjon om feilsøking under ["Flytdiagram for feilsøking for Macintosh-brukere" på side 144.](#page-145-0)

#### **1 Vises KLAR i vinduet på kontrollpanelet? JA** ➜ **Gå til trinn 2.**

#### **NEI** ➜

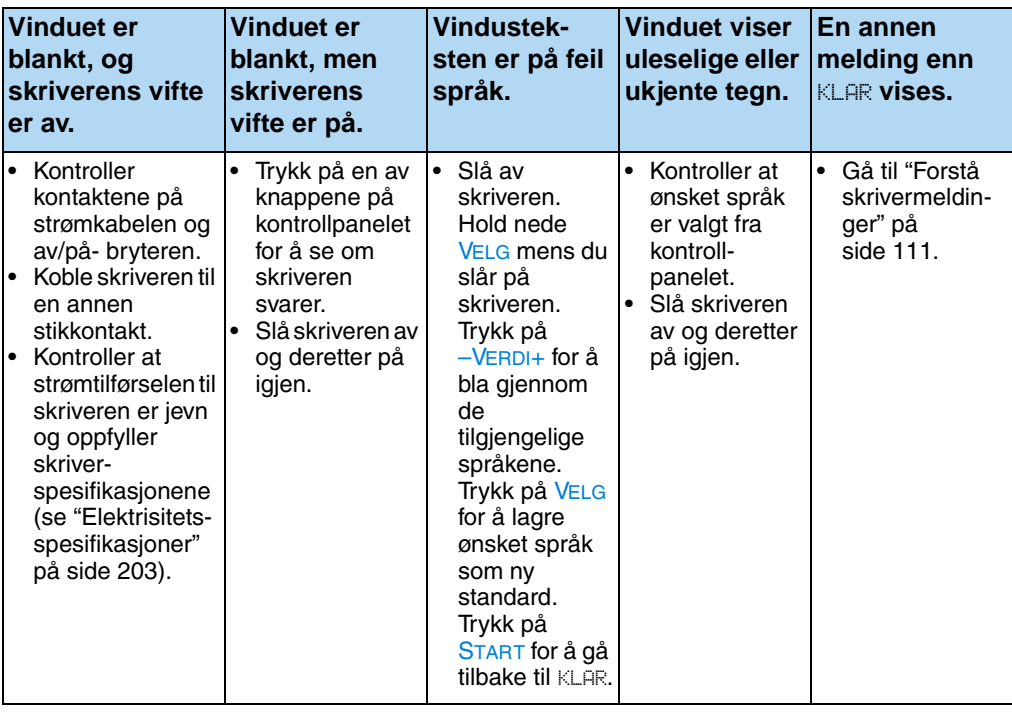

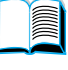

**2 Kan du skrive ut en konfigurasjonsside (se ["Konfigurasjonsside" på side 153\)](#page-154-0)?**

**JA** ➜ **Gå til trinn 3.**

**NEI**  ➜

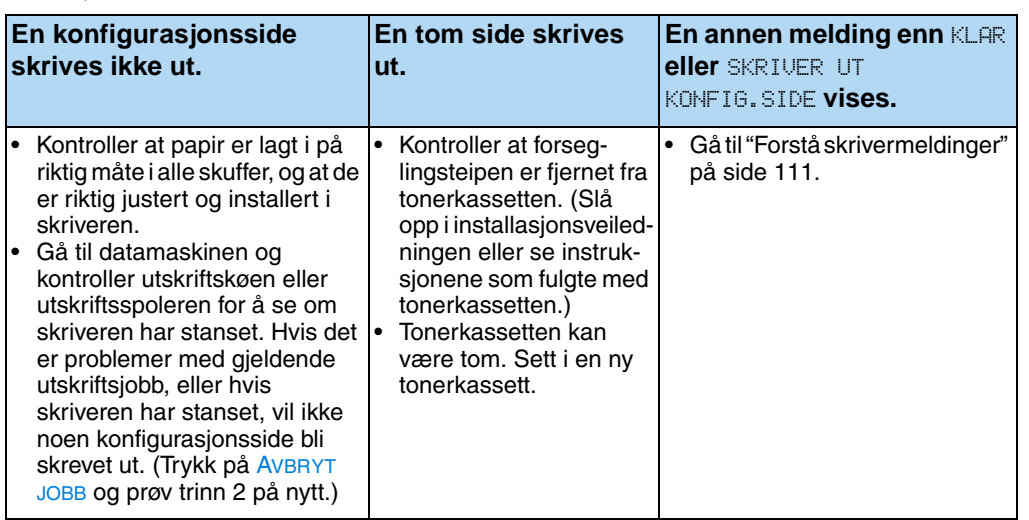

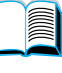

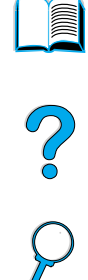

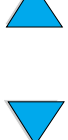

# **3 Kan du skrive ut fra et program? JA** ➜ **Gå til trinn 4.**

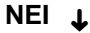

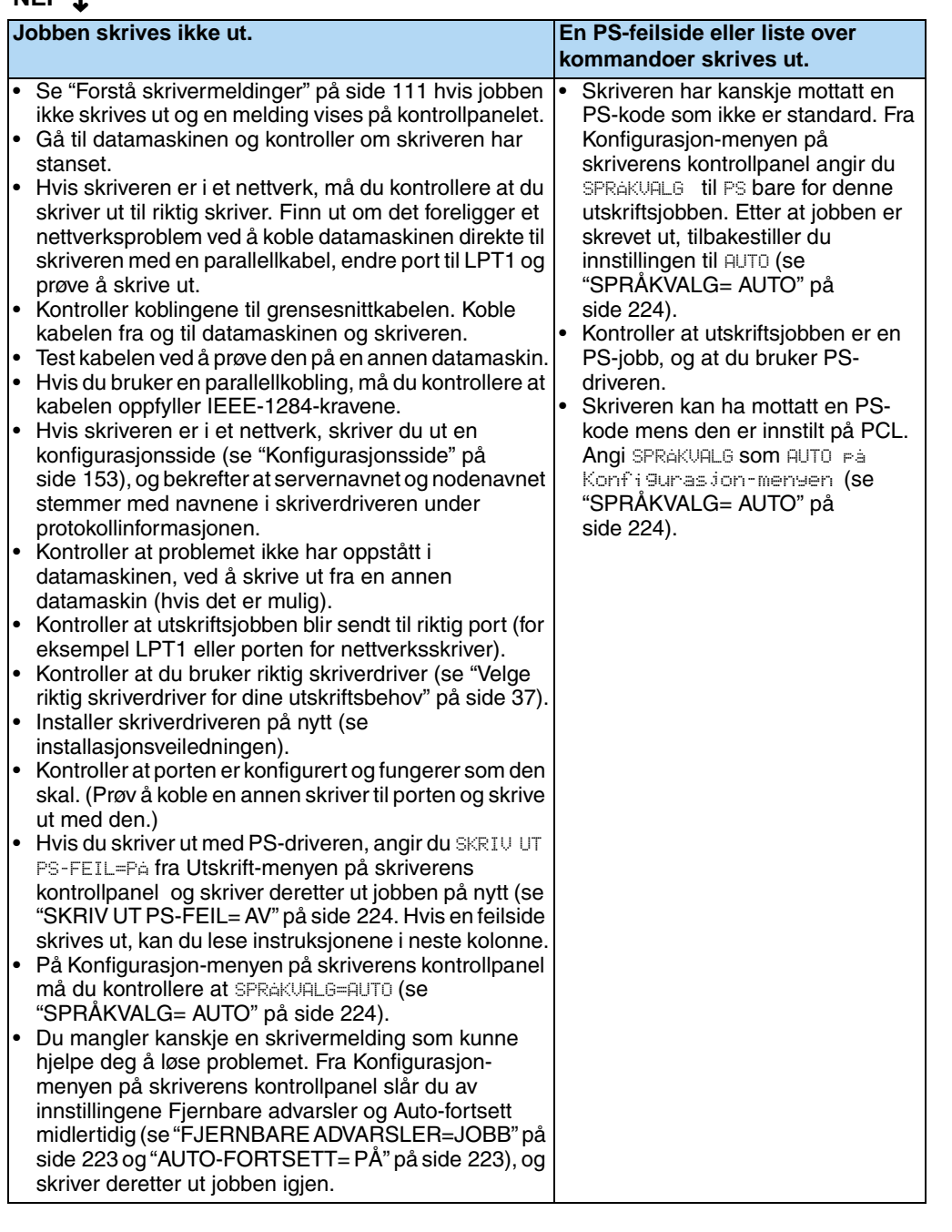

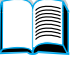

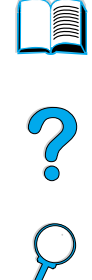

# **4 Skrives jobben ut som forventet?** (Fortsettes på neste side.)

#### **NEI** ➜

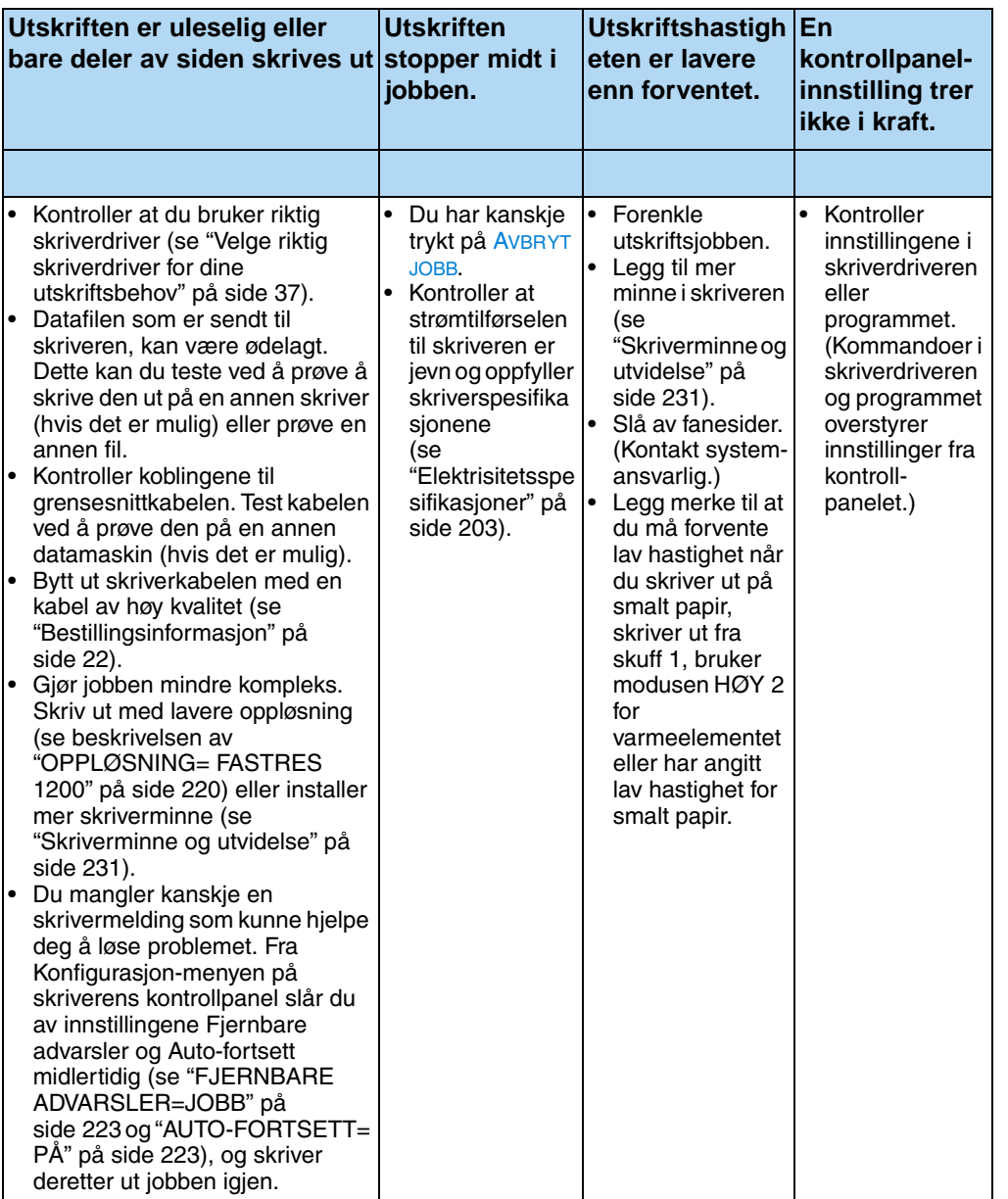

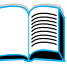

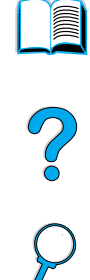

Skrives jobben ut som forventet? (fortsettelse) **JA** ➜ **Gå til trinn 5.**

#### **NEI** ➜

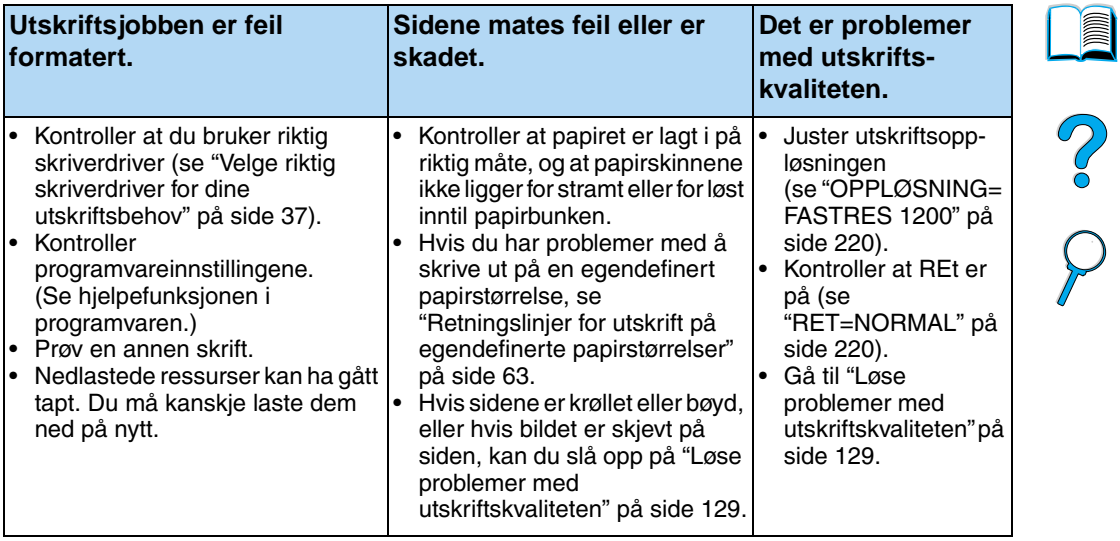

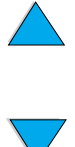
**5 Velger skriveren de riktige skuffene, utmatingsstedene og det riktige papirhåndteringsutstyret?** 

**JA** ➜ **Når det gjelder andre problemer, kan du slå opp i innholdsfortegnelsen, stikkordregisteret eller hjelpefunksjonen i skriverprogramvaren.** 

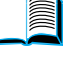

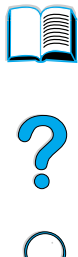

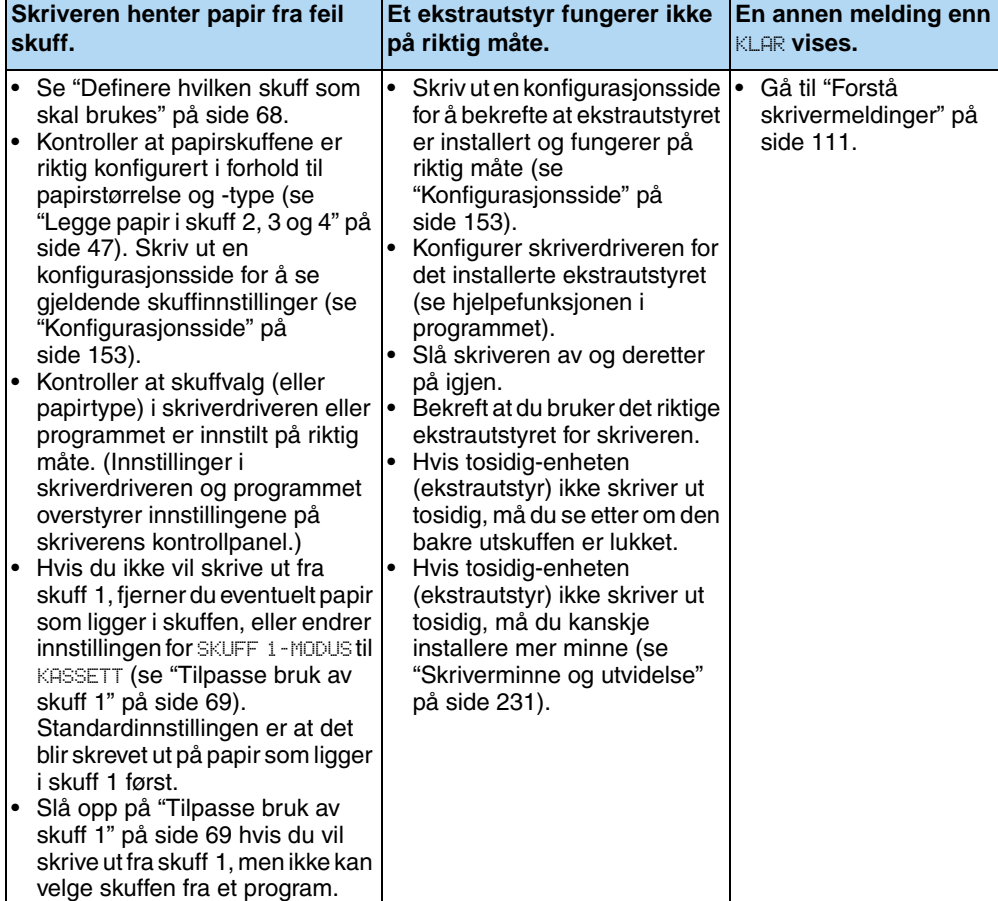

#### **NEI** ➜

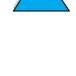

# **Flytdiagram for feilsøking for Macintoshbrukere**

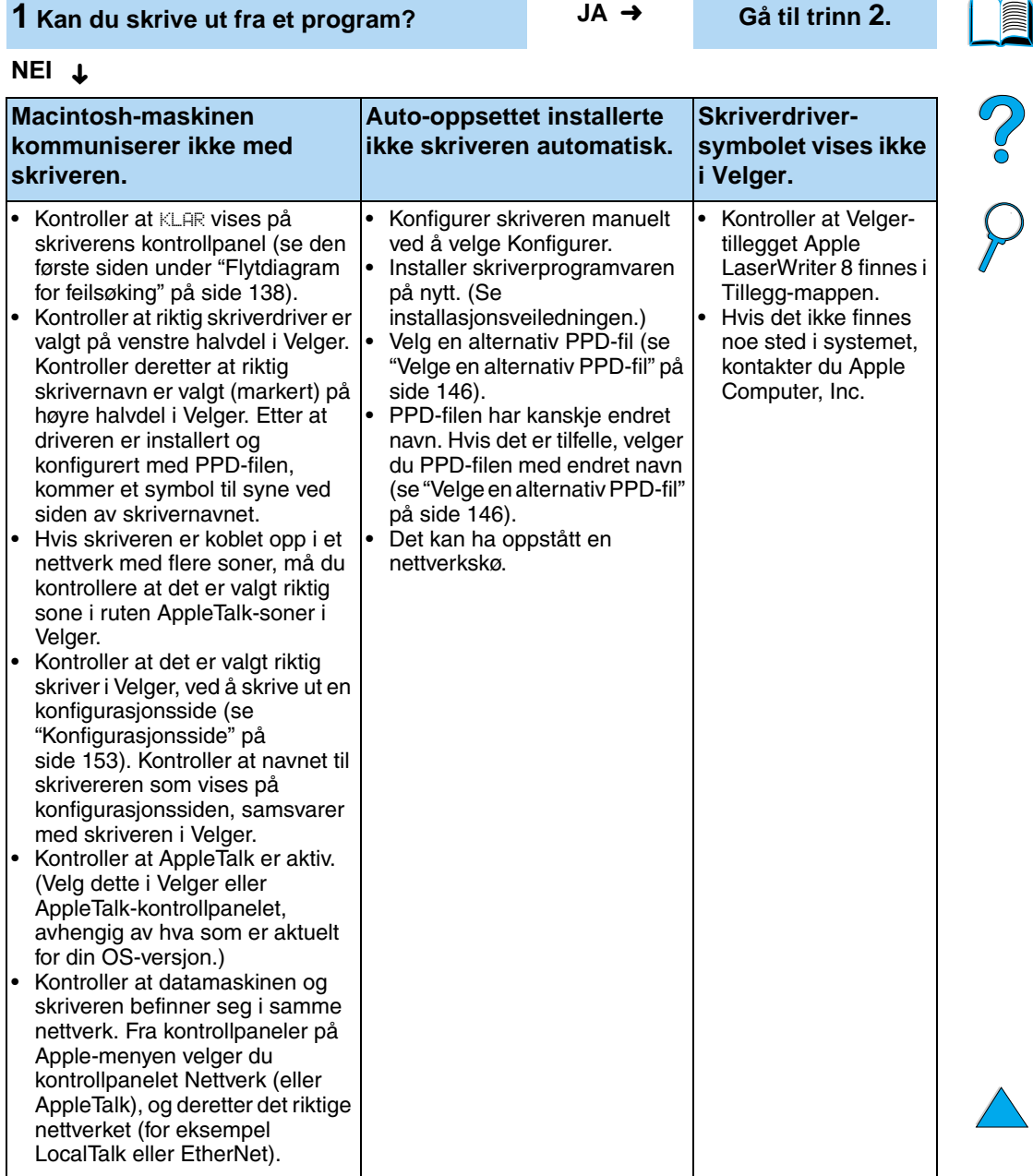

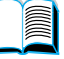

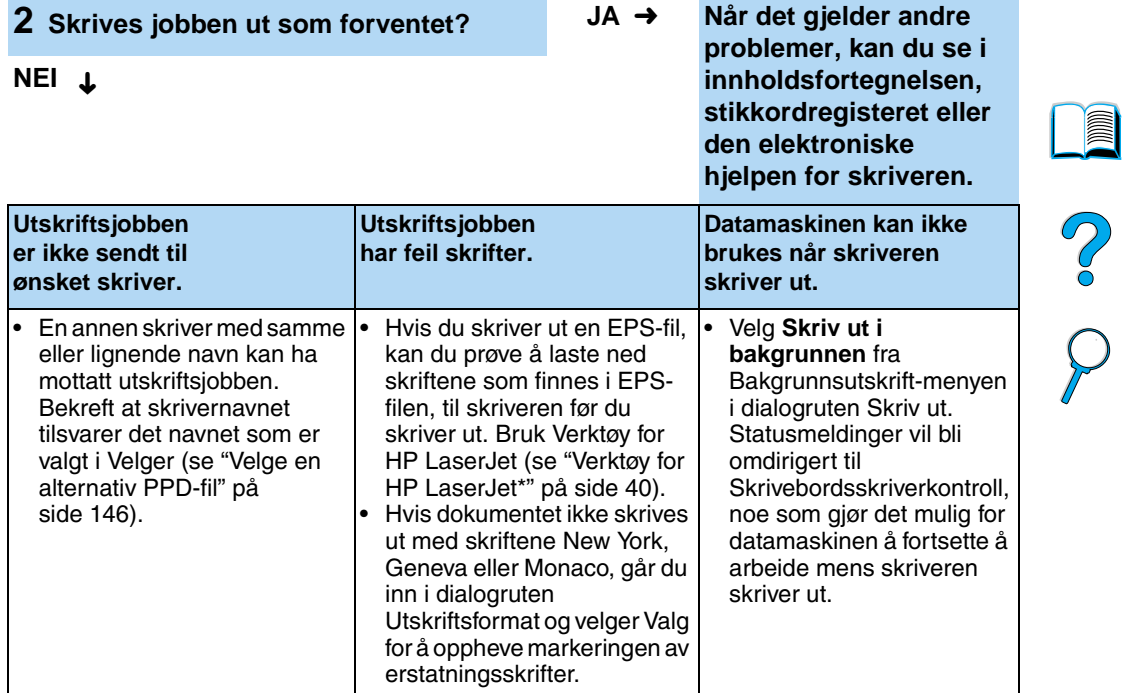

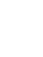

 $\sum$ 

#### <span id="page-147-0"></span>**Velge en alternativ PPD-fil**

- **1** Åpne **Velger** fra **Apple**-menyen.
- **2** Klikk på **LaserWriter 8**-symbolet.
- **3** Hvis du er i et nettverk med flere soner, velger du sonen i **AppleTalk-soner**-ruten som skriveren befinner seg i.
- **4** Klikk på det skrivernavnet du vil bruke i ruten **Velg en PostScript- skriver**. (Når du dobbeltklikker, genereres de neste trinnene umiddelbart.)
- **5** Klikk på **Oppsett**. (Ved førstegangs oppsett heter kanskje denne knappen **Opprett**.)
- **6** Klikk på **Velg PPD**.
- **7** Finn ønsket PPD-fil på listen, og klikk på **Velg**. Hvis den PPD-filen du vil ha ikke står oppført, velger du ett av følgende:
	- Velg en PPD-fil for en skriver med lignende funksjoner.
	- Velg en PPD-fil fra en annen mappe.
	- Velg den generelle PPD-filen ved å klikke på **Generell PPD**. Med den generelle PPD-filen kan du skrive ut, men den begrenser tilgangen til skriverfunksjoner.
- **8** I dialogruten **Oppsett** klikker du på **Velg** og deretter på **OK** for å gå tilbake til **Velger**.
- **Merk** Hvis du velger en PPD-fil manuelt, er det mulig at det ikke vises noe symbol ved siden av den valgte skriveren i ruten **Velg en PostScriptskriver**. I **Velger** klikker du på **Oppsett**, **Skriverinfo** og deretter på **Oppdater info** for å hente frem symbolet.
	- **9** Lukk **Velger**.

#### **Gi nytt navn til skriveren**

Hvis du skal endre navnet til skriveren, må du gjøre dette før du velger skriveren i **Velger**. Hvis du endrer navnet til skriveren etter å ha valgt den i **Velger**, må du gå tilbake til **Velger** og velge den på nytt.

Bruk funksjonen **Angi skrivernavn** i **Verktøy for HP LaserJet** for å endre navn på skriveren.

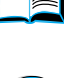

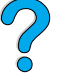

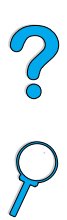

# **Feilsøke skriverens harddisk (ekstrautstyr)**

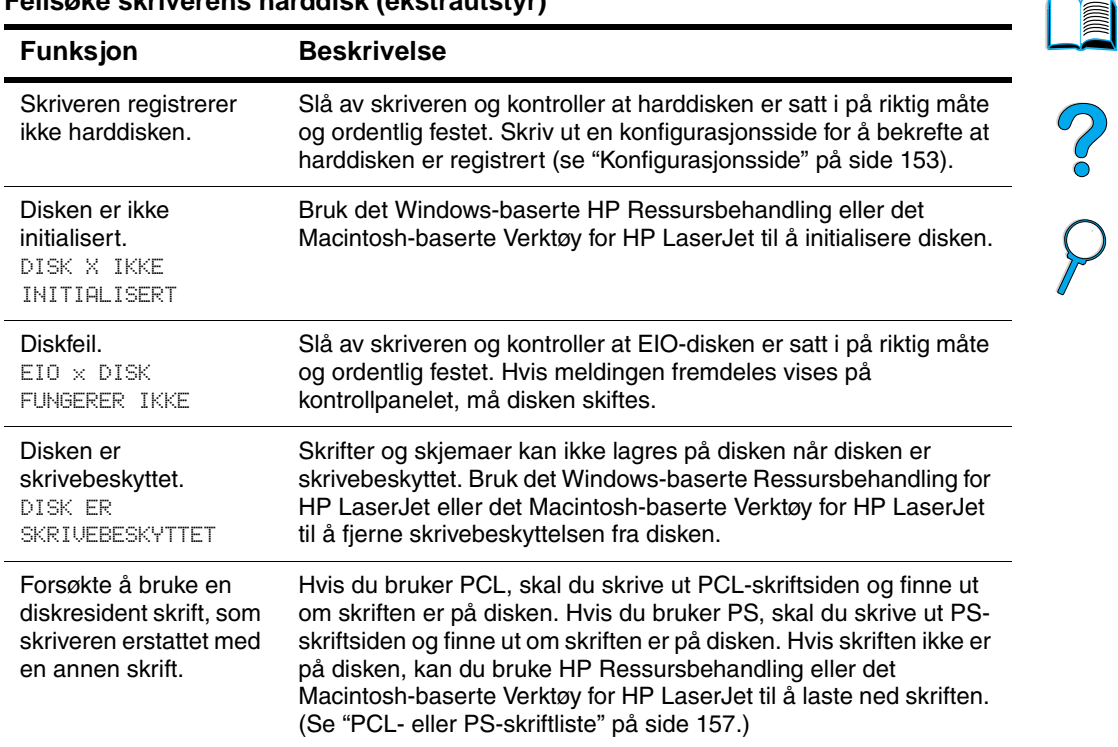

#### **Feilsøke skriverens harddisk (ekstrautstyr)**

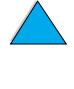

# **PS-feilsøking**

#### **PS-feilsøking**

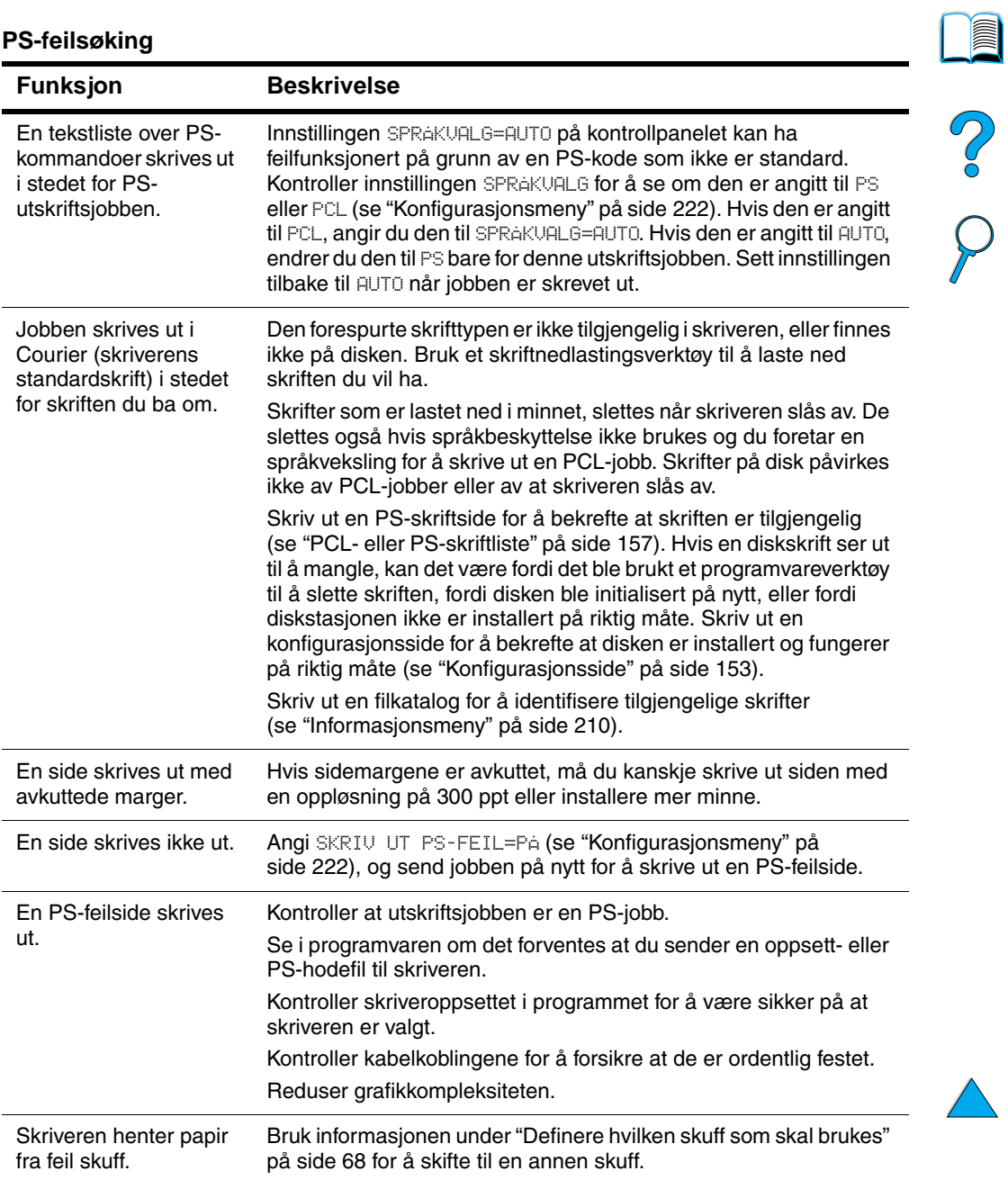

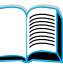

# **Feilsøke problemer med HP Fast InfraRed Receiver (ekstrautstyr)**

#### **Feilsøke problemer med HP Fast InfraRed Receiver**

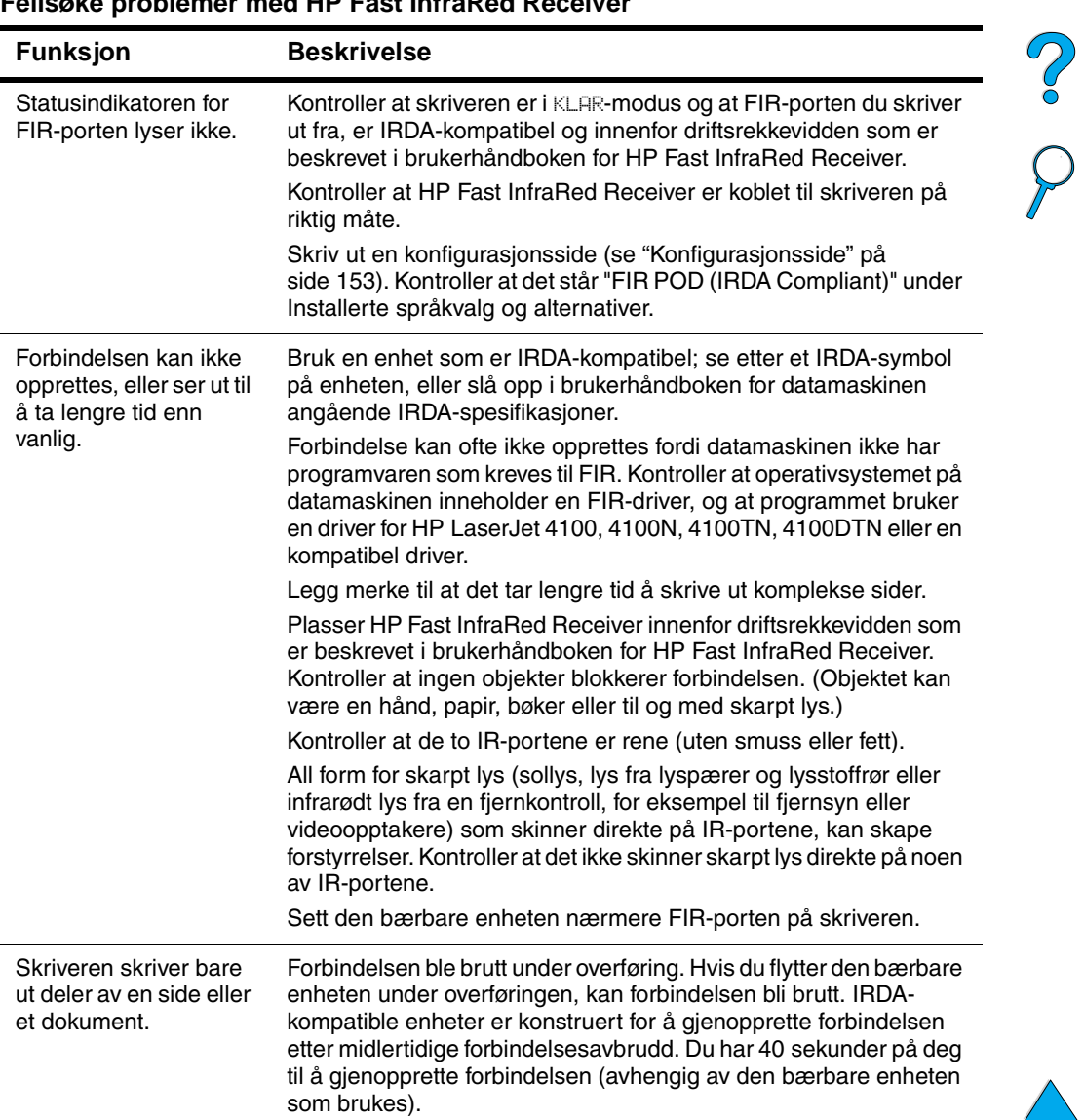

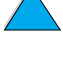

**III** 

#### **Feilsøke problemer med HP Fast InfraRed Receiver (fortsettes)**

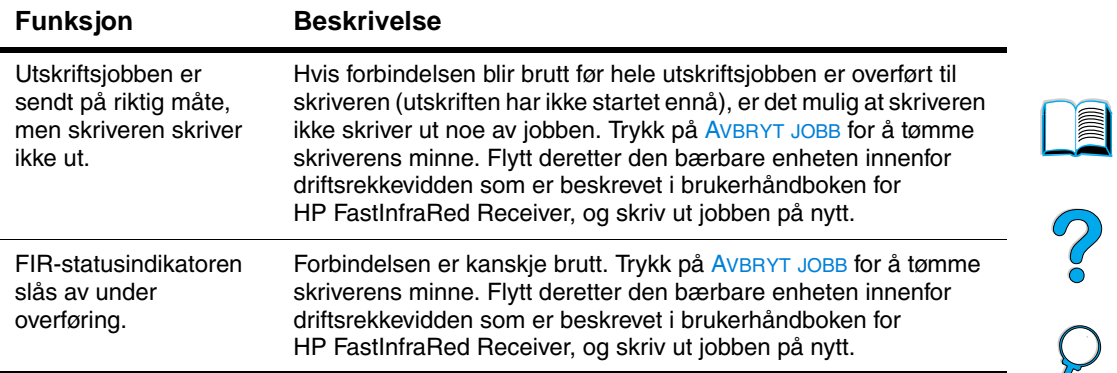

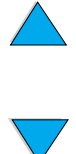

# **Kommunisere med en HP JetDirectutskriftsserver (ekstrautstyr)**

Hvis skriveren inneholder en ekstra HP JetDirect-utskriftsserver, og det er umulig å kommunisere med skriveren over nettverket, må du kontrollere at utskriftsserveren fungerer.

- Kontroller HP JetDirect-konfigurasjonssiden (se ["Konfigurasjonsside" på side 153](#page-154-0) om hvordan du skriver den ut).
- Hvis meldingen "I/U-KORT KLART" ikke vises på HP JetDirectkonfigurasjonssiden, slår du opp i feilsøkingsdelen i håndboken for systemansvarlig for HP JetDirect-utskriftsserver.

Hvis skriveren inneholder en HP JetDirect 10/100TX-utskriftsserver, må du kontrollere at utskriftsserveren har forbindelse med nettverket:

- Kontroller indikatoren for forbindelseshastighet (10 eller 100) på utskriftsserveren. Hvis begge er av, har ikke utskriftsserveren forbindelse med nettverket.
- Kontroller HP JetDirect-konfigurasjonssiden. Meldingen "TAP AV BÆREBØLGE-FEIL" angir at utskriftsserveren ikke har forbindelse med nettverket.

Kontroller at alle kabler er riktig tilkoblet hvis utskriftsserveren ikke oppnådde forbindelse. Hvis alle kabler er riktig tilkoblet og utskriftsserveren fremdeles ikke oppnår forbindelse, følger du trinnene nedenfor for å konfigurere utskriftsserveren på nytt:

- **1** Bruk EIO-menyen til manuelt å angi forbindelseshastigheten (10 eller 100 Mbps) og dupleksmodusen (hel- eller halvdupleks) slik at de passer til nettverket (se ["EIO-meny" på side 228\)](#page-229-0). Hvis porten på nettverkssvitsjen for eksempel er angitt til 100TX fulldupleksdrift, må du angi 100TX full-dupleksdrift for utskriftsserveren.
- **2** Slå skriveren av og deretter på igjen, og kontroller utskriftsserverfunksjonen. Hvis det ikke kan opprettes forbindelse med utskriftsserveren, må du prøve en annen nettverkskabel.

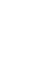

Poo Q

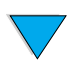

# **Kontrollere skriverkonfigurasjonen**

Fra skriverens kontrollpanel kan du skrive ut sider som viser detaljer om skriveren og gjeldende konfigurasjon. Følgende informasjonssider er beskrevet her:

- Menyoversikt
- **Konfigurasjonsside**
- Statusside for utskriftsrekvisita (inkluderer informasjon om bruk av tonerkassetten)
- PCL- eller PS-skriftliste

En fullstendig liste over skriverens informasjonssider finner du på Informasjon-menyen på skriverens kontrollpanel (["Informasjonsmeny"](#page-211-0) [på side 210\)](#page-211-0).

Sørg for å ha disse sidene for hånden med tanke på feilsøking. De er også nyttige når du er i kontakt med HPs kundestøtte.

# **Menyoversikt**

Gjeldende innstillinger for menyene og funksjonene som er tilgjengelige på kontrollpanelet, kan du se ved å skrive ut en menyoversikt for kontrollpanelet:

- **1** Trykk på MENY på skriverens kontrollpanel til INFORMASJONSMENY vises.
- **2** Trykk på FUNKSJON til SKRIV UT MENYOVERSIKT vises.
- **3** Trykk på VELG for å skrive ut menyoversikten.

Det kan være lurt å oppbevare menyoversikten nær skriveren til referanseformål. Innholdet av menyoversikten kan variere, avhengig av hvilket ekstrautstyr som er montert på skriveren. (Mange av disse verdiene kan overstyres fra skriverdriveren eller programmet.)

En fullstendig liste over funksjoner og mulige verdier på kontrollpanelet finnes i Tillegg B. Du finner informasjon om hvordan du endrer innstillinger fra kontrollpanelet, under ["Kontrollpanelmenyer" på side 32](#page-33-0).

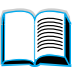

Poo P

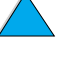

# <span id="page-154-0"></span>**Konfigurasjonsside**

Bruk konfigurasjonssiden til å se på gjeldende skriverinnstillinger, som en hjelp når du feilsøker skriverproblemer, og til å bekrefte installeringen av ekstrautstyr, for eksempel minne (DIMM-moduler), papirskuffer og skriverspråk.

#### **Merk** Hvis et HP JetDirect-utskriftsserverkort er installert (HP LaserJet 4100N, 4100TN og 4100DTN), skrives det også ut en HP JetDirectkonfigurasjonsside.

Slik skriver du ut en konfigurasjonsside fra kontrollpanelet:

- **1** Trykk på MENY til INFORMASJONSMENY vises.
- **2** Trykk på FUNKSJON til SKRIV UT KONFIGURASJON vises.
- **3** Trykk på VELG for å skrive ut siden. Merk deg antallet sider siden forrige vedlikehold.

Neste side viser et eksempel på en konfigurasjonsside. Innholdet av konfigurasjonssiden kan variere, avhengig av ekstrautstyret som i øyeblikket er installert i skriveren.

**Merk** Du kan også få konfigurasjonsinformasjon fra den innebygde Webserveren. Du finner mer informasjon under ["Innebygd Web-server" på](#page-254-0) [side 253.](#page-254-0)

2000

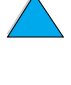

#### **Konfigurasjonsside**

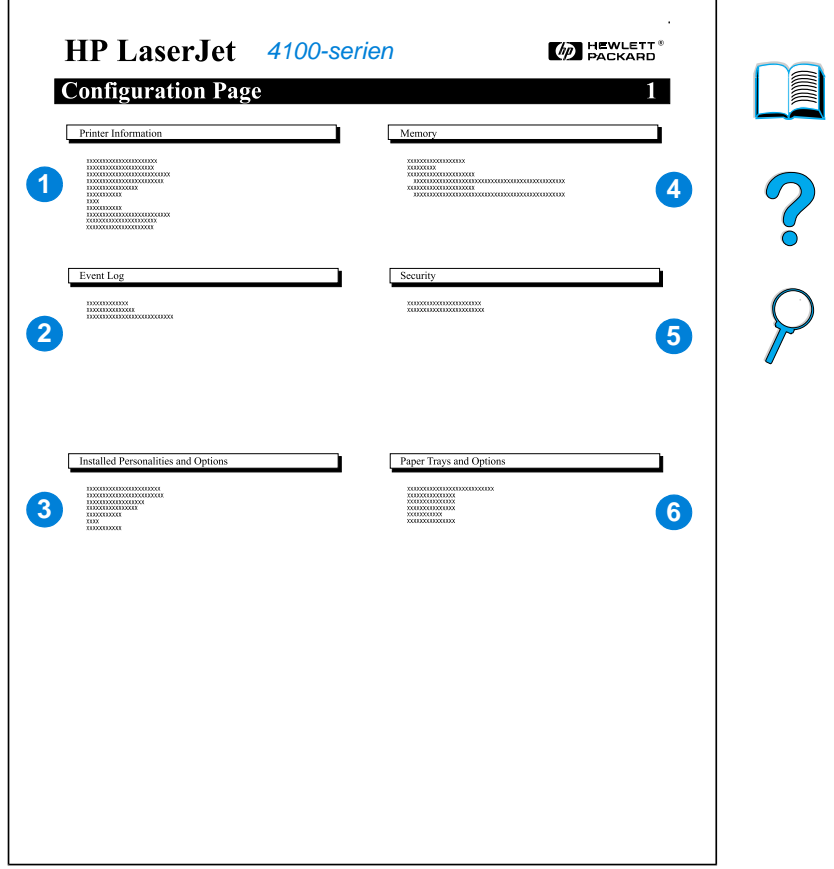

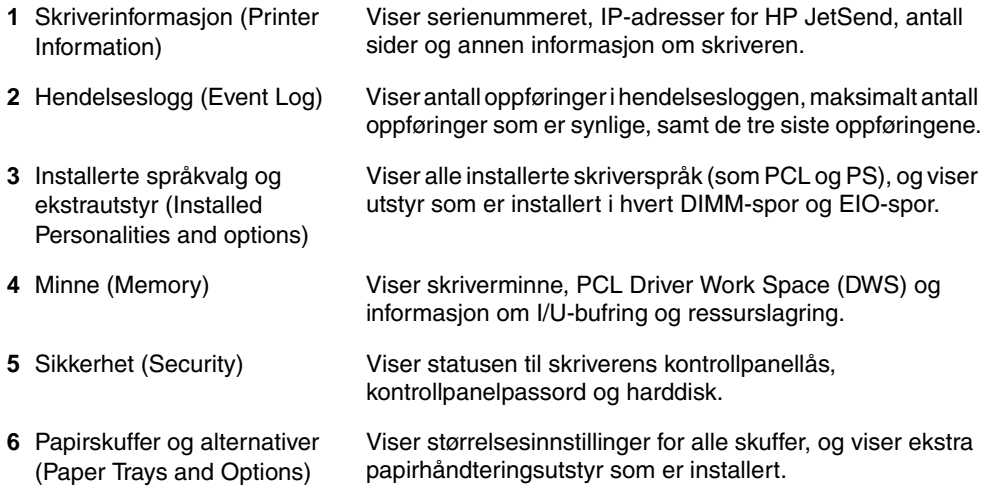

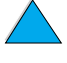

# <span id="page-156-0"></span>**Statusside for utskriftsrekvisita**

Bruk statussiden for utskriftsrekvisita til å hente frem informasjon om tonerkassetten i skriveren, gjenværende mengde toner i kassetten og antall sider og jobber som er behandlet. Denne siden gir også informasjon om anbefalt tidspunkt for neste forebyggende vedlikehold (se ["Utføre forebyggende vedlikehold"](#page-94-0) [på side 93\)](#page-94-0).

Slik skriver du ut en statusside for utskriftsrekvisita fra kontrollpanelet:

- **1** Trykk på MENY til INFORMASJONSMENY vises.
- **2** Trykk på FUNKSJON til STATUSSIDE FOR UTSKRIFTSREKVISITA vises.
- **3** Trykk på VELG for å skrive ut siden.

Neste side viser et eksempel på en statusside for utskriftsrekvisita.

**Merk** Du kan også få informasjon om rekvisitastatus fra den innebygde Webserveren. Du finner mer informasjon under ["Innebygd Web-server" på](#page-254-0) [side 253.](#page-254-0)

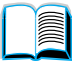

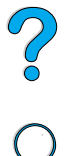

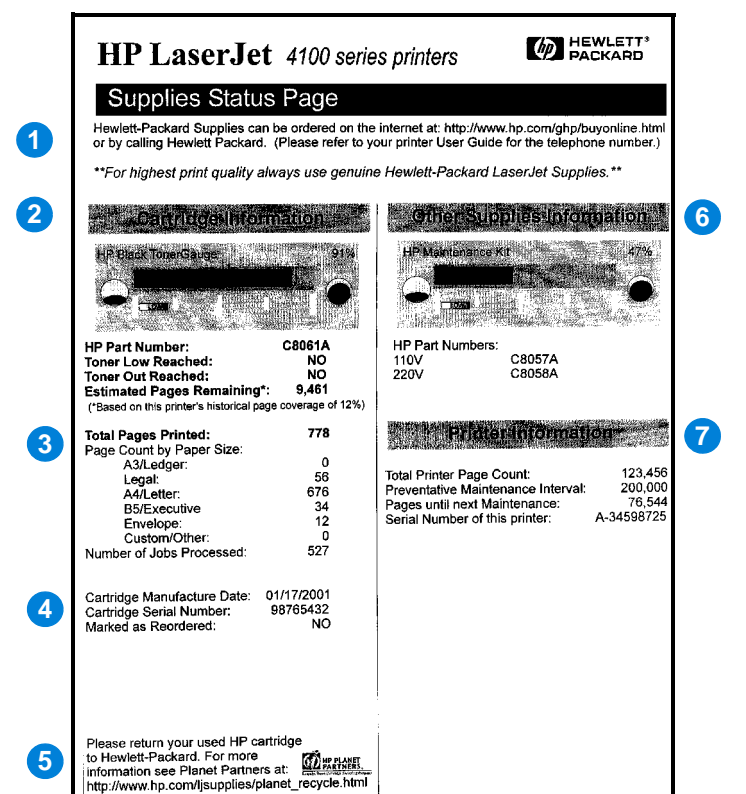

#### **Statusside for utskriftsrekvisita**

- **1** Web-område for rekvisita (Supplies website)
- **2** Kassettinformasjon (Cartridge information)
- **3** Utskriftsstatistikk (Printing statistics)
- **4** Produksjons informasjon (Manufacture information)
- **5** Web-område for resirkulering (Recycling website)
- **6** Måler for vedlikeholdssett (Maintenance kit gauge)
- **7** Skriverinformasjon (Printer information)

Lokalt Web-område for bestilling av rekvisita via Internett.

Informasjon om mengden toner i tonerkassetten, delenummer for tonerkassetter og antatt antall sider som kan skrives ut med den gjenværende toneren i kassetten.

Statistikk for totalt antall behandlede sider og jobber.

Produksjonsdatoen og serienummeret til tonerkassetten.

Web-område som gir informasjon om retur av brukte HP-tonerkassetter.

En måler som gir informasjon om brukt prosent av vedlikeholdssettet.

Totalt antall utskriftssider, intervall for forebyggende vedlikehold, antall sider til anbefalt tidspunkt for neste vedlikehold og skriverens serienummer.

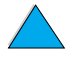

2000

# <span id="page-158-0"></span>**PCL- eller PS-skriftliste**

Bruk skriftlisten til å se hvilke skrifter som i øyeblikket er installert i skriveren. (Skriftlisten viser også hvilke skrifter som er residente på en harddisk (ekstrautstyr) eller flash-DIMM-modul.)

#### **Slik skriver du ut en PCL- eller PS-skriftliste:**

- **1** Trykk på MENY på skriverens kontrollpanel til INFORMASJONSMENY vises.
- **2** Trykk på FUNKSJON til SKRIV UT PCL-SKRIFTLISTE eller SKRIV UT PS-SKRIFTLISTE vises.
- **3** Trykk på VELG for å skrive ut skriftlisten.

PS-skriftlisten viser hvilke PS-skrifter som er installert, og gir et eksempel på disse skriftene. Nedenfor finner du en beskrivelse av den informasjonen som finnes på PCL-skriftlisten:

- **Skrift** opplyser om navn på skrifter og gir eksempler på disse.
- **Tegnbr./Punkt** angir tegnbredden og punktstørrelsen til skriften.
- **Escape-sekvens** (en PCL 5e-programmeringskommando) brukes til å velge den aktuelle skriften. (Se forklaringen nederst på skriftlistesiden.)

**Merk** Du finner trinnvise instruksjoner for hvordan du bruker skriverkommandoer til å velge en skrift med DOS-programmer, under ["Velge PCL 5e-skrifter" på side 240](#page-241-0).

- **Skriftnr.** er det nummeret som brukes når du velger skrifter fra skriverens kontrollpanel (ikke fra programmet). Forveksle ikke skriftnr. med skrift-ID, som er beskrevet nedenfor. Nummeret angir DIMM-sporet der skriften er lagret.
	- NEDLASTET: Nedlastede skrifter som er residente i skriveren til andre skrifter blir lastet ned for å erstatte dem, eller til skriveren blir slått av.
	- INTERN: Permanente skrifter i skriveren.
- **Skrift-ID** er det nummeret du tilordner nedlastede skrifter når du laster dem ned gjennom programmer.

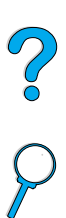

P.C.C.

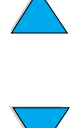

# Service og støtte

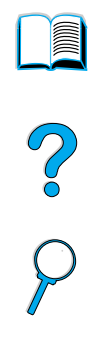

# <span id="page-160-1"></span>**HP kundeservice og kundestøtte**

# **Elektroniske tjenester**

For 24-timers tilgang til informasjon foreslår vi tjenestene på listen i denne delen.

# <span id="page-160-0"></span>**World Wide Web**

Skriverdrivere, oppdatert HP-skriverprogramvare, pluss produkt- og støtteinformasjon kan fås på følgende URL-adresser:

i USA <http://www.hp.com/support/lj4100>

Skriverdrivere er tilgjengelige på følgende Web-områder:

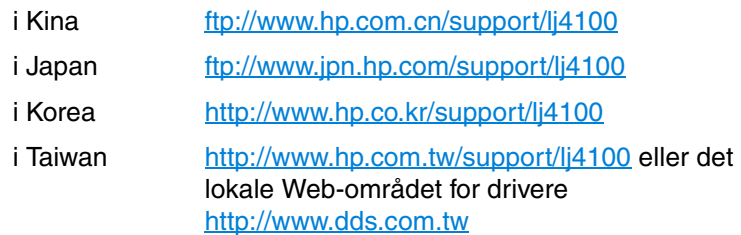

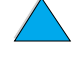

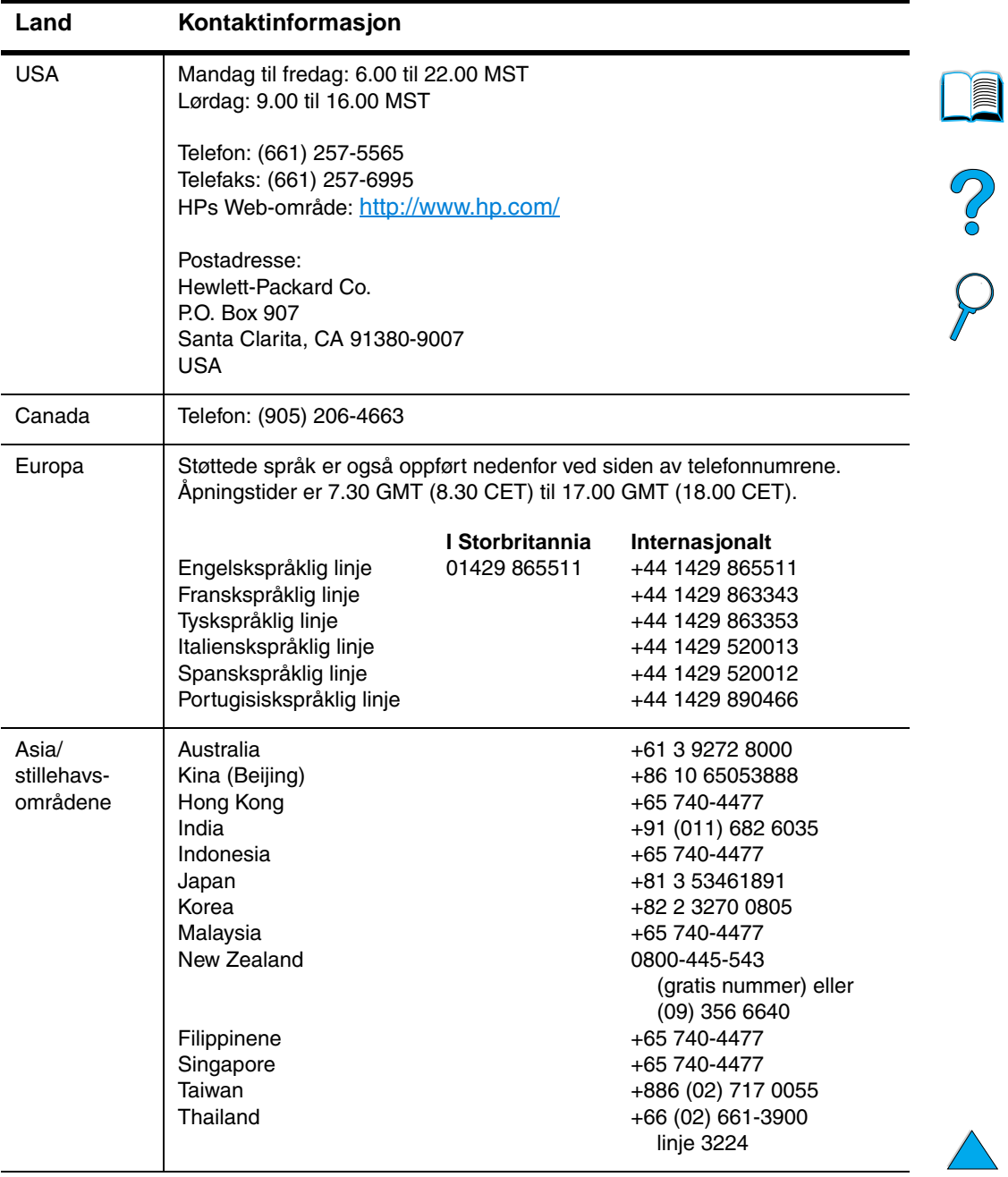

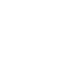

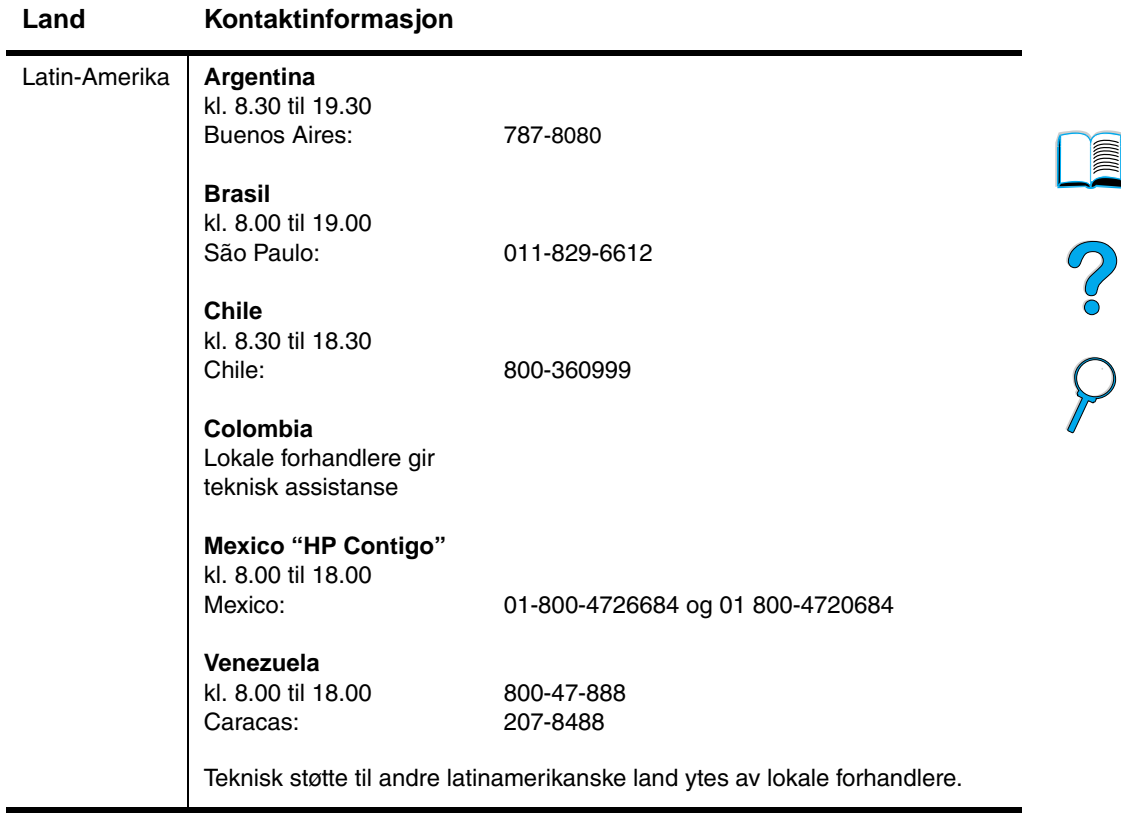

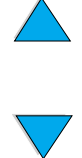

## **HPs direkte bestilling av ekstrautstyr eller rekvisita:**

Hvis du vil bestille ekstrautstyr eller rekvisita:

- ring (800) 752-0900 (USA) eller (800) 387-3154 (Canada)
- besøk ditt lokale Web-område for HP LaserJet-rekvisita (skriv ut statussiden for utskriftsrekvisita for å finne URLen, som beskrevet i ["Statusside for utskriftsrekvisita" på side 155\)](#page-156-0)

#### **HPs direkte bestilling av originale HP-deler**

Kunder i USA kan ringe (800) 227-8164.

#### **CD med informasjon om HP-reservedeler**

Dette effektive deleinformasjonsverktøyet på CD-ROM er laget for å gi brukere rask og grei tilgang til informasjon om deler til en rekke HPprodukter, f.eks. priser og anbefalte lagerlister. I USA eller Canada kan du abonnere på denne kvartalsvise tjenesten ved å ringe (800) 336-5987. Ring (65) 740-4484 for stillehavsområdene i Asia. Du kan også få deleangivelse og prisinformasjon over hele verden via World Wide Web på [http:/www.hp.com/go/partsinfo.](http://www.hp.com/go/partsinfo)

#### **CD-platen HP Support Assistant**

Dette støtteverktøyet er et omfattende elektronisk informasjonssystem, utformet for å gi tekniske opplysninger og produktinformasjon om HP-produkter. I USA eller Canada kan du abonnere på denne kvartalsvise tjenesten ved å ringe (800) 457-1762. I Hong Kong, Indonesia, Malaysia og Singapore kan du ta kontakt med Mentor Media på (65) 740-4477.

#### <span id="page-163-0"></span>**Autoriserte HP-forhandlere og støtte**

Ring (800) 243-9816 (USA) eller (800) 387-3867 (Canada) for å få informasjon om autoriserte HP-forhandlere og støtte.

#### **HP-serviceavtaler**

Ring (800) 743-8305 (USA) eller (800) 268-1221 (Canada).

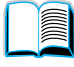

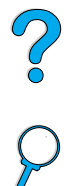

# **HP SupportPacks**

HP SupportPack er en servicepakkeavtale som oppgraderer den grunnleggende LaserJet-produktgarantien (1 år) og utvider dekningen til 5 år.

HP SupportPack selges hos HP-forhandlere og kan fås enten som en pakkeutgave med kun 3 års garanti (du må registrere deg hos HP for å aktivere tjenesten), eller en elektronisk versjon med 1, 2, 3, 4 eller 5 års servicepakke (du kan registrere deg via faks eller over Internett).

Du får bestillings- og prisinformasjon ved å kontakte din lokale HP-forhandler eller ved å besøke HPs Web-område på <http://www.hp.com/go/printerservices>.

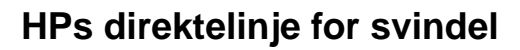

Ring HPs direktelinje for svindel (1-877-219-3183, gratis i Nord-Amerika) når du installerer en HP LaserJet-tonerkassett og skriveren viser en melding om at det ikke er en ekte HP-tonerkassett. HP hjelper deg med å finne ut om produktet er ekte og iverksetter tiltak for å løse problemet.

Tonerkassetten er kanskje ikke en ekte HP-tonerkassett hvis du opplever følgende:

- du har store problemer med tonerkassetten
- kassetten ser ikke slik ut som den vanligvis gjør (for eksempel er avtrekksfliken eller boksen forskjellig)

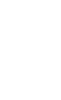

No o

# **Internasjonale kundestøttealternativer**

["Internasjonale salgs- og servicekontorer" på side 174](#page-175-0) inneholder adresser og telefonnumre for land som ikke vises her.

# <span id="page-165-0"></span>**Kundestøttesenter og produktreparasjon i USA og Canada**

Hvis du behøver teknisk støtte og hjelp til å finne ut om et produkt trenger reparasjon, ring (208) 323-2551 (USA) eller (905) 206-4663 (Canada) mandag til fredag fra kl. 6.00 til 18.00 (Mountain Time). Du ringer gratis i garantiperioden. Denne tjenesten er gratis i garantiperioden til skriveren, men du blir belastet vanlig fjerntakst. Sitt ved datasystemet og ha serienummeret for skriveren klart når du ringer.

Ring (800) 243-9816 hvis skriveren må repareres, for å få informasjon om nærmeste autoriserte HP-serviceleverandør.

Hvis skrivergarantien er utløpt, kan du få besvart spørsmål angående produktet per telefon. Ring (900) 555-1500 (\$2,50\* per minutt, gjelder bare i USA) eller ring (800) 999-1148 (\$25\* per oppringing, Visa eller MasterCard, USA og Canada) mandag til fredag fra kl. 7.00 til 18.00 (Mountain Time). Avgiften begynner først å påløpe når du kommer i kontakt med en støttetekniker. \*Prisene kan endres.

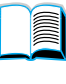

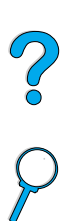

# <span id="page-166-0"></span>**Kundestøttesenter i Europa, språkalternativer i de enkelte landene er tilgjengelig**

Åpent mandag til fredag kl. 8.30 til 18.00 sentraleuropeisk tid.

HP yter gratis kundestøtte per telefon i garantiperioden. Hvis du ringer et av telefonnumrene som er oppført nedenfor, blir du satt i forbindelse med et velkvalifisert team som er parat til å hjelpe deg. Hvis du trenger støtte etter garantiperioden, er dette mulig mot en avgift. Telefonnummeret er det samme. Denne avgiften blir belastet per oppringning. Ha følgende informasjon klar når du ringer til HP: produktnummer, serienummer, kjøpsdato og beskrivelse av problemet.

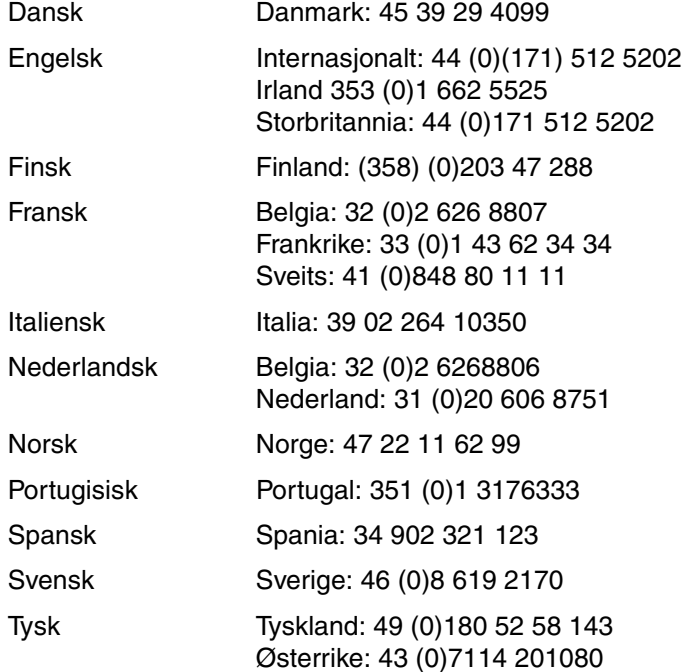

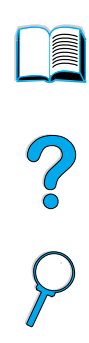

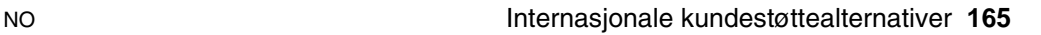

# **Støttenumre innenfor de enkelte land**

HP yter gratis kundestøtte per telefon i garantiperioden. Hvis du ringer et av telefonnumrene som er oppført nedenfor, blir du satt i forbindelse med et velkvalifisert team som er parat til å hjelpe deg. Hvis du trenger støtte etter garantiperioden, er dette mulig mot en avgift. Telefonnummeret er det samme. Denne avgiften blir belastet per oppringning. Ha følgende informasjon klar når du ringer til HP: produktnummer, serienummer, kjøpsdato og beskrivelse av problemet.

Hvis du trenger støtte etter at garantien er utløpt, eller ytterligere reparasjonstjeneste for produktet, eller hvis det aktuelle landet ikke står på listen nedenfor, kan du slå opp under ["Internasjonale salgs](#page-175-0)[og servicekontorer" på side 174](#page-175-0).

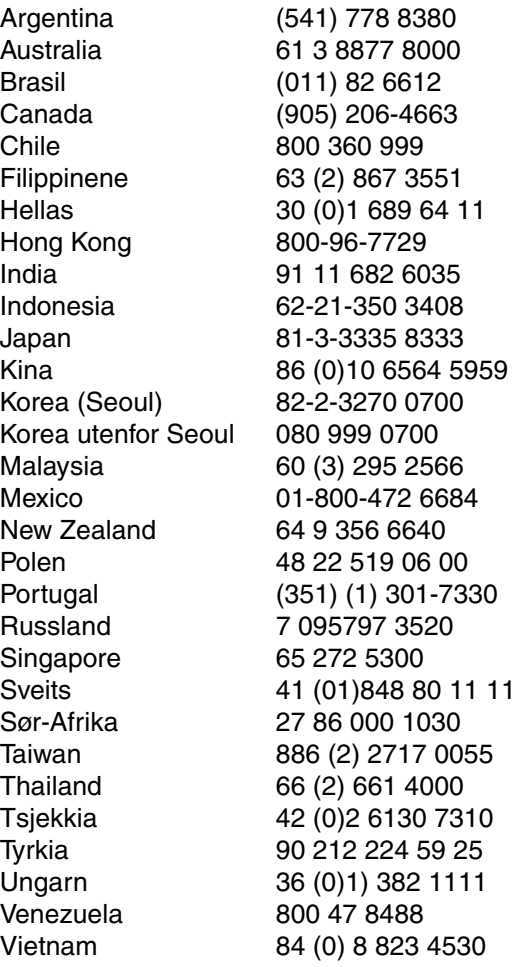

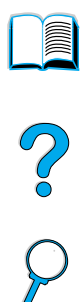

# **Garantiinformasjon**

For garantibetingelser, se ["Hewlett-Packards begrensede garanti" på](#page-170-0) [side 169](#page-170-0) og ["Begrenset garanti på tonerkassettens varighet" på](#page-172-0) [side 171.](#page-172-0) Du kan også finne skrivergaranti på Internett (se ["World](#page-160-0)  [Wide Web" på side 159\)](#page-160-0).

Service i og etter garantiperioden:

- Hvis skrivermaskinvaren går i stykker i løpet av garantiperioden, se ["Kundestøttesenter og produktreparasjon i USA og Canada"](#page-165-0) [på side 164](#page-165-0) eller ["Kundestøttesenter i Europa, språkalternativer i](#page-166-0)  [de enkelte landene er tilgjengelig"](#page-166-0) [på side 165.](#page-166-0)
- Hvis skrivermaskinvaren går i stykker etter garantiperioden og du har en vedlikeholdsavtale med HP eller en HP SupportPack, har du krav på service som angitt i avtalen.
- Hvis du ikke har noen vedlikeholdsavtale med HP eller en HP SupportPack, tar du kontakt med en HP-autorisert serviceeller støtterepresentant (se ["Autoriserte HP-forhandlere og støtte"](#page-163-0) [på side 162\)](#page-163-0).

Hvis du skal frakte utstyret til service, må du følge følgende retningslinjer for nedpakking:

# **Retningslinjer for nedpakking av skriveren**

- Ta ut og behold eventuelle DIMM-moduler (dual in-line memory modules) som er installert i skriveren (se ["Installere minne" på](#page-233-0) [side 232\)](#page-233-0).
- Ta ut og behold eventuelt ekstrautstyr som er installert på skriveren (som tosidig-enhet eller harddisk).
- Ta ut og behold tonerkassetten.

**FORSIKTIG** Oppbevar tonerkassetten i originalemballasjen, eller oppbevar den slik at den ikke blir utsatt for lys som kan skade den.

- Bruk den originale esken og originalemballasjen hvis det er mulig. (Fraktskade som følge av mangelfull pakking, er kundens ansvar.) Hvis du allerede har kastet emballasjen til skriveren, tar du kontakt med et lokalt fraktfirma som kan gi anvisninger om hvordan du skal pakke skriveren.
- Legg eventuelt ved utskriftseksempler og 50-100 papirark eller annet utskriftsmateriale som ikke blir skrevet ut på riktig måte.
- Legg ved et utfylt eksemplar av skjemaet Serviceinformasjon [\("Serviceinformasjon, skjema" på side 168\)](#page-169-0).
- HP anbefaler transportforsikring på utstyret.

Co Q

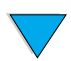

# <span id="page-169-0"></span>**Serviceinformasjon, skjema**

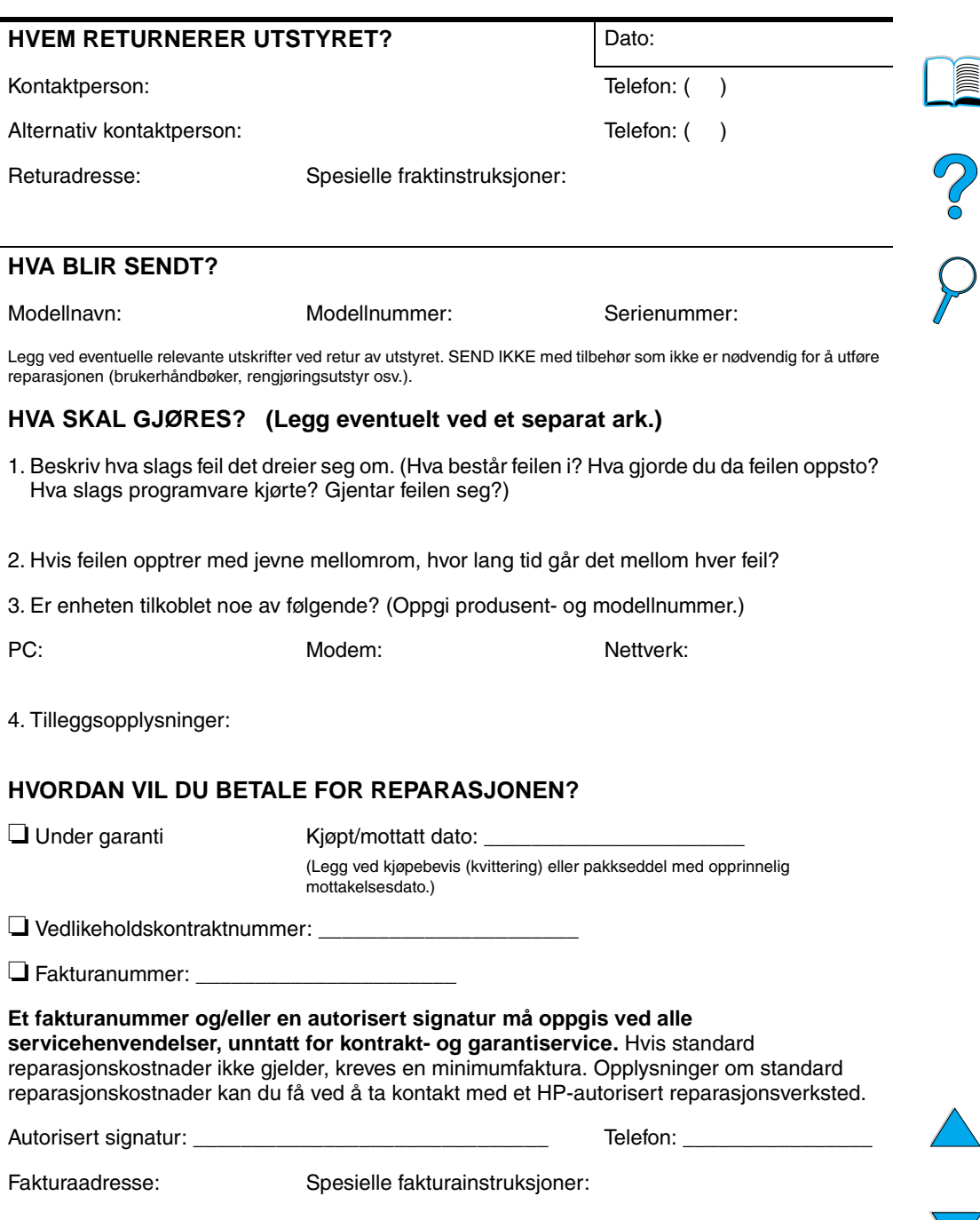

# <span id="page-170-0"></span>**Hewlett-Packards begrensede garanti**

HP-PRODUKT GARANTIVARIGHET HP LaserJet 4100,4100N, 4100TN, 4100DTN

1 år, returneres til HP eller autorisert forhandler

- **1** HP garanterer til deg, forbrukeren, at HP-maskinvare, ekstrautstyr og tilbehør er uten mangler i materiale og arbeidsutførelse fra kjøpedato i den perioden som er angitt ovenfor. Hvis HP får melding om slike mangler i garantiperioden, vil HP etter eget skjønn reparere eller erstatte produkter som beviselig har mangler. Et erstatningsprodukt kan enten være nytt eller fungere som nytt.
- **2** HP garanterer at HP-programvaren ikke vil svikte når det gjelder å utføre programinstruksjonene etter kjøpedato i den perioden som er angitt ovenfor, som følge av mangler i materiale eller arbeidsutførelse, når den blir installert og brukt på riktig måte. Hvis HP får melding om slike mangler i garantiperioden, vil HP erstatte programvare som ikke utfører programinstruksjonene som følge av slike mangler.
- **3** HP garanterer ikke at HP-produkter vil fungere uavbrutt og uten feil. Hvis det ikke er mulig for HP innen rimelig tid å reparere eller erstatte produktet til den tilstanden som er garantert, har du rett til refusjon av kjøpesummen, mot umiddelbar retur av produktet.
- **4** HP-produkter kan inneholde refabrikkerte deler, som er som nye i ytelse, eller som har vært benyttet til tilfeldig bruk.
- **5** Garantien gjelder ikke for mangler som har oppstått som følge av (a) feilaktig eller mangelfull(t) vedlikehold eller kalibrering, (b) bruk av programvare, grensesnitt, deler eller tilbehør som ikke er levert av HP, (c) uautoriserte endringer eller feil bruk, (d) bruk som ikke er i henhold til miljøspesifikasjonene for produktet, eller (e) feilaktig klargjøring eller vedlikehold av driftsomgivelsene.
- **6** I DEN UTSTREKNING GJELDENDE LOVGIVNING TILLATER, ER GARANTIENE OVENFOR EKSKLUSIVE, OG INGEN ANNEN GARANTI ELLER BETINGELSE, VERKEN SKRIFTLIG ELLER MUNTLIG, ER UTTRYKT ELLER UNDERFORSTÅTT. HP FRASKRIVER SEG UTTRYKKELIG EVENTUELLE UNDERFORSTÅTTE GARANTIER OG BETINGELSER FOR SALGBARHET, TILFREDSSTILLENDE KVALITET ELLER ANVENDELIGHET TIL ET BESTEMT FORMÅL. Enkelte land, stater eller provinser tillater ikke begrensninger i varigheten til en underforstått garanti, slik at begrensningen eller fraskrivelsen ovenfor kanskje ikke gjelder alle forbrukere. Denne garantien gir forbrukeren bestemte juridiske rettigheter. Det er også mulig at forbrukeren har andre rettigheter, som varierer fra sted til sted.

**7** I DEN UTSTREKNING DET ER TILLATT I HENHOLD TIL GJELDENDE LOVGIVNING, ER RETTSMIDLENE I DENNE GARANTIEN DINE ENESTE OG UTTØMMENDE RETTSMIDLER. MED UNNTAK AV OVENNEVNTE, SKAL IKKE HP ELLER DERES LEVERANDØRER UNDER NOEN OMSTENDIGHETER HOLDES ANSVARLIG FOR TAP AV DATA, ELLER FOR DIREKTE, SPESIELLE ELLER TILFELDIGE SKADER ELLER KONSEKVENSSKADER (INKLUDERT TAPT FORTJENESTE ELLER DATA), ELLER ANNEN SKADE, UANSETT OM KRAVET ER BASERT PÅ KONTRAKT, SIVIL SØKSMÅLSGRUNN ELLER ANNET. Enkelte land, stater og provinser tillater ikke unntak eller begrensninger i ansvaret for tilfeldige skader eller konsekvensskader, slik at begrensningen ovenfor kanskje ikke gjelder for alle forbrukere.

GARANTIBETINGELSENE I DENNE ERKLÆRINGEN, UNNTATT I DEN UTSTREKNING DET ER TILLATT I HENHOLD TIL LOVGIVNINGEN, SKAL VERKEN UTELATE, BEGRENSE ELLER ENDRE, MEN VÆRE ET TILLEGG TIL OBLIGATORISKE, LOVFESTEDE RETTIGHETER SOM GJELDER SALGET AV DETTE PRODUKTET.

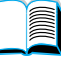

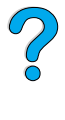

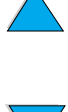

# <span id="page-172-0"></span>**Begrenset garanti på tonerkassettens varighet**

**Merk** Garantien nedenfor gjelder tonerkassetten som fulgte med skriveren. Denne garantien erstatter alle tidligere garantier (19.7.96).

> HPs tonerkassetter er garantert uten mangler i materiale og utførelse for tonerkassettens varighet til HP-tonerkassetten er tom. HP-toneren er brukt opp når skriveren gir en melding om lite toner. HP vil, etter HPs vurdering, enten erstatte produktet som beviselig har mangel, eller refundere kjøpeprisen.

Garantien dekker ikke tonerkassetter som er påfylt, tømt, feilbehandlet, misbrukt eller klusset med på noen måte.

Denne begrensede garantien gir bestemte juridiske rettigheter. Kunden kan også ha rettigheter som kan variere fra stat til stat, provins til provins eller land til land.

I den utstrekning gjeldende lovgivning tillater, skal ikke Hewlett-Packard Company i noe tilfelle være ansvarlig for eventuelle tilfeldige, spesielle eller indirekte skader, konsekvensskader, forhøyet straffeerstatning eller tapt fortjeneste som skyldes brudd på denne garantien eller andre grunner.

**Room** 

# **Betingelser for HPs programvarelisens**

**OBS! BRUK AV DENNE PROGRAMVAREN ER UNDERLAGT BETINGELSENE I HPs PROGRAMVARELISENS SOM UTTRYKT NEDENFOR. BRUK AV PROGRAMVAREN ANGIR AT DU AKSEPTERER BETINGELSENE I DENNE LISENSEN. HVIS DU IKKE AKSEPTERER DISSE BETINGELSENE OG PROGRAMVAREN ER EN DEL AV ET ANNET PRODUKT, KAN DU RETURNERE HELE DET UBRUKTE PRODUKTET MOT FULL REFUSJON.** 

Følgende lisensbetingelser styrer bruken av den vedlagte programvaren med mindre det foreligger en underskrevet avtale med HP.

#### **Lisensbevilling**

HP gir deg lisens til å bruke én kopi av programvaren. "Bruk" betyr lagring, innlasting, installering, kjøring eller visning av programvaren. Du kan ikke endre programvaren eller deaktivere eventuelle lisensierte funksjoner eller kontrollfunksjoner i programvaren. Hvis programvaren er lisensiert for "samtidig bruk", kan du ikke la flere enn det maksimale antallet autoriserte brukere få bruke programvaren samtidig.

#### **Eiendomsrett**

Programvaren eies av HP eller deres tredjepartsleverandører, som også har opphavsrettighetene til den. Lisensen gir ingen eiendomsrett eller andre rettigheter til programvaren, og er ikke et salg av rettigheter i tilfelle eventuelle brudd på disse lisensbetingelsene.

#### **Kopier og tilpasninger**

Du kan bare lage kopier eller tilpasninger av programvaren til arkiveringsformål, eller når kopiering eller tilpasning er et viktig trinn i den autoriserte bruken av programvaren. Du må gjengi alle merknader om opphavsrettigheter i den originale programvaren på alle kopier eller tilpasninger. Du kan ikke kopiere programvaren over på et offentlig nettverk.

#### **Ingen demontering eller kryptering**

Du kan ikke demontere eller dekompilere programvaren uten på forhånd å innhente skriftlig tillatelse fra HP. I noen rettskretser er det mulig at HPs tillatelse ikke er nødvendig for begrenset demontering eller dekompilering. Du skal gi HP rimelig detaljert informasjon om eventuell demontering eller dekompilering hvis du blir bedt om det. Du kan ikke kryptere programvaren med mindre kryptering er nødvendig som en del av bruken av programvaren.

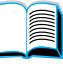

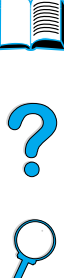

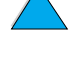

#### **Overføring**

Lisensen opphører automatisk ved eventuell overføring av programvaren. Ved overføring må du levere programvaren, inkludert eventuelle kopier og relatert dokumentasjon til mottakeren. Mottakeren må akseptere disse lisensbetingelsene som en betingelse for overføring.

#### **Opphør**

HP kan oppheve lisensen ved underretning om unnlatelse av å oppfylle noen av disse lisensbetingelsene. Ved opphør skal du øyeblikkelig tilintetgjøre programvaren sammen med alle kopier, tilpasninger og sammenflettede deler i enhver form.

#### **Krav til eksport**

Du kan ikke eksportere eller tilbakeeksportere programvaren eller eventuelle kopier eller tilpasninger som kommer i konflikt med eventuelle gjeldende lover eller bestemmelser.

#### **Begrensede rettigheter som gjelder regjeringen i USA**

Programvaren og eventuell medfølgende dokumentasjon er utviklet utelukkende ved hjelp av private midler. De er levert og lisensiert som "kommersiell programvare for datamaskiner", slik som definert i DFARS 252.227-7013 (okt. 1988), DFARS 252.211-7015 (mai 1991) eller DFARS 252.227-7014 (juni 1995) som et "kommersielt objekt" slik som definert i FAR 2.101 (a), eller som "programvare for datamaskiner med restriksjoner" slik som definert i FAR 52.227-19 (juni 1987) (eller eventuelle tilsvarende offentlige bestemmelser eller kontraktsklausuler), avhengig av det som er aktuelt. Dette er de eneste rettighetene som er gitt for slik programvare og eventuell tilhørende dokumentasjon av den gjeldende FAR- eller DFARS-klausulen eller HPs standardavtale for programvare for det aktuelle produktet.

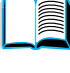

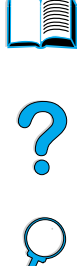

# <span id="page-175-0"></span>**Internasjonale salgs- og servicekontorer**

**Merk** Før du ringer til et HP salgs- og servicekontor, må du ringe til det aktuelle kundestøttesenteret på det nummeret som er oppført i avsnittet om kundeservice og støtte. Produktet skal ikke returneres til disse kontorene. Informasjon om produktretur er også tilgjengelig fra aktuelt HP-kundestøttesenter (se ["HP kundeservice og kundestøtte" på](#page-160-1) [side 159\)](#page-160-1).

## **Europa**

#### **Albania**

Gener-Al sh.p.k. Hewlett-Packard Distributor Tirana Trade Centre Rr. 'Durresit' Tirana Telefon: +355-42-23519 Telefaks: +355-42-27966

#### **Østerrike**

#### **Wien**

Hewlett-Packard Ges.m.b.H Elektronische Meßtechnik Lieblgasse1 1222 Wien Telefon: 01/25000-7006 Telefaks: 01/25000-6558

#### **Hviterussland**

Belhard 709, 2 Melnicayte Street Minsk 220600 Telefon: 375-172-238985 Telefaks: 375-172-268426

#### **Belgia**

Hewlett-Packard Belgium S.A./N.V. Boulevard de la Woluwe 100-102 B 1200 Brüssel Telefon: (32/2) 778-34-17 Telefaks: (32/2) 778-34-14

#### **Bulgaria**

S&T Bulgaria Ltd. Hewlett-Packard Distributor 2, "Iatashka" St. Sofia 1618 Telefon: +359-2-955 9573 Telefaks: +359-2-955 9290

#### **Kroatia (lokalt navn: Hrvatska)**

Hermes-Plus Hewlett-Packard Distributor Slandrove 2 SE 1231 Crnuce Telefon: 38-512 331061 Telefaks: 38-512 331930

#### **Kypros**

Betjenes av G-Systems, Hellas

#### **Tsjekkia**

Hewlett-Packard Ceskoslovenski sro Novodvorska 82 14200 Praha 414 Telefon: +420-2-613-07310 Telefaks: +420-2-474 3293

#### **Danmark**

Hewlett-Packard A/S Kongevejen 25 DK-3460 Birkerød Telefon: (45) 45 99-10-00 Telefaks: (45) 45-82-06-30 E-postadresse: test\_measurement@hp.dk

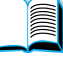

200

#### **Finland**

Hewlett-Packard Oy Street Address: Piispankalliontie 17 02200 ESPOO Finland Postboksadresse: P.O. Box 68 02201 ESPOO Telefon: 358-9-8872 2100 Telefaks: 358-9-8872 2923 E-postadresse: tmodirect@finland.hp.com

#### **Frankrike**

Hewlett-Packard France Test et Mesure Z.A. de Courtaboeuf 1 Avenue du Canada 91947 Les Ulis Telefon: 01 69 29 41 14 Telefaks: 01 69 29 65 09

# **Tyskland**

#### **Böblingen**

Hewlett-Packard GmbH Elektronische Meßtechnik Postfach 14 30 71004 Böblingen Telefon: 0180/524-63 30 Telefaks: 0180/524-63 31

#### **Bad Homburg**

Hewlett-Packard GmbH Elektronische Meßtechnik Hewlett-Packard Straße 1 61352 Bad Homburg Telefon: 0180/524-6330 Telefaks: 0180/524-6331

#### **Berlin**

Hewlett-Packard GmbH Elektronische Meßtechnik Lützowplatz 15 10785 Berlin Telefon: 0180/524-6330 Telefaks: 0180/524-6331

#### **Hamburg**

Hewlett-Packard GmbH Elektronische Meßtechnik Überseering 16 22297 Hamburg Telefon: 0180/524-6330 Telefaks: 0180/524-6331

#### **Hannover**

Hewlett-Packard GmbH Elektronische Meßtechnik Baumschulenallee 20-22 30625 Hannover Telefon: 0180/524-6330 Telefaks: 0180/524-6331

#### **Leipzig**

Hewlett-Packard GmbH Elektronische Meßtechnik Wehlitzer Strasse 2 04435 Schkeuditz Telefon: 0180/524-6330 Telefaks: 0180/524-6331

#### **München**

Hewlett-Packard GmbH Elektronische Meßtechnik Eschenstraße 5 82024 Taufkirchen Telefon: 0180/524-6330 Telefaks: 0180/524-6331

#### **Nürnberg**

Hewlett-Packard GmbH Elektronische Meßtechnik Emmericher Straße 13 90411 Nürnberg Telefon: 0180/524-6330 Telefaks: 0180/524-6331

#### **Ratingen**

Hewlett-Packard GmbH Elektronische Meßtechnik Pempelfurt Straße 1 40882 Ratingen Telefon: 0180/524-6330 Telefaks: 0180/524-6331

#### **Waldbronn (Karlsruhe)**

Hewlett-Packard GmbH Elektronische Meßtechnik Hewlett-Packard-Str. 8 76337 Waldbronn Telefon: 0180/524-6330 Telefaks: 0180/524-6331

Hewlett-Packard GmbH Herrenberger Straße 130 7030 Böblingen Telefon: (49) 7031/14-0 Telefaks: (49) 7031/14-2999

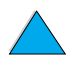

?

#### **Hellas**

G-Systems Hewlett-Packard Distributor 76, Ymittou Street 11634 Aten Telefon: (30/1) 7264045 Telefaks: (30/1) 7264020

#### **Ungarn**

Hewlett-Packard Magyarorszag KFT. Erzsébet királyne útja 1/c 1146 Budapest Telefon: (36) 1 4618110 Telefaks: (36) 1 4618222

#### **Irland**

Hewlett-Packard Ireland Limited Hewlett-Packard House Stradbrook Road Blackrock, Co. Dublin Irland Telefon: 01 615 8222 Telefaks: 01 284 5134

#### **Italia**

#### **Napoli**

Hewlett-Packard Italiana S.p.A. Via Emanuele Gianturco, 92/G 80146 Napoli (Na) Telefon: (39/81) 0-73-40-100 Telefaks: (39/81) 0-73-40-216

#### **Roma**

Hewlett-Packard Italiana S.p.A. Viale del Tintoretto, 200 00142 Roma Eur Telefon: (39/6) 54-831 Telefaks: (39/6) 54-01-661

#### **Torino**

Hewlett-Packard Italiana S.p.A. Via Praglia 15 10044 Pianezza (To) Telefon: (39/11) - 9685.1 Telefaks: (30/11) - 968.5899

For informasjon om alle produkter eller tjenester, ring: 02 92 122 241

#### **Milano**

Hewlett-Packard Italiana S.p.A. Via G. di Vittorio 9 20063 Cernudsco s/N Telefon: (39/2) 92-122-241 Telefaks: (39/2) 92-104 069

#### **Kazakhstan**

Scan East Karasat-Batyr street 82 Almaty 480012 Telefon: 7-3272-622020 Telefaks: 7-3272-621843

#### **Makedonia**

Hermes-Plus Hewlett-Packard Distributor Celovska 73 61000 Ljubljana Slovenia Telefon: 61/193322 Telefaks: 61/55597

#### **Nederland**

Hewlett-Packard Nederland B.V. Postbox 667 1180 AR Amstelveen Nederland Telefon: (31/20) 547-6669 Telefaks: (31/20) 547-7765

#### **Norge**

Hewlett-Packard Norge AS Drammensveien 169 Postboks 60 Skøyen 0212 OSLO Telefon: +47 22 73 57 59 Telefaks: +47 22 73 56 19 E-postadresse: test\_measurement@norway.hp.com

#### **Polen**

Hewlett-Packard Polska Ochota Park Office Aleje Jerozolimskie 181 02-222 Warszawa Telefon: +48 (22) 6087700 Telefaks: +48 (022) 6087600

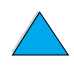

#### **Portugal**

Hewlett-Packard Portugal S.A. Av. Marginal, Ed. Parque Oceano Piso 5°-G-St° Amaro de Oeiras 2780 Oeiras Telefon: (353/1) 482 8500 Telefaks: (353/1) 441-7071

#### **Romania**

S&T Romania SRL Hewlett-Packard Distributor Centrul Sitraco-Plata Unirii Bd. Dimitries Cantemir 1 Etaj II-210 Sector 4 Telefon: +40 1 250 6175

#### **Bucuresti**

Telefon: (40/1) 3307320 Andre telefonnumre: (40/1) 3307217, (40/1) 3307218 Telefaks: (40/1) 3307310 Direkte servicenr.: (40/1) 3307300

#### **Russland**

Hewlett-Packard Company Representative Office Kosmodamianskaya naberezhnaya 52, Bldg. 1 113054 Moskva Telefon: +7 (095) 9169811 Telefaks: +7 (095) 916848

#### **Slovakia (republikken)**

S&T Slovakia Hewlett-Packard Distributor Polianky 5 SK 844 J4 Bratislava Telefon: (+4217) 82 20 26 eller 82 20 98 Telefaks: (421) 7 763408

## **Slovenia**

Hermes-Plus Hewlett-Packard Distributor Slandraa 2 1231 Ljubljana-Crnuce Telefon: (386) 61-1895 200 Telefaks: (386) 61 1895 201

# **Spania**

#### **Barcelona**

Hewlett-Packard Española, S.A. Avda. Diagonal, 605 08028 Barcelona Telefon: 34 93 401 91 00 Telefaks: 34 93 430 84 68

#### **Madrid**

Hewlett-Packard Española, S.A. Crta N-VI km 16,500 28230 Las Rozas, Madrid Telefon: (34/91) 6311323 Telefaks: (34/91) 6311469

#### **Sevilla**

Hewlett-Packard Española, S.A. Avda. Luis de Morales, 32 Edifico Forum, planta 3&supa;, mòdulo1 41018 Sevilla Telefon: 34-95-455 2600 Telefaks: 34-95-455 2626

#### **Valencia**

Hewlett-Packard Española, S.A. Plaza de América, 2 2 B Edificio Zurich 46004 Valencia Telefon: 34-96-398 2200 Telefaks: 34-96-398 2230

#### **Vizcaya**

Avda de Sugaazarte Hewlett-Packard Española, S.A. Avda de Zugazarte, 8 Edif El Abra, 4 48930 Las Arenas, Guecho Telefon: 34-94-481 80 00 Telefaks: 34-94-481 80 40

## **Sverige**

#### **Kista**

Hewlett-Packard Sverige AB Skalholtsgatan 9 164 97 Kista Telefon: (46/8) 444 22 77 Telefaks: (46/8) 444 25 25 E-postadresse: test-measurement@sweden.hp.com

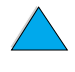

Po O

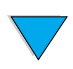

#### **Gøteborg**

Hewlett-Packard Sverige AB Vädursgatan 6 Box 5328 S-402 27 GØTEBORG Sverige Telefon: (46/31) 35 18 00 Telefaks: (46/31) 35 18 99

#### **Sveits**

#### **Bern**

Hewlett-Packard (Schweiz) AG Elektronische Meßtechnik Meriedweg 11 3172 Niederwangen/Bern Telefon: (01) 735 72 36 Telefaks: (01) 735 77 03

#### **Geneve**

Hewlett-Packard (Suisse) SA Elektronische Meßtechnik 39, rue de Veyrot 1217 Meyrin 1 Telefon: (01) 735 72 36 Telefaks: (01) 735 77 03

#### **Zürich**

Hewlett-Packard (Schweiz) AG Elektronische Meßtechnik In der Luberzen 29 8902 Urdorf/Zürich Telefon: (01) 735 72 36 Telefaks: (01) 735 77 03

## **Tyrkia**

#### **Ankara**

Hewlett-Packard Bilgisayar ve Olcum Sistemleri A.S. Karum Is Merkezi No:461 (B-Asansoru) Iran Cad.No.21 06680, Kavaklydere - Ankara Telefon: (90/312) 468 87 70 Telefaks: (90/312) 468 87 78

#### **Istanbul**

Hewlett-Packard Bilgisayar ve Olcum Sistemleri A.S. 19 Mayis caddesi Nova/Baran Plaza K.12 Sisli 80220 Istanbul Telefon: (90/212) 224 59 25 (12 linjer) Telefaks: (90/212) 224 59 39

#### **Ukraina**

S&T Ukraine Ltd. 50, Popudrenko Street 243660 Kiev Telefon: 380-44-559 4763 Telefaks: 380-44-559 5033

#### **Storbritannia**

Hewlett-Packard Limited (T4) Cain Road Bracknell Berkshire RG12 1HN Telefon: 01344 366666 Telefaks: 01344 362852 Ta kontakt med HP E-postadresse: uktmo\_sales@hp.com

#### **Uzbekistan**

ABM Worldwide Technologies 15, Movaraunnakhr Street Tashkent 700060 Telefon: 7-3712-1333689 Telefaks: 7-3712-406485

#### **Jugoslavia**

IBIS Instruments Pariske Komune 22 11070 N. Beograd Telefon: 381-11-609650 Telefaks: 381-11-699627

 $\frac{1}{2}$
## **Latin-Amerika og Sør-Amerika**

## **Argentina**

Hewlett-Packard Argentina Montañeses 2140 1428 Buenos Aires Telefon: (54 1) 787-7115 Telefaks: (54 1) 787-7287

## **Belize**

Atendido por El Salvador

## **Bolivia**

Atendido por Uruguay

## **Brasil**

#### **São Paulo**

Hewlett-Packard Brasil SA R. Aruna 125 Tambore - Barueri - SP 06460-101 Telefon: (011) 829-6612 Telefaks: (011) 829-0018

#### **Rio de Janeiro**

Hewlett-Packard Brasil Rua Lauro Mueller, 116 Grupo 803 Edifício Torre Rio Sul 22290-160 Botafogo Rio de Janeiro Telefon: (55-21) 541-4404 Telefaks: (55-21) 295-2195

## **Chile**

ASC. S.A. (Multi-Industry) Los Alerces 2363 Santiago, Chile Telefon: (56-2) 237-0707 Telefaks: (56-2) 239-7179

COASIN Chile Ltda. (Telecom) Holanda 1292 Santiago, Chile Telefon: (562) 225-0643 Telefaks: (562) 274-4588

Rimpex Chile (Datacom) Avda. Pedro de Valdivia 1646 Santiago, Chile Telefon: 562-340-7701/7702 Telefaks: 562-274-4107

## **Colombia**

Instrumentación Ltda. Calle 115 No. 11-A-10 Bogotá, Colombia Telefon: (57-1) 612-1313 Telefaks: (57-1) 612-0805

Sycom, S.A. (Datacom) Avenida El Dorado 9010 Bogotá, Colombia Telefon: (57-1) 410-1303 Telefaks: (57-1) 410-1196

## **Costa Rica**

COASIN COSTA RICA, S.A. Del Centro Cultural en San Pedro 200 Mts Norte, 25 Mts Oeste Casa # 3552 San José, Costa Rica Telefon: (506) 283-8325 Telefaks: (506) 225-6349

## **Dominikanske republikk**

Esacomp, S.A. Calle Seminario No. Ens. Piantini Santo Domingo, República Dominicana Telefon: (809) 563-6350 Telefaks: (809) 565-0332

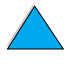

P

2000

#### **Ecuador**

Complementos Electrónicos S.A. Av. General Enriquez 1800 San Rafael, Ecuador Telefon: (593-2) 334257 Telefaks: (593-2) 331595

#### **El Salvador**

**SETISA** Col. Roma Pje. Carbonell, No. San Salvador, El Salvador Telefon: (503) 223-0993 Telefaks: (503) 279-2077

#### **Guatemala**

EPTEL 12 Ave. 17-35 Zona 10 Guatemala Telefon: (502) 363-0423 Telefaks: (502) 363-0443

#### **Honduras**

Atendido por Setisa, El Salvador

#### **Mexico**

Hewlett-Packard de México SA de CV Dr. Atl No. 1, Desp. 102 Edif. Tepeyac Zona Rio 22320 Tijuana, B.C. México Telefon: (66) 34-38-01 Telefaks: (66) 34-38-04

Hewlett-Packard de México, S.A. de C.V. Prolongación Reforma 700 Col. Lomas de Santa Fé 01210 Mexico, D.F. Telefon: (52-5) 258-4389/258-4392 Telefaks: (52-5)258-4301 HP DIRECT: 01-800-506-4800

Hewlett-Packard de Mexico S.A. de C.V. Rio Nilo 4049-12 Cd. Juarez, Chih. 32310 Mexico Telefon: (52-16) 11-0777 Telefaks: (52-16) 13-7622

#### **Nicaragua**

Atendido por El Salvador

#### **Paraguay**

Atendido por Uruguay

#### **Peru**

COASIN Peru S.A. (Redes Privadas) Calle 1 - No. 891 CORPAC Lima 27, Peru Telefon: (511) 224-3380 Telefaks: (511) 224-1509

SATEL S.A. (Gobierno y redes publicas) Enrique Palacios No. Lima 18 - Peru Telefon: (511) 446-2253/241-8085/ 446-0281 Telefaks: (511) 444-0305

## **Trinidad og Tobago**

Borde Communications 1 Valsayn Road Curepe, P.O. Box 897 Port-of-Spain, Trinidad Telefon: (809) 663-2087 Telefaks: (809) 645-3352

## **USA**

Hewlett-Packard Company 5200 Blue Lagoon Dr., #950 Miami, FL 33126 Telefon: 305-265-5561 Telefaks: 305-267-4288 E-postadresse: britton\_bentley@hp.com

#### **Uruguay**

Conatel S.A. Ejido 1690 Montevideo, Uruguay Telefon: (598) 2-920314 Telefaks: (598) 2-920660

#### **Venezuela**

Hewlett-Packard de Venezuela 3ra. Transversal Los Ruices Nrte Edf. Segre, Piso 1,2 y 3 Caracas, Venezula Telefon: (58-2) 207-8357 Telefaks: (58-2) 207-8361

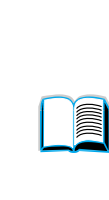

Co O

## **Asia og stillehavsområdene**

## **Australia**

#### **Melbourne**

Hewlett-Packard Australia Ltd. 31-41 Joseph Street Blackburn, VIC 3130 Telefon: 1 800 629 485 (gratis) Andre telefonnumre: (61 3) 9210 5408 Telefaks: (61 3) 9210-5489

#### **Perth**

Measurement Innovation (WA) Pty. Ltd. Kishorn Court Suite 3, 58 Kishorn Road Mount Pleasant, WA 6153 Telefon: (61/9) 316-2757 Telefaks: (61/9) 316-1392 Mobiltelefon: 61-18-33-6434

#### **Sydney**

Hewlett-Packard Australia Ltd. 17-23 Talavera Road North Ryde, N.S.W. 2113 Telefon: (61/2) 9950-7444 Telefaks: (61/2) 9888-9072

## **Bangladesh**

Jiu International Ltd 60 East Tejturi Bazar, 2nd Floor Farmgate Dhaka **Bangladesh** Telefon: 880-2-913-0480 Telefaks: 880-2-871-034 E-postadresse: jiu@bangla.net

Brunei Darussalam Kompouter Wisman Sdn Bhd Block A, Unit 1, Ground Floor Abdul Razak Complex Jalan Gadong 3180

Negara Brunei Darussalem Telefon: 673-2-423918/425603 Telefaks: 673-2-441492 Teleks: 0809-2447

## **Kina**

#### **Beijing**

China Hewlett-Packard Co. Ltd. 10/F, HP Building No. 2 Dong San Huan Nan Lu Chao Yang District Beijing 100022, Kina Telefon: 86-6564 3888

#### **Chengdu**

China Hewlett-Packard Co. Ltd. 22/F Daye Road No. 39 Daye Road Chengdu 610016 PRC Telefon: (86/28) 666-3888 Telefaks: (86/28) 666-5377

#### **Guangzhou**

China Hewlett-Packard Co. Ltd. 7/F T.P.Plaza 9/109, Liu Hua Road Guangzhou 510010 PRC Telefon: (86/20) 8669-3888 Telefaks: (86/20) 8669-5074 Teleks: 44556 GPHGZ CN

#### **Shanghai**

China Hewlett-Packard Co., Ltd. 10-12/F Novel Building No. 887 Huai Hai Zhong Lu Shanghai, 200020 Telefon: (86/21) 6474-3888 Telefaks: (86/21) 6267-8523 Teleks: 086-33577 CHPSB CN

#### **Shenyang**

China Hewlett-Packard Co., Ltd. 12/F Shenyang Sankei Torch Building No. 262 Shifu Road, Shenhe **District** Shenyang 110013 PRC Telefon: (86/24) 2790170, 2790171 Telefaks: (86/24) 2790232

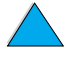

 $\frac{1}{2}$ 

#### **Xi'an avdelingskontor**

3/F East New Technology Trade Center A16 Yanta Lu Zhong Duan Xi'an 710054 PRC Telefon: (86/29) 552 9379 Telefaks: (86/29) 552 9243

#### **Hong Kiong**

Hewlett-Packard Co., Ltd. 17-21/F Shell Tower, Times Square 1 Matheson Street Causeway Bay Hong Kong, PRC Telefon: (852) 2599-7777 Telefaks: (852) 2506-9256 Hong Kong

Hewlett-Packard (HK) Ltd. 17-21/F Shell Tower, Times Square 1 Matheson Street Causeway Bay Hong Kong, PRC Telefon: (852) 2599-7889 Telefaks: (852) 2506-9233

#### **India**

#### **Bangalore**

Hewlett-Packard India Pvt. Ltd. Embassy Point 150 Infantry Road Bangalore 560001 Telefon: (91/80) 225-3024 eller 209-1808 Telefaks: (91/80) 225-6186 Teleks: 845-2773 HP IN

#### **Calcutta**

Hewlett-Packard India Pvt. Ltd. 708 Central Plaza 2/6 Sarat Bose Road Calcutta 700 020 Telefon: (91/33) 745 4755 Andre telefonnumre: 91-33-475-4755 Telefaks: (91/33) 748 571

#### **Hyderabad**

Hewlett-Packard India Pvt. Ltd. 5-9-13 Taramandal Complex 9th Floor, Saifabad Hyderabad 500 004 Telefon: (91/40) 232-679 Telefaks: (91/40) 220.012 eller 231.756 Teleks: 425-2422 HPIL IN

#### **Mumbai**

Hewlett-Packard India Pvt. Ltd. Unit-3, B-Wing Ground Floor, Neelam Center Hind Cycle Road Worli, Mumbai 400 025 Telefon: (91/22) 493-4722 eller 493-4723 Andre telefonnumre: 91-22-493-9978-79 eller 91-22-493 Telefaks: (91/22) 493-7823 Teleks: 11-76812 HPIB IN

#### **New Delhi**

Hewlett-Packard India Ltd. Chandiwalla Estate Ma Anandmai Ashram Marg, Kalkaji New Delhi 110 019 Telefon: (91-11) 682-6000 Telefaks: (91-11) 682-6030

## **Indonesia**

#### **Bandung**

P.T. Berca Hardayaperkasa Jalan Tengku Angkasa No. Bandung 40132 Telefon: (62-22) 250-8100 Telefaks: (62-22) 250-6757

#### **Jakarta**

P.T. Berca Hardayaperkasa Jalan Abdul Muis No. Jakarta 10160-Indonesia Telefon: (62/21) 380 0902 Telefaks: (62/21) 381 2044

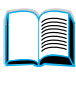

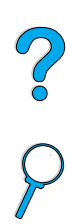

## **Sør-Korea**

#### **Seoul**

Hewlett-Packard Korea Ltd. HP Korea House 25-12 Yoido-dong Youngdeung po-ku Seoul 150-010 Telefon: (82/2)-769-0114 Telefaks: (82/2) 784-7084

#### **Taegu**

Hewlett-Packard Korea Ltd. 18/F, Young Nam Tower B/D 111 Shin Cheon-dong, Dong-Gu Taegu Telefon: (82/53) 754-2666 Telefaks: (82/53) 752-4696

#### **Taejeon**

Samsung Hewlett-Packard Korea Ltd. 8/F Hyundai Bldg, 1298 Doonsan-dong, Seo-gu **Taejeon** Telefon: 82-42-480-2800 Telefaks: 82-42-480-2828

## **Malaysia**

#### **Kuala Lumpur**

Hewlett-Packard Sales (Malaysia) Sdn Bhd Ground Floor, Wisma Cyclecarri 288 Jalan Raja Laut 50350 Kuala Lumpur Telefon: 1-800-88-8848 gratis Telefaks: (60/3) 298-9157

#### **Penang**

Hewlett-Packard Sales (Malaysia) Sdn Bhd Telefaks: 65 274 7887 Bayan Lepas Free Trade Zone 11900 Bayan Lepas Penang Telefon: (60/4) 642-3502 Telefaks: (60/4) 642-3511

## **New Zealand**

Hewlett-Packard New Zealand Ltd. 186-190 Willis Street **Wellington** Telefon: 0800-738-378 (internasjonalt 64-4-802-6800) Telefaks: (64-4) 802-6881

## **Pakistan**

#### **Islamabad**

Mushko Electronics (Pvt) Ltd. 68-W Sama Plaza, Blue Area, G-7 Islamabad 44000 Pakistan Telefon: 92-51-828-459/810-950 Telefaks: 92-51-816-190 Teleks: 54001 Muski Pk

#### **Karachi**

Mushko Electronics (Pvt) Ltd. Oosman Chambers Abdullah Haroon Road Karachi 74400 Telefon: 92-21-566-0490 Telefaks: 92-21-566-0801 Teleks: 29094 MUSKO PK

## **Filippinene**

Hewlett-Packard Philippines Corporation 9th Floor, Rufino Pacific Tower 6784 Ayala Avenue Makati City 1229 Telefon: (63-2) 894-1451 Telefaks: (63-2) 811-1080, 811-0635 Elektronisk salg: (63-2) 893-9959

## **Singapore**

Hewlett-Packard Singapore (Sales) Pte Ltd 450 Alexandra Road Singapore 119960 Telefon: 65 275 3888 Andre telefonnumre: HP Direct: 1 800 292-8100 Programstøtte: 65-374-4242 Direkte maskinvarestøtte: 65-375-8350

#### **Sri Lanka**

Precision Technical Services (PVT) Ltd. No. 2, R.A. De Mel Mawatha Colombo 00500 Telefon: (941) 597-860 Telefaks: (941) 597-863

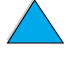

**Second** 

2000

#### **Taiwan**

#### **Chungli**

Hewlett-Packard Taiwan Ltd. No. 20 Kao-Shuang Road Ping-Chen, 32404 Taoyuan Hsieh Telefon: (886/3) 492-9666 Telefaks: (886/3) 492-9669

#### **Kaohsiung**

Hewlett-Packard Taiwan Ltd. 12th Floor, 10 Syh-Wei 4th Road Kaohsiung Telefon: (886/7) 330-1199 Telefaks: (886/7) 330-8568

#### **Taichung**

Hewlett-Packard Taiwan Ltd. 10F, 540, Sec. Wen-Hsin Road Taichung Telefon: (886/4) 327-0153 Telefaks: (886/4) 326-5274

#### **Taiwan**

Hewlett-Packard Taiwan Ltd. Hewlett-Packard Building 8/F No. 337, Fu-Hsing North Road Taipei 10483 Taiwan Telefon: (886-2) 712-0404 Telefaks: (886-2) 718-2928 HP DIRECT grunnleggende verktøy, gratis telefonnummer: 080-212-535

## **Thailand**

Hewlett-Packard (Thailand) Ltd. 23rd-25th floor Vibulthani Tower 2 3199 Rama IV Road Klong Toey, Bangkok 10110 Telefon: (66-2) 661-3900-34 Telefaks: (66-2) 661-3946

## **Vietnam**

System Interlace 39 Mai Hac De Street Hai Ba Trung District Hanoi Vietnam Telefon: 844-229-808/9 Telefaks: 844-229-553

## **Japan**

#### **Aichi**

Hewlett-Packard Japan Ltd. Nagoya Kokusai Center Bldg. 1-47-1 Nakono Nakamura-ku, Nagoya-shi Aichi 450

Hewlett-Packard Japan Ltd. Nakane-Nissei Bldg. 4-25-18 Nishi-machi, Toyota-shi Aichi 471

#### **Akita**

Hewlett-Packard Japan Ltd. Nihonseimei Akita Chuodori Bldg. 4-2-7 Nakadori, Akita-shi Akita 010

#### **Chiba**

Hewlett-Packard Japan Ltd. WBG Malibu East Bldg. 19F 2-6 Nakase Mihama-ku, Chiba-shi Chiba 261-71

#### **Fukuoka**

Hewlett-Packard Japan Ltd. Daisan Hakata-Kaisei Bldg. 1-3-6 Hakataekiminami Hakata-ku, Fukuoka-shi Fukuoka 812

#### **Hiroshima**

Hewlett-Packard Japan Ltd. Nissei-Heiwakoen Bldg. 3-25 Nakajima-cho Naka-ku, Hiroshima-shi Hiroshima 730

#### **Hokkaido**

Hewlett-Packard Japan Ltd. Sumitomo-seimei Sapporo Chuo Bldg. 1-1-14 Minaminijo-higashi Chuo-ku, Sapporo-shi Hokkaido 060

#### **Hyogo**

Hewlett-Packard Japan Ltd. 1-3-2 Muroya Nishi-ku, Kobe-shi Hyogo 651-22

#### **Ibaraki**

Hewlett-Packard Japan Ltd. Mito Yomiuri-Kaikan Bldg. 2-4-2 Minami-machi, Mito-shi Ibaraki 310

Hewlett-Packard Japan Ltd. Tsukuba-Mitsui Bldg. 1-6-1 Takezono, Tsukuba-shi Ibaraki 305

#### **Ishikawa**

Hewlett-Packard Japan Ltd. Kanazawa MK Bldg. 98-8 Sainen-machi, Kanazawa-shi Ishikawa 920

#### **Kanagawa**

Hewlett-Packard Japan Ltd. 3-2-2 Sakado Takatsu-ku, Kawasaki-shi Kanagawa 213

Hewlett-Packard Japan Ltd. 9-32 Tamuracho, Atsugi-shi Kanagawa 243

#### **Kyoto**

Hewlett-Packard Japan Ltd. Maeda SN Bldg. 518 Akinono-cho Nijyo-Kudaru Karasuma, Nakagyo-ku Kyoto 604

#### **Miyagi**

Hewlett-Packard Japan Ltd. Yamaguchi Bldg. 1-1-31 Ichibancho Aoba-ku, Sendai-shi Miyagi 980

#### **Nagano**

Hewlett-Packard Japan Ltd. Forum Honjo Bldg. 2-4-1 Honjo, Matsumoto-shi Nagano 390

#### **Osaka**

Hewlett-Packard Japan Ltd. Chuo Bldg. 5-4-20 Nishinakajima Yodogawa-ku, Osaka-shi Osaka 532

#### **Saitama**

Hewlett-Packard Japan Ltd. Mitsui-seimei Omiya Miyamachi Bldg. Miyamachi, Omiya-shi Saitama 330

Hewlett-Packard Japan Ltd. Nissei-Kumagaya Bldg. 2-42 Miya-machi, Kumagaya-shi Saitama 360

#### **Shizuoka**

Hewlett-Packard Japan Ltd. Kawasei-Rinkyo Bldg. 6-6 Hosojima-cho Hamamatsu-shi Shizuoka 435

#### **Tochigi**

Hewlett-Packard Japan Ltd. Chiyodaseimei-Utsunomiya Bldg. 2-3-1 Odori, Utsunomiya-shi Tochigi 320

#### **Tokyo**

Hewlett-Packard Japan Ltd. 9-1 Takakura-cho, Hachioji-shi Tokyo 192-8510

Hewlett-Packard Japan Ltd. NAF Bldg. 3-8-20 Takaido-higashi, Suginami-ku Tokyo 168

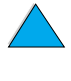

 $\frac{1}{2}$ 

## **Midtøsten og Afrika**

## **Algerie**

**RTI Algeria** 26, Bis rue Mohammed Hadj-Ahmed (ex. Rue Jean Pierre Dinet) 16035 Hydra Alger **Algerie** Telefon: 213-2-606450

## **Angola**

Administreres av HP i Sør-Afrika

## **Bahrain**

**BAMTEC** P.O. Box 10373 Capital centre Shop 116 Road 1405 Area 314 Manama Telefon: 9-73-275678 Telefaks: 9-73-276669 Teleks: 8550 WAEL BN

## **Egypt**

ORASCOM Onsi Sawiris & Co P.O. Box 1191 160, 26th July Street Aguza/Cairo Telefon: (202) 3015287 Telefaks: (202) 3442615 Teleks: 92768 orscm un

## **Iran (Islamske republikken)**

Evertech 11 bis, rue Toepffer 1206 Geneve Telefon: +41-22-346 92 92 Telefaks: +41-22-346 86 91 Teleks: 421 787

## **Israel**

Computation and Measurement Systems (CMS) Ltd. 11, Hashlosha Street Tel-Aviv 67060 Telefon: 972 (03) 538-03-80 Telefaks: 972 (03) 537-50-55 Teleks: 371234 HPCMS

## **Jordan**

Scientific & Medical Supplies Co. P.O. Box 1387 Amman Telefon: (962/6) 62-49-07 Telefaks: (962/6) 62-82-58 Teleks: 21456 sabco jo

#### **Kuwait**

Al-Khaldiya Electronics & Electricals Equipment Co. P.O. Box 830 Safat 13009 Telefon: (965) 48 13 049 Telefaks: (965) 48 12 983

## **Libanon**

Computer Information Systems C.I.S. Libanon Street Chammas Bldg. P.O. Box 11-6274 Dora-Beirut Telefon: (961/1) 405-413 Telefaks: (961/1) 601.906 Tlf/faks: (3579) 514-256 (Kypros-basert linie) Teleks: 42309 chacis le

#### **Malawi**

Administreres av HP i Sør-Afrika

#### **Mauritius**

Administreres av HP i Sør-Afrika

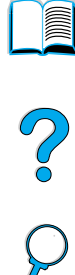

#### **Marokko**

**SICOTEL** Complexe des Habous Tour C, avenue des Far Casablanca 01 Telefon: +212 (02) 31-22-70 Telefaks: +212 (02) 31-65-45 Teleks: 27604

## **Mosambik**

Administreres av HP i Sør-Afrika

## **Namibia**

Administreres av HP i Sør-Afrika

## **Nigeria**

Management Information Systems Co. Ltd. P.O. Box 120, Howard Place 3 Gerrard Road P.O. Box 53386 Ikoyi, Lagos Telefon: 234-1-2691307 Telefaks: 234-1-2692755 Teleks: 23582 DATEC NG

#### **Oman**

IMTAC LLC P.O. Box 51196 Al Hayek Street Mina al Fahal Muscat Telefon: (968) 707-727, (968) 707-723 Telefaks: (968) 796-639, (968) 797-709

#### **Qatar**

Qatar Datamations Systems Al Ahed Building, 5th floor Al Muthof Street Doha Telefon: 974/43.99.00 Telefaks: 974/43.21.54 Teleks: 4833

## **Saudi-Arabia**

Modern Electronics Establishment P.O. Box 22015 Prince Musad Ibn Abdulaziz St. Riyadh 11495 Telefon: (966/1) 476-3030 Telefaks: (966/1) 476-2570 Annet telefaksnummer: (966/1) 476-7649 cable ROUFKO

Modern Electronics Establishment P.O. Box 22015 al Nimer Building Riyadh 11495 Telefon: (01) 4624266 Telefaks: (01) 4624404 Annet telefaksnummer: (966/1) 476-7649

## **Sør-Afrika**

Hewlett-Packard South Africa (Pty.) Ltd. 7450 Cape Town Telefon: 27 21 658-6100 Telefaks: 27 21 685-3785

Hewlett-Packard South Africa (Pty.) Ltd. Private Bag Wendywood 2148 Telefon: 27-11-806 1173 Telefaks: 27-11-806 1213

## **Tunis**

Precision Electronique 5, rue de Chypre-Mutuelle Ville 1002 Tunis Belvedere Telefon: (216/1) 785-037 Andre telefonnumre: (216/1) 890-672 Telefaks: (216/1) 780-241 Teleks: (0409) 18238 TELEC TN

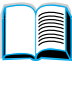

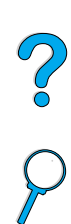

#### **De forente arabiske emirater**

Emitac Ltd. Block RBS Arenco Bldg. Zabel Road P.O. Box 8391 Dubai Telefon: (971/4) 37-75-91 Telefaks: (971/4) 37-08-99

Emitac Ltd. P.O. Box 2711 Abu Dhabi Telefon: (971/2) 77-04-19 Telefaks: (971/2) 72-30-58

## **Zambia**

Administreres av HP i Sør-Afrika

## **Zimbabwe**

Administreres av HP i Sør-Afrika

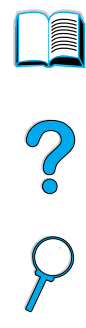

 $\overline{\phantom{0}}$ 

# A Spesifikasjoner

## **Oversikt**

Dette tillegget omfatter:

- papirspesifikasjoner
- **•** skriverspesifikasjoner
- tabell for produktkompatibilitet

NO CO

## **Papirspesifikasjoner**

HP LaserJet-skrivere produserer førsteklasses utskriftskvalitet. Denne skriveren håndterer flere ulike typer utskriftsmateriale, for eksempel vanlig skrivepapir (inkludert resirkulert papir), konvolutter, etiketter, transparenter og egendefinerte papirstørrelser. Papiregenskaper som vekt, fiber- og fuktighetsinnhold er viktige faktorer som har innvirkning på skriverytelsen og utskriftskvaliteten.

Skriveren kan bruke flere forskjellige papirtyper og annet utskriftsmateriale i henhold til retningslinjene i denne brukerhåndboken. Papir som ikke oppfyller disse retningslinjene, kan gi følgende problemer:

- dårlig utskriftskvalitet
- økt fastkjøring
- for tidlig slitasje på skriveren, noe som krever reparasjon

**Merk** Bruk bare papir og utskriftsmateriale fra HP for å oppnå best resultater. Hewlett-Packard Company kan ikke anbefale bruk av andre merker. HP har ingen innflytelse eller kontroll over kvaliteten på disse, fordi de ikke er produsert av HP.

> Det er mulig at papir kan oppfylle alle retningslinjene i denne håndboken, og fremdeles være uegnet til utskrift. Dette kan skyldes feil håndtering, ikke godkjente temperatur- og fuktighetsnivåer eller andre momenter som Hewlett-Packard ikke har kontroll over.

> Før du går til innkjøp av større mengder med papir, må du kontrollere at det oppfyller kravene som er angitt i denne brukerhåndboken og i HP LaserJet Printer Family Paper Specification Guide (papirspesifikasjoner for HP LaserJet-skrivere). (Se ["Bestillingsinformasjon" på side 22](#page-23-0) for å bestille håndboken, eller besøk Web-området [http://www.hp.com/go/ljsupplies.](http://www.hp.com/go/ljsupplies)) Du må alltid teste papiret før du kjøper et større kvantum.

**FORSIKTIG** Bruk av annet papir enn det som er spesifisert av HP, kan føre til problemer med skriveren, som så krever service. Disse reparasjonene er ikke dekket av garantien eller serviceavtalene som Hewlett-Packard gir.

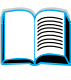

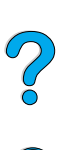

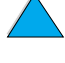

## <span id="page-192-0"></span>**Papirstørrelser og -vekter som støttes**

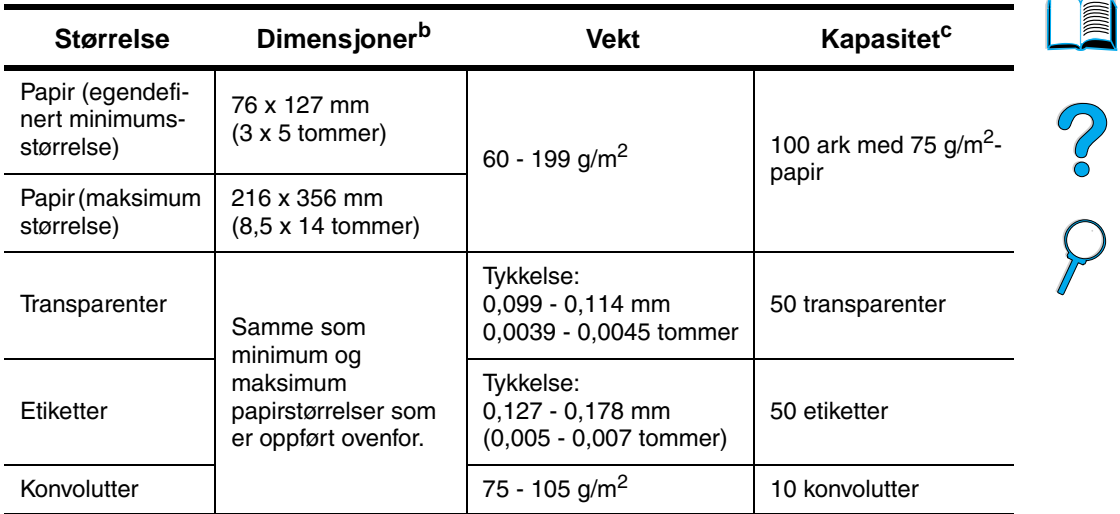

#### **Papirstørrelser og -vekter (1-sidig utskrift) - skuff 1a**

a. Se ["Papirstørrelser og -vekter som støttes - ekstrautstyr for tosidig utskrift"](#page-194-0) [på](#page-194-0) [side 193](#page-194-0) for tosidig utskrift.

- b. Skriveren støtter et stort utvalg av papirstørrelser. Du finner informasjon om hvilke størrelser som støttes i skriverprogramvaren. Hvis du skal skrive ut på en egendefinert papirstørrelse, går du til ["Skrive ut kort, egendefinert](#page-64-0)  [papirstørrelse og tungt papir" på side 63](#page-64-0).
- c. Kapasiteten kan variere avhengig av papirvekt og -tykkelse, samt miljømessige faktorer.

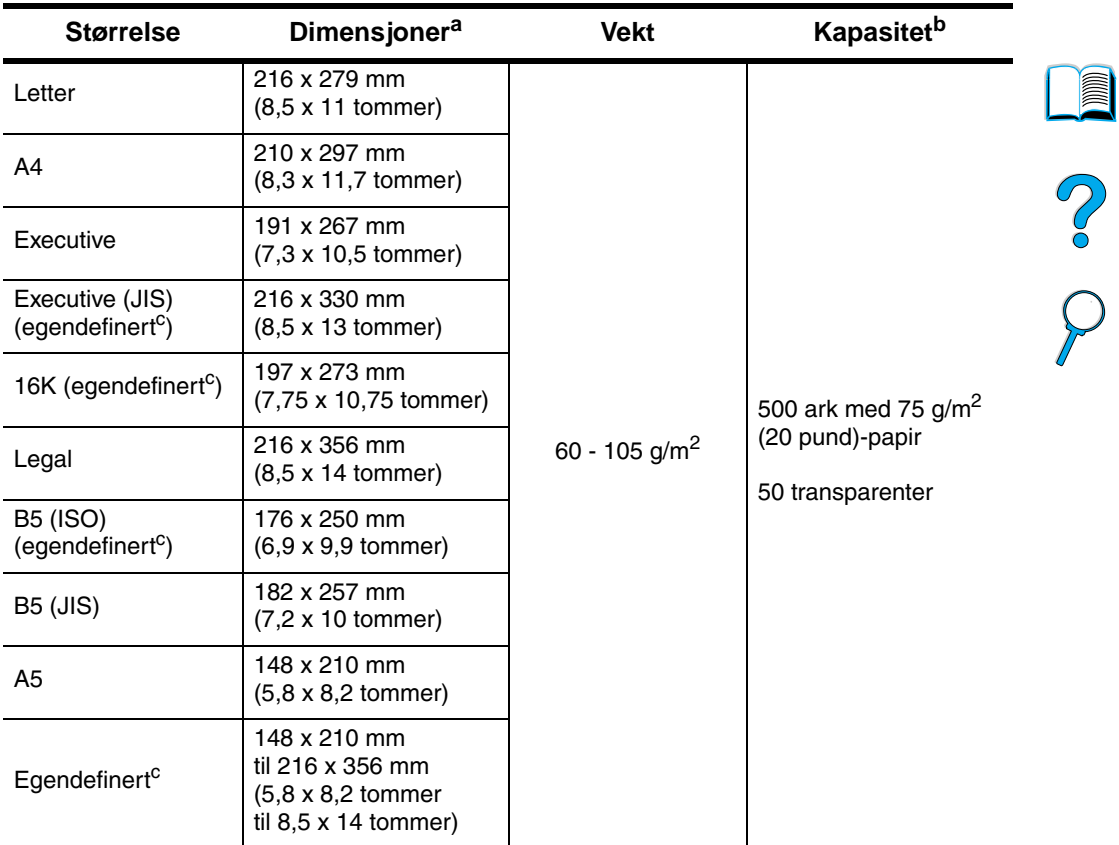

#### **Papirstørrelser og -vekter som støttes - skuff 2, 3 og 4**

a. Skriveren støtter et stort utvalg av papirstørrelser. Du finner informasjon om hvilke størrelser som støttes i skriverprogramvaren.

- b. Kapasiteten kan variere avhengig av papirvekt og -tykkelse, samt miljømessige faktorer.
- c. Hvis du skal skrive ut på en egendefinert papirstørrelse, går du til ["Skrive ut](#page-64-0)  [kort, egendefinert papirstørrelse og tungt papir" på side 63.](#page-64-0)

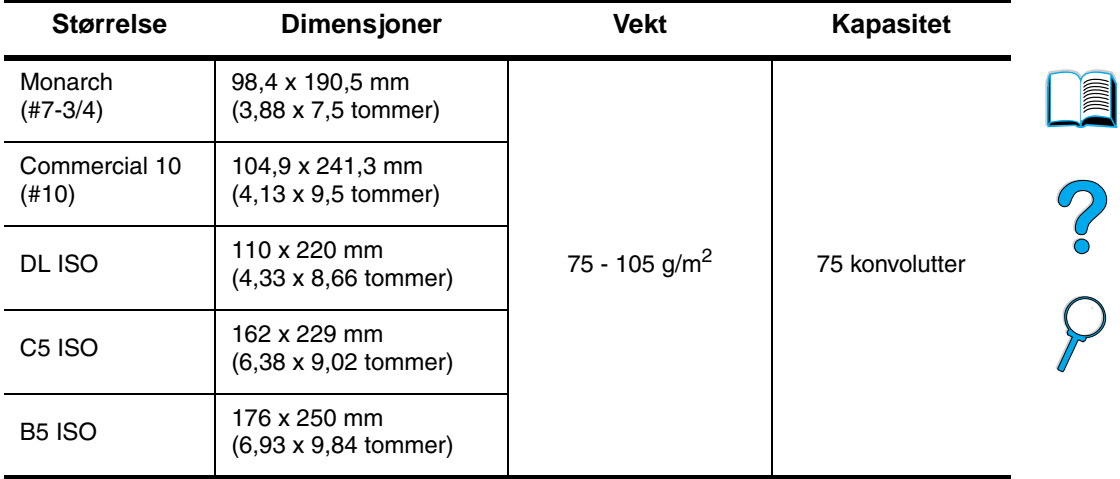

#### **Papirstørrelser og -vekter som støttes - konvoluttmater (ekstrautstyr)**

#### <span id="page-194-0"></span>**Papirstørrelser og -vekter som støttes - ekstrautstyr for tosidig utskrift**

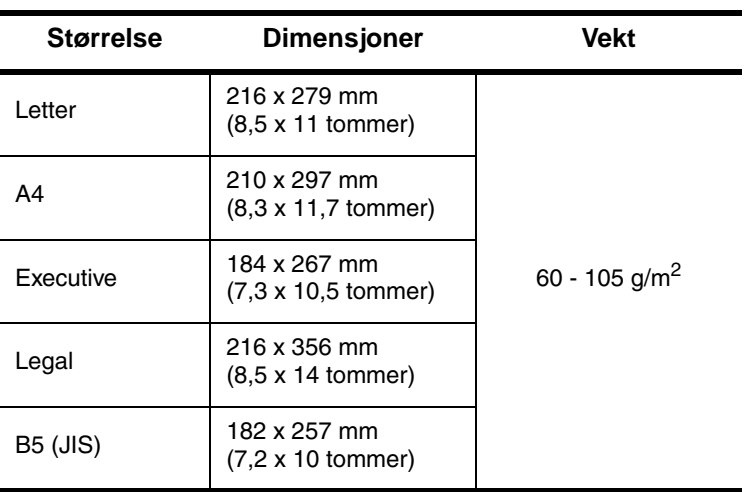

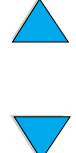

## <span id="page-195-0"></span>**Papirtyper som støttes**

Skriveren støtter følgende papirtyper:

- 
- 
- 
- 
- farget papir **by the contract of the farget papir** and the contract of the kort
- 
- vanlig vanlig between the state of the ferdigtrykt
- brevhodepapir **breviolepapir transparent**
- hullark etiketter
- bond resirkulert
	-
	- grovt brukerdefinert (5 typer)

## **Retningslinjer for bruk av papir**

For best mulige resultat, bør du bruke vanlig papir, 75 - 90 g/m<sup>2</sup>. Pass på at papiret er av god kvalitet og uten kutt, hakk, rifter, flekker, løse partikler, støv, skrukker, porer eller bøyde eller brettede kanter.

Hvis du er usikker på hvilken papirtype du legger i (bond eller resirkulert), kan du finne ut dette ved å lese etiketten på papirpakken.

Noen papirtyper forårsaker problemer med utskriftskvaliteten, fastkjøring eller skader på skriveren.

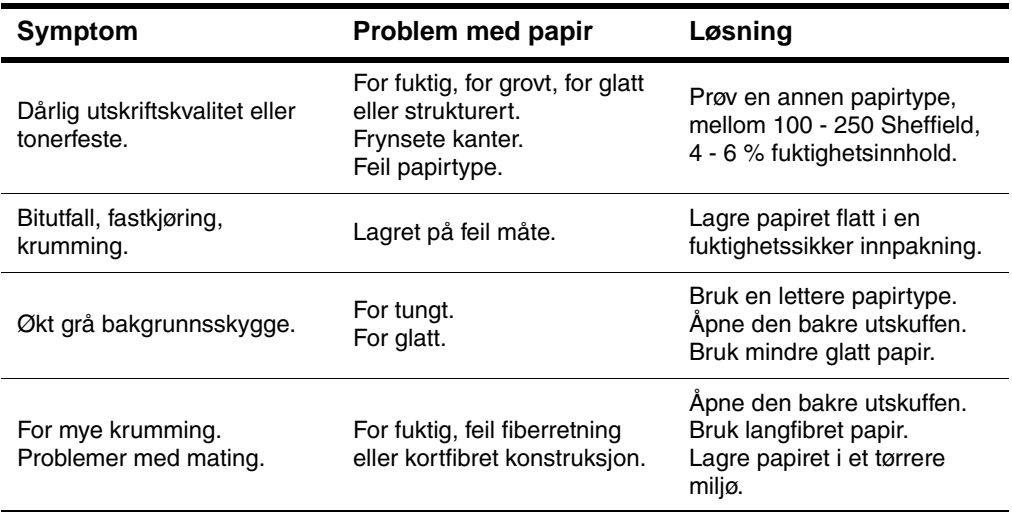

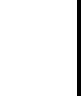

P.o

**Merk** Bruk ikke brevhodepapir som er trykt med blekk som har lav varmemotstand, for eksempel det som blir brukt i visse typer termografi.

Bruk ikke papir med opphevet brevhode.

Toneren festes til papiret ved hjelp av varme og trykk. Påse at farget papir og forhåndstrykte skjemaer inneholder blekk som er kompatibelt med temperaturen i skriveren, 230° C i 0,05 sekund.

Unngå å bruke papir som er ødelagt etter allerede å ha vært gjennom en skriver eller kopimaskin. (Skriv ikke ut på begge sider av konvolutter, transparenter eller etiketter).

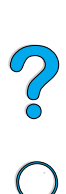

**imm** 

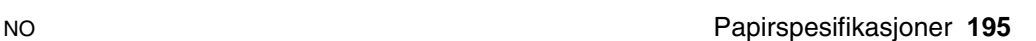

## **Vektekvivalenstabell for papir**

Bruk denne tabellen til å bestemme tilnærmede ekvivalenspunkter i forhold til andre vektspesifikasjoner enn vekten for Bond (USA). Hvis du for eksempel skal bestemme ekvivalensen av papirvekten for 20 pund Bond (USA) i forhold til vekten på Cover (USA), finner du vekten for Bond (i rad 3, andre kolonne) og leser langs raden til vekten for Cover (i den fjerde kolonnen). Ekvivalensen er 28 pund.

Skyggelagte områder angir en standardvekt for denne kvaliteten.

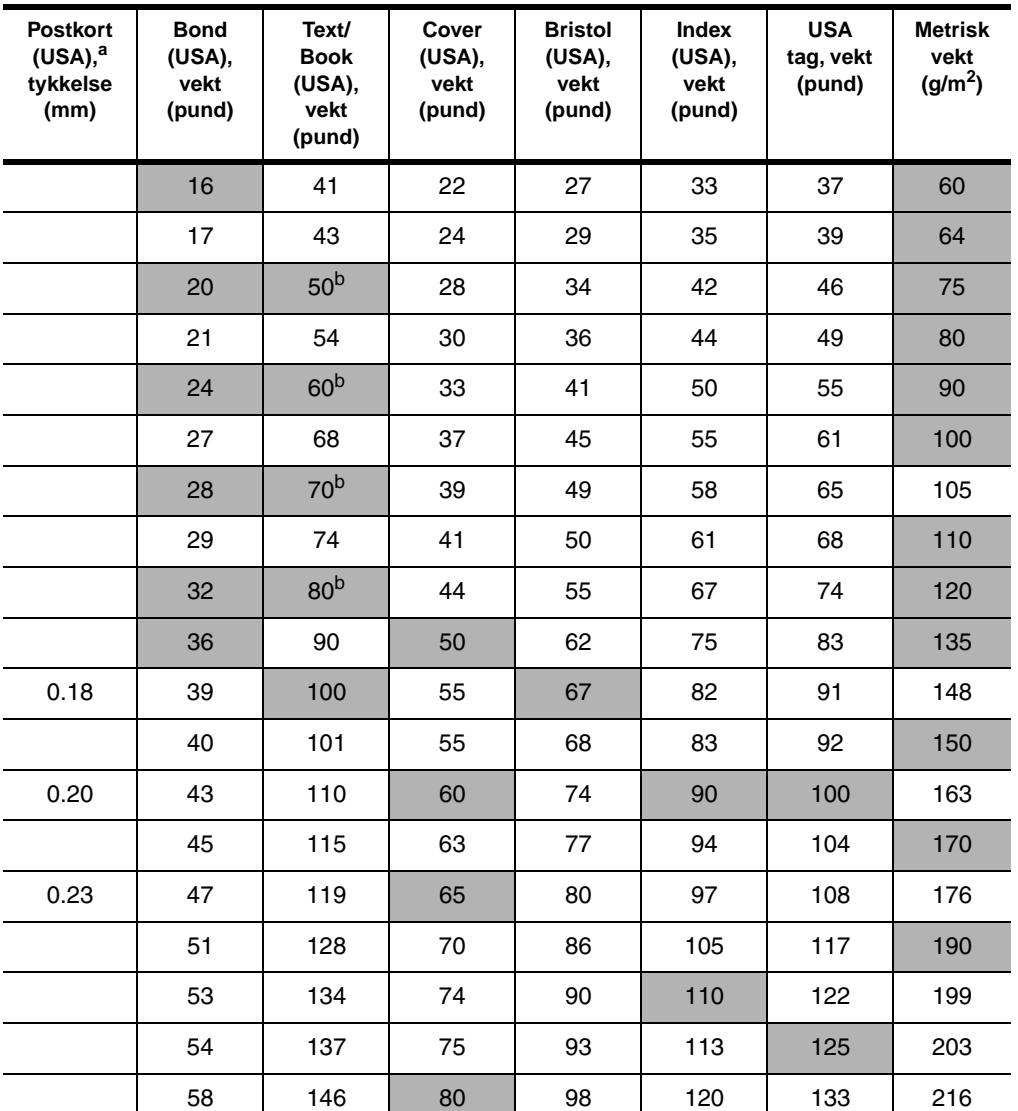

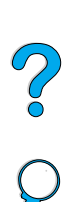

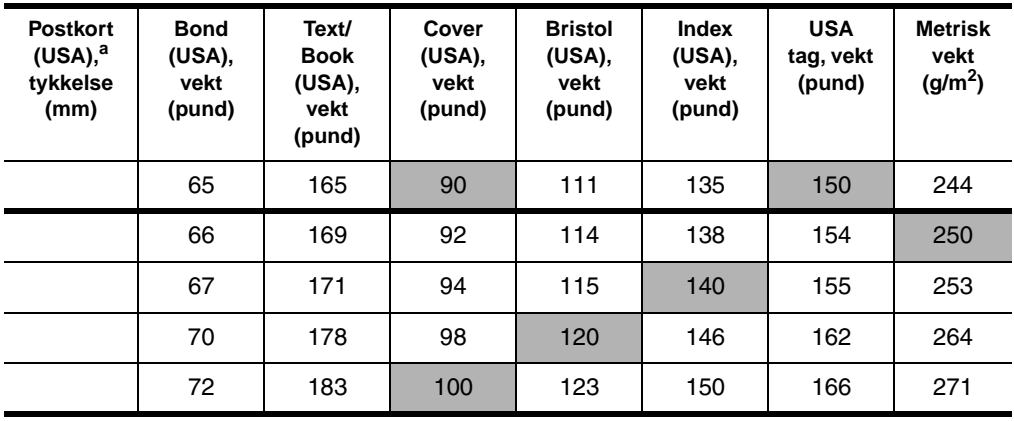

a. Målene på postkort (USA) er anslagsvise. Skal bare brukes som referanse.

b. Kvaliteter for tekst og bok går til 51, 61, 71 og 81, men er standardisert til vekter for tekst/bok på 50, 60, 70 og 80.

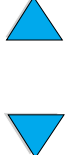

No of

## **Etiketter**

#### **FORSIKTIG** Unngå skade på skriveren, bruk bare etiketter som er anbefalt til bruk i laserskrivere.

Hvis du har problemer med å skrive ut på etiketter, kan du bruke skuff 1 og åpne den bakre utskuffen.

Skriv ikke ut på samme arket med etiketter mer enn én gang – det kan resultere i at etiketter løsner og limet smitter av.

## **Etikettkonstruksjon**

Ved valg av etiketter, må du vurdere kvaliteten til hver komponent:

- **Selvklebende:** Det selvklebende materialet må være stabilt ved 230° C, som er skriverens maksimale temperatur.
- **Etikettoppsett:** Bruk bare etiketter uten synlig underlagspapir mellom dem. Etiketter kan løsne fra ark med mellomrom mellom etikettene og forårsake alvorlige fastkjøringsproblemer.
- **Etikettene krummer seg:** Før utskrift må etikettene ligge flatt med ikke mer enn 13 mm (0,5 tommer) krumming i noen retning.
- **Utførelse:** Bruk ikke etiketter med skrukker, bobler eller andre tegn på at de skiller seg fra underlagspapiret.

Hvis du skal skrive ut på etikettark, se ["Skrive ut etiketter" på side 61](#page-62-0).

## **Transparenter**

Transparenter som skal brukes i denne skriveren, må kunne motstå 230° C, som er den maksimale temperaturen de blir utsatt for. Lukk den bakre utskuffen for å skrive ut på transparenter til den øvre utskuffen.

Bruk skuff 1 hvis du får problemer med å skrive ut transparenter. Pass på å fjerne hver transparent fra utskuffen for å unngå at de kleber seg til hverandre.

**FORSIKTIG** Unngå skade på skriveren, bruk bare transparenter som er anbefalt til bruk i laserskrivere.

For utskrift av transparenter, se ["Skrive ut transparenter"](#page-63-0) [på side 62.](#page-63-0)

**FOR THE STATE** 

2000

## **Konvolutter**

## **Konvoluttkonstruksjon**

Konvoluttkonstruksjonen er avgjørende. Brettene på konvolutter kan variere mye, ikke bare fra produsent til produsent, men også i én og samme eske fra samme produsent. Vellykket utskrift på konvolutter er avhengig av kvaliteten på konvoluttene.

Vurder komponentene nedenfor ved valg av konvolutter. Mange konvoluttprodusenter lager nå konvolutter som er optimalisert for laserskrivere.

- **Vekt:** Konvoluttpapirets vekt bør være 75 105 g/m<sup>2</sup>, ellers kan fastkjøring bli resultatet.
- **Konstruksjon:** Før utskrift bør konvoluttene ligge flatt med maksimum 6 mm krumming, og de skal være lufttomme. (Konvolutter som inneholder luft, kan forårsake problemer.)
- **Utførelse:** Kontroller at konvoluttene ikke er skrukket, brettet eller ødelagt på annen måte.
- **Størrelser i skuff 1:** Fra 76 x 127 mm (3 x 5 tommer) til 216 x 356 mm (8,5 x 14 tommer).
- **Størrelser i konvoluttmateren (ekstrautstyr):** Fra Monarch (#7-3/4) (98,4 x 190,5 mm, eller 3,88 x 7,5 tommer) til B5 (ISO) (176 x 250 mm, eller 6,93 x 9,84 tommer).

Hvis du ikke har en konvoluttmater (ekstrautstyr), skal du alltid skrive ut på konvolutter fra skuff 1 (se ["Skrive ut konvolutter"](#page-56-0) [på side 55](#page-56-0)). For å skrive ut konvolutter med konvoluttmateren (ekstrautstyr), se ["Automatisk konvoluttmating med konvoluttmater \(ekstrautstyr\)" på](#page-58-0) [side 57](#page-58-0). Hvis konvolutter krummer seg, prøv å åpne bakre utskuff.

## **Konvolutter med doble sidesømmer**

Konvolutter med doble sidesømmer har vertikale sømmer på hver side av konvolutten i stedet for diagonale sømmer. Denne stilen har lettere for å bli skrukket hvis den ikke er skikkelig konstruert. Kontroller at sømmen går helt ned i hjørnene på konvolutten.

## **Konvolutter med limstrimler eller klaffer**

Konvolutter med selvklebende avrivningsstrimmel eller med mer enn én klaff som brettes over for å lime konvolutten igjen, må ha en limtype som er kompatibel med varmen og trykket i skriveren. De ekstra klaffene eller avrivningsstrimlene kan gjøre at konvoluttene krøller og bretter seg, noe som kan føre til fastkjøring.

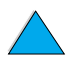

**Alle** 

Po P

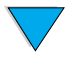

#### **Konvoluttmarger**

Tabellen nedenfor oppgir vanlige adressemarger for en konvolutt av typen Commercial nr. 10 eller DL.

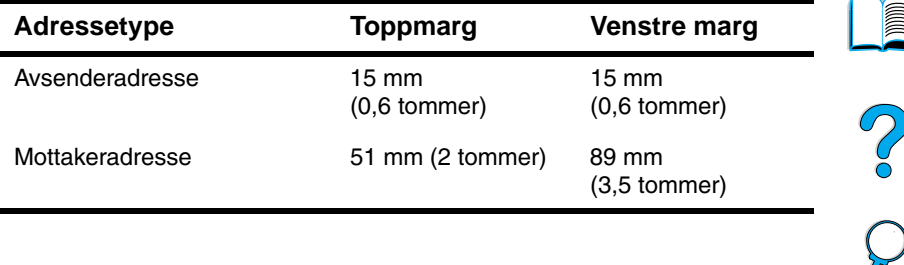

**Merk** Definer margene slik at de ikke er nærmere enn 15 mm (0,6 tommer) fra konvoluttkanten, for å oppnå best utskriftskvalitet.

#### **Oppbevaring av konvolutter**

Riktig oppbevaring av konvolutter bidrar til kvalitetsutskrift. Konvolutter bør ligge flatt under oppbevaring. Hvis konvoluttene inneholder luft som lager luftbobler, kan konvolutten bli skrukket under utskrift.

## **Tungt papir og kort**

Mange korttyper kan skrives ut fra skuff 1, inkludert indekskort og postkort. Noen kort er bedre å bruke til utskrift enn andre, fordi konstruksjonen av dem er bedre egnet for mating gjennom en laserskriver.

For optimal skriverytelse bør du ikke bruke tyngre papir enn 199 g/m<sup>2</sup> i skuff 1 eller 105 g/m<sup>2</sup> i andre skuffer. Papir som er for tungt, kan føre til feilmating, problemer med stabling, fastkjøring, dårlig tonerfiksering, dårlig utskriftskvalitet eller unormalt stor slitasje på mekaniske komponenter.

**Merk** Utskrift på tyngre papirtyper er mulig hvis skuffen ikke fylles helt, og det brukes kortfibret papir med en glatthetsklassifisering på 100 - 180 Sheffield.

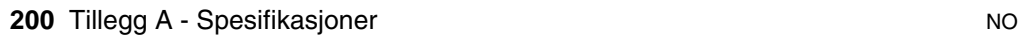

## **Kortkonstruksjon**

- **Glatthet:** Kort bør ha en glatthet på 100 180 Sheffield.
- **Konstruksjon:** Kort skal ligge flatt med en krumming på maksimum 5 mm (0,2 tommer). Det bør være kortfibret papir for å gi god mating og redusere slitasjen på skriveren.
- **Utførelse:** Kontroller at kortene ikke er skrukket, har bretter, eller er ødelagt på annen måte.
- **Størrelser:** Bruk bare kort innenfor følgende størrelsesområde:
	- minimum: 76 x 127 mm (3 x 5 tommer)
	- maksimum: 216 x 356 mm  $(8,5 \times 14 \text{ tommer})$

Før du legger kort i skuff 1, må du kontrollere at de har regelmessig form og er uskadd. Sjekk også at kortene ikke kleber seg sammen.

## **Retningslinjer for kort**

- Hvis kortene buer seg eller kjører seg fast, kan du prøve å skrive ut fra skuff 1 og åpne den bakre utskuffen.
- Definer margene minst 6 mm (0,24 tommer) fra papirkanten.

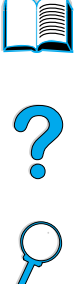

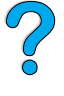

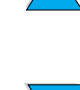

## **Skriverspesifikasjoner**

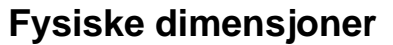

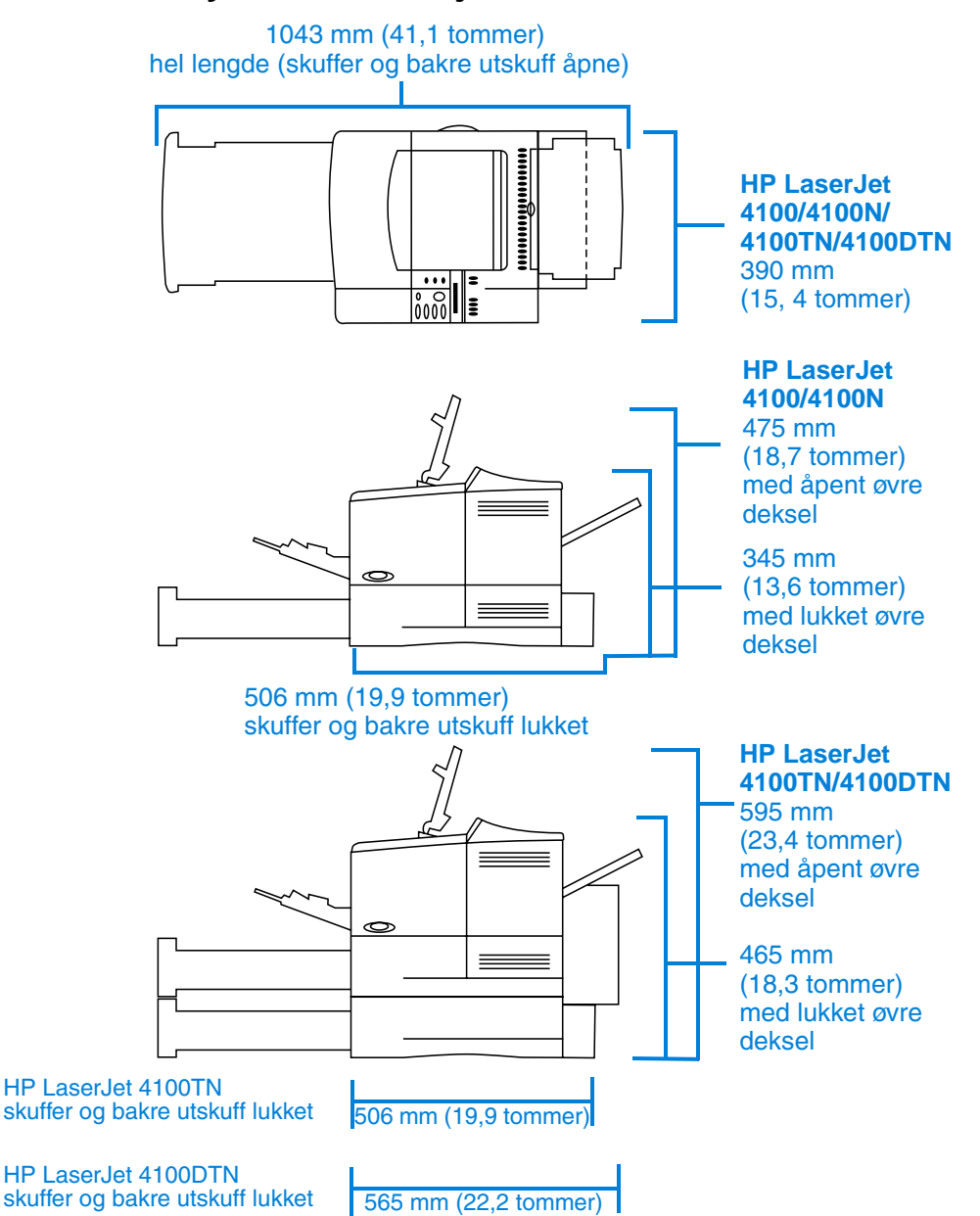

2000

## **Skriver, vekt (uten tonerkassett)**

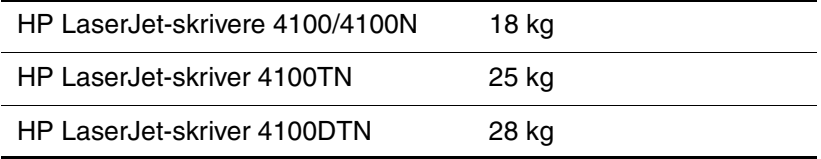

## **Miljøspesifikasjoner**

## **Elektrisitetsspesifikasjoner**

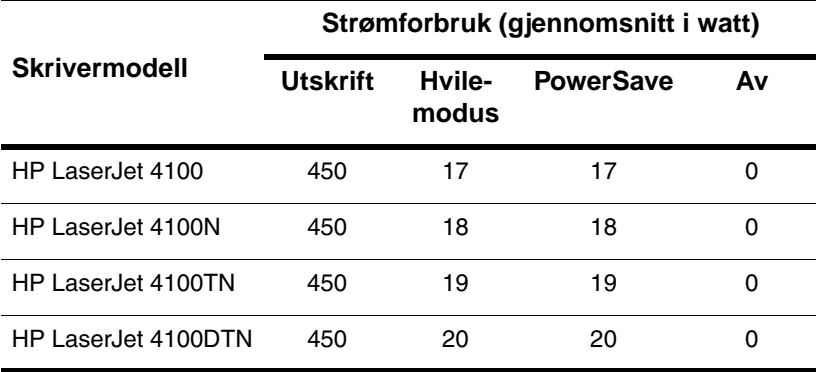

Verdiene kan endres. Se <http://www.hp.com/support/lj4100>for gjeldende informasjon.

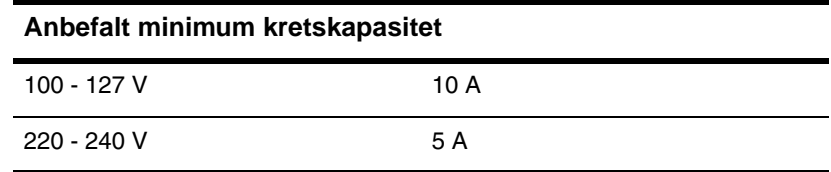

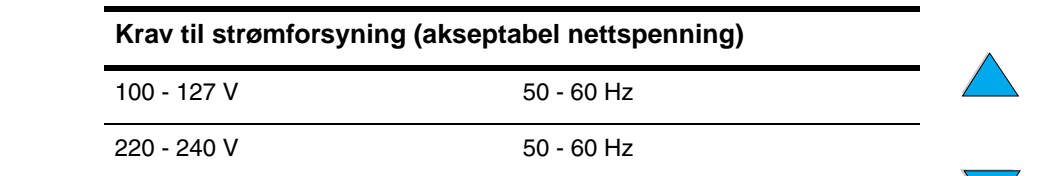

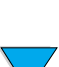

 $\sum_{i=1}^{n}$ 

## **Akustisk emisjon (per ISO 9296)**

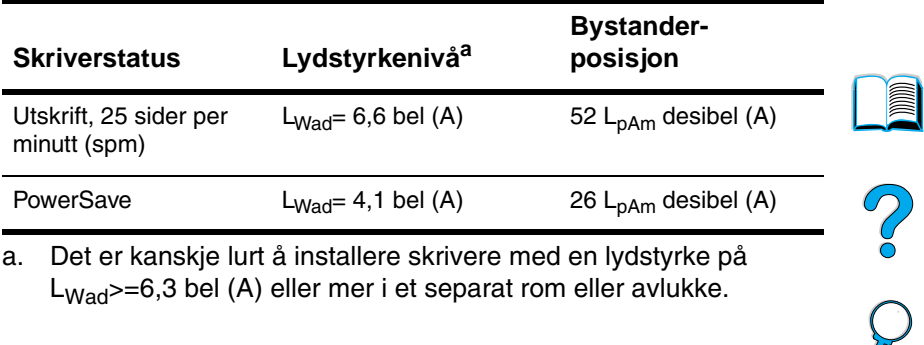

a. Det er kanskje lurt å installere skrivere med en lydstyrke på  $L_{Wad}$  =6,3 bel (A) eller mer i et separat rom eller avlukke.

## **Generelle spesifikasjoner**

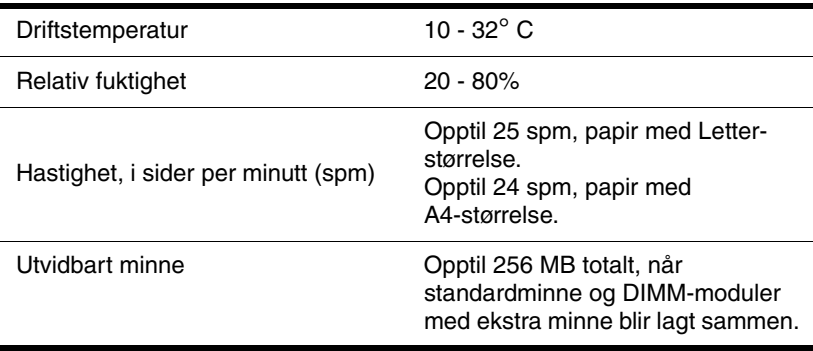

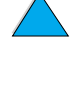

**REAL** 

## **Tabell for produktkompatibilitet**

#### **Tabell for produktkompatibilitet**

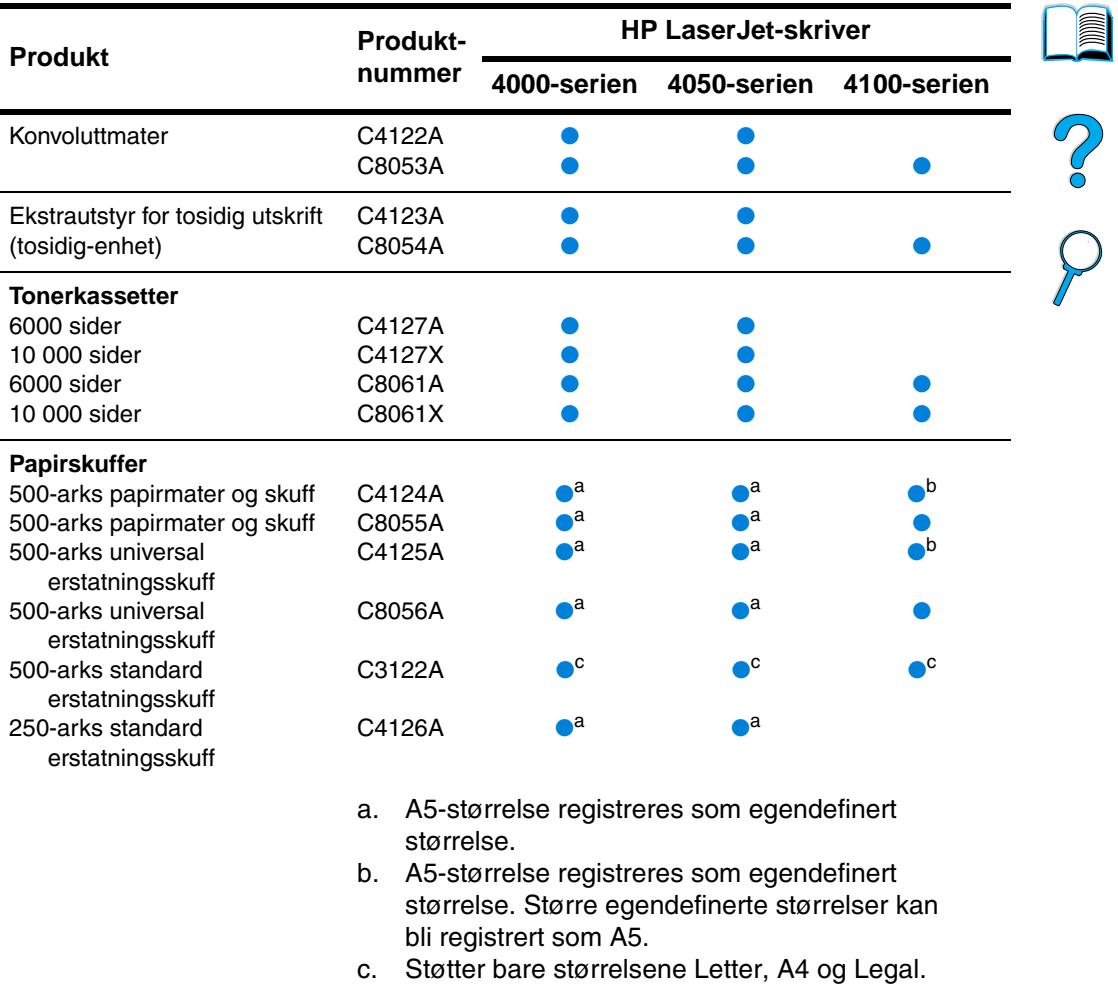

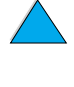

 $\sum$ 

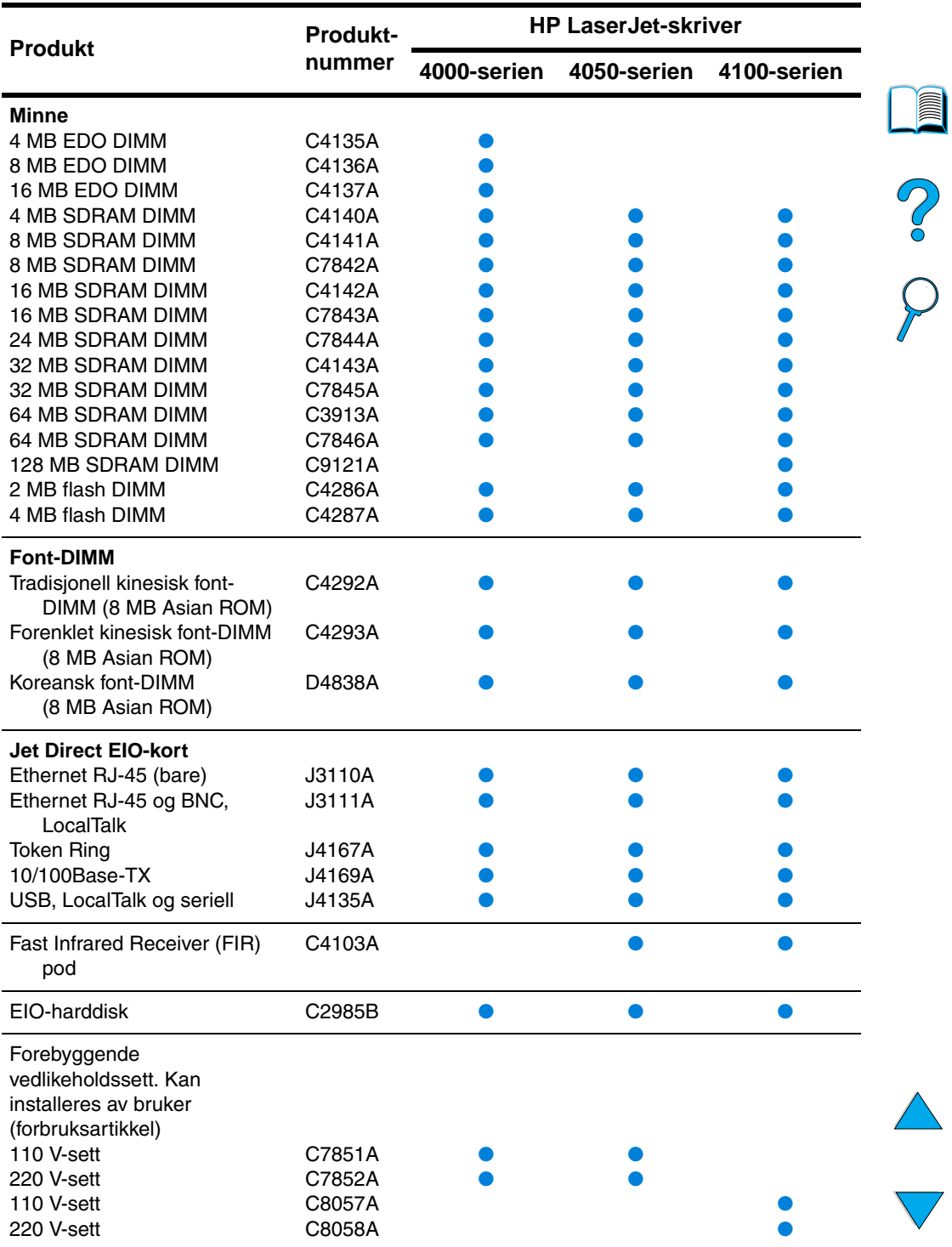

## **Tabell for produktkompatibilitet (forts.)**

## **Kontrollpanelmenyer**

## **Oversikt**

Du kan utføre de mest rutinemessige utskriftsoppgavene fra datamaskinen via skriverdriveren eller programmet. Dette er den greieste måten å kontrollere skriveren på, og vil overstyre innstillingene fra skriverens kontrollpanel. Slå opp i hjelpefilene som er tilknyttet programvaren, eller, hvis du vil vite mer om hvordan du får tilgang til skriverdriveren, kan du se ["Tilgang til Windows](#page-37-0)[skriverdriveren" på side 36](#page-37-0).

Du kan også kontrollere skriveren ved å endre innstillingene på skriverens kontrollpanel. Bruk kontrollpanelet til å få tilgang til skriverfunksjoner som ikke støttes av skriverdriveren eller programmet.

## **Kontrollpanelets menyoversikt**

Du kan skrive ut en menyoversikt fra kontrollpanelet som viser den gjeldende skriverkonfigurasjonen (se ["Slik skriver du ut en](#page-33-0)  [menyoversikt for kontrollpanelet" på side 32\)](#page-33-0). Dette tillegget inneholder en liste over funksjoner og mulige verdier for skriveren.

Noen menyer eller menyfunksjoner vises bare når ekstrautstyr er installert på skriveren. For eksempel vises bare menyen for hurtigkopieringsjobber hvis skriveren har ekstrautstyr for harddisk.

2000

## **Hurtigkopi-jobbmeny**

Denne menyen inneholder en liste over hurtigkopijobber som er lagret på skriverens harddisk. Du kan skrive ut eller slette disse jobbene fra kontrollpanelet. Se ["Funksjoner for jobboppbevaring" på side 72](#page-73-0) hvis du vil vite mer om hvordan du bruker denne menyen.

**Merk** Denne menyen vises bare hvis du har installert ekstrautstyr for harddisk og hurtigkopijobbene lagres på den.

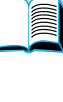

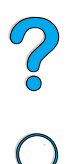

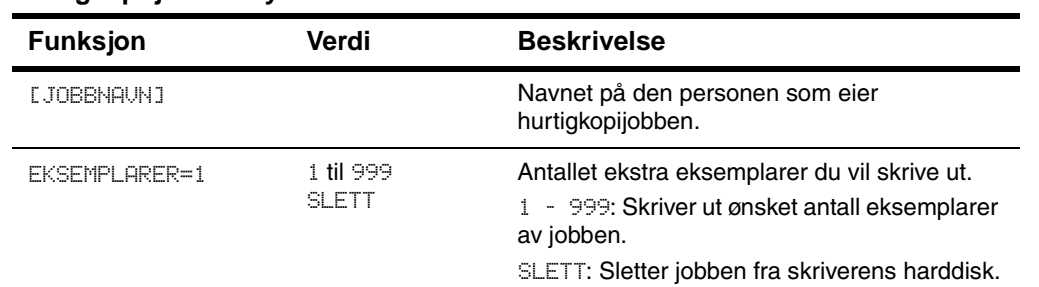

#### **Hurtigkopi-jobbmeny**

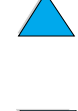

## **Private/lagrede jobber-meny**

Denne menyen inneholder en liste over jobber som er lagret på skriverens harddisk. Du kan skrive ut eller slette disse jobbene fra kontrollpanelet. Se ["Skrive ut en privat jobb" på side 76](#page-77-0) og ["Lagre en](#page-79-0)  [utskriftsjobb" på side 78](#page-79-0) hvis du vil vite mer om hvordan du bruker denne menyen.

**Merk** Denne menyen vises bare hvis du har installert ekstrautstyr for harddisk og det er private eller lagrede jobber på den.

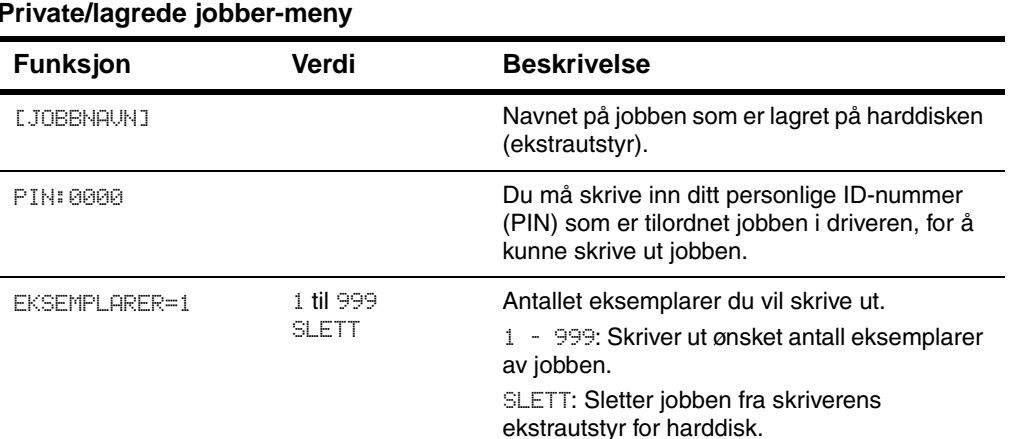

#### **Private/lagrede jobber-meny**

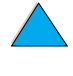

I

2000

## <span id="page-211-0"></span>**Informasjonsmeny**

Denne menyen inneholder sider med skriverinformasjon som viser detaljer om og konfigurasjon av skriveren. Hvis du vil skrive ut en informasjonsside, blar du til ønsket side og trykker på VELG.

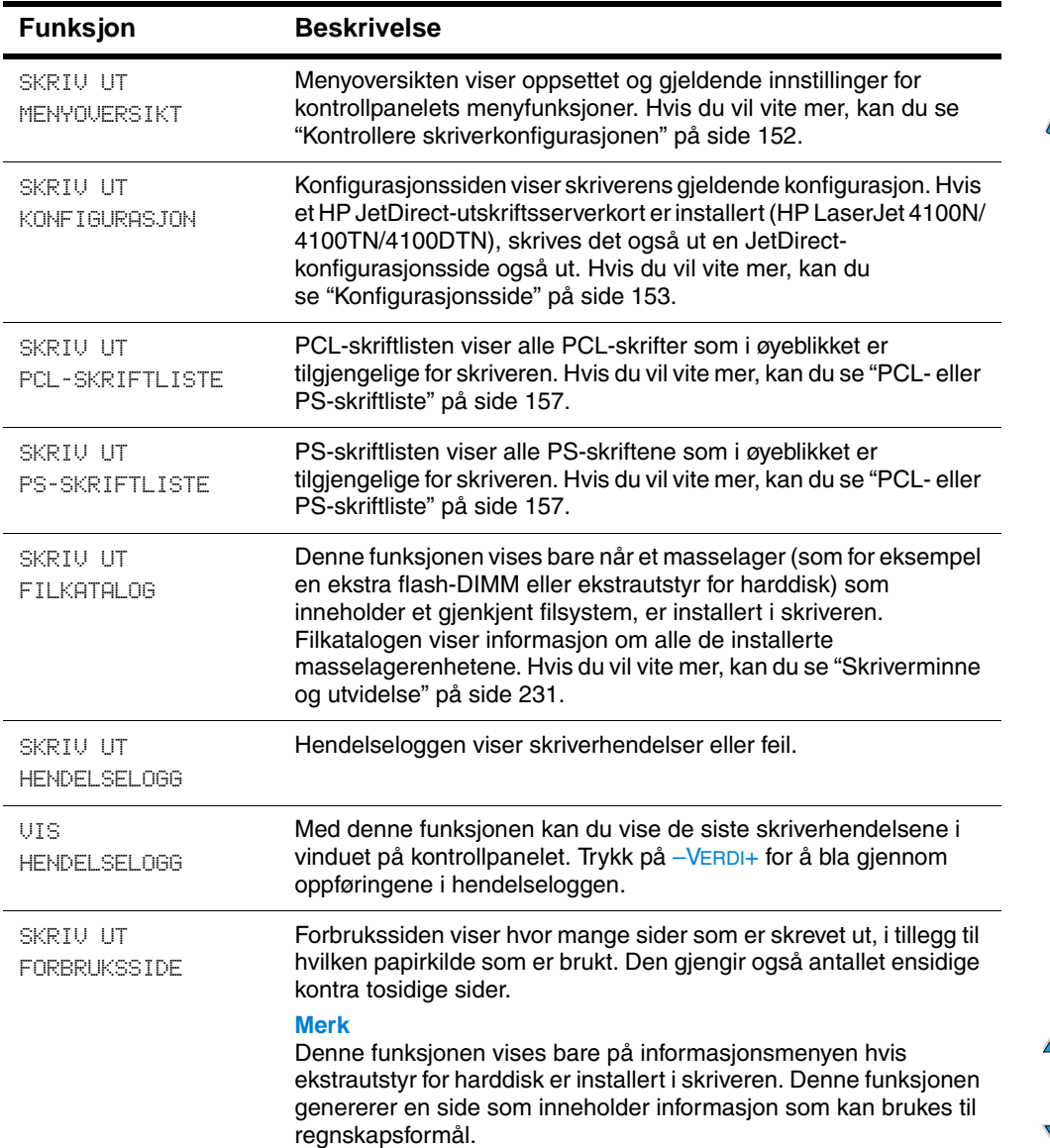

#### **Informasjonsmeny**

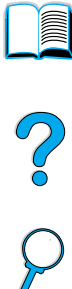

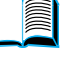

## **Informasjonsmeny (forts.)**

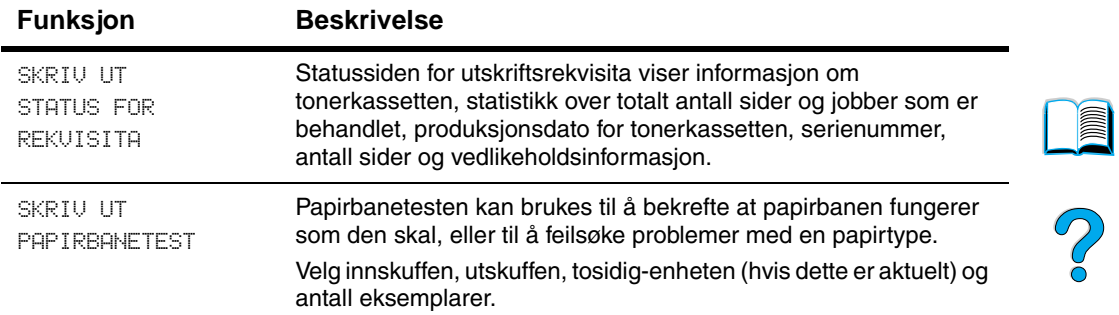

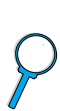

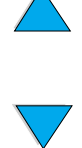

## **Papirhåndtering-meny**

Når innstillinger for papirhåndtering er konfigurert på riktig måte via kontrollpanelet, kan du skrive ut ved å velge papirtype og -størrelse i skriverdriveren eller programmet. Hvis du vil vite mer, kan du se ["Skrive ut etter papirtype og -størrelse \(låse skuffer\)" på side 70.](#page-71-0)

Noen funksjoner på denne menyen (som tosidig utskrift og manuell mating) får du tilgang til fra et program eller fra skriverdriveren (hvis du har installert den riktige driveren). Innstillinger i skriverdriveren og programmet overstyrer innstillinger fra kontrollpanelet. Hvis du vil vite mer, kan du se ["Bruke funksjoner i skriverdriveren" på side 65.](#page-66-0)

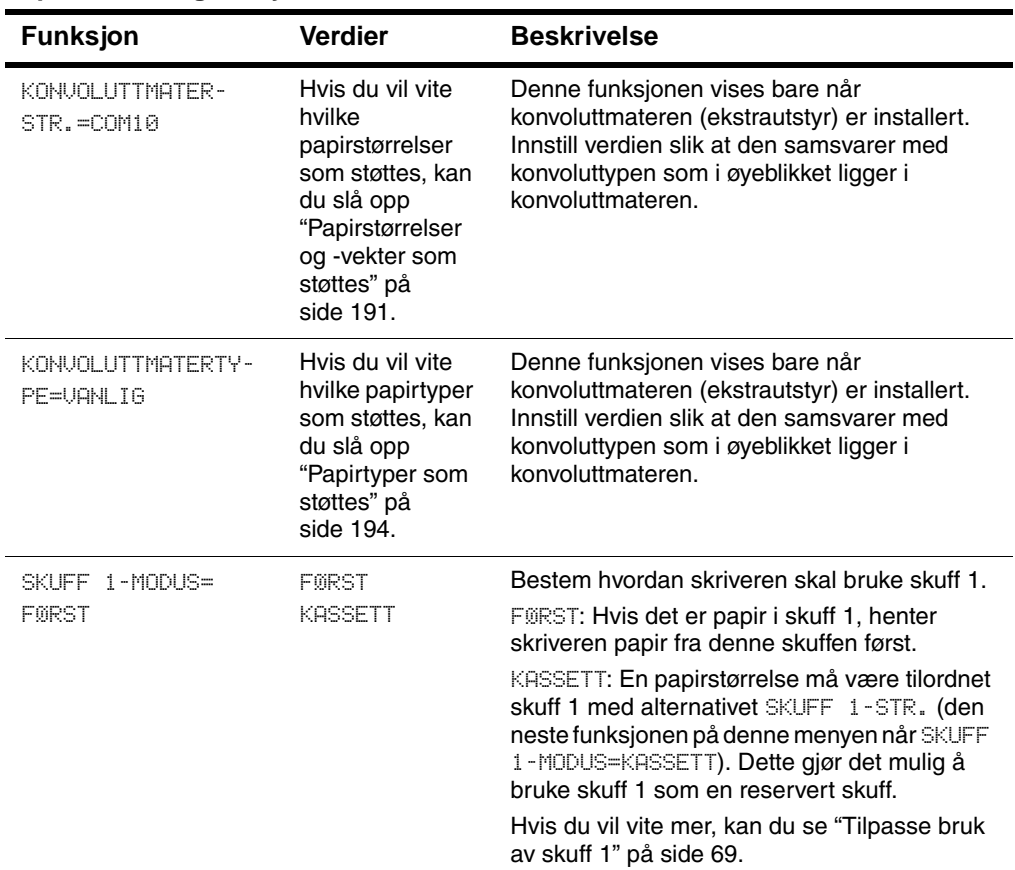

#### **Papirhåndtering-meny**

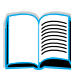

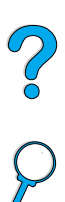

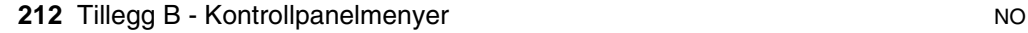

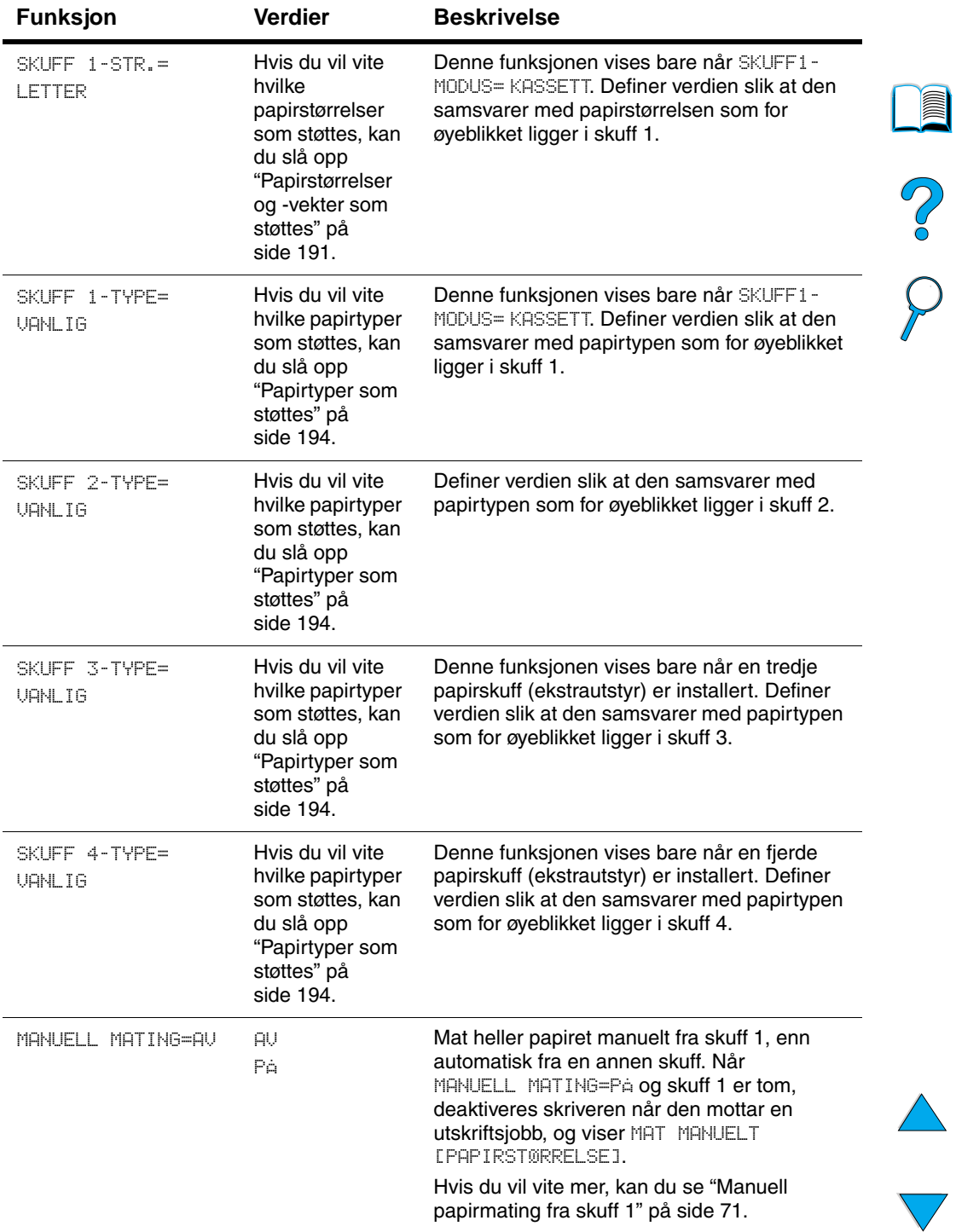

## **Papirhåndtering-meny (forts.)**

 $\big)$ 

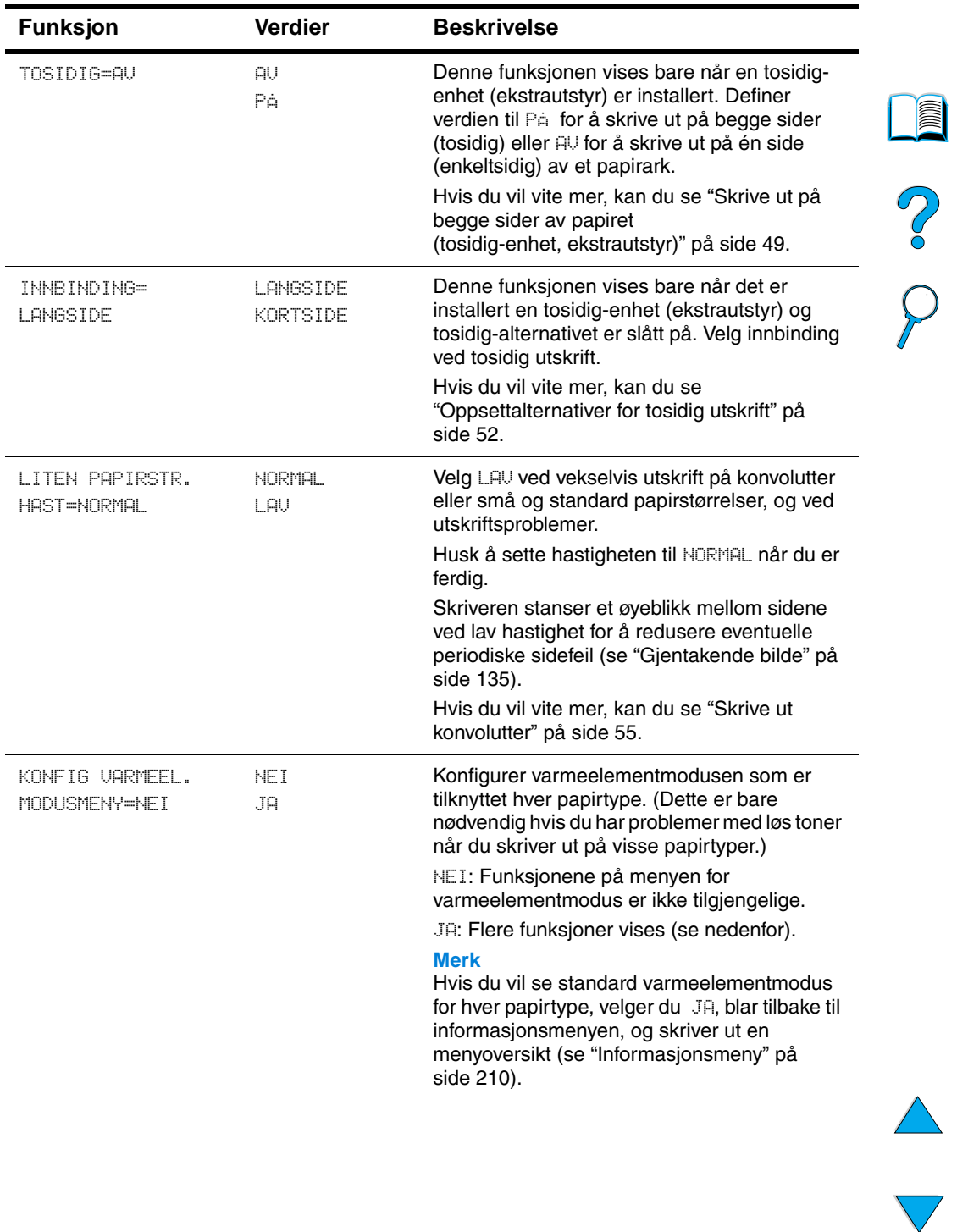

#### **Papirhåndtering-meny (forts.)**
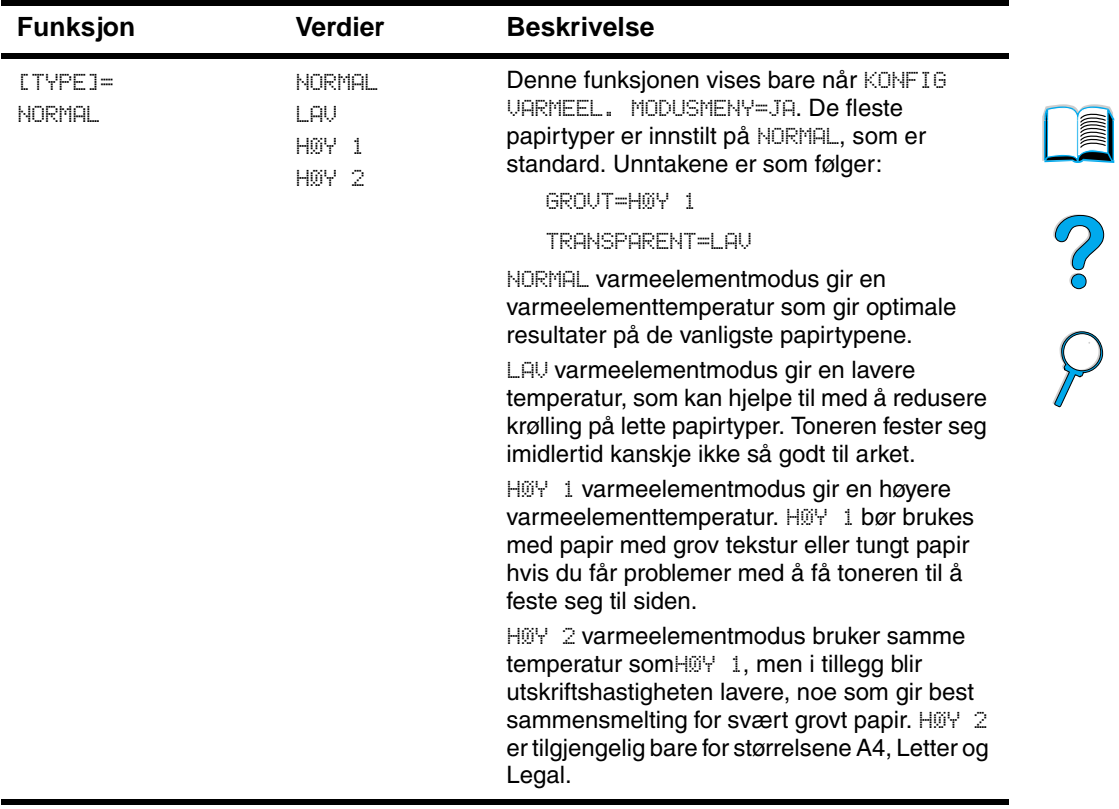

#### **Papirhåndtering-meny (forts.)**

 $\sum_{i=1}^{n}$ 

### **Utskriftsmeny**

Noen av funksjonene på denne menyen får du tilgang til fra et program eller fra skriverdriveren (hvis du har installert den riktige driveren). Innstillinger i skriverdriveren og programmet overstyrer innstillinger fra kontrollpanelet. Hvis du vil vite mer, kan du se ["Bruke](#page-66-0)  [funksjoner i skriverdriveren" på side 65](#page-66-0).

#### **Utskriftsmeny**

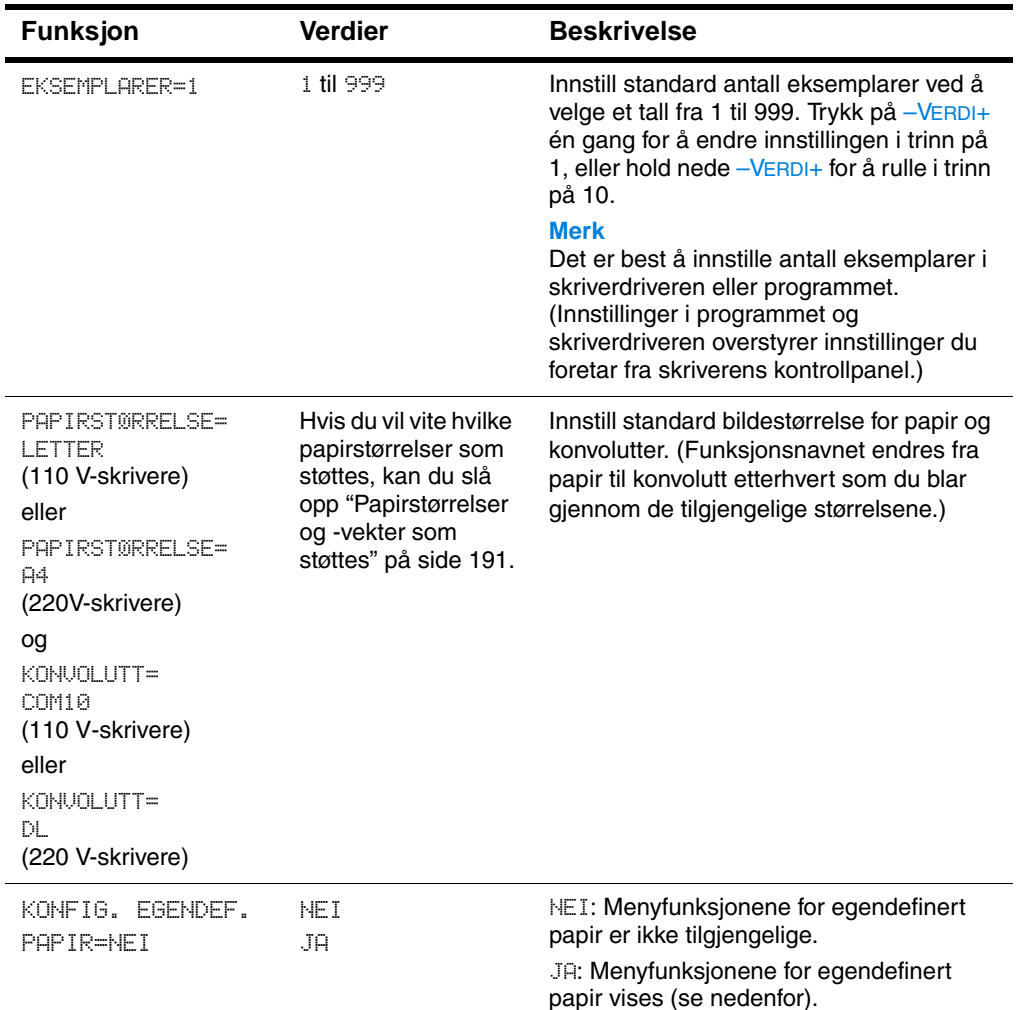

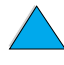

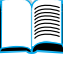

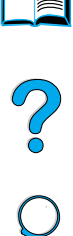

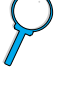

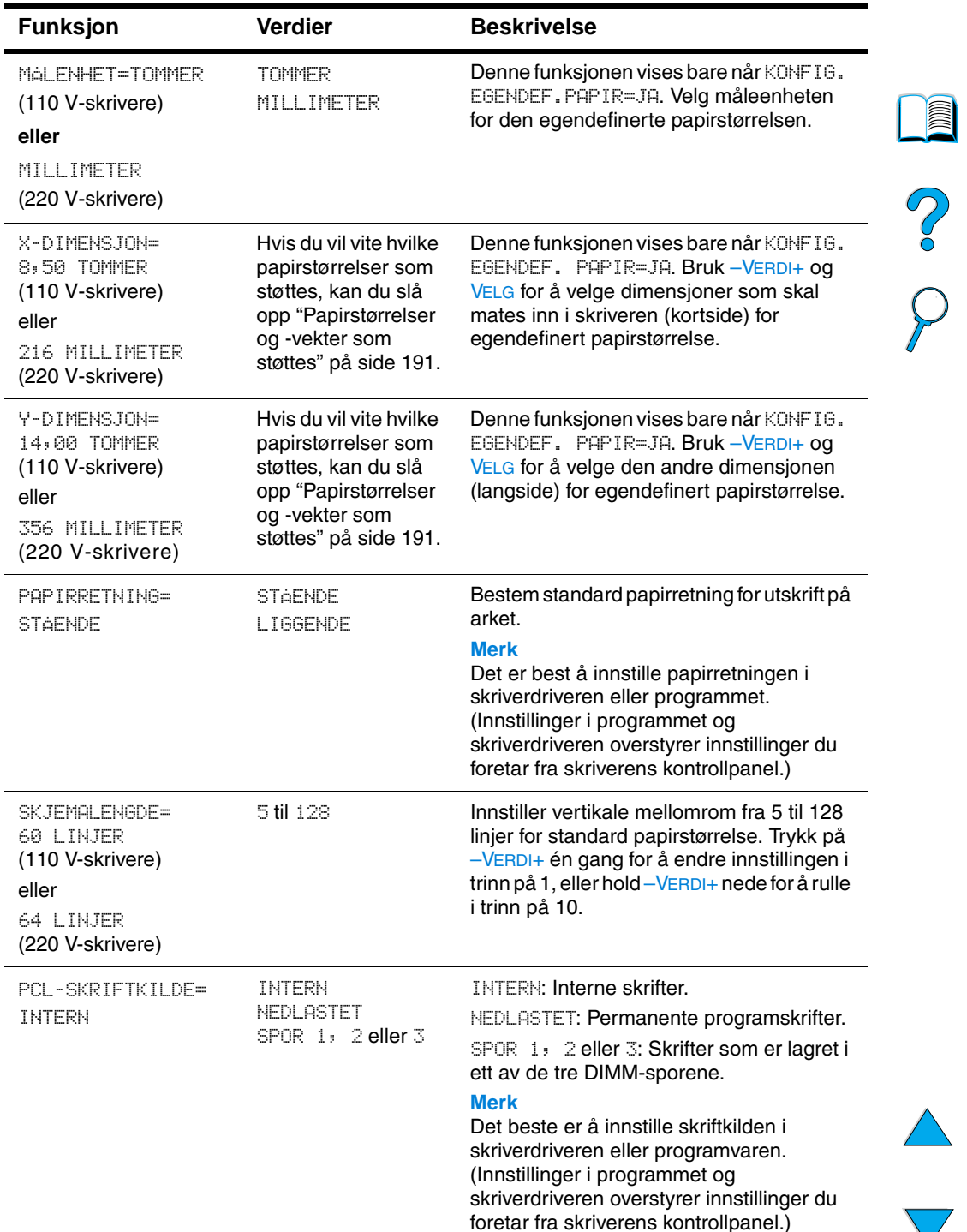

#### **Utskriftsmeny (forts.)**

 $\bigvee$ 

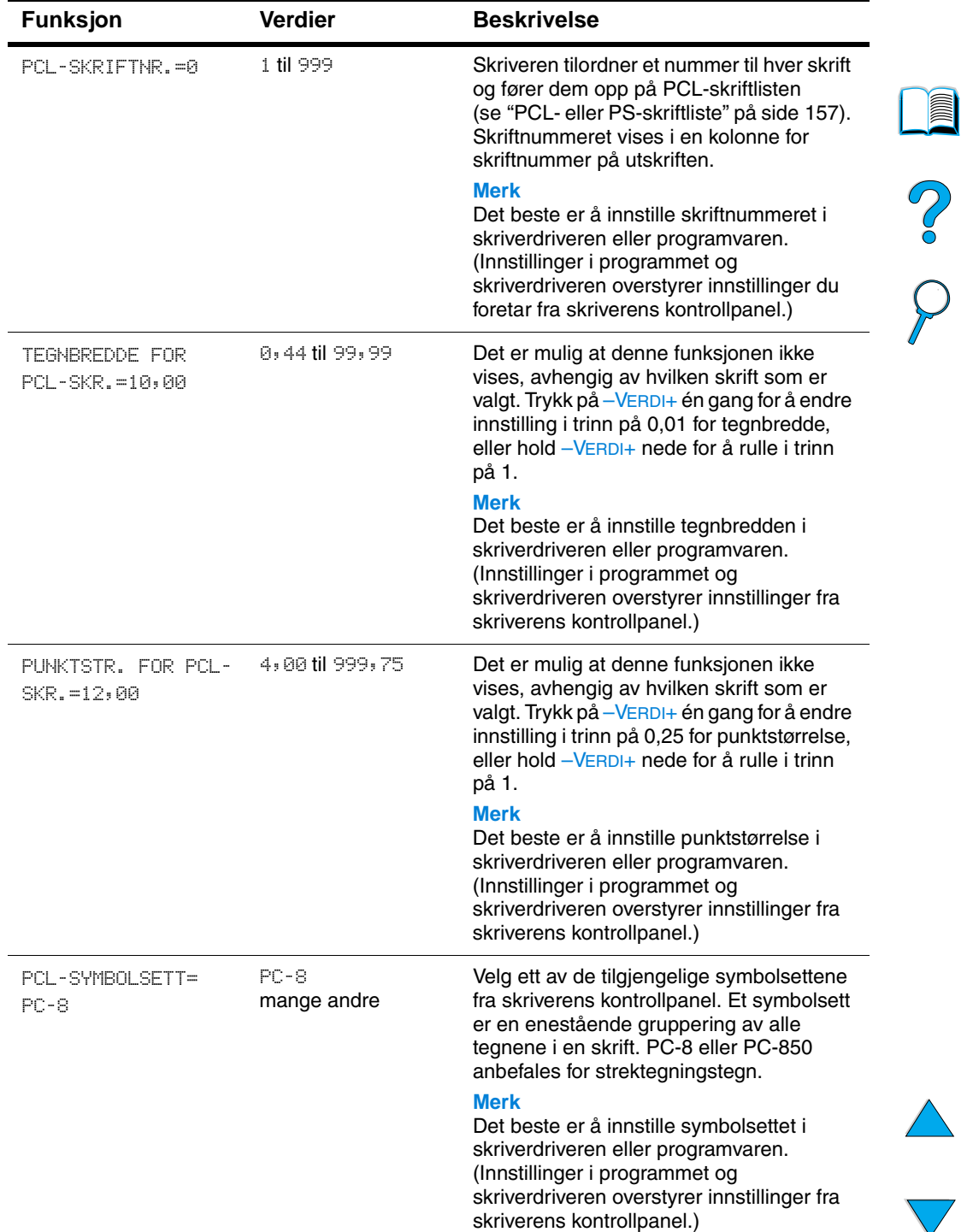

#### **Utskriftsmeny (forts.)**

 $\overline{\phantom{0}}$ 

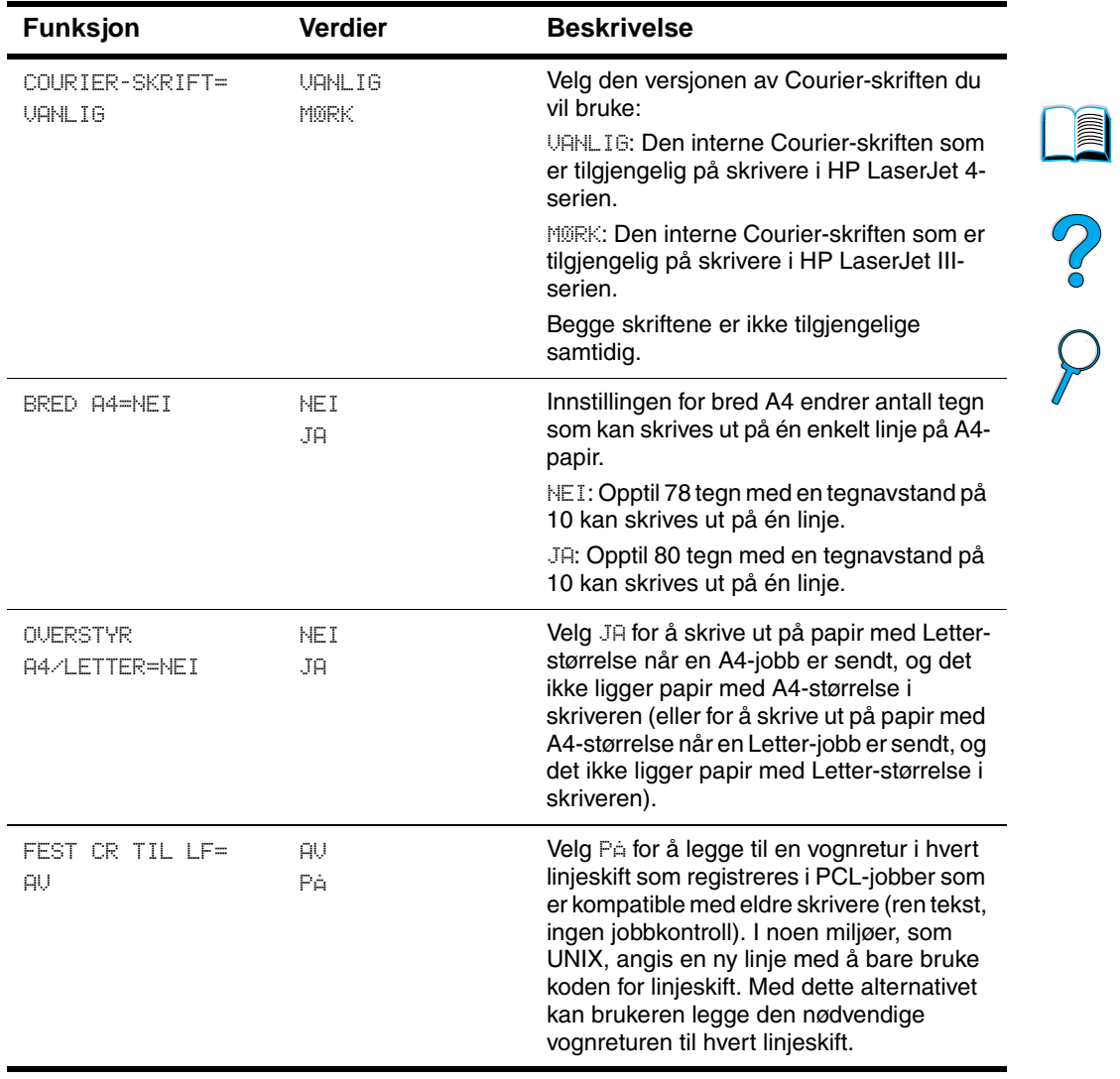

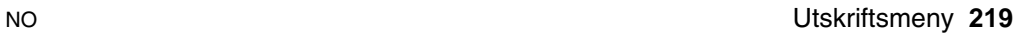

#### **Utskriftskvalitetsmeny**

Noen funksjoner på denne menyen får du tilgang til fra et program eller fra skriverdriveren (hvis du har installert den riktige driveren). Innstillinger i skriverdriveren og programmet overstyrer innstillinger fra kontrollpanelet. Hvis du vil vite mer, kan du se ["Bruke funksjoner i](#page-66-0)  [skriverdriveren" på side 65](#page-66-0).

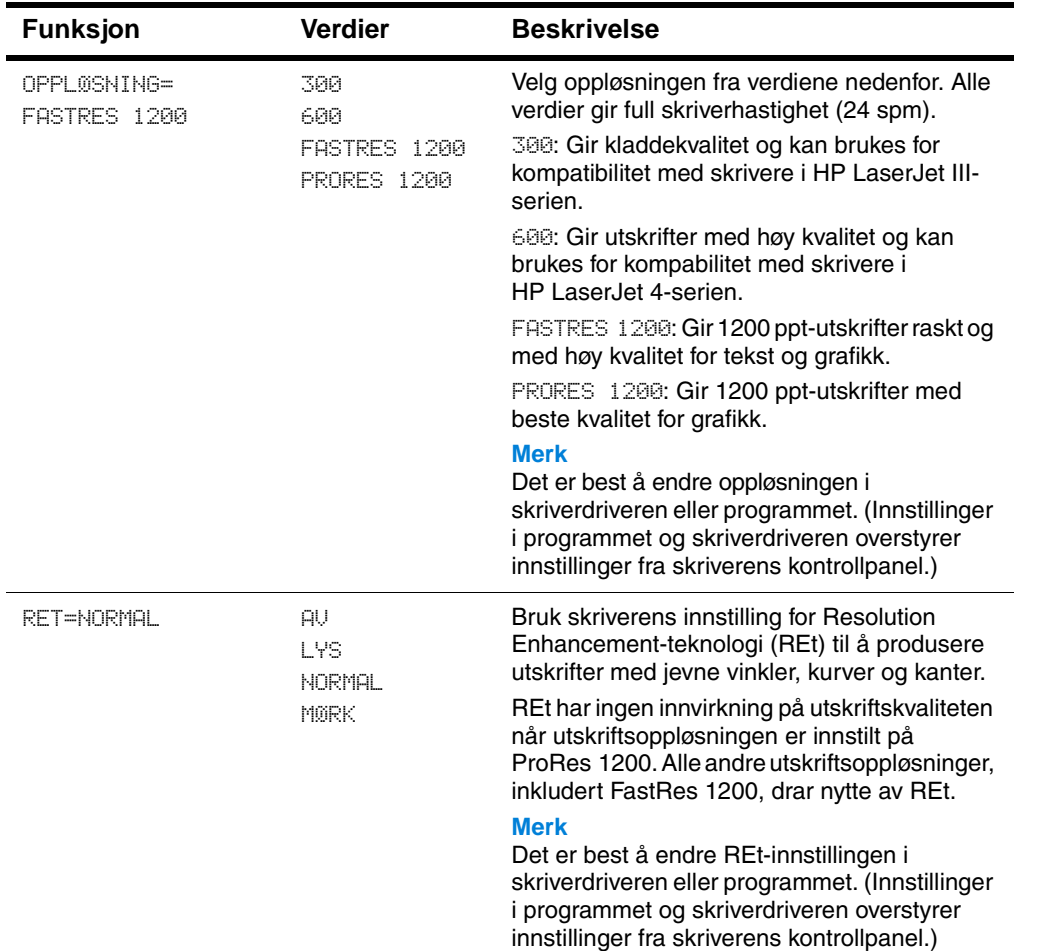

#### **Utskriftskvalitetsmeny**

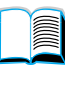

Coo O

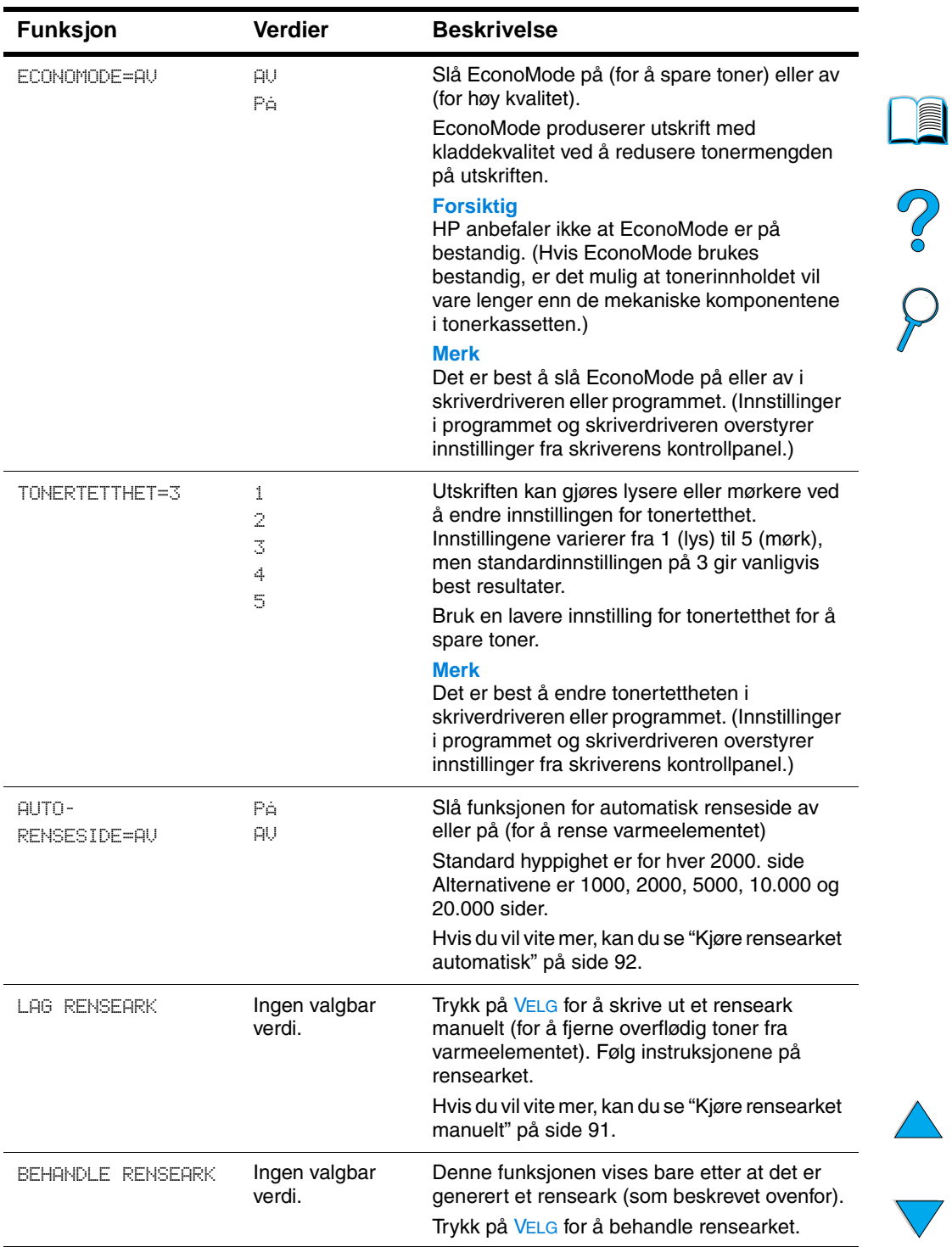

#### **Utskriftskvalitetsmeny (forts.)**

## <span id="page-223-0"></span>**Konfigurasjonsmeny**

Funksjoner på denne menyen påvirker skriverens reaksjoner. Konfigurer skriveren i forhold til hvilke utskriftsbehov du har.

#### **Konfigurasjonsmeny**

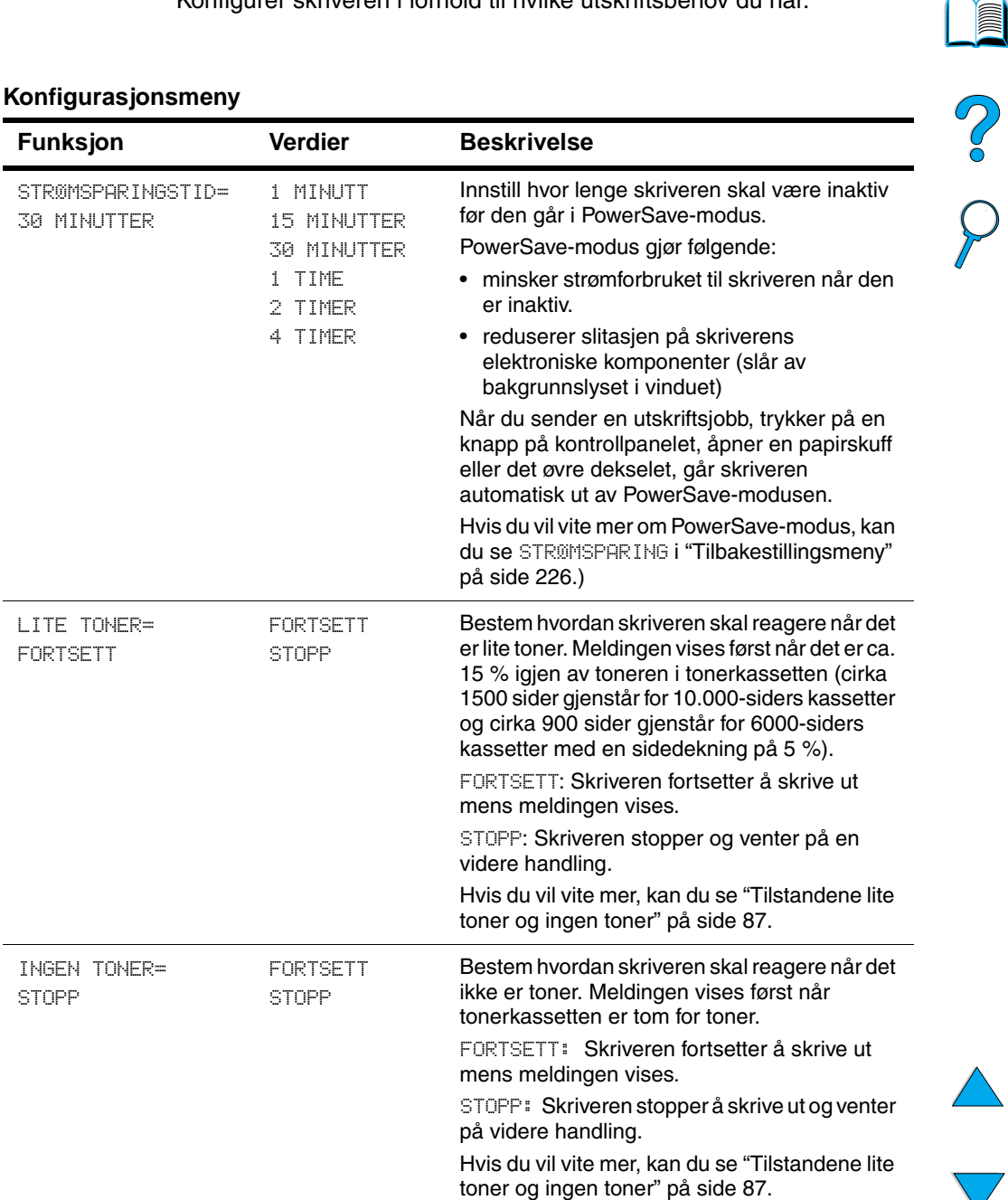

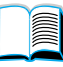

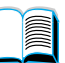

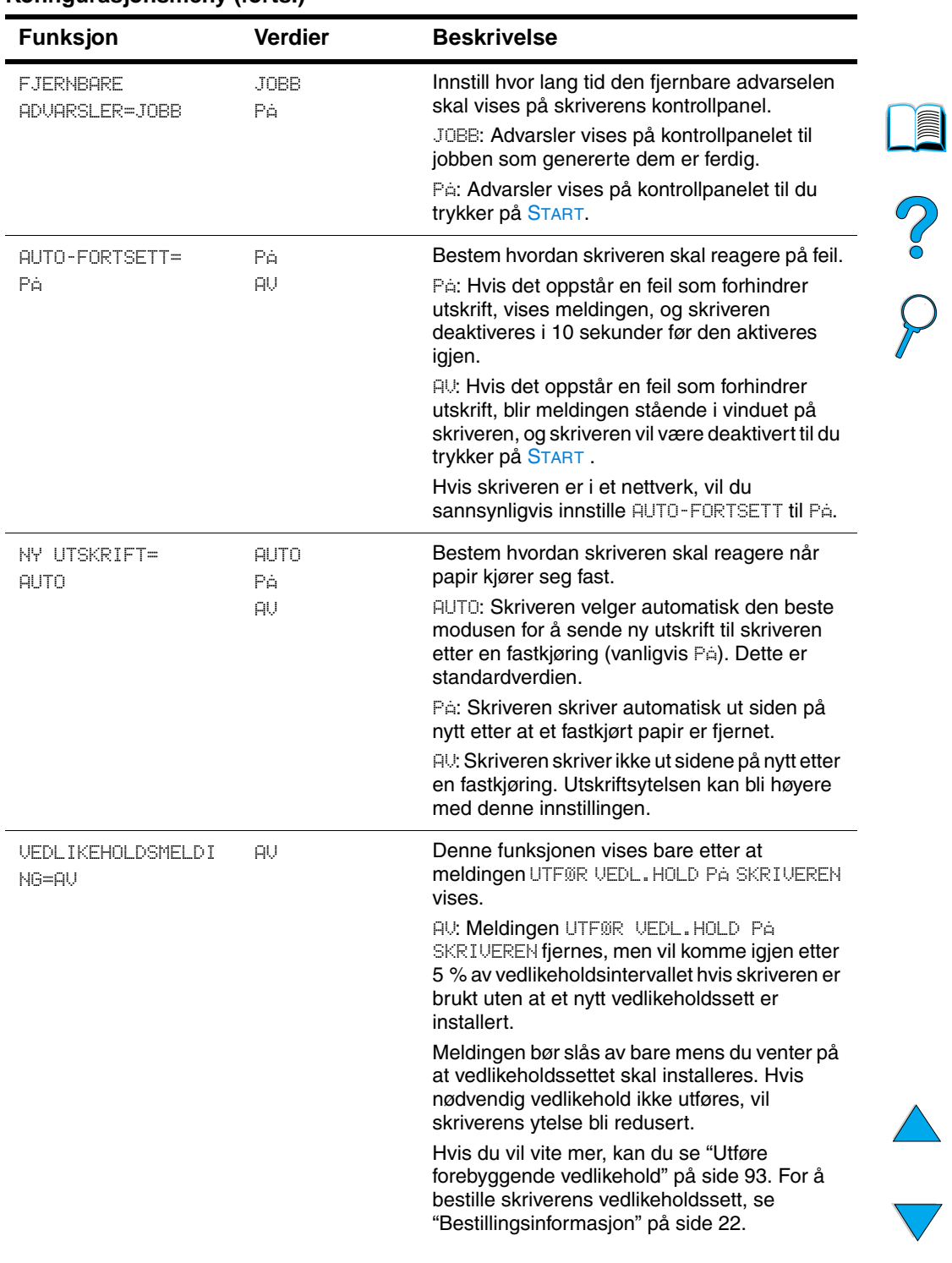

#### **Konfigurasjonsmeny (forts.)**

 $\big)$ 

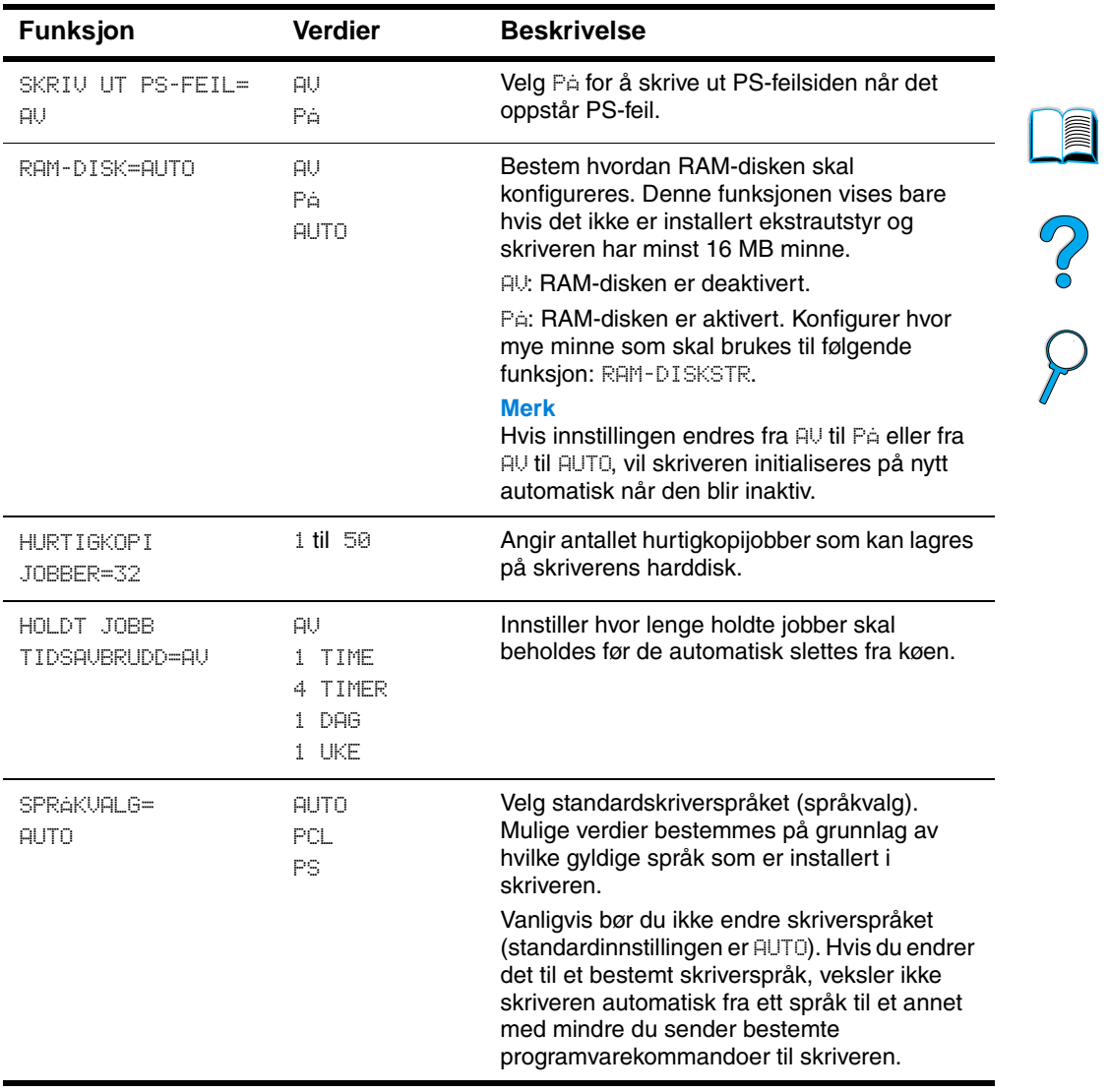

#### **Konfigurasjonsmeny (forts.)**

#### **I/U-meny**

Funksjoner på I/U-menyen (inn/ut) har innvirkning på kommunikasjonen mellom skriveren og datamaskinen.

NO OC

#### **I/U-meny**

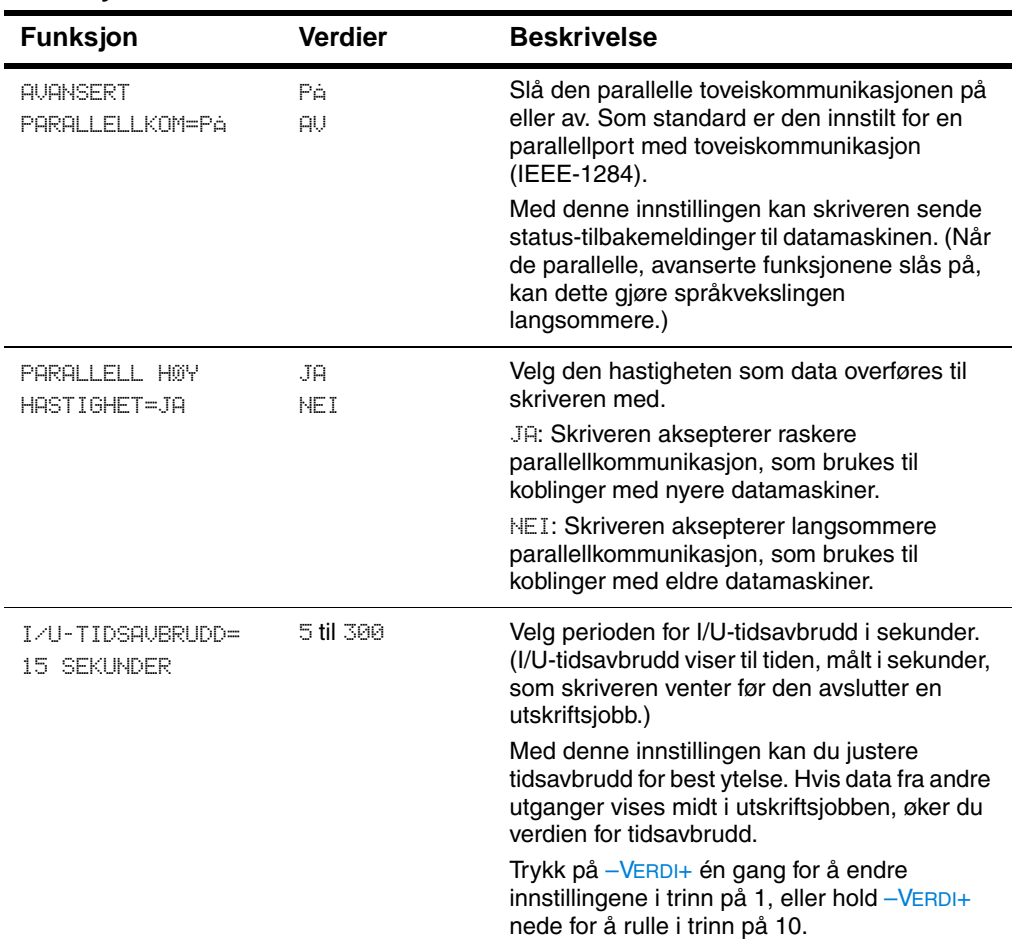

#### <span id="page-227-0"></span>**Tilbakestillingsmeny**

Bruk alternativene tilbakestilling og gjenoppretting i denne menyen med forsiktighet. Du kan miste sidedata fra bufferen eller innstillinger for skriverkonfigurasjon når du velger disse funksjonene. Tilbakestill skriveren kun i følgende tilfeller:

- du vil gjenopprette skriverens standardinnstillinger.
- kommunikasjonen mellom skriveren og datamaskinen er brutt.
- du bruker både den serielle og parallelle I/U-porten, og det er problemer med én av portene.

Funksjonene i Tilbakestillingsmenyen vil tømme alt minnet i skriveren, mens AVBRYT JOBB kun fjerner gjeldende jobb.

**Merk** Funksjonen Jobboppbevaring blir slettet hvis du ikke har ekstrautstyr for harddisk.

#### **Tilbakestillingsmeny**

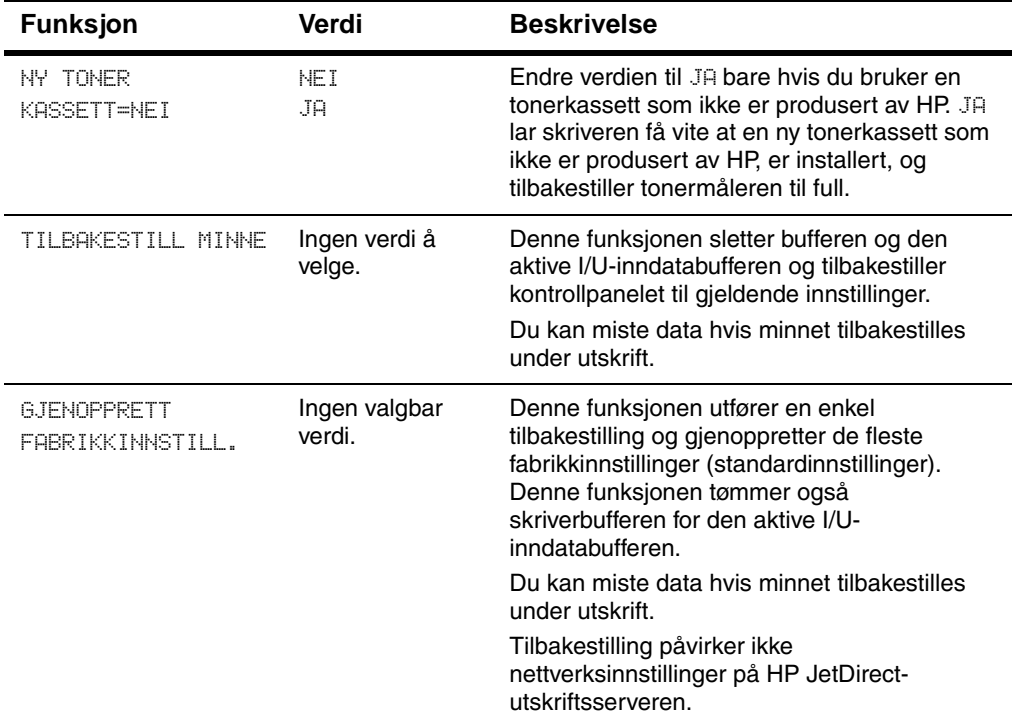

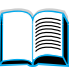

Poo Q

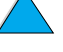

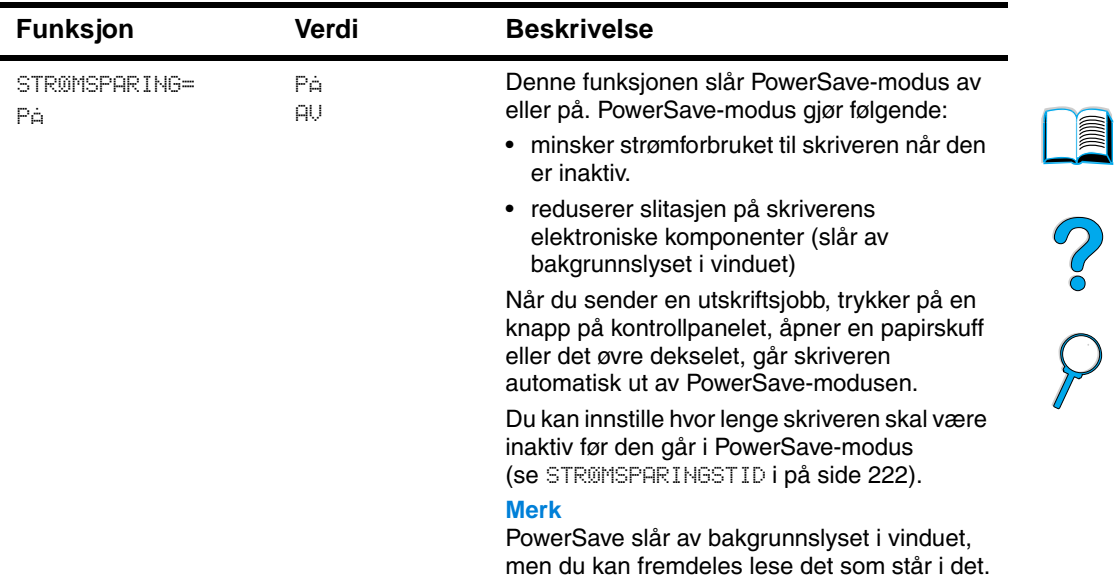

#### **Tilbakestillingsmeny**

 $\sum$ 

#### **EIO-meny**

EIO-menyen (enhanced input/output) vises bare når en EIO-enhet er installert i et EIO-spor i skriveren (som en HP JetDirect utskriftsserver). Funksjonene i menyen er avhengige av hvilket ekstrautstyr som er installert. Hvis et EIO-kort for HP JetDirectutskriftsserveren er installert i skriveren, kan du konfigurere grunnleggende nettverksparametere via EIO-menyen. Disse og andre parametere kan også konfigureres via HP Web JetAdmin.

#### **EIO-meny**

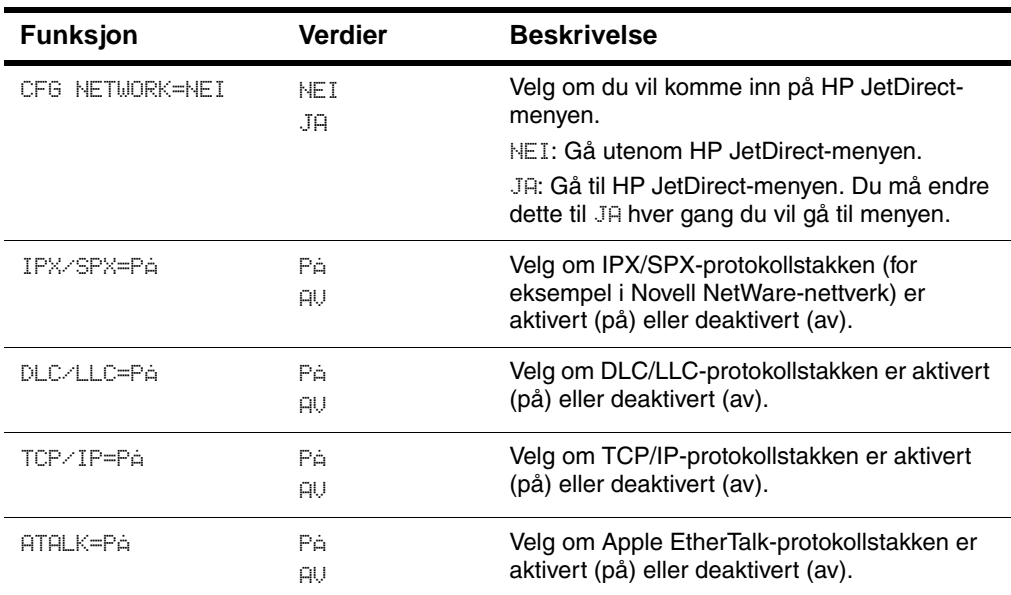

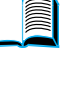

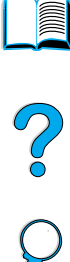

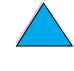

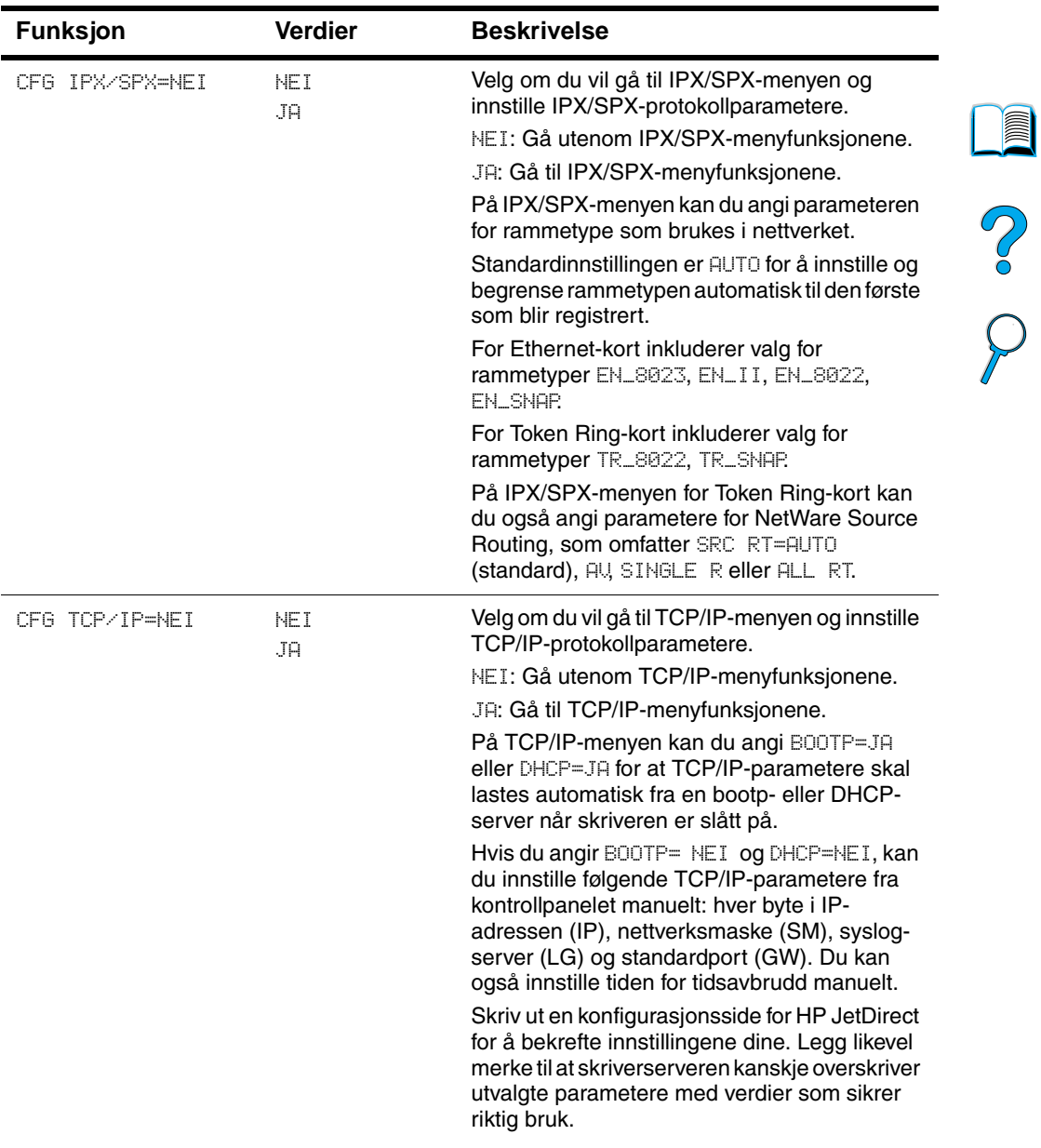

#### **EIO-meny (forts.)**

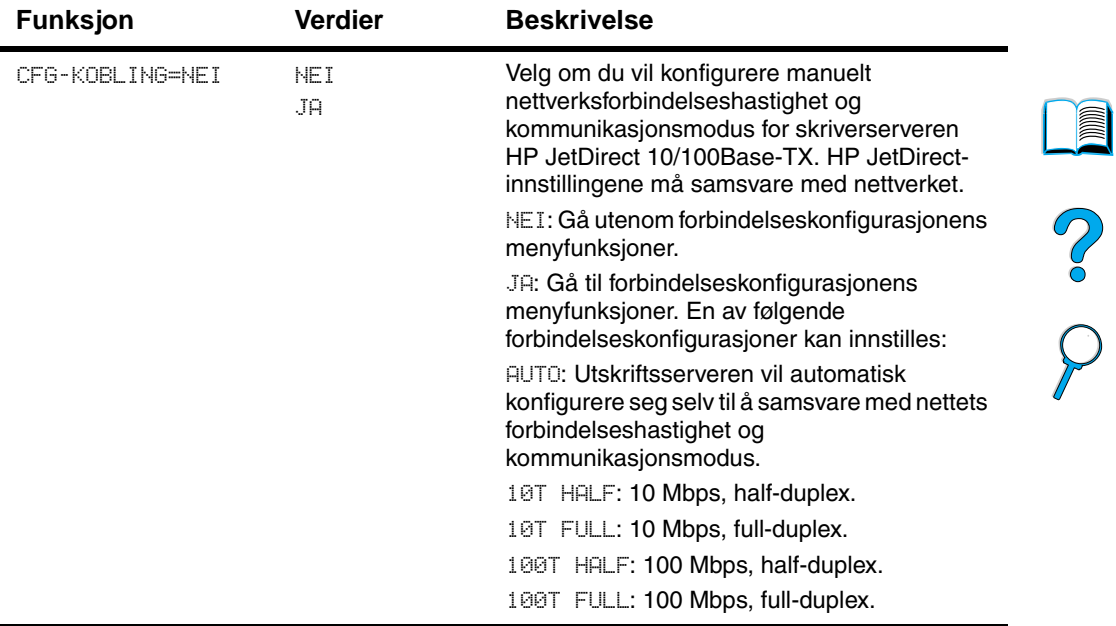

#### **EIO-meny (forts.)**

 $\overbrace{ }$ 

 $\sum$ 

## Skriverminne og utvidelse

#### **Oversikt**

Skriveren har tre spor for DIMM-moduler (dual in-line memory module) for å kunne oppgradere med:

- mer skriverminne DIMM-moduler leveres med 4, 8, 16, 32, 64 og 128 MB for å oppnå maksimalt 256 MB
- flash-minne-DIMM leveres med 2 og 4 MB. I motsetning til standard skriverminne, kan flash-DIMM brukes til permanent lagring av nedlastede funksjoner i skriveren, til og med når skriveren er av.
- DIMM-baserte ekstraskrifter, -makroer og -mønstre
- andre DIMM-baserte skriverspråk og skriveralternativer

**Merk** SIMM-moduler (single in-line memory module), som ble brukt på tidligere HP LaserJet-skrivere, er ikke kompatible med skriveren.

> Det kan være lurt å legge til mer minne i skriveren hvis du ofte skriver ut komplisert grafikk eller PS-dokumenter, skriver ut med tosidig-enheten (ekstrautstyr), bruker mange nedlastede skrifter eller skriver ut med ProRes 1200. Ekstra minne gir også økt fleksibilitet for å støtte jobboppbevaring, for eksempel ved hurtigkopiering .

Skriveren har to utvidede inndata/utdata-spor (EIO) til å utvide skriverens kapasitet med:

- nettverkskort
- tilkoblingskort for seriell, USB eller AppleTalk
- masselagerenhet, for eksempel en harddisk

Hvis du vil ha informasjon, kan du se ["Bestillingsinformasjon" på](#page-23-0) [side 22](#page-23-0).

Hvis du vil finne ut hvor mye minne som er installert i skriveren, eller hva som er installert i EIO-sporene, kan du skrive ut en konfigurasjonsside (se ["Konfigurasjonsside"](#page-154-0) [på side 153\)](#page-154-0).

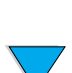

2

#### **Installere minne**

**3**

**4**

**5**

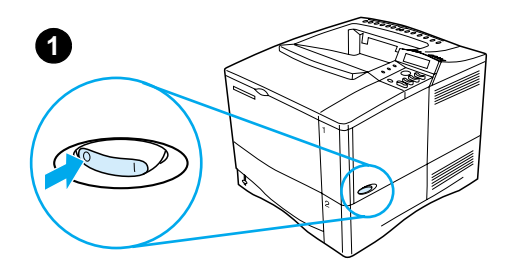

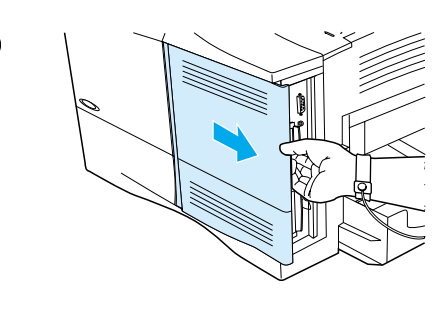

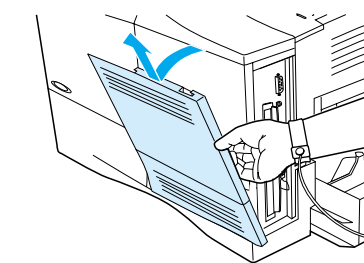

#### **FORSIKTIG**

Statisk elektrisitet kan skade DIMMmoduler. Ha på deg en antistatisk armstropp eller berør overflaten på den antistatiske pakken til DIMM-modulen ofte, og berør deretter bare metallet på skriveren.

Skriv ut en konfigurasjonsside, hvis du ikke allerede har gjort det, for å finne ut hvor mye minne som er installert i skriveren før du legger til mer minne (se ["Konfigurasjonsside" på side 153\)](#page-154-0).

- **1** Slå av skriveren.
- **2** Trekk ut strømledningen og koble fra eventuelle kabler.
- **3** Ta tak i dekselet (som vist), og trekk det bakover på skriveren til det stopper.
- **4** Fjern dekselet fra skriveren.
- **5** Åpne DIMM-dekselet ved å trekke i metalltappen.

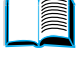

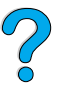

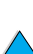

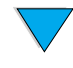

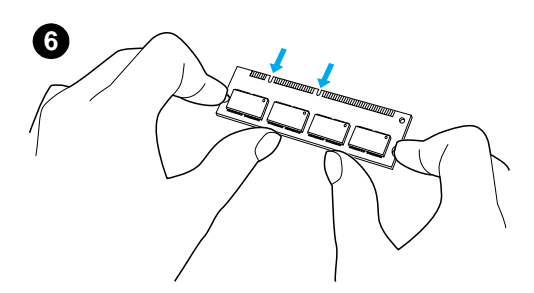

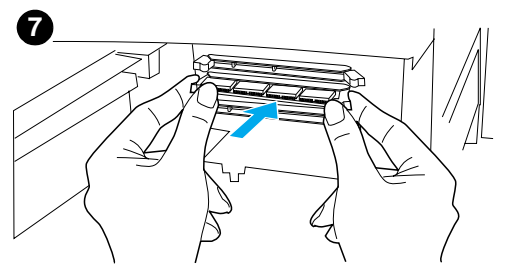

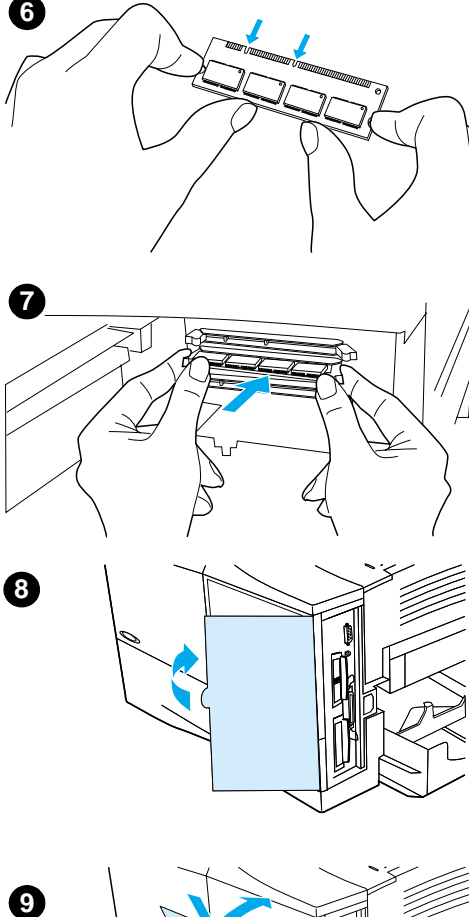

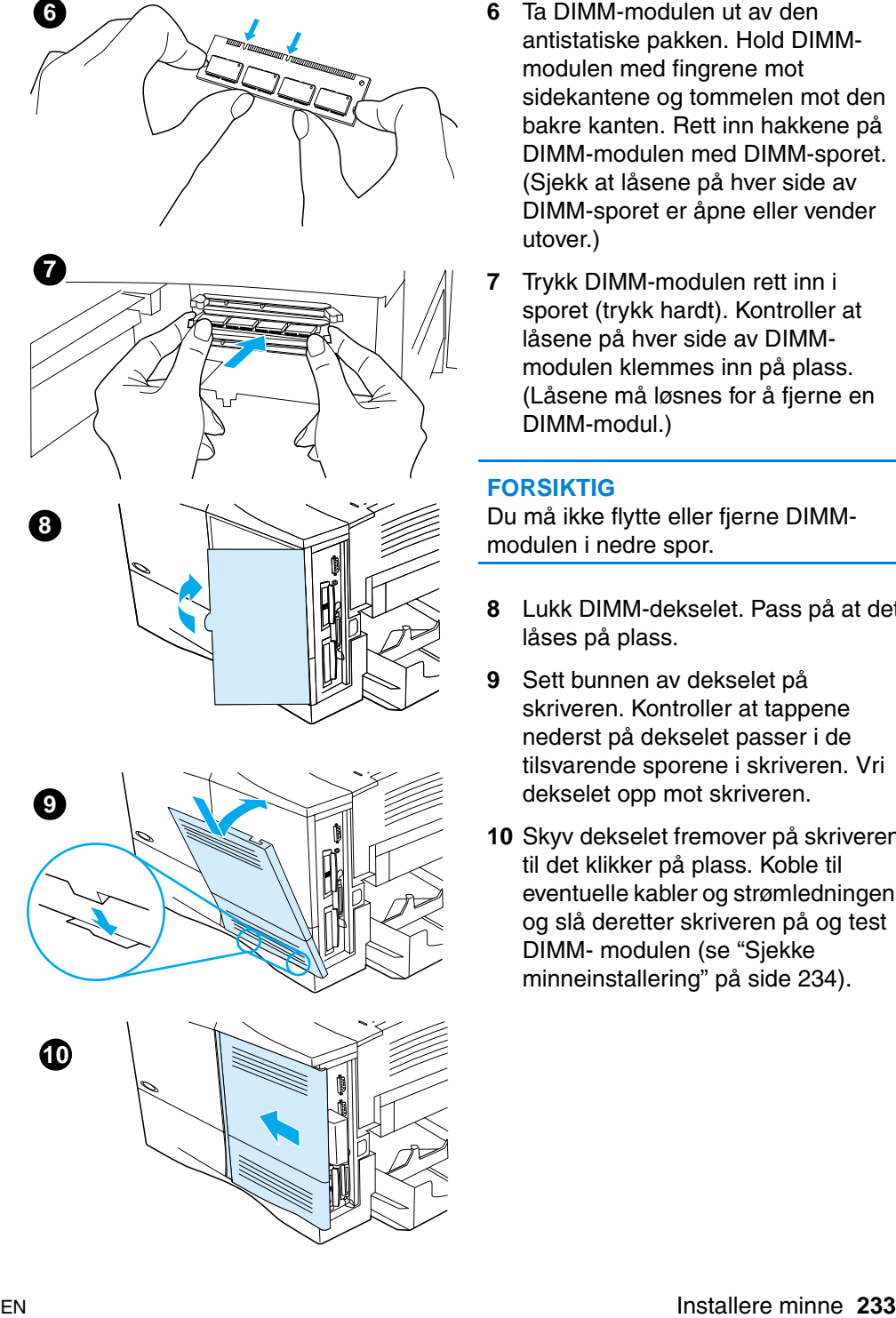

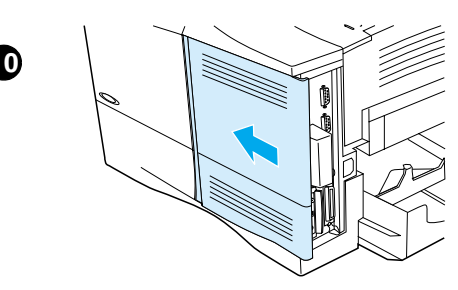

- antistatiske pakken. Hold DIMMmodulen med fingrene mot sidekantene og tommelen mot den bakre kanten. Rett inn hakkene p å DIMM-modulen med DIMM-sporet. (Sjekk at l åsene p å hver side av DIMM-sporet er åpne eller vender utover.)
- **7** Trykk DIMM-modulen rett inn i sporet (trykk hardt). Kontroller at<br>låsene på hver side av DIMMmodulen klemmes inn på plass. (L åsene m å l øsnes for å fjerne en DIMM-modul.)

#### **FORSIKTIG**

Du m å ikke flytte eller fjerne DIMMmodulen i nedre spor.

- **<sup>8</sup>** Lukk DIMM-dekselet. Pass på at det låses på plass.
- **9** Sett bunnen av dekselet på skriveren. Kontroller at tappene nederst p å dekselet passer i de tilsvarende sporene i skriveren. Vri dekselet opp mot skriveren.
- **10** Skyv dekselet fremover p å skriveren til det klikker p å plass. Koble til eventuelle kabler og str ømledningen, og sl å deretter skriveren p å og test DIMM- modulen (se ["Sjekke](#page-235-0)  [minneinstallering](#page-235-0) " p [å side 234](#page-235-0)).

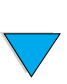

#### <span id="page-235-0"></span>**Sjekke minneinstallering**

Følg denne fremgangsmåten for å kontrollere at DIMM-modulene er riktig installert:

- **1** Sjekk at KLAR vises på skriverens kontrollpanel når skriveren er slått på. Hvis en feilmelding vises, kan en DIMM-modul være installert på feil måte. Sjekk skrivermeldingene (se ["Forstå](#page-112-0) [skrivermeldinger" på side 111](#page-112-0)).
- **2** Skriv ut en ny konfigurasjonsside (se ["Konfigurasjonsside" på](#page-154-0) [side 153\)](#page-154-0).
- **3** Sjekk minneseksjonen på konfigurasjonssiden, og sammenligne den med konfigurasjonssiden du skrev ut før du installerte DIMMmodulen. Hvis minnemengden ikke har økt, er DIMM-modulen kanskje ikke installert på riktig måte (gjenta installeringsprosedyren), hvis ikke er kanskje DIMM-modulen defekt (prøv en ny DIMM-modul).
- **Merk** Hvis du installerte et skriverspråk (språkvalg), må du sjekke seksjonen Installerte språkvalg og alternativer på konfigurasjonssiden. Det nye skriverspråket skal vises i dette området.

#### **Lagre ressurser (permanente ressurser)**

Verktøy eller jobber som du laster ned til skriveren, inneholder av og til ressurser (for eksempel skrifter, makroer eller mønstre). Ressurser som internt er merket som permanente, forblir i skriverens minne til du slår av skriveren.

Bruk følgende retningslinjer hvis du bruker PDL (page description language) for å merke ressurser som permanente. Hvis du ønsker informasjon om tekniske detaljer, kan du se i en aktuell PDLreferanse for PCL eller PS.

- Merk bare ressurser som permanente når det er absolutt nødvendig at de forblir i minnet mens skriveren er slått på.
- Send bare permanente ressurser til skriveren i begynnelsen av en utskriftsjobb og ikke mens den skriver ut.
- **Merk** Overdreven bruk eller nedlasting av permanente ressurser mens skriveren arbeider, kan redusere skriverens ytelse og evne til å skrive ut kompliserte sider.

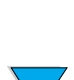

2000

#### **Installere EIO-kort/masselager**

Følg denne fremgangsmåten for å installere et EIO-kort eller en masselagerenhet:

- **1** Slå av skriveren.
- **2** Fjern de to skruene og dekselet fra EIO-spor 1 eller EIO-spor 2 bak på skriveren.
- **3** Installer EIO-kortet eller masselagerenheten i EIO-sporet og stram skruene. Se figuren nedenfor for å se retningen på EIOkortet.

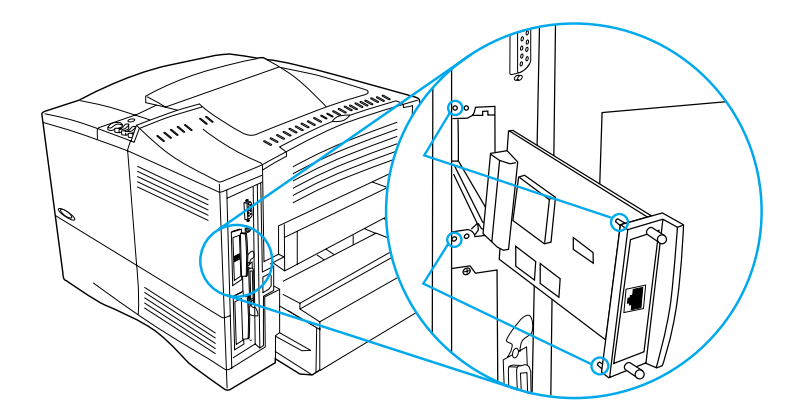

- **4** Slå skriveren på og skriv ut en konfigurasjonsside for å kontrollere at den nye EIO-enheten er registrert (se ["Konfigurasjonsside" på](#page-154-0) [side 153\)](#page-154-0).
- **Merk** Hvis du vil vite mer om hvordan du kobler et EIO-kort til et nettverk og installerer nettverksprogramvaren, kan du se ["Skriverprogramvare" på](#page-34-0) [side 33](#page-34-0) og installasjonsveiledningen for skriveren.

Bruk HP Ressursbehandling til å behandle skrifter på masselagerenheter (se ["HP Ressursbehandling" på side 37\)](#page-38-0). Se den elektroniske hjelpen til skriverdriveren hvis du vil vite mer.

HP utvikler stadig nye programverktøy til bruk med skrivere og ekstrautstyr. Disse verktøyene kan lastes ned fra Internett gratis. Du finner mer informasjon om HPs Web-sted på ["Elektroniske tjenester"](#page-160-0) [på side 159.](#page-160-0)

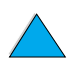

 $\overline{O}$ 

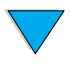

No of

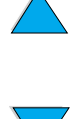

# Skriverkommandoer

**Oversikt**

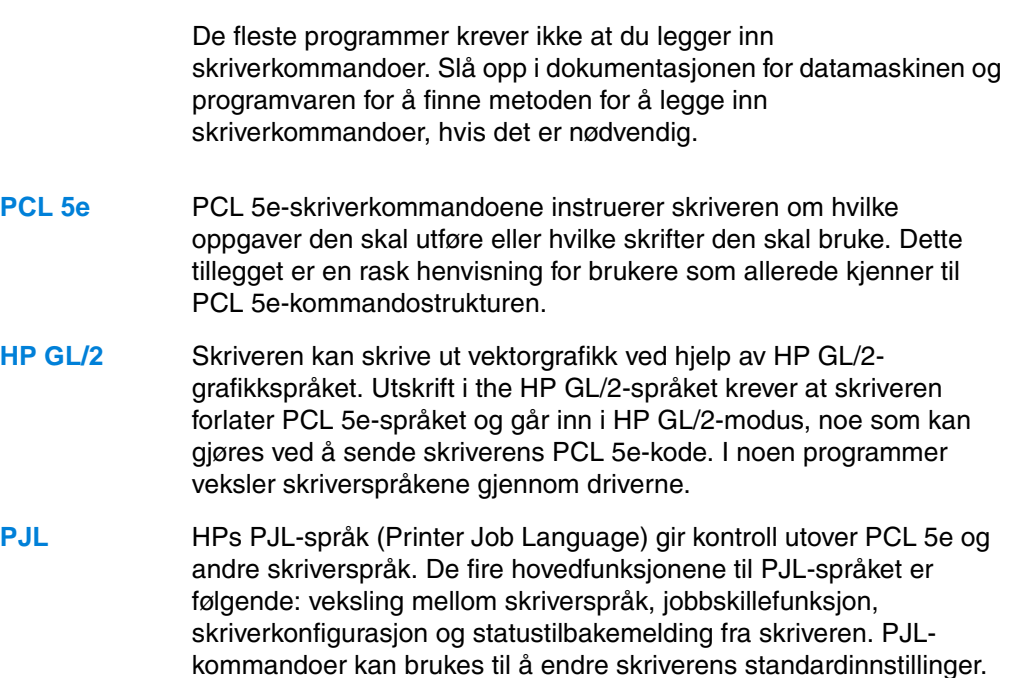

**Merk** Tabellen på slutten av dette tillegget inneholder de vanligste PCL 5ekommandoene (se ["Vanlige PCL 5e-skriverkommandoer" på side 241](#page-242-0)). Hvis du vil ha en fullstendig oversikt over og bruksforklaring til PCL 5e, HP GL/2 og PJL-kommandoer, se referansesettet for HP PCL/PJL, som leveres på CD-ROM (HP-delenummer 5961-0975).

?

#### **Tolke PCL 5e-skriverkommandosyntaks**

Sammenlign disse tegnene før du bruker skriverkommandoer:

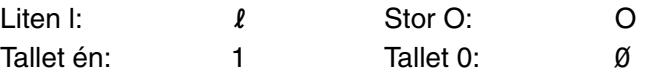

I mange skriverkommandoer brukes det liten  $\lceil (\ell) \rceil$  og tallet én (1), eller stor O (O) og tallet null  $(\emptyset)$ . Disse tegnene vises ikke nødvendigvis på samme måte på skjermen som her. Du må bruke det nøyaktige tegnet og skille mellom store og små bokstaver, slik det er angitt for PCL5e-skriverkommandoer.

Illustrasjonen nedenfor viser elementene i en typisk skriverkommando (i dette tilfellet en kommando for papirretning).

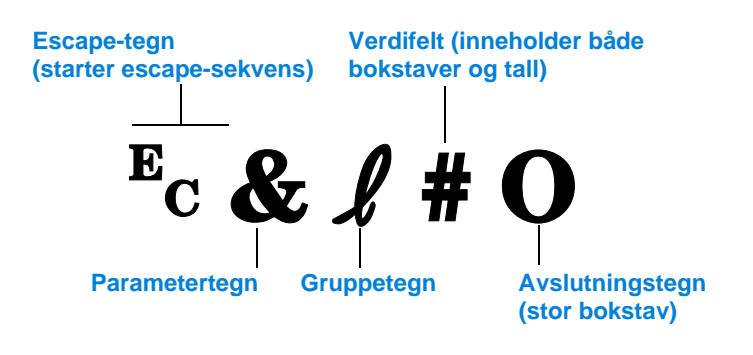

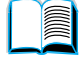

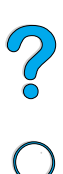

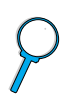

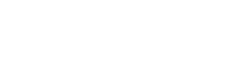

#### **Slå sammen escape-sekvenser**

Escape-sekvenser kan slås sammen til én escape-sekvensstreng. Følgende tre regler er viktige å følge ved sammenslåing av koder:

- **1** De første to tegnene etter tegnet  $E_c$  (parameter- og gruppetegn, se illustrasjonen på forrige side) må være de samme i alle kommandoene som skal kombineres.
- **2** Ved sammenslåing av escape-sekvenser endrer du den store bokstaven (det avsluttende tegnet) i hver escape-sekvens til liten bokstav.
- **3** Det siste tegnet i hele escape-sekvensen må være en stor bokstav.

Følgende eksempel er escape-sekvensstrengen som ville blitt sendt til skriveren for å velge Legal-papir, liggende papirretning og 8 linjer per tomme:

 $E<sub>C</sub> & 13AE<sub>C</sub> & 10E<sub>C</sub> & 18D$ 

Den følgende escape-sekvensen sender de samme skriverkommandoene ved å slå dem sammen til en kortere sekvens:

 $E<sub>C</sub>$ &  $\ell$ 3a1o8D

#### **Angi escape-tegn**

Skriverkommandoer begynner alltid med escape-tegnet ( $E<sub>C</sub>$ ).

Tabellen nedenfor viser hvordan escape-tegnet kan legges inn fra forskjellige MS-DOS®-programmer.

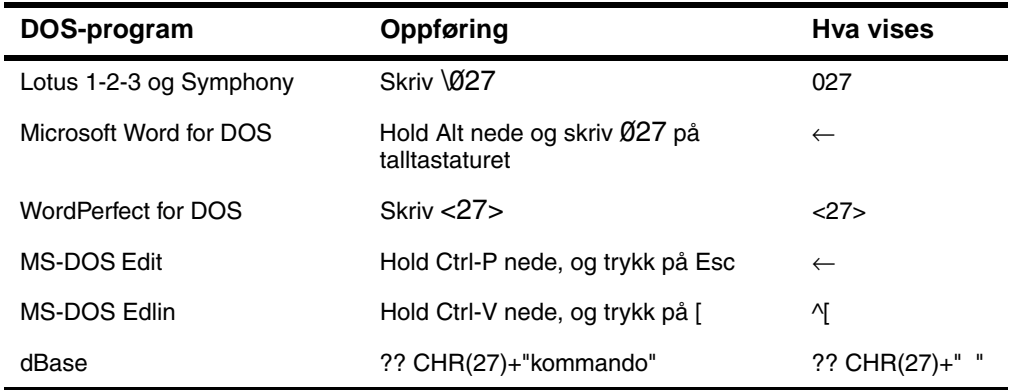

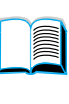

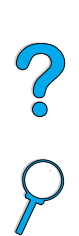

#### **Velge PCL 5e-skrifter**

Skriverens skriftliste inneholder PCL 5e-skriverkommandoer for valg av skrifter (se ["PCL- eller PS-skriftliste" på side 157](#page-158-0) hvis du ha informasjon om hvordan du skriver ut listen). Se eksemplene nedenfor.

Det er en variabelboks der du kan oppgi symbolsett, og en der du kan oppgi punktstørrelse. Disse variablene må legges inn, ellers vil skriveren bruke standardverdier. Hvis du for eksempel vil ha et symbolsett som inneholder strektegningstegn, velger du symbolsettet 10U (PC-8) eller 12U (PC-850). Andre vanlige symbolsettkoder er oppført i tabellen først på neste side.

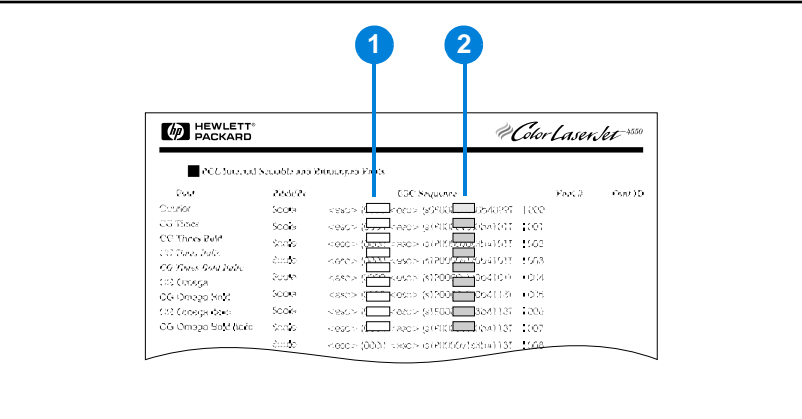

#### **Skriftliste**

- **1** Symbolsett
- **2** Punktstørrelse

**Merk** Skrifter er enten "faste" eller "proporsjonale" når det gjelder bredden, altså plassen tegnene opptar. Skriveren inneholder både skrifter med fast bredde (Courier, Letter Gothic og Lineprinter) og proporsjonalskrifter (bl.a. CG Times, Arial®, Times New Roman®).

> Skrifter med fast bredde brukes vanligvis i programmer som regnearkog databaseprogrammer, der det er viktig at kolonnene er justert loddrett. Skrifter med proporsjonal bredde brukes vanligvis i tekstbehandlingsprogrammer.

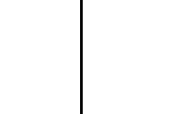

?

#### <span id="page-242-0"></span>**Vanlige PCL 5e-skriverkommandoer**

#### **Vanlige PCL 5e-skriverkommandoer**

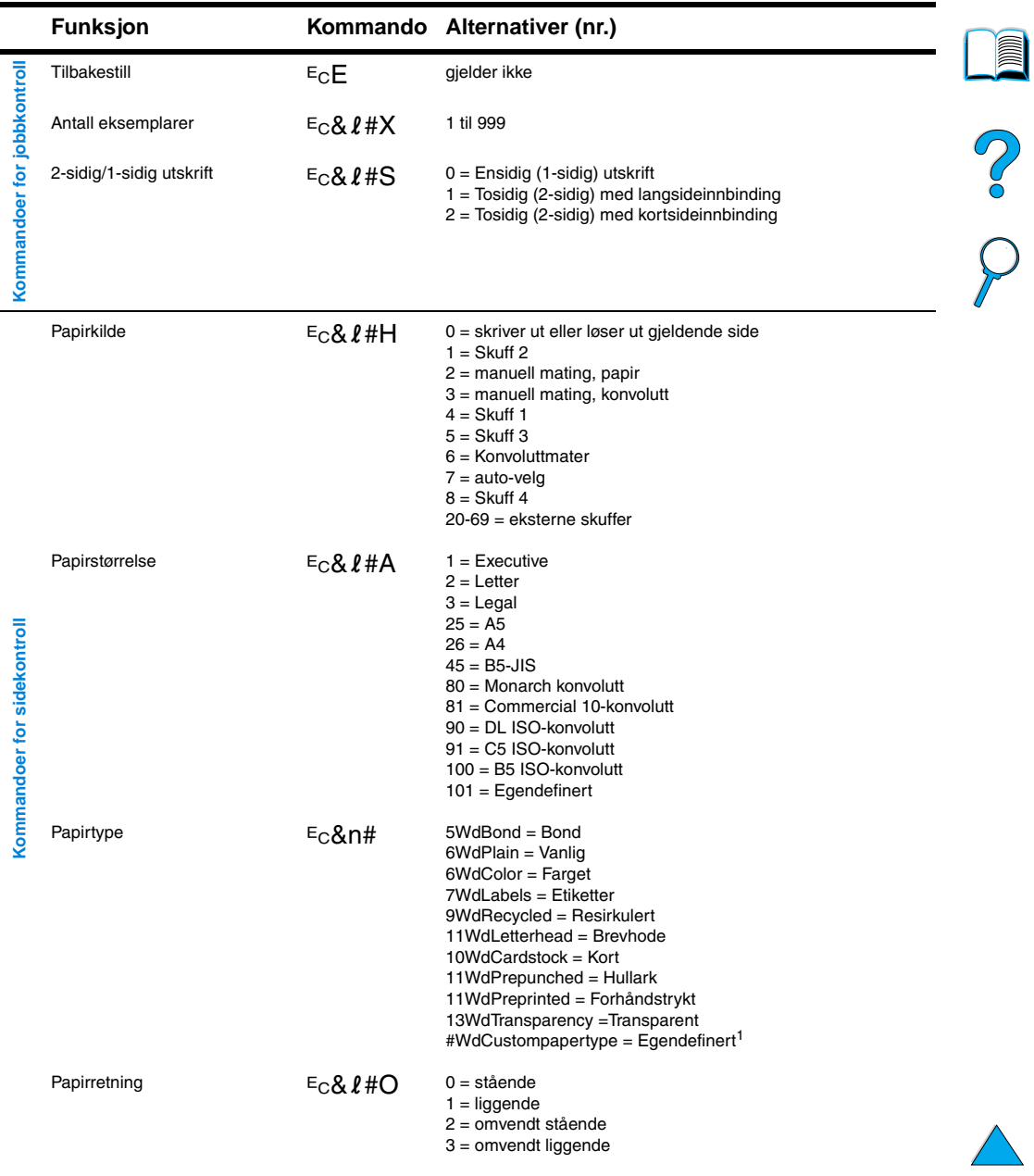

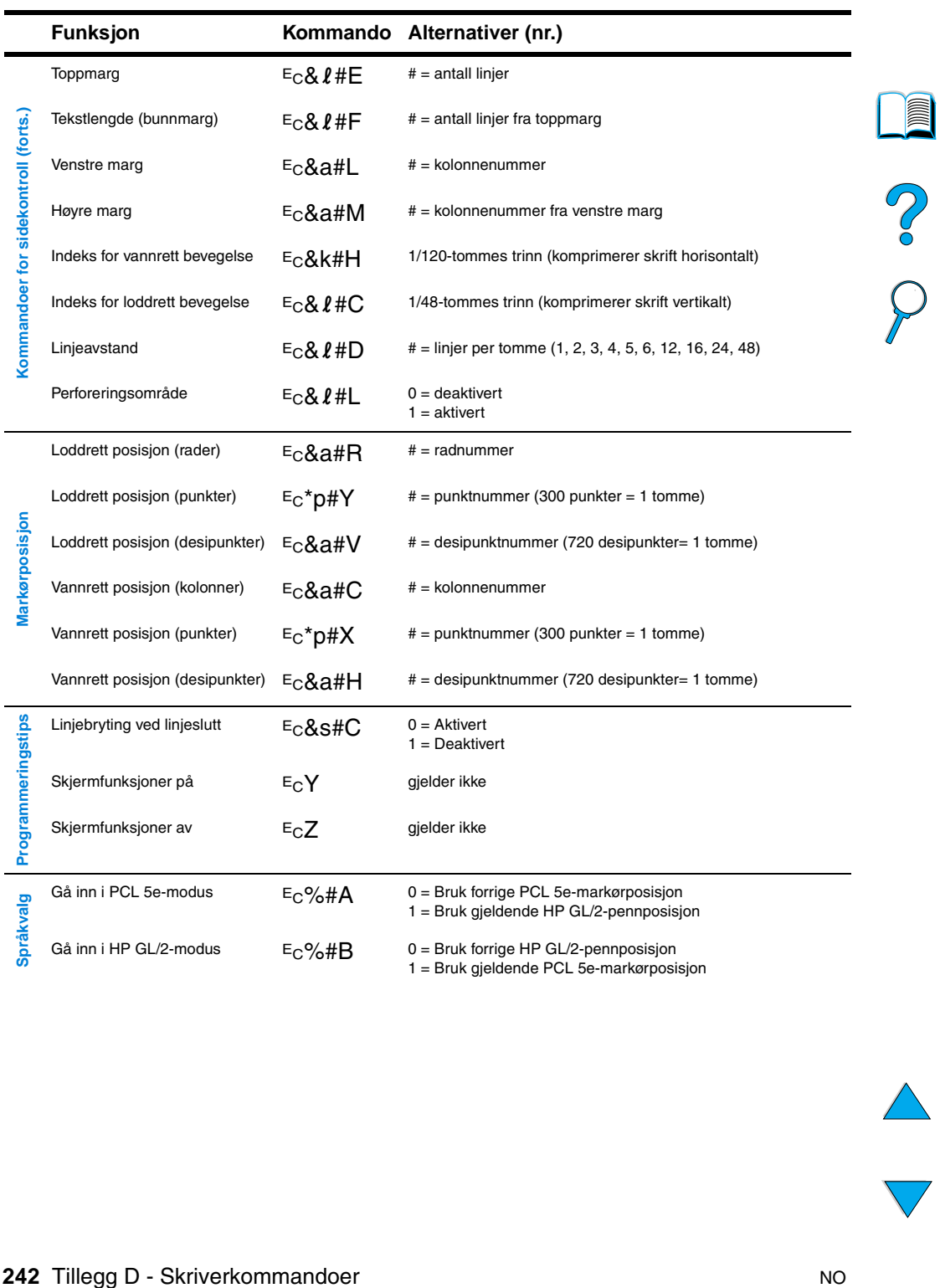

#### **Vanlige PCL 5e-skriverkommandoer (fortsettelse)**

 $\frac{1}{\sqrt{1-\frac{1}{2}}}$ 

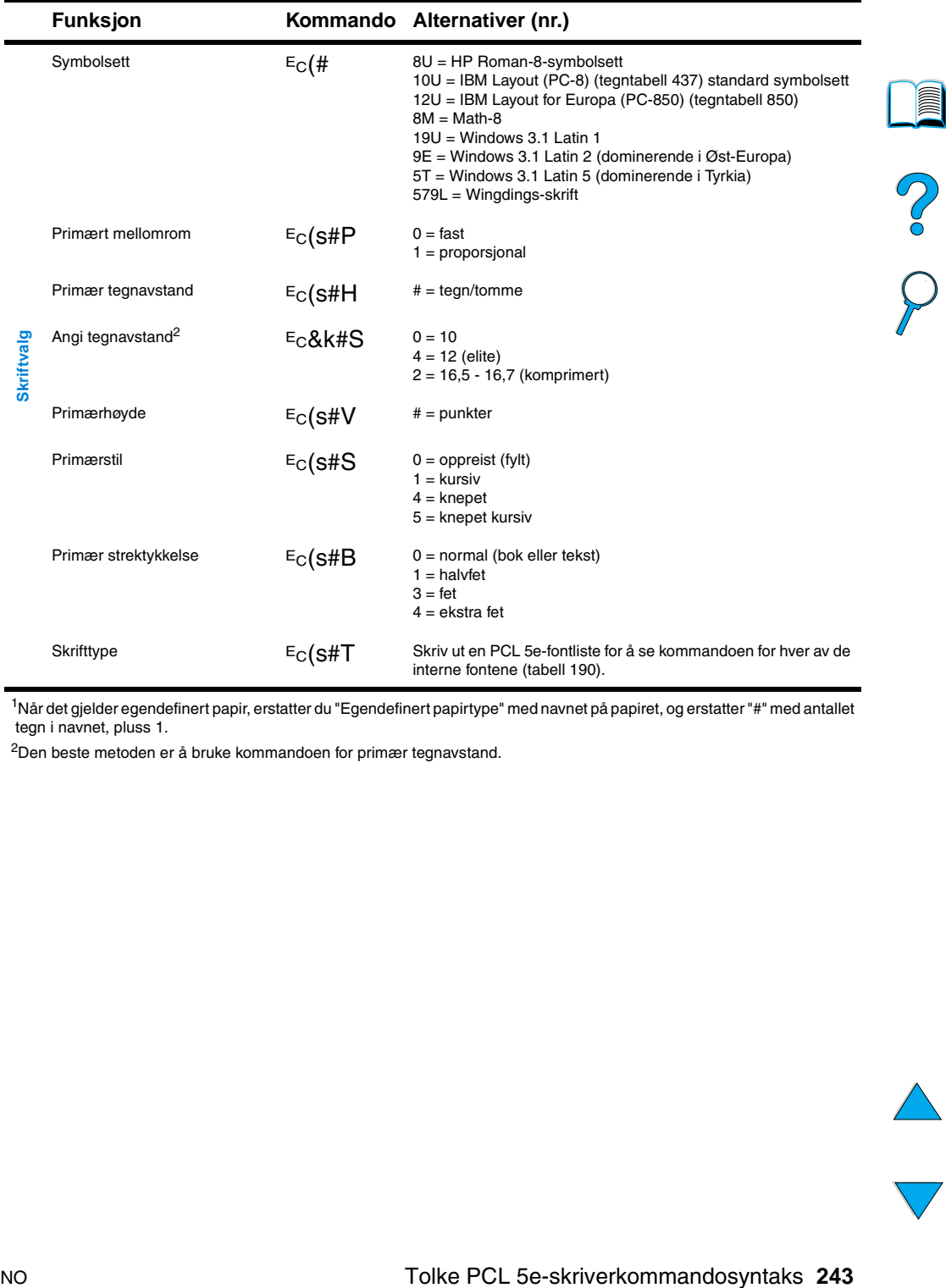

#### **Vanlige PCL 5e-skriverkommandoer (fortsettelse)**

1Når det gjelder egendefinert papir, erstatter du "Egendefinert papirtype" med navnet på papiret, og erstatter "#" med antallet tegn i navnet, pluss 1.

2Den beste metoden er å bruke kommandoen for primær tegnavstand.

 $\overline{\phantom{0}}$ 

P.C.C.

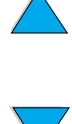

## **Spesielle** bestemmelser

# 2

#### **FCC-bestemmelser**

Dette utstyret er blitt testet og funnet i samsvar med grensene for digitalt utstyr av Klasse B, ifølge del 15 i FCC-vedtektene. Disse grensene er utformet for å gi rimelig beskyttelse mot skadelig interferens i husholdningsutstyr. Dette utstyret genererer, bruker og kan utstråle radiofrekvensenergi. Hvis utstyret ikke installeres og brukes i henhold til instruksjonene, kan det forårsake skadelig interferens på radiosambandet. Det finnes imidlertid ingen garanti for at interferens ikke skal oppstå i enkelte installasjoner. Hvis dette utstyret forårsaker skadelig interferens i forbindelse med radio- eller TV-mottak, som kan fastslås ved å slå utstyret av og på, oppfordres brukeren til å prøve å rette på dette ved hjelp av ett eller flere av følgende tiltak:

- Juster eller flytt mottaksantennen.
- Øk avstanden mellom utstyret og mottakeren.
- Koble utstyret til et uttak på en annen krets enn den som mottakeren er koblet til.
- Kontakt forhandleren eller en erfaren radio-/TV-tekniker.
- **Merk** Enhver forandring eller endring av skriveren som ikke er uttrykkelig godkjent av HP, kan føre til at brukeren mister retten til å bruke dette utstyret.

I henhold til klasse B-grensene til del 15 i FCC-reglene må det brukes en skjermet grensesnittkabel.

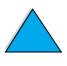

## **Program for miljømessig produktforvaltning**

#### **Miljøvern**

Hewlett-Packard Company har forpliktet seg til å levere kvalitetsprodukter på en miljømessig forsvarlig måte. HP LaserJetskriveren er konstruert med flere egenskaper for å redusere miljøpåvirkninger.

Denne HP LaserJet-skriveren eliminerer:

#### ● **Ozonutslipp**

Skriveren bruker ladevalser i den elektrografiske prosessen, og genererer derfor ubetydelige mengder ozongass  $(O_3)$ .

HP LaserJet-skriverdesignen reduserer:

#### ● **Strømforbruk**

Strømforbruket synker betraktelig når skriveren er i strømsparingsmodus (PowerSave). Dette sparer både naturressurser og penger, uten at det innvirker på skriverens høye ytelse. Dette produktet kvalifiserer for ENERGY STAR. ENERGY STAR er et frivillig program som er opprettet for å oppmuntre til utvikling av energivennlige dataprodukter.

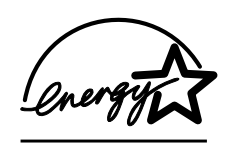

ENERGY STAR er et registrert servicemerke i USA. HewlettPackard har som deltaker i ENERGY STAR-programmet, fastslått at dette produktet tilfredsstiller ENERGY STARretningslinjene for energiøkonomi.

#### ● **Tonerforbruk**

Tonerforbruket er betraktelig mindre ved bruk av EconoMode, som kan forlenge tonerkassettens levetid.

#### ● **Papirforbruk**

Du kan be om at et antall sider av dokumentet skrives ut på ett papirark. Dette er avhengig av programvaren du bruker. Denne funksjonen for n-opp-utskrift og skriverens automatiske funksjon for tosidig utskrift, kan redusere papirforbruket, og dermed etterspørselen etter naturressurser.

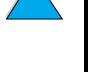

LE COOP

Denne HP LaserJet-skriveren er også miljøvennlig på følgende måter:

#### ● **Plastmerking for gjenvinning**

Plastdeler på over 25 gram er merket i henhold til internasjonale standarder, slik at det er enklere å identifisere plast for gjenvinningsformål når skriveren skal kasseres.

#### **HP Planet Partners' gjenvinningsprogram for tonerkassetter**

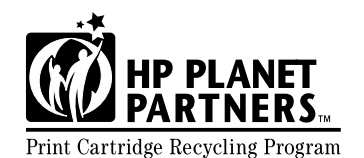

I over 25 land kan dette produktets tonerkassetter returneres til HP gjennom HP Planet Partners' gjenvinningsprogram for Print Cartridge Recycling Program tonerkassetter. Informasjon om programmet og instruksjoner er

tilgjengelig på flere språk, og er vedlagt i alle nye tonerkassetter for HP LaserJet og pakker med forbruksvarer.

Siden 1990 har HP Planet Partners' gjenvinningsprogram for tonerkassetter samlet inn over 39 millioner brukte LaserJettonerkassetter, som ellers ville ha blitt kastet på søppelfyllinger. HP LaserJet-tonerkassettene samles på et innsamlingssenter og sendes i store partier til gjenvinningsanlegg, som plukker fra hverandre tonerkassettene for gjenvinning. Materialene blir atskilt og konvertert til råmaterialer, som kan brukes i andre industrier til å lage en rekke nyttige produkter.

Du finner flere opplysninger om gjenvinningsprogrammet til Planet Partners på [http://www.ljsupplies.com/planetpartners.](http://www.hp.com/ljsupplies.com/planetpartners)

#### ● **Gjenvinningsreturer i USA**

For returer i USA er HP Planet Partners en brukervennlig, gratis måte å gjenvinne HP LaserJet-tonerkassetter på. Hvis du bare bruker noen få kassetter per år, trenger du bare bruke den forhåndsbetalte adresselappen og instruksjonene du finner i hver HP LaserJet-tonerkassettboks. Hvis du skal returnere mange kassetter, oppfordrer HP deg til å returnere dem samlet. Pakk ganske enkelt to eller flere kassetter sammen, og bruk én enkelt ferdigtrykt UPS-adresselapp som følger med i pakken.

Hvis du skal returnere et stort antall kassetter på en gang og ønsker flere adresselapper, eller hvis du ønsker flere opplysninger, kan du gjøre følgende: Ringe 1-800-340-2445 (gjelder bare USA), eller du kan oppsøke Web-stedet for HP LaserJet-rekvisita på

<http://www.ljsupplies.com/planetpartners>.

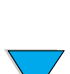

2000

#### ● **Gjenvinningsreturer utenfor USA**

For returer i andre land må du se informasjon i esken om resirkulering av tonerkassetter for å få informasjon om hvordan du leverer til gjenvinning i ditt land. Hvis ditt land ikke finnes på listen, eller hvis du ønsker flere opplysninger om Planet Partnersprogrammet, kan du kontakte det lokale HP salgs- og servicekontoret.

#### ● **Resirkulert papir**

Denne skriveren er egnet til å bruke resirkulert papir, når papiret er i henhold til de retningslinjene som er skissert i HP LaserJet Printer Family Paper Specification Guide. I

["Bestillingsinformasjon"](#page-23-0) [på side 22](#page-23-0) finner du opplysninger om hvordan du bestiller håndboken. Denne skriveren er egnet til å bruke resirkulert papir i henhold til DIN 19309.

HP tilbyr følgende for maksimal utnyttelse av HPLaserJet-skriveren:

#### ● **Utvidet garanti**

HP SupportPack gir dekning for HPs maskinvareprodukter og alle HP-produserte interne komponenter. Maskinvarevedlikehold er dekket i tre år fra kjøpedatoen for HP-produktet. Kunden må kjøpe HP SupportPack innen 90 dager fra kjøpedatoen for HPproduktet. Du finner opplysninger om HP SupportPack i ["HP kundeservice og kundestøtte" på side 159](#page-160-1).

#### ● **Tilgjengelige reservedeler og rekvisita**

Reservedeler og rekvisita for dette produktet vil være tilgjengelig i minst fem år etter at produksjonen har opphørt.

#### **Dataark for materialsikkerhet**

Du kan hente dataarket for materialsikkerhet (MSDS) for tonerkassett/trommel ved å gå til<http://www.hp.com/go/msds>og velge HP LaserJet-ikonet.

Hvis du ikke har tilgang til Internett, kan du ringe til HP FIRST (automatisert telefakstjeneste) i USA for å få dataarket for materialsikkerhet (MSDS):

- I USA og Canada kan du ringe (800) 231-9300
- Utenfor USA og Canada kan du ringe (404) 329-2009

Velg et stikkordregister for å vise en liste over tilgjengelige dokumenter. Stikkordregister 7 inneholder dataarkene for materialsikkerhet for skrivere.

COO O

#### **Konformitetserklæring**

i henhold til ISO/IEC retningslinje 22 og EN 45014

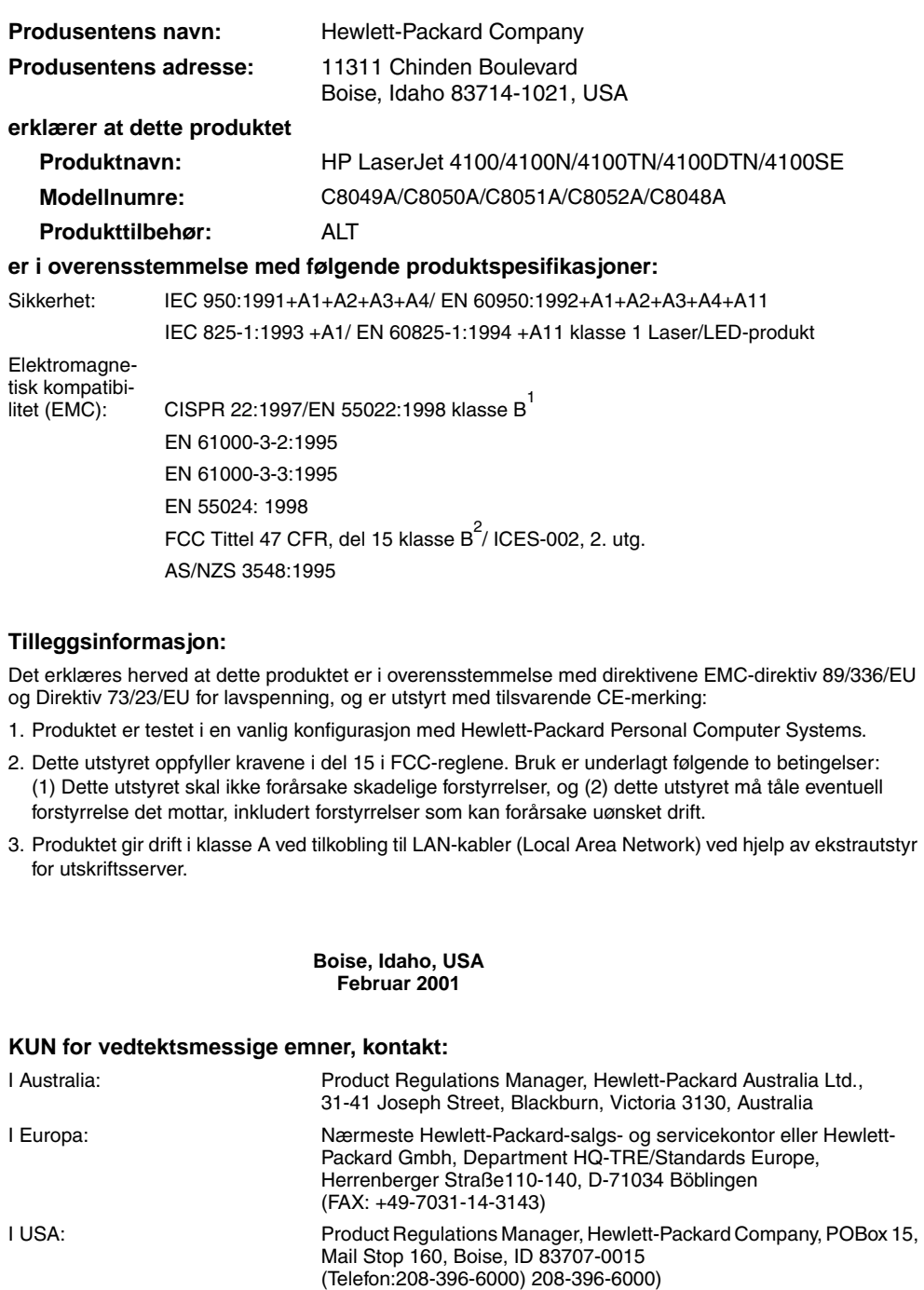

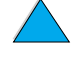

I

So O

#### **Sikkerhetsbestemmelser**

#### **Sikkerhetsbestemmelser for laser**

The Center for Devices and Radiological Health (CDRH) of the U.S. Food and Drug Administration has implemented regulations for laser products manufactured since August 1, 1976. Compliance is mandatory for products marketed in the United States. The printer is certified as a "Class 1" laser product under the U.S. Department of Health and Human Services (DHHS) Radiation Performance Standard according to the Radiation Control for Health and Safety Act of 1968. Since radiation emitted inside the printer is completely confined within protective housings and external covers, the laser beam cannot escape during any phase of normal user operation.

**ADVARSEL!** Bruk av kontroller, eller utførelse av justeringer eller andre prosedyrer enn de som er angitt i denne brukerhåndboken, kan medføre utsettelse for farlig stråling.

#### **Kanadiske DOC-bestemmelser**

Complies with Canadian EMC Class B requirements.

Conforme à la classe B des normes canadiennes de compatibilité électromagnétique CEM.

#### **EMI-bestemmelse (Korea)**

사용자 안내문 (B급 기기)

이 기기는 비업무용으로 전자파장해 검정을 받은 기 기로서, 주거지역에서는 물론 모든지역에서 사용할 수 있읍니다.

#### **VCCI-bestemmelse (Japan)**

この装置は、情報処理装置等電波障害自主規制協議会(VCCI)の基 準に基づくクラスB情報技術装置です。この装置は、家庭環境で使用す ることを目的としていますが、この装置がラジオやテレビジョン受信機 に近接して使用されると、受信障害を引き起こすことがあります。 取り扱い説明書に従って正しい取り扱いをして下さい。

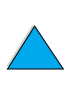

$$
\boxed{\color{blue}\blacksquare}
$$

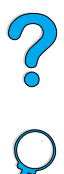
# <span id="page-252-0"></span>**Laser-bestemmelse for Finland**

# **Luokan 1 laserlaite**

# **Klass 1 Laser Apparat**

<span id="page-252-1"></span>HP LaserJet 4100, 4100N, 4100TN, 4100DTN laserkirjoitin on käyttäjän kannalta turvallinen luokan 1 laserlaite. Normaalissa käytössä kirjoittimen suojakotelointi estää lasersäteen pääsyn laitteen ulkopuolelle. Laitteen turvallisuusluokka on määritetty standardin EN 60825-1 (1994) mukaisesti.

# **Varoitus!**

Laitteen käyttäminen muulla kuin käyttöohjeessa mainitulla tavalla saattaa altistaa käyttäjän turvallisuusluokan 1 ylittävälle näkymättömälle lasersäteilylle.

# **Varning!**

Om apparaten används på annat sätt än i bruksanvisning specificerats, kan användaren utsättas för osynlig laserstrålning, som överskrider gränsen för laserklass 1.

#### HUOLTO

HP LaserJet 4100, 4100N, 4100TN, 4100DTN -kirjoittimen sisällä ei ole käyttäjän huollettavissa olevia kohteita. Laitteen saa avata ja huoltaa ainoastaan sen huoltamiseen koulutettu henkilö. Tällaiseksi huoltotoimenpiteeksi ei katsota väriainekasetin vaihtamista, paperiradan puhdistusta tai muita käyttäjän käsikirjassa lueteltuja, käyttäjän tehtäväksi tarkoitettuja ylläpitotoimia, jotka voidaan suorittaa ilman erikoistyökaluja.

# **Varo!**

Mikäli kirjoittimen suojakotelo avataan, olet alttiina näkymättömälle lasersäteilylle laitteen ollessa toiminnassa. Älä katso säteeseen.

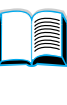

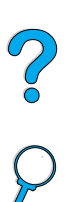

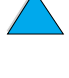

# **Varning!**

Om laserprinterns skyddshölje öppnas då apparaten är i funktion, utsättas användaren för osynlig laserstrålning. Betrakta ej strålen.

Tiedot laitteessa käytettävän laserdiodin säteilyominaisuuksista:

Aallonpituus 775-795 nm Teho 5 mW Luokan 3B laser

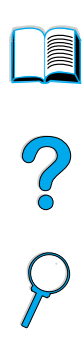

# Innebygd Web-server

# <span id="page-254-0"></span>**Oversikt**

Denne skriveren er utstyrt med en innebygd Web-server. Tilgang til den innebygde Web-serveren fra PCens standard Web-leser gir deg mulighet til å hente informasjon om skriveren, blant annet:

- kontrollpanelmeldinger
- forbruksnivåer
- konfigurasjon av skuff
- konfigurasjon av skriverens kontrollpaneloversikt
- **•** skriverkonfigurasjonsside
- hendelseslogg for skriver
- skriverbruk (typen utskriftsjobber)
- nettverksinformasjon

Du kan også bruke den innebygde Web-serveren til å utføre styringsfunksjoner for utskriftsjobber som vanligvis blir utført på skriverens kontrollpanel. Disse funksjonene omfatter:

- endre skriverinnstillinger
- endre skriverkonfigurasjon
- avbryte utskriftsjobber

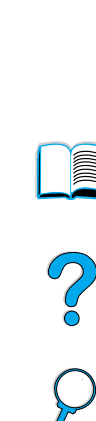

# **Tilgang til den innebygde Web-serveren**

**Merk** Hvis du vil bruke den innebygde Web-serveren, må du ha IP-basert nettverk og Web-leser.

> Skriv inn IP-adressen som er tildelt til skriveren i Web-leseren for å få tilgang til den innebygde Web-serveren. Hvis skriverens IP-adresse for eksempel er 123.456.789.123, skriver du http://123.456.789.123 i Web-leseren.

Hvis du ikke kjenner IP-adressen til skriveren, finnes den på skriverkonfigurasjonssiden. Hvis du vil ha flere opplysninger om hvordan du skriver ut en konfigurasjonsside, se ["Konfigurasjonsside"](#page-154-0) [på side 153.](#page-154-0)

<span id="page-255-0"></span>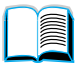

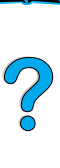

# **Innebygde Web-serversider**

Den innebygde Web-serveren har tre ulike deler som inneholder detaljert informasjon om skriveren:

- **Hjemmesider**
- Utstyrssider
- **Nettverkssider**

De ulike delene for den innebygde Web-serveren finnes til høyre i Web-leserskjermbildet. Klikk på den delen du vil vise. Under de ulike delene finnes en liste over andre Web-områder du stadig kan få bruk for.

**Merk** Hver side i den innebygde Web-serveren har tilgang til Internetthjelpen. Hvis du vil ha informasjon om en bestemt side, klikker du på hjelpeikonet.

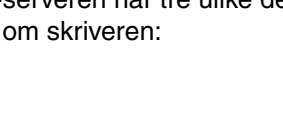

# <span id="page-256-3"></span>**Hjemmesider**

Hjemmesidene til den innebygde Web-serveren er informasjonssider for skriveren. Disse omfatter:

#### **Statusside for skriver**

<span id="page-256-9"></span>Denne siden viser skriverkontrollpanelet og meldingen som for tiden vises. De ulike statuslampene og knappene på kontrollpanelet vises også, slik at du kan endre menyinnstillingene på skriverkontrollpanelet fra denne siden. Forbruksnivåer og konfigurasjon av innskuff for utskriftsmateriale vises også.

#### ● **Konfigurasjonsside**

<span id="page-256-7"></span>Skriverkonfigurasjonssiden vises på dette området på den innebygde Web-serveren. Du finner mer informasjon under ["Konfigurasjonsside" på side 153.](#page-154-0)

#### ● **Hendelsesloggside**

<span id="page-256-2"></span>Denne siden viser hendelsesloggen til siden. Du finner mer informasjon under ["Hendelseslogg \(Event Log\)" på side 154](#page-155-0).

#### **Side for utskriftsrekvisita**

<span id="page-256-8"></span><span id="page-256-1"></span>Denne siden viser rekvisitanivåene for skriveren.

#### **Forbruksside**

Denne siden viser hvor mye utskriftsmateriale som har blitt brukt av skriveren.

#### ● **Side for utstyrsidentifikasjon**

<span id="page-256-6"></span><span id="page-256-4"></span>På denne siden kan du navngi utstyret for nettverksadministrasjonsbehov og viser IP-adressen og serveren for skriveren.

# **Utstyrssider**

Med utstyrssidene til den innebygde Web-serveren kan du konfigurere skriveren fra PCen. Disse sidene kan passordbeskyttes. Du må alltid spørre nettverksadministratoren før du endrer skriverkonfigurasjonen.

#### ● **Konfigurere skriverside**

<span id="page-256-10"></span><span id="page-256-5"></span>På denne siden kan du konfigurere alle skriverinnstillingene.

#### ● **Varselside**

Med denne siden kan du konfigurere hvem som skal varsles elektronisk for ulike skriverhendelser.

#### ● **E-postside**

<span id="page-256-0"></span>E-postadressene til de som skal motta elektronisk varsel om skriverhendelser, blir angitt på denne siden.

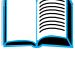

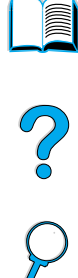

#### **Side for rekvisitabestilling**

<span id="page-257-0"></span>Gjenværende levetid for de ulike forbruksartiklene vises på denne siden, og koblingene til HPs Web-område for rekvisitabestilling vises også.

#### ● **Kontaktinformasjonsside**

<span id="page-257-5"></span>Navn og e-postadresse til hovedkontaktpersonen for informasjon om skriveren blir angitt på denne siden. Hovedkontaktpersonen er vanligvis nettverksadministratoren.

#### ● **Sikkerhetsside**

<span id="page-257-6"></span>Denne siden brukes til å konfigurere passordinformasjonen for den innebygde Web-serveren. Passordinformasjon skal bare konfigureres av nettverksadministratoren.

#### ● Side med andre koblinger

<span id="page-257-4"></span>Denne siden brukes til å registrere andre Web-områder på den innebygde Web-serveren. Disse områdene vises på navigasjonslinjen i alle sidene på den innebygde Web-serveren.

#### ● **Side for oppdateringsfrekvens**

<span id="page-257-2"></span>Denne siden brukes til å konfigurere hvor ofte den innebygde Web-serveren henter informasjon fra skriveren om skriverstatusen.

#### ● **Språkside**

<span id="page-257-3"></span>Språket som den innebygde Web-serveren vises på, blir konfigurert fra denne siden.

#### ● **Side for utstyrsidentifikasjon**

<span id="page-257-7"></span><span id="page-257-1"></span>På denne siden kan du navngi utstyret for nettverksadministrasjonsbehov og viser IP-adressen og serveren for skriveren.

# **Nettverkssider**

Med denne delen av den innebygde Web-serveren kan nettverksadministratoren konfigurere HP JetDirect-kortet for skriveren.

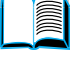

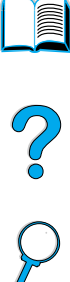

# **Stikkordregister**

#### **Symboler** ?

[i meldinger på kontrollpanel 31](#page-32-0) [på kontrollpanel 29](#page-30-0)

#### **Tallord**

[100-arks papirskuff.](#page-15-0) Se skuff 1 [10Base-T-kort, bestille 22](#page-23-0) [10Base-TX-kort, bestille 22](#page-23-0) [1200 ppt, innstilling av oppløsning 220](#page-221-0) [2-opp-utskrift 67](#page-68-0) [300 ppt, innstilling av oppløsning 220](#page-221-0) [3-hullet papir 51](#page-52-0) 500-arks papirskuff [bestille 22](#page-23-0) [dårlig forbindelse, melding 112](#page-113-0) illustrasion 21 [kapasitet 192](#page-193-0) [papirplassering for spesialpapir 54](#page-55-0) [papirstørrelser og -vekter som](#page-193-0)  støttes 192 [plassere papir for tosidig utskrift 51](#page-52-0) [plassering 19](#page-20-0) [600 ppt, innstilling av oppløsning 220](#page-221-0)

### **A**

A4-papir [innstilling av antall tegn på](#page-220-0) én enkelt linje 219 [overstyring med papir med](#page-220-1)  Letter-størrelse 219 Adobe Acrobat [bruke dokumenter 9](#page-10-0) [Reader 10](#page-11-0) [Web-område 12](#page-13-0) [advarsler, innstilling 223](#page-224-0) [aktiv-status, gå tilbake til 30](#page-31-0) [akustisk emisjon 204](#page-205-0) [alarmer, konfigurere 94](#page-95-0) [Apple EtherTalk-innstilling 228](#page-229-0) [Apple LaserWriter-skriverdriver 40](#page-41-0) [Apple Mac OS-skriverdriver 34](#page-35-0) [AutoCAD-skriverdrivere 34](#page-35-0) [Auto-fortsett, innstilling 111,](#page-112-0) [223](#page-224-1) [Auto-renseside, innstilling 221](#page-222-0) [autoriserte HP-forhandlere 162](#page-163-0) [Avbryt jobb-knapp 30](#page-31-1)

avbryte utskriftsjobber [fra kontrollpanel 30](#page-31-2) [med innebygd web-server 253](#page-254-0) [avslutte kontrollpanelmenyer 30](#page-31-0) [avtaler om service 162](#page-163-1)

#### **B**

[bakgrunnslys, slå av 222](#page-223-0) [bakgrunnsutskrift \(Macintosh\) 145](#page-146-0) bakre utskuff [bruke 45](#page-46-0) [bruke med tosidig-enhet 50](#page-51-0) [fjerne fastkjørt papir 106](#page-107-0) [plassering 19,](#page-20-0) [20](#page-21-0) [begge sider, skrive ut på.](#page-15-0) Se tosidig utskrift [Behandle renseark, innstilling 221](#page-222-1) bestemmelser [Canada DOC 250](#page-251-0) [FCC 245](#page-246-0) [U.S.A-DOC 249](#page-250-0) bestille [ekstrautstyr og rekvisita 21](#page-22-0) [rekvisita ved hjelp av innebygd](#page-257-0)  web-server 256 bitutfall [i utskrift 194](#page-195-0) [på side 132](#page-133-0) [bla gjennom elektronisk](#page-10-1)  [brukerhåndbok 9,](#page-10-1) [11](#page-12-0) [bla gjennom elektronisk brukerhåndbok](#page-12-1)  med miniatyrer 11 [bred A4, innstilling 219](#page-220-0) [bretter i papiret, problem 136](#page-137-0) brevhodepapir [skrive ut 53](#page-54-0) [tosidig utskrift 51](#page-52-0) [bruke melding for skrivervedlikehold 93](#page-94-0) brukerhåndbok [bla gjennom 11](#page-12-0) [bla gjennom med miniatyrer 11](#page-12-1) [bruke elektronisk 9](#page-10-0) [elektronisk hjelp 14](#page-15-1) [finne informasjon 10](#page-11-1) [finne ord 11](#page-12-2) [forstørre sidevisning 10](#page-11-2) [navigere 9](#page-10-2)

[skrive ut 11](#page-12-3)

 $\frac{1}{2}$ 

**Second** 

[Brukerhåndbok for HP Fast Infrared](#page-15-2)  [Receiver](#page-15-2) 14 [brukerhåndbøker.](#page-15-0) Se dokumentasjon [bytte skriverspråk 37](#page-38-0) [bølget papir, problem 136](#page-137-1) [bøyd papir, problem 136](#page-137-1)

#### **C**

CD [for HP Support Assistant 162](#page-163-2) [for informasjon om reservedeler 162](#page-163-3) CD med programvare og dokumentasjon [bestille 22](#page-23-0) CD-plate [for HP Support Assistant 162](#page-163-2) [for informasjon om reservedeler 162](#page-163-3) CD-ROM med programvare og dokumentasjon [bestille 33](#page-34-0) [programvare inkludert 33](#page-34-0) [CFC-bruk 246](#page-247-0) CFG, innstillinger [Nettverk 228](#page-229-1) CFG-innstillinger [IPX/SPX 229](#page-230-0) [TCP/IP 229](#page-230-1) [Courier-skrift, innstilling 219](#page-220-2) [CR/LF \(vognretur/linjeskift, innstilling 219](#page-220-3)

#### **D**

[data, overføringshastighet 225](#page-226-0) [dataark for materialsikkerhet \(MSDS](#page-249-0)  material safety data sheet) 248 [data-lampe 29](#page-30-1) [dBase, legge inn escape-tegn i 239](#page-240-0) [deaktivere skriveren 30](#page-31-0) definere [skuffer som skal brukes 68](#page-69-0) [dekkspor på side, problem 137](#page-138-0) [delvis utskrift av siden 131](#page-132-0) demontere [konvoluttmater 58](#page-59-0) [Desktop Printer Utility \(verktøy for](#page-34-0)  skrivebordsskriver) 33 dimensjoner [for papir i skuff 1 191](#page-192-0) [innstilling for kortside for egendefinert](#page-218-0)  papir 217 [innstilling for langside for papiret 217](#page-218-1) [skriver 202](#page-203-0) [som støttes for papir i](#page-194-0)  konvoluttmater 193 [som støttes for skuff 2, 3, 4 192](#page-193-1) [som støttes for tosidig-enhet 193](#page-194-1) DIMM-moduler [beskrivelse 231](#page-232-0)

[bestille 22](#page-23-0) [håndtere statisk elektrisitet 232](#page-233-0) illustrasion 21 [installere 231](#page-232-1) [skrive ut skriftliste 157](#page-158-0) [utvide 231](#page-232-1) [direktelinje for svindel 163](#page-164-0) disk [feil 113](#page-114-0) [feil \(RAM\) 117](#page-118-0) [filsystem fullt 113](#page-114-1) [filsystem fullt \(RAM\) 117](#page-118-1) [operasjon mislyktes 113](#page-114-2) [operasjon mislyktes \(RAM\) 117](#page-118-2) [skrivebeskyttet 113](#page-114-3) [disk for jobblagring, feilside 127](#page-128-0) [displaypanel.](#page-15-0) kontrollpanel [distribuere skriverdrivere 36](#page-37-0) [DLC/LLC-innstilling 228](#page-229-2) [dobbeltsidig utskrift.](#page-15-0) Se tosidig utskrift DOC (Konformitetserklæring) [Kanadisk 250](#page-251-1) [USA 249](#page-250-0) [DOC-bestemmelser for Canada 250](#page-251-0) dokumentasion [bestille 22](#page-23-0) [bruke elektronisk brukerhåndbok 9](#page-10-0) [Brukerhåndbok for HP Fast Infrared](#page-15-2)  [Receiver](#page-15-2) 14 [elektronisk hjelp 14](#page-15-1) [Håndbok for systemansvarlig for](#page-14-0)  [HP JetDirect-utskriftsserver](#page-14-0) 13 [Komme i gang](#page-14-0) 13 [mer informasjon 13](#page-14-0) [veiledning for ekstrautstyr 14](#page-15-3) [DOS Edit, skrive inn escape-tegn i 239](#page-240-1) [DOS Edlin, legge inn escape-tegn i 239](#page-240-2) [DOS, skrive inn escape-tegn 239](#page-240-3) [DRAMM DIMM-moduler, bestille 22](#page-23-0) [driftstemperatur 204](#page-205-0) [drivere, skriver.](#page-15-0) Se skriverdrivere [dårlig forbindelse med tosidig-enhet,](#page-113-1)  melding 112

#### **E**

[EconoMode, innstilling 221](#page-222-2) [Edlin, legge inn escape-tegn i 239](#page-240-2) egendefinert papir [innstilling av alternativ 216](#page-217-0) [innstilling av dimensjoner for kortsider](#page-218-0)  og langsider 217 [innstilling av måleenheter 217](#page-218-2) egendefinert papirstørrelse [innstilling av papirstørrelse 63](#page-64-0) [marger](#page-64-1)[63](#page-64-1) [retningslinjer for skrive ut 63](#page-64-1)

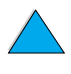

 $\overline{C}$ 

[skrive ut 63](#page-64-2) [skrive ut til bakre utskuff 45](#page-46-0) [størrelse og vekt som støttes i](#page-192-0)  skuff 1 191 [størrelser og vekter som støttes](#page-193-0)  i skuff 2, 3, 4 192 EIO-kort [beskrivelse 21](#page-22-1) [bestille 22](#page-23-0) [installere 235](#page-236-0) [EIO-meny 228](#page-229-3) EIO-spor [beskrivelse 231](#page-232-2) [finne ut hva som er installert 231](#page-232-3) [plassering 20](#page-21-0) eksemplarer [hurtigjobber 72](#page-73-0) [innstilling av antall for hurtig 208](#page-209-0) [innstilling av antall for private/lagrede](#page-210-0)  jobber 209 [innstilling av standardantall 216](#page-217-1) [skrive ut ekstra 72](#page-73-0) [ekstern styring og feilsøking av skriver 41](#page-42-0) ekstrautstyr [bestille 22](#page-23-0) [direkte bestilling 162](#page-163-4) [kontrollere installasjon 153](#page-154-0) [liste og illustrasjon 21](#page-22-0) ekstrautstyr for harddisken [installere 235](#page-236-0) ekstrautstyr for tosidig utskrift [bestille 22](#page-23-0) [bruke med bakre utskuff 50](#page-51-0) [dårlig forbindelse, melding 112](#page-113-1) [feilsøke 110](#page-111-0) [fjerne fastkjørt papir 104](#page-105-0) [illustrasjon 21](#page-22-0) [installere 49](#page-50-0) [kapasitet 193](#page-194-1) [papirplassering 51](#page-52-0) [papirstørrelser og -vekter som](#page-194-1)  støttes 193 [papirstørrelser som støttes 49](#page-50-0) [ekte HP-tonerkassetter 84](#page-85-0) [ekvivalente vekter til USA-papir 196](#page-197-0) [elektrisitet, spesifikasjoner 203](#page-204-0) elektronisk brukerhåndbok [bla gjennom 11](#page-12-0) [bla gjennom med miniatyrer 11](#page-12-1) [bruke elektronisk 9](#page-10-0) [elektronisk hjelp 14](#page-15-1) finne informasion 10 [finne ord 11](#page-12-2) [forstørre sidevisning 10](#page-11-2) [navigere 9](#page-10-2) [skrive ut 11](#page-12-3)

elektronisk hjelp ? [melding 31](#page-32-0) [avslutte 31](#page-32-0) [brukerhåndbok 31](#page-32-0) [skriver 37](#page-38-1) elektroniske tjenester [beskrivelse 159](#page-160-0) [direkte bestilling 162](#page-163-4) [HP Support Assistant 162](#page-163-2) [informasjon om deler 162](#page-163-5) [programvareverktøy 160](#page-161-0) [skriverdrivere, skriverprogramvare,](#page-160-1)  produkt- og støtteinformasjon 159 [EMI statement for Korea 250](#page-251-0) [EMI-bestemmelse for Korea 250](#page-251-0) [emisjon, akustisk 204](#page-205-0) endre [kontrollpanelmeldinger 40](#page-41-1) [skriverdriverinnstillinger 36](#page-37-1) [skriverinnstillinger 40](#page-41-1) [skriverinnstillinger med innebygd web](#page-254-0)server 253 [skriverspråk 224](#page-225-0) [utskriftsoppløsning 220](#page-221-0) [energiforbruk 203](#page-204-1) [Energy Star 246](#page-247-0) [e-postside \(innebygd web-server\) 255](#page-256-0) escape-sekvenser [slå sammen 239](#page-240-3) [velge 157](#page-158-0) escape-tegn [eksempler 238](#page-239-0) [legge inn i DOS 239](#page-240-3) [Etalk-innstilling 228](#page-229-0) [Ethernetkort, bestille 22](#page-23-0) [EtherTalk-innstilling 228](#page-229-0) etiketter [løse gjentatt fastkjøring 110](#page-111-1) [plassere ark 61](#page-62-0) [skrive ut 61](#page-62-0) [skrive ut til bakre utskuff 45](#page-46-0) [spesifikasjoner 198](#page-199-0)

 $\frac{1}{2}$ 

#### **F**

Fast Infrared (FIR) [beskrivelse av mottaker 80](#page-81-0) [bestille mottaker 22](#page-23-0) [feilsøke mottaker 149](#page-150-0) [IRDA-kompatibilitet 149](#page-150-1) [plassering av FIR-port 20](#page-21-0) [skrive ut med 80](#page-81-0) fastkjøring [fjerne papir fra områdene ved](#page-103-0)  innskuffer 102 [konfigurere alarmer 94](#page-95-0) [konfigurere ny utskrift 223](#page-64-1)

fastkjørt papir [finne 97](#page-98-0) fierne fra konvoluttmater 100 fierne fra området ved varmeelementet 107 [fjerne fra tosidig-enhet 104](#page-105-0) [fjerne fra utmatingsområder 106](#page-107-0) [fjerne fra øvre deksel-område 98](#page-99-0) [løse problemer med gjentatte](#page-111-0)  tilfeller av 110 [FastRes 1200 220](#page-221-0) [FastRes-oppløsning 16](#page-17-0) [FCC-bestemmelser 245](#page-246-0) [feil skrifter 145](#page-146-0) [feil skriver valgt for Macintosh 145](#page-146-0) [feil skuffer brukes 143](#page-144-0) [feil.](#page-15-0) Se feilsøking [feillogg.](#page-15-0) Se hendelseslogg [feilmating av sider 142](#page-143-0) [feilmeldinger.](#page-15-0) Se meldinger [feilside for PS 224](#page-225-1) feilsøke [bruke informasjonssider 152](#page-153-0) [fastkjørt papir 96](#page-97-0) [flytdiagram 138](#page-139-0) [gjentatt fastkjøring 110](#page-111-0) [HP Fast Infrared Receiver 149](#page-150-0) [kommunikasjon med HP JetDirect](#page-152-0)utskriftsserver 151 [kontrollpanelmeldinger 111](#page-112-1) [oversikt over metoder 95](#page-96-0) [utskriftskvalitetsproblemer 129](#page-130-0) feilsøking [utskriftskvalitetsproblemer 194](#page-195-0) [fest CR til LF, innstilling 219](#page-220-3) [filkatalog, utskrift 210](#page-211-0) [film.](#page-15-0) Se transparenter [Finlands laserbestemmelser 251](#page-252-0) [finne fastkjørt papir 97](#page-98-0) [finne ord i elektronisk brukerhåndbok 11](#page-12-2) [FIR \(Fast Infrared\).](#page-15-0) Se Fast Infrared (FIR) [Fit Page \(Tilpass side\) 10](#page-11-2) [Fit Visible \(Tilpass til synsfelt\) 10](#page-11-2) [Fit Width \(Tilpass bredde\) 10](#page-11-2) [fjernbare advarsler, innstilling 111,](#page-112-0) [223](#page-224-0) fierne [holdte utskriftsjobber 75](#page-76-0) [hurtigkopi 73](#page-74-0) [hurtigkopijobber 208](#page-209-0) [lagrede utskriftsjobber 79](#page-80-0) [melding om fastkjørt papir fra](#page-97-0)  kontrollpanelet 96 [private jobber 77](#page-78-0) [private/lagrede jobber 209](#page-210-1) [varmeelement 107](#page-108-0) [vedvarende meldinger 111](#page-112-1)

fjerne fastkjøring [fra områdene ved innskuffer 102](#page-103-0) fjerne fastkjørt papir [finne kilde 97](#page-98-0) [fra gjentatt fastkjøring 110](#page-111-0) [fra konvoluttmater 100](#page-101-0) [fra området ved varmeelementet 107](#page-108-0) [fra området ved øvre deksel og](#page-99-0)  tonerkassett 98 [fra tosidig-enheten 104](#page-105-0) [fra utmatingsområder 106](#page-107-0) flash-DIMM-moduler [beskrivelse 231](#page-232-0) [skrivebeskyttet 114](#page-115-0) flash-DIMM-moduler, bestille [bestille 22](#page-23-0) [feil 114](#page-115-1) flash-fil [full 114](#page-115-2) [operasjon mislyktes 114](#page-115-3) flash-minne [initialisere 37](#page-38-2) [laste ned 37](#page-38-2) [flekker på side, problem 137](#page-138-1) [flere drivere, få tak i 33](#page-34-0) [flytdiagram for feilsøking av](#page-139-0)  skriverproblemer 138 [flytte rundt i elektronisk brukerhåndbok 9](#page-10-1) forbruk [spare papir 246](#page-247-1) [spare strøm 246](#page-247-2) [spare toner 246](#page-247-3) [strøm 203](#page-204-1) [forbruksrapport 155](#page-156-0) forbruksside [skrive ut fra kontrollpanel 210](#page-211-1) [vise fra innebygd web-server 255](#page-256-1) [forbruksvarer.](#page-15-0) Se rekvisita [fordeler ved skriveren 16](#page-17-1) [forebyggende vedlikehold 93](#page-94-0) [forhandlere, autorisert av HP 162](#page-163-0) forhåndstrykt papir/hullark [tosidig utskrift 51](#page-52-0) forhåndtrykt papir / hullark [skrive ut 53](#page-54-0) [forminske sidevisning 10](#page-11-2) [forsiden ned-utskuff 44](#page-45-0) [forsiden opp-utskuff 45](#page-46-0) [forstørre sidevisning 10](#page-11-2) [frakte utstyr 167](#page-168-0) [frontpanel.](#page-15-0) Se kontrollpanel [fuktighet, spesifikasjoner 204](#page-205-1) [Funksjon-knapp 30](#page-31-1) [førsteside, skrive ut forskjellig 67](#page-68-1)

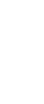

 $\sim$ 

#### **G**

garanti informasion 167 [skriver 169](#page-170-0) [tonerkassett 171](#page-172-0) [utvidet 248](#page-249-1) [vedlikehold av maskinvare 248](#page-249-1) [gi nytt navn til skriver for Macintosh 146](#page-147-0) [gjeldende skriverinnstillinger,](#page-33-0)  [kontrollere 32,](#page-33-0) [152](#page-153-0) [gjenopprette fabrikkinnstillinger 226](#page-227-0) [gjenopprette standardinnstillinger 226](#page-227-1) [gjenoppta utskrift 30](#page-31-0) aientakende [bildeproblem 135](#page-136-0) [defekter 134](#page-135-0) gientatt [fastkjøring 110](#page-111-0) [gjentatt fastkjøring, løse 110](#page-111-0) gienvinne [papir 248](#page-249-2) [plast 247](#page-248-0) [returer i USA 247](#page-248-1) [returer utenfor USA 248](#page-249-3) [tonerkassetter 247](#page-248-2) [gjøre sidevisning større 10](#page-11-2) [glanset papir, bestille 22](#page-23-0) grafikk [minne for kompliserte utskrifter 231](#page-232-4) [vektor 237](#page-238-0) [grensesnittporter 20](#page-21-0) grovt papir [innstilling av varmeelementmodus](#page-216-0)  for 215 [skrive ut 45](#page-46-0) grå bakgrunn [feilsøking 194](#page-195-0) [problem 133](#page-134-0) [gå til sider i elektronisk brukerhåndbok 11](#page-12-0)

#### **H**

harddisk (ekstrautstyr) [bestille 22](#page-23-0) [illustrasjon 21](#page-22-0) hastighet [innstilling for liten papirstørrelse 214](#page-215-0) [langsommere enn forventet 141](#page-142-0) [overføre data 225](#page-226-0) [skriver 16](#page-17-2) [utskrift 220](#page-221-0) [hefter 66](#page-67-0) hendelselogg [skrive ut med innebygd web-server 253](#page-254-0) [vise 210](#page-211-2) [hendelseslogg 154](#page-155-1) [plassering i kontrollpanelmenyene 210](#page-211-3)

[hendelsesloggside \(innebygd](#page-256-2)  web-server) 255 [hendelsesvarsel, konfigurere 255](#page-256-0) hielp ? [kontrollpaneltekst 29](#page-30-0) ? [melding 31](#page-32-0) [avslutte 31](#page-32-0) [direktelinje for svindel 163](#page-164-0) [elektronisk brukerhåndbok 14,](#page-15-1) [31](#page-32-0) [elektroniske tjenester 159](#page-160-0) [HP Support Assistant 162](#page-163-2) [innebygd web-server 254](#page-255-0) internasjonale [kundestøttealternativer 164](#page-165-0) [internasjonale salgs- og](#page-175-0)  servicekontorer 174 [knapp i skriverdriver 37](#page-38-1) [produktreparasjon 164](#page-165-1) [skjermbilder 37](#page-38-1) [skriverdrivere 37](#page-38-1) [språkalternativer i de enkelte](#page-166-0)  landene 165 [hjemmesider \(innebygd web-server\) 255](#page-256-3) [holde en jobb 74](#page-75-0) holdt jobb [skrive ut 74](#page-75-1) [slette 75](#page-76-0) [holdt jobb tidsavbrudd, innstilling 224](#page-225-2) [hoppe til sider i elektronisk](#page-12-0)  brukerhåndbok 11 [HP GL/2 kommandoer 237](#page-238-0) HP JetAdmin-programvare [bruke til å velge type og størrelse 71](#page-72-0) HP JetDirect-utskriftserverkort [konfigurere med innebygd](#page-257-1)  web-server 256 [konfigurere nettverksparametere 228](#page-229-3) HP JetDirect-utskriftsserver [bestille kort 22](#page-23-0) [illustrasjon 21](#page-22-0) [installere 235](#page-236-0) HP JetSend [beskrivelse 38](#page-39-0) [installere 38](#page-39-0) [Web-område 38](#page-39-0) [HP LaserJet-papir 22](#page-23-0) HP Planet Partners-program [beskrivelse 247](#page-248-2) [Web-område 247](#page-248-3) HP Ressursbehandling [beskrivelse 37](#page-38-2) [plassering for installering 33](#page-34-0) HP ressursbehandling [tilgjengelighet for Macintosh 37](#page-68-1) [HP Support Assistant 162](#page-163-2) [HP SupportPacks 163,](#page-164-1) [248](#page-249-1)

 $\bigcirc$ 

[HP UltraPrecise-toner 16](#page-17-0) [HP Web JetAdmin 33](#page-34-0) [bruke til å konfigurere alarmer 94](#page-95-0) [bruke til å kontrollere tonernivå](#page-87-0) 86 [installere 41](#page-42-1) [Web-område 41](#page-42-2) HP JetDirect-utskriftsserver [kommunisere med 151](#page-152-0) [HPs direktelinje for svindel 163](#page-164-0) [HPs programvarelisens, betingelser 172](#page-173-0) [HPs vedlikeholdsavtale 167](#page-168-0) [HP-UX-skriverprogramvare 41](#page-42-3) [hullark, skrive ut på](#page-54-0) 53 hurtiakopi [beskrivelse 72](#page-73-1) [ekstra eksemplarer 72](#page-73-0) [konfigurere antall lagrede jobber 224](#page-225-3) [oppbevare 72](#page-73-1) [skrive ut 72](#page-73-0) [slette 73](#page-74-0) [Hurtigkopi-jobbmeny 208](#page-209-1) [hurtigsett 66](#page-67-1) [hvite flekker på svart, problem 137](#page-138-1) [hvite streker, problem 136](#page-137-2) [hyppig fastkjøring, løse 110](#page-111-0) [Håndbok for systemansvarlig for](#page-14-0)  [HP JetDirect-utskriftsserver](#page-14-0) 13

#### **I**

[I/U-kommunikasjon, innstilling 225](#page-226-1) I/U-kort [beskrivelse 21](#page-22-1) [installere 235](#page-236-0) [I/U-meny 225](#page-226-1) I/U-spor [beskrivelse 231](#page-232-2) [finne ut hva som er installert 231](#page-232-3) [plassering 20](#page-21-0) [I/U-tidsavbrudd, innstilling 225](#page-226-2) [IBM OS/2-skriverdriver 34](#page-35-0) [indekskort 200](#page-201-0) [indikator for papirnivå](#page-20-0) 19 [Informasjonsmeny 210](#page-211-4) infrarød [installere 80](#page-81-0) [skrive ut med 80](#page-81-0) [ingen tilgang, menyene er låst,](#page-33-1)  [melding 32,](#page-33-1) [112](#page-113-2) [ingen toner, innstilling 222](#page-223-1) [innbindingsalternativer for tosidig](#page-53-0)  utskrift 52 [innbindingside, innstilling 214](#page-215-1) [innbindingsside, innstilling 214](#page-215-1) [inndata/utdata kommunikasjon,](#page-226-1)  innstillinger 225

innebygd Web-server [bruke til å bestille deler og](#page-23-1)  ekstrautstyr 22 [bruke til å konfigurere alarmer 94](#page-95-0) [bruke til å kontrollere tonernivå](#page-87-1) 86 innebygd web-server [beskrivelse 253](#page-254-0) [bruke 254](#page-255-0) [hjelp 254](#page-255-0) [hjemmesider 255](#page-256-3) [konfigurere oppdateringsfrekvens 256](#page-257-2) [konfigurere språk vist i 256](#page-257-3) [nettverkssider 256](#page-257-1) [utstyrssider 255](#page-256-4) innskuffer [dårlig forbindelse, melding 112](#page-113-0) [fjerne fastkjøring 102](#page-103-0) [kan ikke mate inn papir 112](#page-113-3) [låse 70](#page-71-0) [om rekkefølgen som brukes 68](#page-69-0) [plassere papir for tosidig utskrift 51](#page-52-0) [tomt for papirtype, melding 117](#page-118-3) innstilling [alternativet egendefinert papir 216](#page-217-0) [alternativet tosidig 214](#page-215-2) [alternativet vognretur/linjeskift](#page-220-3)  (CR/LF) 219 [antall linjer på siden 217](#page-218-3) [antall tegn på linjen for A4-papir 219](#page-220-0) [Courier-skrift 219](#page-220-2) [dimensjoner for kortsider og langsider](#page-218-0)  for egendefinert papir 217 [egendefinerte papirstørrelser 63](#page-64-0) [hastighet for liten papirstørrelse 214](#page-215-0) [innbindingsside 214](#page-215-1) [konvoluttype 212](#page-213-0) [manuell mating 213](#page-214-0) [måleenheter 217](#page-218-4) [PCL-skrifter 217](#page-218-5) [PCL-skriftnummer 218](#page-219-0) [PCL-symbolsett 218](#page-219-1) [punktstørrelse for PCL-skrift 218](#page-219-2) [renseside kjøres automatisk 221](#page-222-0) [respons på lite toner 87](#page-88-0) [skuff 1 størrelse 213](#page-214-1) [skuff 1 til kassett 212](#page-213-1) [skuff 1-alternativ 69](#page-70-0) [skuff 1-modus 212](#page-213-1) [skuff 1-type 213](#page-214-2) [skuff 2-type 213](#page-214-3) [skuff 3-type 213](#page-214-4) [skuff 4-type 213](#page-214-5) [standard antall eksemplarer 216](#page-217-1) [standard papirstørrelse 216](#page-217-2) [stående eller liggende papirretning 217](#page-218-6) [tegnbredde for PCL-s](#page-219-3)[krifter 218](#page-249-1)

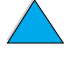

R

[utskrift med kladdekvalitet ved 300 ppt](#page-221-0)oppløsning 220 [varmeelementmodus 215](#page-216-0) [innstillingene høy 1 og høy 2 for](#page-216-0)  varmeelementmodus 215 innstillinger [antall hurtigkopijobber 224](#page-225-3) [Auto-fortsett 223](#page-224-1) [bla gjennom og velge på](#page-31-3) kontrollpanelet 30 [endre kontrollpanel 32](#page-33-2) [endre med innebygd web-server 253](#page-254-0) [endre skriver 40](#page-41-1) [endre skriverdriver 36](#page-37-1) fiernbare advarsler 223 [inndata/utdata kommunikasjon,](#page-226-1)  innstillinger 225 [innvirke på skrivermeldinger 111](#page-112-0) [konfigurere 255](#page-256-5) [kontrollere gjeldende 152](#page-153-0) [kontrollpanel 207](#page-208-0) [kontrollpanelet overstyrer kommandoer i](#page-208-1)  skriverdriveren og programvaren 207 [konvoluttstørrelse 212](#page-213-2) [lagre på kontrollpanel 30](#page-31-4) [lagre skriver 66](#page-67-1) [lite toner og ingen toner 222](#page-223-2) [ny utskrift 223](#page-224-2) [protokoll 228](#page-229-3) [PS-feilside 224](#page-225-1) [RAM-disk 224](#page-225-4) [skriverdriver kontra program 32](#page-33-2) [skriverens språkvalg 224](#page-225-0) [vedlikeholdsmelding 223](#page-224-3) [vise for kontrollpanel 32](#page-33-0) [inntaksvalser, skifte ut 93](#page-94-0) installere [EIO-kort 235](#page-236-0) [HP JetSend 38](#page-39-0) [HP ressursbehandling 37](#page-38-2) [HP Web JetAdmin 41](#page-42-1) [konvoluttmater 58](#page-59-0) [masselagerenheter 235](#page-236-0) [minne \(DIMM-moduler\) 232](#page-233-1) [programvare 33](#page-34-0) [programvare for infrarød overføring 80](#page-81-0) [skriverdrivere 34](#page-35-1) skrivere koblet til nettverk med [HP JetDirect-utskriftsserver 41](#page-42-4) [UNIX-skriverprogramvare 41](#page-42-3) [installerte skriverspråk og alternativer, vist](#page-155-1)  på konfigurasjonsside 154 [internasjonale salgs- og](#page-175-0)  servicekontorer 174 [interne skrifter 157](#page-158-0)

[IP-adresse, vise med innebygd](#page-256-6)  web-server 255 [IP-adresser, gjeldende 154](#page-155-2) [IP-utskrift, konfigurere 40](#page-41-1) [IPX/SPX-innstilling 228](#page-229-4) [IRDA-kompatibilitet for Fast Infrared \(FIR\)](#page-150-1)  Receiver 149

#### **J**

[JetAdmin.](#page-15-0) Se HP Web JetAdmin [JetDirect-utskriftsserver.](#page-15-0) Se HP JetDirectutskriftsserver [JetSend.](#page-15-0) Se HP JetSend [jobbehandling 72](#page-73-2) jobber [angi privat 76](#page-77-0) [avbryte 30](#page-31-2) [avbryte med innebygd web-server 253](#page-254-0) [behandle 72](#page-73-2) [feil formatert 142](#page-143-1) [frigi private 76](#page-77-1) [hurtigkopiere 72](#page-73-1) [infrarød 81](#page-82-0) [innstilling av antall for hurtig 208](#page-209-0) [innstilling av antall for private/](#page-210-0) lagrede 209 [konfigurere tidsavbrudd for holdte 224](#page-225-2) [korrekturutskrift og hold 74](#page-75-0) [oppbevare 72](#page-73-2) [skrive ut lagrede 78](#page-79-0) [skrive ut og slette lagrede 209](#page-210-1) [skrive ut private 76](#page-77-2) [skrives ikke ut 140](#page-141-0) [skrives ikke ut som forventet 141](#page-142-0) [slette holdte 75](#page-76-0) [slette lagrede 79](#page-80-0) [slette private 77](#page-78-0) [stopper midt i jobben. 141](#page-142-0) [jobbkontrollkommandoer for skriver 241](#page-242-0) [jobboppbevaring 72](#page-73-2) [justere skuff 2, 3 og 4 47](#page-48-0)

#### **K**

kabler [bestille 22](#page-23-0) [feilsøke serielle 140](#page-141-0) kapasitet [500-arks papirskuff 192](#page-193-0) [konvoluttmater 193](#page-194-2) [krets 203](#page-204-2) [skuff 1 191](#page-192-0) [skuff 2, 3, 4 192](#page-193-0) [tosidig-enhet 193](#page-194-1) [kart over kontrollpanelmenyer.](#page-15-0) Se [menykart](#page-219-3) [kassetter.](#page-15-0) Se tonerkassetter

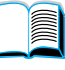

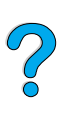

kassettmodus [beskrivelse 69](#page-70-0) [innstilling for skuff 1 212](#page-213-1) [kjøre renseark manuelt 91](#page-92-0) [klaffer på konvolutter 199](#page-200-0) [Klar-lampe 29](#page-30-2) [klorofluorkarbon 246](#page-247-0) [klær, fjerne toner fra 89](#page-90-0) [knapper på kontrollpanel 30](#page-31-1) [koble til andre web-områder fra innebygd](#page-257-4)  web-server 256 [kommandoer for sidekontroll 241](#page-242-1) kommandoer for skriver [beskrivelse 237](#page-238-1) [HP GL/2 237](#page-238-0) iobbkontroll 241 [markørposisjon 242](#page-243-0) [PCL 237,](#page-238-2) [241](#page-242-2) [PJL 237](#page-238-3) [programmeringstips 242](#page-243-1) [sidekontroll 241](#page-242-1) [skriftvalg 243](#page-244-0) [språkvalg 242](#page-243-2) [syntaks 238](#page-239-0) [velge PCL-skrifter 240](#page-241-0) [Komme i gang](#page-14-0) 13 kompatibilitet [mellom skriverprodukter 205](#page-206-0) [SIMM 231](#page-232-5) komponenter [etter at produksjonen har stoppet 248](#page-249-4) [frakte og pakke 167](#page-168-1) [informasjon på CD-ROM 162](#page-163-3) [plassering i skriver 19](#page-20-0) [retur 167](#page-168-1) [web-område for angivelse og](#page-163-3)  prisinformasjon 162 konfigurasjon [gjeldende skriver 207](#page-208-0) [hente informasjon med innebygd](#page-254-0)  web-leser 253 [pakkeløsninger tilgjengelig for](#page-19-0)  skriveren 18 [Konfigurasjonsmeny 222](#page-223-3) [konfigurasjonsmeny 111](#page-112-0) konfigurasionsside [beskrivelse 154](#page-155-2) [kan ikke skrive ut 139](#page-140-0) [plassering i kontrollpanelmenyene 210](#page-211-5) [skrive ut 153](#page-154-0) [skrive ut med innebygd web-server 253](#page-254-0) [tom side skrives ut 139](#page-140-0) [konfigurasjonsside \(innebygd](#page-256-7)  web-server) 255 konfigurer [egendefinert papir 216](#page-217-0)

konfigurere [alarmer 94](#page-95-0) [antall hurtigkopijobber 224](#page-225-3) [HP JetDirect-kort med innebygd](#page-257-1)  web-server 256 [innstillinger for lite toner og ingen](#page-223-2)  toner 222 [kontrollpanelmeldinger 40](#page-41-1) [nettverkparametere 228](#page-229-3) [Novell NetWare-parametere 41](#page-42-5) [RAM-disk, innstillinger 224](#page-225-4) [respons på lite toner 87](#page-88-0) [respons på tomt for toner 87](#page-88-1) [skriver 13](#page-14-1) [skriver for IP-utskrift 40](#page-41-1) [skriverdrivere 36](#page-37-2) skrivere koblet til nettverk med [HP JetDirect-utskriftsserver 41](#page-42-5) [skriverens reaksjoner på feil 223](#page-224-1) [skriverens språkvalg 224](#page-225-0) [skriverpassord 40](#page-41-1) [språk for innebygd web-server 256](#page-257-3) [varmeelementmodus 214](#page-215-3) [konfigurere skriver 13](#page-14-1) [konfigurere skriverside \(innebygd](#page-256-5)  web-server) 255 Konformitetserklæring (DOC) [Kanadisk 250](#page-251-1) [USA 249](#page-250-0) [kontaktinformasjonsside \(innebygd](#page-257-5)  web-server) 256 kontrollere [forventet varighet for tonerkassetter 85](#page-86-0) [gjeldende innstillinger 152](#page-153-0) [installasjon av ekstrautstyr 153](#page-154-0) [minneinstallering 234](#page-235-0) [tonernivå](#page-86-1) 85 kontrollpanel ? [melding 31](#page-32-0) ? [tekst 29](#page-30-0) [beskrivelse 207](#page-208-0) [beskrivelse og illustrasjon 29](#page-30-3) [endre innstillinger 32](#page-33-2) [feil språk 138](#page-139-1) [feilsøke 138](#page-139-1) innstillinger som overstyres av [kommandoer i skriverdriveren og](#page-208-1)  programvaren 207 [knapper 30](#page-31-1) [konfigurere meldinger 40](#page-41-1) [lagre innstillinger 30](#page-31-4) [lamper 29](#page-30-3) [lys 222](#page-223-0) [låse funksjoner 40](#page-41-1) [meldinger 111](#page-112-1) [menyoversikt 32](#page-33-3)

2000

[overstyre innstillinger 32](#page-33-0) [plassering 19](#page-20-0) [skrive ut menyoversikt 32](#page-33-0) [viser ikke KLAR-melding 138](#page-139-2) kontrollpanelmenyer [avslutte 30](#page-31-0) bla gjennom p [å kontrollpanelet 30](#page-31-3) [EIO 228](#page-229-3) [få tilgang til 32](#page-33-4) [Hurtigkopi-jobbmeny 208](#page-209-1) [I/U 225](#page-226-1) [Informasjon 210](#page-211-4) [ingen adgang 32](#page-33-1) [Konfigurasjon 222](#page-223-3) Papirh [åndtering 212](#page-213-3) [Private/lagrede jobber-meny 209](#page-210-1) [Tilbakestilling 226](#page-227-1) [Utskrift 216](#page-217-3) [Utskriftskvalitet 220](#page-221-1) [konvertere papirvekter 196](#page-197-0) konvolutter [dobbel sides](#page-200-1) øm 199 feils øke fastkj [øring 199](#page-200-2) h [åndtering av klaffer 199](#page-200-0) [innstilling av st](#page-213-2) ørrelse 212 [innstilling av type 212](#page-213-0) kr [øllete 199](#page-200-2) [legge i konvoluttmater 59](#page-60-0) [limstrimler eller klaffer 199](#page-200-0) [løse gjentatt fastkjøring 110](#page-111-1) [marger 55,](#page-56-0) [200](#page-201-1) [oppbevare 200](#page-201-1) [retningslinjer 55](#page-56-0) [skrive ut 55](#page-56-0) [skrive ut fra konvoluttmater 57](#page-58-0) [skrive ut fra skuff 1 56](#page-57-0) [skrive ut til bakre utskuff 45](#page-46-0) [skrukket 55](#page-56-0) som st [øttes av konvoluttmater 193](#page-194-0) [spesifikasjoner 55,](#page-56-0) [57,](#page-58-1) [199](#page-200-3) [konvolutter med doble sides](#page-200-1) ømmer 199 konvoluttmater [bestille 22](#page-23-0) [bruke 57](#page-58-0) [dårlig forbindelse, melding 112](#page-113-4) fjerne fastkj [ørt papir 100](#page-101-0) [ileggsproblemer 113](#page-114-4) [illustrasjon 21](#page-22-0) [innstilling av konvoluttst](#page-213-2) ørrelse 212 [innstilling av type 212](#page-213-0) [kapasitet 193](#page-194-0) [konvoluttspesifikasjoner 57](#page-58-1) [legge i 59](#page-60-0) [montere og demontere 58](#page-59-0) papirst [ørrelser og -vekter som](#page-194-2)  st øttes 193

[spesifikasjoner 55](#page-56-0) velge st [ørrelse fra kontrollpanelet 71](#page-72-1) [korrekturutskrift av jobb 74](#page-75-0) [kort 200](#page-201-0) krav milj ø [203](#page-204-0) [plass 202](#page-203-0) str [øm 203](#page-204-2) [kretskapasitet 203](#page-204-2) kr øllet [papir 194,](#page-195-0) [200](#page-201-1) kr øllete [konvolutter 199](#page-200-2) kundeservice [internasjonale kontorer 174](#page-175-0) kundest øtte [direkte bestilling av ekstrautstyr og](#page-163-4)  rekvisita: 162 [direktelinje for svindel 163](#page-164-0) [elektronisk produktinformasjon 162](#page-163-2) [elektroniske tjenester 159](#page-160-0) [HP SupportPacks 163](#page-164-1) [i og etter garantiperioden 167](#page-168-0) [informasjon om deler 162](#page-163-3) internasionale kundest [øttealternativer 164](#page-165-0) [salgs- og servicekontorer,](#page-175-0)  internasjonale 174 [serviceavtaler 162](#page-163-1) spr [åkalternativer i de enkelte](#page-166-0)  landene 165

#### **L**

[Lag renseark, innstilling 221](#page-222-3) lagre [hurtigjobber 72](#page-73-1) innstillinger p [å kontrollpanel 30](#page-31-4) [interne skriverressurser 234](#page-235-1) [skriverinnstillinger 66](#page-67-1) [tonerkassetter 85](#page-86-2) [utskriftsjobber 78](#page-79-1) [lagre ressurser 234](#page-235-1) lagrede jobber [skrive ut 209](#page-210-1) [slette 209](#page-210-1) [lagringstid for tonerkassetter 85](#page-86-2) lamper [på kontrollpanel 29](#page-30-3) [LaserJet-enhet.](#page-15-0) Se HP LaserJet-enhet [LaserJet-papir.](#page-15-0) Se HP LaserJet-papir [LaserWriter-skriverdriver 40](#page-41-2) laste ned [flash-minne over nettverk 37](#page-38-2) [makroer 37](#page-38-2) [skrifter 37](#page-38-2) [lav utskriftshastighet, innstilling 214](#page-215-0)

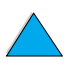

 $\overline{O}$ 

[lav utskriftshastighet, problem 141](#page-142-0) legge i [konvolutter i konvoluttmateren 57](#page-58-0) [konvolutter i skuff 1 56](#page-57-0) [konvoluttmater 59](#page-60-0) legge papir i [skuff 1 46](#page-47-0) [skuff 2, 3 og 4 47](#page-48-0) legge til [minne 231](#page-232-5) [skriverdrivere 33](#page-34-0) [leser for Adobe Acrobat 10](#page-11-0) [liggende papirretning, innstilling 217](#page-218-6) lim [på konvolutter 199](#page-200-0) linjer [innstilling av nummer på side 217](#page-218-3) [linjeskift/vognretur, innstilling 219](#page-220-3) [lisens for programvare 172](#page-173-0) lite toner [beskrivelse 87](#page-88-0) [konfigurere alarmer 94](#page-95-0) [konfigurere respons 87](#page-88-0) [lite toner, innstilling 222](#page-223-2) liten papirstørrelse [innstilling av hastighet 214](#page-215-0) [skrive ut 45,](#page-46-0) [53](#page-54-1) [LocalTalk-kort, bestille 22](#page-23-0) [Lotus 1-2-3, legge inn escape-tegn i 239](#page-240-4) lys [slå av \(PowerSave\) 222](#page-223-0) lys utskrift [innstilling tonertetthet 221](#page-222-4) [utskriftsproblem 131](#page-132-0) [lysdioder på kontrollpanel 29](#page-30-3) løs toner [feilsøking 194](#page-195-0) [problem 134](#page-135-1) låse [funksjoner på kontrollpanel 40](#page-41-1) [skuffer 70](#page-71-0) [låste menyer, melding 112](#page-113-2)

#### **M**

Macintosh [flytdiagram for feilsøking 144](#page-145-0) [gi nytt navn til skriver 146](#page-147-0) [PPD-filer 34,](#page-35-1) [40,](#page-41-0) [146](#page-147-1) [programvare 40](#page-41-2) [programvare på skriver-CD-ROM 33](#page-34-0) [skrive ut med infrarød overføring 80](#page-81-1) [skriverdrivere 37,](#page-38-3) [40](#page-41-2) tilgjengelighet for HP [ressursbehandling](#page-38-2) 37 [velge alternativ PPD 146](#page-147-1) [verktøy for HP LaserJet 40](#page-41-1)

maksimum [papirstørrelse 191](#page-192-0) [skrivertemperatur 195](#page-196-0) [manuell mating, innstilling 213](#page-214-0) [manuell papirmating 71,](#page-72-2) [213](#page-214-0) [manuell rengjøring av varmeelement 91](#page-92-0) manuelt renseark [innstilling 221](#page-222-3) [kjøre 91](#page-92-0) marger [egendefinert papirstørrelse 63](#page-64-1) [konvolutter 55,](#page-56-0) [200](#page-201-1) [markørposisjonskommandoer for](#page-243-0)  skriver 242 maskinvare [defekter 169](#page-170-0) [frakte 167](#page-168-0) [garanti 169,](#page-170-0) [248](#page-249-1) [pakke 167](#page-168-1) [retur 167](#page-168-1) masselagerenheter [installere 235](#page-236-0) [skrive ut filkatalog 210](#page-211-0) [matevalser, skifte ut 93](#page-94-0) mating av papir [manuelt fra skuff 1 71](#page-72-2) [problemer 194](#page-195-0) [medier.](#page-15-0) Se forhåndstrykt papir og hullpapir; spesialpapir; transparenter [medier.](#page-15-0) Se kort; papir med egendefinert størrelse; konvolutter; HP LaserJetpapir; indekskort; etiketter; brevhodepapir; papir; meldinger [fjerne vedvarende 111](#page-112-1) [forstå](#page-112-1) 111 [oversikt, forklaring og anbefalt](#page-113-5)  handling 112 [tilpasse 40](#page-41-1) [menyer.](#page-15-0) Se kontrollpanelmenyer [Meny-knapp 30](#page-31-1) menyoversikt [plassering i kontrollpanelmenyene 210](#page-211-6) [skrive ut 32,](#page-33-0) [152](#page-153-1) [menytre.](#page-15-0) Se menykart [merker på side, problem 137](#page-138-0) Microsoft Windows [konfigurere drivere 36](#page-37-2) [nettverksprogramvare 33](#page-34-0) [programvare på skriver-CD-ROM 33](#page-34-0) [skrive ut med infrarød overføring 80](#page-81-1) [skriverdrivere 34](#page-35-1) [skriverskrifter 16](#page-17-3) [Microsoft Word for DOS, legge inn](#page-240-5)  [escape-tegn i 239](#page-215-0)

 $\bigcirc$ 

[miljømessig produktforvaltning 246](#page-247-0) [miljøspesifikasjoner 203](#page-204-0) miliøvern 246 [millimeter, innstilling for egendefinert](#page-218-2)  papirstørrelse 217 [miniatyrer, bruke til å bla gjennom](#page-12-1)  elektronisk brukerhåndbok 11 [minimum papirstørrelse 191](#page-192-0) minne [behandle innstillinger 234](#page-235-1) [beskrivelse 231](#page-232-0) [DIMM-illustrasjon 21](#page-22-0) [endrede innstillinger, melding 115](#page-116-0) [finne ut hvor mye som er installert 231](#page-232-3) [for lite 121](#page-122-0) [for lite, meldinger 115](#page-116-1) [for utskrift av komplisert grafikk 231](#page-232-4) [fullt, melding 115](#page-116-2) [initialisere 37](#page-38-2) [installasjonssted 19](#page-20-0) [installere DIMM-moduler 232](#page-233-1) [installere EIO-kort/masselager 235](#page-236-0) [oppgradere 231](#page-232-0) [sjekke installering 234](#page-235-0) [spesifikasjoner 204](#page-205-1) [utvidelse 231](#page-232-1) [misformede tegn, problem 135](#page-136-1) [modellnummer for skriver 20](#page-21-0) [montere konvoluttmater 58](#page-59-0) mopiering (sortering) [bruke 65](#page-66-0) [feilmeldinger 127](#page-128-0) [MS-DOS.](#page-15-0) Se DOS [MSDS \(material safety data sheet](#page-249-0)  dataark for materialsikkerhet) 248 [mykglanspapir, bestille 22](#page-23-0) [mørk utskrift, innstilling tonertetthet 221](#page-222-4) [måleenheter, innstilling 217](#page-218-4)

#### **N**

[navigere i elektronisk brukerhåndbok 9](#page-10-2) navngi [skriver 40](#page-41-1) [utstyr med innebygd web-server 255](#page-256-6) [nedpakking av utstyr 167](#page-168-1) [nettspenning 203](#page-204-2) nettverk [feilsøke Macintosh 144](#page-145-1) [HP Web JetAdmin 33](#page-34-0) [HP Web JetAdmin, programvare for 41](#page-42-1) [konfigurere parametere 228](#page-229-3) [programvare 33](#page-34-0) [programvare for 41](#page-42-1) [tildele sone 40](#page-41-1) [nettverkssider \(innebygd web-server\) 256](#page-257-1) **NetWare** [innstilling 228](#page-229-4) [konfigurere parametere 41](#page-42-5) [nettverk 36](#page-37-2) [n-opp-utskrift 67](#page-68-0) Novell NetWare [innstilling 228](#page-229-4) [konfigurere parametere 41](#page-42-5) [nettverk 36](#page-37-2) [ny utskrift ved fastkjøring, konfigurere 223](#page-224-2) [ny utskrift, innstilling 223](#page-224-2) [nyeste skriverdrivere 33](#page-34-0)

#### **O**

[Obs!-lampe 29](#page-30-4) [omfordele tonerinnholdet i kassetten 86](#page-87-2) operativsystemer [Red Hat Linux 41](#page-42-6) [støttede 34](#page-35-1) [Sun Solaris 41](#page-42-6) [SuSE Linux 41](#page-42-6) [Web-område for støttede 41](#page-42-7) oppbevare [konvolutter 200](#page-201-1) [oppgradere minne 231](#page-232-0) oppløsning [FastRes 16](#page-17-0) [grånivåer 16](#page-17-0) [ppt-kapasitet 16](#page-17-0) [ProRes 16](#page-17-0) [oppløsning, innstilling 220](#page-221-0) oppsettalternativer [skrive ut flere sider på ett ark 67](#page-68-2) [tosidig utskrift 52](#page-53-0) [OS/2-skriverdrivere 34](#page-35-1) [overføre data, hastighet 225](#page-226-0) [overføringsvalser, skifte ut 93](#page-94-0) [overheadtransparenter.](#page-15-0) Se transparenter [overstyre A4 med Letter, innstilling 219](#page-220-1) [overstyre skriverinnstillinger 36](#page-37-2) [ozonproduksjon 246](#page-247-0)

#### **P**

[pakke utstyr 167](#page-168-1) [pakkeløsninger for skriveren 18](#page-19-0) papir [bestille 22](#page-23-0) [egendefinert størrelse 45](#page-46-0) [gjenvinne 248](#page-249-2) [innstillinger for grovt eller tungt 215](#page-216-0) [kort 200](#page-201-0) [mate manuelt 71](#page-72-2) [problemsymptomer, årsaker og](#page-195-0)  løsninger 194 [retningslinjer for bruk 194](#page-240-5) [skrive ut egendefinert størrelse 63](#page-64-2)

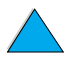

?

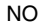

[spare 246](#page-247-1) [spesifikasjoner 190](#page-191-0) [tungt 200](#page-201-0) [typer som bør unngås 195](#page-196-1) [typer som støttes 194](#page-195-1) [vektekvivalens 196](#page-197-0) [vekter og størrelser som støttes 191](#page-192-0) [papir med Letter-størrelse, utskrift i stedet](#page-220-1)  for A4 219 papirbane [rengjøre 91](#page-92-0) [test 211](#page-212-0) papirhåndtering [bestille ekstrautstyr 22](#page-23-0) [funksjoner 16](#page-17-4) [tilgjengelig ekstrautstyr 17](#page-18-0) [Papirhåndtering-meny 212](#page-213-3) papirplassering [spesialpapir 54](#page-55-0) [papirretning, innstilling 217](#page-218-6) papirskuffer [bestille 22](#page-23-0) [dårlig forbindelse, melding 112](#page-113-0) [fjerne fastkjøring 102](#page-103-0) [fjerne fastkjørt papir 96](#page-97-0) [justeringer 47](#page-48-0) [kan ikke mate inn papir 112](#page-113-3) [legge papir i 47](#page-48-0) [legge papir i skuff 1 46](#page-47-0) [låse 70](#page-71-0) [plassere papir for tosidig utskrift 51](#page-52-0) [plassering 19](#page-20-0) [tomt for papirtype, melding 117](#page-118-3) [papirstopp](#page-15-0) Se fastkjørt papir [parallell grensesnittport 20](#page-21-0) [parallell høy hastighet, innstilling 225](#page-226-0) [parallell kommunikasjon, innstilling 225](#page-226-3) passord [innebygd web-server 256](#page-257-6) [skriver 40](#page-41-1) [PC-850-symbolsett 218](#page-219-1) [PC-8-symbolsett 218](#page-219-1) PCL. [innstilling av punktstørrelse 218](#page-219-2) [innstilling av skriftkilde 217](#page-218-5) [innstilling av skriftnummer 218](#page-219-0) [innstilling av symbolsett 218](#page-219-1) [innstilling av tegnbredde 218](#page-219-3) [innstilling som skriverspråk 224](#page-225-0) [kommandoer 237](#page-238-2) [skrive ut skriftliste 157](#page-158-0) [velge skrifter 240](#page-241-0) PCL 5e-skriverdrivere [følger med skriver 34](#page-35-1) [når bruke 37](#page-38-3)

PCL 6-skriverdrivere [følger med skriver 34](#page-35-1) [når bruke 37](#page-38-3) [PCL punktgrafikkskrifter 37](#page-38-2) [PCL-kommando 241](#page-242-2) PCL-skriftliste [beskrivelse 157](#page-158-0) [plassering i kontrollpanelets](#page-211-7)  menyoversikter 210 [skrive ut 157](#page-158-0) PDF-dokumenter [bla gjennom med miniatyrer 11](#page-12-1) [bruke 9](#page-10-0) finne informasion 10 [finne ord 11](#page-12-2) [ikoner 9](#page-10-1) [navigere 9](#page-10-1) [skrive ut 11](#page-12-3) [vise 10](#page-11-3) [øke og minske forstørrelse 10](#page-11-2) [permanente ressurser for skriveren 234](#page-235-1) [permanente skrifter 157](#page-158-0) [personlig identifikasjonsnummer \(PIN\) for](#page-210-2)  utskrift av private/lagrede jobber 209 [PhoneNET-grensesnitt, bestille 22](#page-23-0) [PIN \(personlig identifikasjonsnummer\) for](#page-210-2)  utskrift av private/lagrede jobber 209 [PJL-kommandoer \(Printer Job](#page-238-3)  Language) 237 Planet Partners-program [beskrivelse 247](#page-248-2) [web-område 247](#page-248-3) plassere [etikettark 61](#page-62-0) [transparenter 62](#page-63-0) plassering [for tosidig utskrift 51](#page-52-0) [plasskrav 202](#page-203-0) [plast, gjenvinne 247](#page-248-0) porter [FIR-mottaker \(Fast Infrared](#page-21-0)mottaker) 20 [grensesnitt for ekstrautstyr 20](#page-21-0) [parallellgrensesnitt 20](#page-21-0) [plassering 20](#page-21-0) [toveis parallell, innstilling 225](#page-226-3) postkort [skrive ut 63](#page-64-2) [spesifikasjoner 200](#page-201-0) [vektekvivalens for papir 196](#page-197-0) [PostScript Level 2-emulering 34](#page-35-1) [PostScript Printer Description-filer \(PPD](#page-15-0)[filer\).](#page-15-0) Se PPD-filer (PostScript [Printer Description-filer\)](#page-64-2)

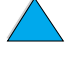

 $\overline{O}$ 

[PostScript Type 1 37](#page-38-2) [PostScript Type 42 37](#page-38-2) [PostScript.](#page-15-0) Se PS PowerSave [innstilling 222](#page-223-0) [modus 246](#page-247-0) str [ømforbruk 203](#page-204-2) PPD-filer (PostScriptskriverbeskrivelsefiler) [Macintosh 40](#page-41-0) [på skriver-CD-ROM 33](#page-34-0) [velge alternativ 146](#page-147-1) prikker p [å side, problem 131](#page-132-1) [Printer Job Language-kommandoer](#page-238-3)  (PJL-kommandoer) 237 [prisinformasjon for deler 162](#page-163-3) privat jobb [angi 76](#page-77-0) [frigi 76](#page-77-1) [skrive ut 76](#page-77-2) [slette 77](#page-78-0) [Private/lagrede jobber-meny 209](#page-210-1) problemer med utskriftskvaliteten [løse 129](#page-130-0) [problemer.](#page-15-0) Se feils øking produkt [forvaltningsprogram 246](#page-247-0) [kompatibilitet, tabell 205](#page-206-0) [reparasjon 164](#page-165-1) [retur 168](#page-169-0) [programmeringstips, kommandoer for](#page-243-1)  skriver 242 [programskrifter 157](#page-158-0) [programskrifter, innstilling 217](#page-218-5) programvare [for Windows 36](#page-37-2) [hjelp for skriverdrivere 37](#page-38-1) [lisens 172](#page-173-0) [Macintosh 40](#page-41-2) [nettverk 33,](#page-34-0) [41](#page-42-1) [på skriver-CD-ROM 33](#page-34-0) verkt [øy 160](#page-161-0) [programvare for nettverksansvarlig p](#page-34-0) å skriver-CD-ROM 33 [programvare for systemansvarlig p](#page-34-0) å skriver-CD-ROM 33 programvare-CD [bestille 22](#page-23-0) programvare-CD-ROM [for skriver 33](#page-34-0) [proporsjonalskrifter 240](#page-241-0) [ProRes-oppl](#page-17-0) øsning 16 [protokoll, innstillinger 228](#page-229-3) pr [øveeksemplar og hold, funksjon 74](#page-75-0)

#### PS

[feilside skrives ut 140](#page-141-0) [innstilling som skriverspr](#page-225-0) åk 224 [skrive ut feilside, innstilling 224](#page-225-1) [skrive ut skriftliste 157](#page-158-0) PS-skriftliste [beskrivelse 157](#page-158-0) [plassering i kontrollpanelmenyene 210](#page-211-8) [skrive ut 157](#page-158-0) PS-skriverdrivere [følger med skriver 34](#page-35-1) [når bruke 37](#page-38-3)

#### **R**

RAM [disk, innstillinger 224](#page-225-4) [diskproblemer 117](#page-118-0) [rapport om forbruk av rekvisita 155](#page-156-0) Reader [Web-omr](#page-13-0) åde 12 [ReadMe.wri-fil \(Viktig.wri-fil\) 33](#page-34-1) [Red Hat Linux 41](#page-42-6) rekkef [ølgen skuffene brukes i 68](#page-69-0) rekvisita [bestille 22](#page-23-0) [direkte bestilling 162](#page-163-4) [etter at produksjonen har stoppet 248](#page-249-4) [forbruksniv](#page-256-8) å 255 [forbruksrapport 155](#page-156-0) [gjenvinning i USA 247](#page-248-1) [gjenvinning utenfor USA 248](#page-249-3) [hente informasjon med innebygd](#page-254-0)  web-server 253 [liste og illustrasjon 21](#page-22-0) [skrive ut statusside 155](#page-156-0) web-omr [åde 247](#page-248-1) [relativ fuktighet, spesifikasjoner 204](#page-205-0) rengj øre kl [ær for toner 89](#page-90-0) [papirbane 91](#page-92-0) [skriver 88](#page-89-0) [varmeelement automatisk 91,](#page-92-0) [92](#page-93-0) [renseark 91](#page-92-1) innstilling for å kj [øres manuelt 221](#page-222-3) renseside innstilling for å kj [øres automatisk 221](#page-222-0) [reparasjoner 164](#page-165-1) [reservedeler etter at produksjonen har](#page-249-4)  stoppet 248 [resirkulert papir, bestille 22](#page-23-0) [Resolution Enhancement-teknologi \(REt\),](#page-221-2)  innstilling 220 [Ressursbehandling.](#page-15-0) Se HP Ressursbehandling

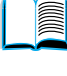

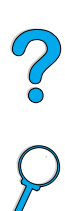

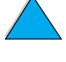

retningslinjer [egendefinert papirstørrelse 63](#page-64-1) [etiketter 61,](#page-62-0) [198](#page-199-0) [konvolutter 55,](#page-56-0) [199](#page-200-3) [kort 63,](#page-64-2) [201](#page-202-0) [papir 190,](#page-191-0) [194](#page-195-0) [tosidig utskrift 50](#page-51-1) [transparenter 62,](#page-63-0) [198](#page-199-1) [rett gjennomgående papirbane 45](#page-46-0) retur [tonerkassetter i USA 247](#page-248-1) [tonerkassetter utenfor USA 248](#page-249-3) [utstyr 167](#page-168-1) [RIP ONCE 65](#page-66-1) [riste tonerkassetter 86](#page-87-2)

#### **S**

[salgs- og servicekontorer 174](#page-175-0) selvklebende [på etiketter 198](#page-199-2) [serielle kabler, feilsøke 140](#page-141-0) [serielle kort, bestille 22](#page-23-0) serienummer [finne på konfigurasjonsside 154](#page-155-2) serienummer for skriver [plassering 20](#page-21-0) service [avtaler 162](#page-163-1) [HP SupportPacks 163](#page-164-1) [informasjon om deler på CD-ROM 162](#page-163-3) [internasjonale kontorer 174](#page-175-0) [Se også](#page-15-0) kundestøtte [Serviceinformasjon, skjema 168](#page-169-0) [side for andre koblinger \(innebygd](#page-257-4)  web-server) 256 [side for oppdateringsfrekvens \(innebygd](#page-257-2)  web-server) 256 [side for rekvisitabestilling \(innebygd](#page-257-0)  web-server) 256 [side for utstyrsidentifikasjon \(innebygd](#page-256-6)  [web-server\) 255,](#page-256-6) [256](#page-257-7) [sideantall for skriver 154](#page-155-2) sikkerhetsbestemmelser [laserprodukter 250](#page-251-0) [laserprodukter i Finland 251](#page-252-1) sikkerhetsbestemmelser for laser [Finland 251](#page-252-0) [USA 250](#page-251-2) [sikkerhetsinformasjon på](#page-155-3) konfigurasjonsside 154 [sikkerhetsside \(innebygd](#page-257-6)  web-server) 256 [SIMM-moduler som er kompatible med](#page-232-5)  skriveren 231 [skalere sidebilder 66](#page-67-2) [skjema, Serviceinformasjon 168](#page-169-0)

[skjemalengde 217](#page-218-3) [skjev 135](#page-136-2) skrifter [bestille DIMM-moduler 22](#page-23-0) [fast bredde 240](#page-241-0) [feilsøking for Macintosh 145](#page-146-0) [ikke støttet 33](#page-34-0) [informasjon om 157](#page-158-0) [innstilling av Courier 219](#page-220-2) [innstilling av kilde 217](#page-218-5) [innstilling av nummer for PCL 218](#page-219-0) [innstilling av punktstørrelse for](#page-219-2)  PCL-skrift 218 [innstilling av tegnbredde for PCL 218](#page-219-3) [interne 157](#page-158-0) [kontrollere installerte i skriver 154](#page-155-4) [PCL-punktgrafikk 37](#page-38-2) [program 157](#page-158-0) [proporsjonal bredde 240](#page-241-0) [punktstørrelser 240](#page-241-0) [på skriver-CD-ROM 33](#page-34-0) [skrive ut liste over 157](#page-158-0) [skriverens funksjoner 16](#page-17-3) [symbolsett 240](#page-241-0) [TrueType 37](#page-38-2) [valgkommandoer for skriver 243](#page-244-0) [velge PCL 240](#page-241-0) [skrifter med fast bredde 240](#page-241-0) skriftliste [beskrivelse 157](#page-158-0) [skrive ut 157](#page-158-0) [skriftlister.](#page-15-0) Se PCL-skriftliste; PS-skriftliste skrive ut [elektronisk brukerhåndbok 11](#page-12-3) [etiketter 61](#page-62-0) [etter papirstørrelse og -type 70](#page-71-0) [filkatalog 210](#page-211-0) [flere sider på ett ark 67](#page-68-0) [for IP 40](#page-41-1) [forbruksside 210](#page-211-1) [forskjellig førsteside 67](#page-68-1) [hefter 66](#page-67-0) [holdte jobber 74](#page-75-1) [konfigurasjonsside 153](#page-154-0) [kontrollpaneloversikt 32](#page-33-3) [konvolutter 55](#page-56-0) [konvolutter i skuff 1 56](#page-57-0) [lagrede jobber 78,](#page-79-0) [209](#page-210-1) [manuell papirmating 71](#page-72-2) [med mottaker for infrarød overføring 80](#page-81-0) [menyoversikt 32,](#page-33-0) [152](#page-153-1) [papirbanetest 211](#page-212-0) [skriftliste 157](#page-158-0) [små og smale papirstørrelser 53](#page-54-1) [statusside for utskriftsrekvisita 155](#page-156-0) [stopper midt i jobben 141](#page-142-0)

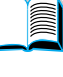

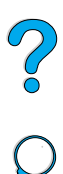

[transparenter 62](#page-63-0) [tungt papir 63](#page-64-2) [vannmerker 66](#page-67-3) skriver [aktivere og deaktivere skriveren 30](#page-31-0) [behandle interne ressurser 234](#page-235-1) [behandle via nettverk 41](#page-42-1) [bestille tilbehør 22](#page-23-0) [dimensjoner 202](#page-203-0) [driftstemperatur 204](#page-205-0) [ekstern styring og feilsøking 41](#page-42-0) [elektronisk hjelp 31](#page-32-0) [funksjoner og fordeler 16](#page-17-1) [gi nytt navn for Macintosh 146](#page-147-0) [gjeldende innstillinger 152](#page-153-0) [hente informasjon med innebygd web](#page-254-0)leser 253 [henter papir fra feil skuff. 143](#page-144-0) hielpeprogramvare 37 [kompatibilitet, tabell 205](#page-206-0) [komponenter og plassering 19](#page-20-0) [konfigurasjoner 18](#page-19-0) [konfigurere 13](#page-14-1) [konfigurere hendelsesvarsel 255](#page-256-0) [konfigurere innstillinger med innebygd](#page-256-5)  web-server 255 [kontrollpanel, beskrivelse og](#page-30-3)  illustrasjon 29 [lagre innstillinger 66](#page-67-1) [maksimum temperatur 195](#page-196-0) [minne og utvidelse 231](#page-232-1) [navngi 40](#page-41-1) [operativsystemer som støttes 34](#page-35-1) [overstyre kontrollpanelinnstillinger 36](#page-37-2) [passord 40](#page-41-1) [plasskrav 202](#page-203-0) [programvare på CD-ROM 33](#page-34-0) [relativ 204](#page-205-0) [rengjøre 88](#page-89-0) [spesifikasjoner 202](#page-203-0) [tilbakestilling 226](#page-227-1) [vedlikehold 93](#page-94-0) [vekt 203](#page-204-3) skriverdrivere [Apple LaserWriter 40](#page-41-0) [Apple LaserWriter 8-driver 37](#page-38-3) [beskrivelse 34](#page-35-1) [distribuere 36](#page-37-0) elektronisk hielp 14 [feilsøke Macintosh 144](#page-145-1) [følger med skriver 34](#page-35-1) hielpeprogramvare 37 [infrarød 80](#page-81-0) [innstillinger kontra program 32](#page-33-2) [konfigurere 36](#page-37-2) [konfigurere for tosidig-enhet 50](#page-51-0)

[Macintosh 40](#page-41-2) [Microsoft Windows 36](#page-37-2) [OS/2 34](#page-35-1) [PCL 5e 37](#page-38-3) [PCL 6 37](#page-38-3) [PS 37](#page-38-3) [på skriver-CD-ROM 33](#page-34-0) [velge riktig 37](#page-38-0) [web-område 159](#page-160-1) [skriverens funksjoner 16](#page-17-1) [skriverens fysiske dimensjoner 202](#page-203-0) [skriverens hastighet 16](#page-17-2) skriverkommandoer [beskrivelse 237](#page-238-1) [markørposisjon 242](#page-243-0) [PCL 237,](#page-238-2) [241](#page-242-2) [programmeringstips 242](#page-243-1) [skriftvalg 243](#page-244-0) [språkvalg 242](#page-243-2) [syntaks 238](#page-239-0) [skrivernumre, serie- og modellnumre 20](#page-21-0) skriverprogramvare [på skriver-CD-ROM 33](#page-34-0) [web-område 159](#page-160-1) [skriversortering, feilside 127](#page-128-0) [skriverspråk \(språkvalg\), valg av](#page-225-0)  standard 224 [skriverstatusside \(innebygd](#page-256-9)  web-server) 255 [skrukkete papir, problem 136](#page-137-0) skuff 1 [beskrivelse 46](#page-47-0) [fjerne fastkjøring 102](#page-103-0) [ilegging, melding 118](#page-119-0) [innstilling av størrelse 213](#page-214-1) [innstilling av type 213](#page-214-2) [innstilling for hvordan skriveren skal](#page-213-1)  bruke (modus) 212 [justere størrelse fra kontrollpanelet 70](#page-71-1) [kapasitet 191](#page-192-0) [kassettmodus versus førstmodus 69](#page-70-0) [konvoluttspesifikasjoner 199](#page-200-3) [legge papir i 46](#page-47-0) mating av papir [innstilling for manuell 213](#page-214-0) [papirplassering for spesialpapir 54](#page-55-0) [papirstørrelser og -vekt som støttes 191](#page-192-0) [plassere papir for tosidig utskrift 51](#page-52-0) [plassering 19](#page-20-0) [skrive ut konvolutter 55](#page-56-0) [tilpasse bruk 69](#page-70-0) skuff 2 [beskrivelse 47](#page-48-0) [dårlig forbindelse, melding 112](#page-113-0) [fjerne fastkjøring 102](#page-103-0) [ilegging, melding 119](#page-142-0)

2000

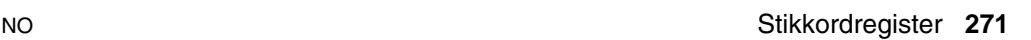

[innstilling av type 213](#page-214-3) [justere for papir 47](#page-48-0) [justere størrelse fra kontrollpanelet 70](#page-71-1) [legge papir i 47](#page-48-0) [papirplassering for spesialpapir 54](#page-55-0) [papirstørrelser og -vekter som](#page-193-1)  støttes 192 [plassere papir for tosidig utskrift 51](#page-52-0) [plassering 19](#page-20-0) skuff 3 [beskrivelse 47](#page-48-0) [dårlig forbindelse, melding 112](#page-113-0) [fjerne fastkjøring 102](#page-103-0) [ilegging, melding 119](#page-120-0) [innstilling av type 213](#page-214-4) [justere for papir 47](#page-48-0) [justere størrelse fra kontrollpanelet 70](#page-71-1) [legge papir i 47](#page-48-0) [papirplassering for spesialpapir 54](#page-55-0) [papirstørrelser og -vekter som](#page-193-1)  støttes 192 [plassere papir for tosidig utskrift 51](#page-52-0) skuff 4 [beskrivelse 47](#page-48-0) [dårlig forbindelse, melding 112](#page-113-0) [fjerne fastkjøring 102](#page-103-0) [ilegging, melding 119](#page-120-0) [innstilling av type 213](#page-214-5) [justere for papir 47](#page-48-0) [justere størrelse fra kontrollpanelet 70](#page-71-1) [legge papir i 47](#page-48-0) [papirplassering for spesialpapir 54](#page-55-0) [papirstørrelser og -vekter som](#page-193-1)  støttes 192 [plassere papir for tosidig utskrift 51](#page-52-0) skuffer [bestille 22](#page-23-0) [fjerne fastkjøring 102](#page-103-0) [hente konfigurasjonsinformasjon med](#page-254-0)  innebygd web-leser 253 [plassering 19](#page-20-0) [skuffrekkefølge 68](#page-69-0) [skuffutvidelse 46](#page-47-0) slette [hurtigkopi 73](#page-74-0) [hurtigkopijobber 208](#page-209-0) [lagrede utskriftsjobber 79](#page-80-0) [private jobber 77](#page-78-0) [private/lagrede jobber 209](#page-210-1) [slå sammen escape-sekvenser 239](#page-240-3) [smal papirstørrelse, skrive ut 53](#page-54-1) Solaris [brukt med HP Web JetAdmin 41](#page-42-6) [installere skriverprogramvare 41](#page-42-3) [sone, tildele til nettverket 40](#page-41-1)

sortering (mopiering) [bruke 65](#page-66-0) [feilmeldinger 127](#page-128-0) spare [papir 246](#page-247-1) [strøm 222,](#page-223-0) [246](#page-247-2) [toner 221,](#page-222-2) [246](#page-247-3) spesialpapir [bestille 21](#page-22-2) [mate manuelt 71](#page-72-2) spesifikasjoner [akustisk emisjon 204](#page-205-0) [elektrisitet 203](#page-204-0) [etiketter 198](#page-199-0) [fuktighet 204](#page-205-1) [generelle 204](#page-205-2) [konvolutter 199](#page-200-3) [konvoluttmater 199](#page-200-4) [kort 200](#page-201-0) [miljø](#page-204-0) 203 [minne 204](#page-205-1) [papir 190](#page-191-0) [skriver 202](#page-203-0) [transparenter 198](#page-199-1) [tungt papir 200](#page-201-0) [spor på side, problem 137](#page-138-0) språk [alternativer for kundestøtte 165](#page-166-0) [bytte skriver 37](#page-38-0) [feil på kontrollpanel 138](#page-139-1) [feil vises 138](#page-139-2) [ikke tilgjengelig for skriver 116](#page-117-0) [innstilling for skriver 224](#page-225-0) [kontrollere installerte i skriver 154](#page-155-4) [skriverens funksjoner 16](#page-17-3) [skrivervalgkommandoer 242](#page-243-2) [valg av standardspråk 224](#page-225-0) [språkside \(innebygd web-server\) 256](#page-257-3) [språkvalg, innstilling 224](#page-225-0) [språkvalg, innstilling for skriveren 224](#page-225-0) spørsmålstegn (?) [etikett på kontrollpanel 29](#page-30-3) [i meldinger på kontrollpanel 31](#page-32-0) standard [endre skriverdriver 36](#page-37-1) standardverdier [antall eksemplarer 216](#page-217-1) [bildestørrelse for papir 216](#page-217-2) [gjenopprette innstillinger 226](#page-227-1) [skriverens språkvalg 224](#page-225-0) [visningsinnstillinger 207](#page-208-0) [Start-knapp 30](#page-31-1) [statisk elektrisitet når du installerer](#page-233-0)  minne 232

 $\frac{1}{2}$ 

statusside for utskriftsrekvisita [beskrivelse 156](#page-157-0) [plassering i kontrollpanelmenyene 211](#page-212-1) [skrive ut 155](#page-156-0) streker [på papiret, problem 136](#page-137-2) [på side, problem 132](#page-133-1) strøm [forbruk 203](#page-204-0) [hvilemodus 203](#page-204-2) [krav 203](#page-204-2) [plassering av bryter 19](#page-20-0) [plassering av kontakt 20](#page-21-0) [spare 222,](#page-223-0) [246](#page-247-2) [strømforbruk 246](#page-247-2) [strømforbruk i hvilemodus 203](#page-204-2) [størrelser 191](#page-192-0) [for papir i skuff 1 191](#page-192-0) [for papir i skuff 2, 3, 4 192](#page-193-0) [innstilling av standard bildestørrelse for](#page-217-2)  papir 216 [innstilling for konvolutter 212](#page-213-2) [innstilling for kortsider og langsider for](#page-218-0)  egendefinert papir 217 [innstilling for skuff 1 213](#page-214-1) [skalere sider 66](#page-67-2) [skrive ut etter 70](#page-71-0) [som støttes for papir i](#page-194-2)  konvoluttmater 193 [som støttes for papir i tosidig-enhet 193](#page-194-3) [støtte.](#page-15-0) Se kundestøtte støvdeksel [plassering 20](#page-21-0) [skuff 2 og tosidig-enhet 49](#page-50-0) [støyemisjon 204](#page-205-0) [stående papirretning, innstilling 217](#page-218-6) Sun Solaris [brukt med HP Web JetAdmin 41](#page-42-6) [installere skriverprogramvare 41](#page-42-3) [Support Assistant 162](#page-163-2) [SupportPacks 163,](#page-164-1) [248](#page-249-1) [SuSE Linux 41](#page-42-6) [svart med hvite flekker, problem 137](#page-138-1) [symbolsett for PCL 218](#page-219-1) [Symphony, legge inn escape-tegn i 239](#page-240-4) [symptomer på problemer med](#page-130-0)  utskriftskvaliteten 129

#### **T**

[tabell for kompatibilitet 205](#page-206-0) [TCP/IP-innstilling 228](#page-229-5) [TCP/IP-protokoll, innstilling 229](#page-230-1) tegn [escape 239](#page-240-3) [misformede 135](#page-136-1) [uleselig på skjermen 138](#page-139-2)

[tegnbredde/punkt-informasjon 157](#page-158-0) [teknisk støtte.](#page-15-0) Se kundestøtte temperatur [drift 204](#page-205-0) [maksimum skriver 195](#page-196-0) [teste papirbanen 211](#page-212-0) tidsavbrudd [for holdte jobber 224](#page-225-2) [for inndata/utdata 225](#page-226-2) [Tilbakestill minne, innstilling 226](#page-227-2) [tilbakestille skriveren 226](#page-227-1) [Tilbakestillingsmeny 226](#page-227-1) [tildele en sone til nettverket 40](#page-41-1) [tilgang til tonerkassett 20](#page-21-0) tilpasse [bruk av skuff 1 69](#page-70-0) [Se også](#page-15-0) konfigurere [Tilpassingsverktøy 36](#page-37-2) [Token Ring-kort, konfigurering 229](#page-230-0) [tommer, innstilling for egendefinerte](#page-218-2)  papirstørrelser 217 tomt for toner [beskrivelse 87](#page-88-1) [konfigurere alarmer 94](#page-95-0) [konfigurere respons 87](#page-88-1) [tomt vindu 138](#page-139-2) toner [feilsøking 194](#page-195-0) [fjerne fra klær 89,](#page-90-0) [98](#page-99-0) [HP UltraPrecise 16](#page-17-0) [ikke HP-produsert oppdaget 116](#page-117-1) [kontrollere nivå](#page-86-1) 85 [løs, problem 134](#page-135-1) [omfordele i kassetten 86](#page-87-2) [som blir igjen i skriveren etter](#page-98-0)  fastkjøring 97 [spare 246](#page-247-3) [tetthet 221](#page-222-4) [tonersølproblem 133](#page-134-1) [varmeelementmodus for best mulig](#page-216-0)  sammensmelting 215 tonerkassetter [bestille 22](#page-23-0) [dataark for materialsikkerhet \(MSDS](#page-249-0)  material safety data sheet) 248 [direktelinje for å rapportere svindel 163](#page-164-0) [fjerne fastkjørt papir 98](#page-99-0) [funksjoner 16](#page-17-5) [garanti 171](#page-172-0) [gjenvinne 247](#page-248-2) [godkjenning 84](#page-85-0) [informasjon tilgjengelig med ekte](#page-85-1)  [HP-rekvisita 84](#page-233-0) [installere 14](#page-15-3) [konfigurere innstillinger for lite toner og](#page-223-2)  ingen toner 222

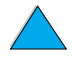

2000

[kontrollere tonernivå](#page-86-1) 85 [lagre 85](#page-86-2) [lagringstid 85](#page-86-2) [plassering 20](#page-21-0) [riste 86](#page-87-2) [skrive ut rapport om forbruk 155](#page-156-0) [ulemper ved kassetter som ikke er](#page-85-2)  produsert av HP 84 [varighet 85](#page-86-0) [tonersøl på papiret, problem 133](#page-134-1) [Tonertetthet, innstilling 221](#page-222-4) [to-opp-utskrift 67](#page-68-0) tosidig [hefter 66](#page-67-0) [plassering av alternativet i](#page-215-2)  kontrollpanelmenyer 214 tosidig utskrift [beskrivelse 49](#page-50-0) [innbindingsalternativer 52](#page-53-0) [retningslinjer 50](#page-51-1) [tosidig-enhet.](#page-15-0) Se ekstrautstyr for tosidig utskrift [toveis parallell kommunikasjon,](#page-226-3)  innstilling 225 transparenter [bestille 22](#page-23-0) [løse gjentatt fastkjøring 110](#page-111-1) [skrive ut 44,](#page-45-0) [62](#page-63-0) [spesifikasjoner 198](#page-199-1) [varmeelementmodus for 215](#page-216-0) [TrueType-skrifter 37](#page-38-2) tungt papir [skrive ut 45,](#page-46-0) [63](#page-64-2) [spesifikasjoner 200](#page-201-0) [varmeelementmodus 215](#page-216-0) [type innstillinger, skrive ut etter 70](#page-71-0)

#### **U**

[uautorisert tilgang, forhindre 40](#page-41-1) [UltraPrecise-toner 16](#page-17-0) [universalpapir, bestille 22](#page-23-0) [universalskuff.](#page-15-0) Se skuff 1 [UNIX-skriverinstallering 41](#page-42-3) [USB-kort, bestille 22](#page-23-0) [utmatingsskuffer.](#page-15-0) Se utskuffer; bakre utskuff; øvre utskuff utskrift [hastighet 204,](#page-205-2) [220](#page-221-0) [hurtigkopijobber 208](#page-209-0) [konvolutter fra skuff 1 199](#page-200-4) [tungt papir 200](#page-201-0) utskrift med kladdekvalitet [innstilling 220](#page-221-0) [via EconoMode 221](#page-222-2) [utskriftsdrivere.](#page-15-0) Se skriverdrivere [utskriftshastighet 204,](#page-205-1) [220](#page-221-0)

utskriftsjobber [angi privat 76](#page-77-0) [avbryte 30](#page-31-2) [behandle 72](#page-73-2) [feil formatert 142](#page-143-1) [frigi private 76](#page-77-1) [hurtigkopiere 72](#page-73-1) [infrarød 81](#page-82-0) [innstilling av antall for hurtig 208](#page-209-0) [konfigurere tidsavbrudd for holdte 224](#page-225-2) [korrekturutskrift og hold 74](#page-75-0) [oppbevare 72](#page-73-2) [skrive ut lagrede 78](#page-79-0) [skrive ut private 76](#page-77-2) [skrives ikke ut 140](#page-141-0) [skrives ikke ut som forventet 141](#page-142-0) [slette holdte 75](#page-76-0) [slette lagrede 79](#page-80-0) [slette private 77](#page-78-0) [stopper midt i jobben. 141](#page-142-0) [utskriftskassetter.](#page-15-0) Se tonerkassetter [Utskriftskvalitetsmeny 220](#page-221-1) utskriftskvalitetsproblemer [symptomer, årsaker og løsninger 194](#page-195-0) [utskriftslengden på siden 217](#page-218-3) [Utskriftsmeny 216](#page-217-3) [utskriftsoppløsning 220](#page-221-0) [utskriftsrekvisitaside \(innebygd](#page-256-8)  web-server) 255 [utskriftsservere, kommunisere med](#page-152-0)  HP JetDirect 151 [utskriftssystem for HP LaserJet 34](#page-35-0) utskuffer [bruke 44](#page-45-0) [fjerne fastkjørt papir 106](#page-107-0) [plassering 20](#page-21-0) utstyr [defekter 169](#page-170-0) [frakte 167](#page-168-0) [garanti 169,](#page-170-0) [248](#page-249-1) [pakke 167](#page-168-1) [retur 167](#page-168-1) [utstyrssider \(innebygd web-server\) 255](#page-256-4) utvide [minne 231](#page-232-1) [skriverens kapasitet 231](#page-232-2) [utvidelse for skuff 1 46](#page-47-0) [utvidet garanti 248](#page-249-1)

2

#### **V**

[valser, skifte ut 93](#page-94-0) vannmerker [plassere papir for tosidig utskrift 51](#page-52-0) [skrive ut 66](#page-67-3) [varighet for tonerkassetten](#page-223-2) [beskrivelse 85](#page-86-0)

varighet for tonerkassetter [kontrollere 85](#page-86-0) varmeelement [feilmelding 122](#page-123-0) [fjerne 107](#page-108-0) fjerne fastkj [ørt papir 107](#page-108-0) [hastighet 16](#page-17-2) [innstilling for grovt og tungt papir 215](#page-216-0) [innstilling for transparenter 215](#page-216-0) [konfigurere modus 214](#page-215-3) [papir viklet rundt 116](#page-117-2) [plassering 20](#page-21-0) rengj [øre 91](#page-92-1) [skifte ut 93](#page-94-0) [varselside \(innebygd web-server\) 255](#page-256-10) [VCCI-bestemmelse for Japan 250](#page-251-0) vedlikehold [avtaler 167](#page-168-0) [bestille deler 22](#page-23-0) [bestille sett 22](#page-23-0) [reparasjoner 164](#page-165-1) [skriver 93](#page-94-0) [vedlikeholdsmelding, innstilling 223](#page-224-3) vedlikeholdssett for skriveren [bestille 22](#page-23-0) [bruke 93](#page-94-0) [vedtektsmessig informasjon 245](#page-246-0) [veiledning for ekstrautstyr 14](#page-15-3) [veksle skriverspr](#page-225-0) åk 224 vekt [konvolutter i konvoluttmater 193](#page-194-0) [papir 191](#page-192-0) [papir i skuff 1 191](#page-192-1) [papir i skuff 2, 3, 4 192](#page-193-1) [papir i tosidig-enhet 193](#page-194-3) [papirekvivalens 196](#page-197-0) [skriver 203](#page-204-3) [vektorgrafikk 237](#page-238-0) [velge riktig skriverdriver 37](#page-38-0) [Velger, feils](#page-145-1) øke 144 [Velg-knapp 30](#page-31-1) [vend sider opp, innbindingsalternativ 52](#page-53-1) [–Verdi+-knapp 30](#page-31-1) verkt øy for HP LaserJet [beskrivelse 40](#page-41-1) [på skriver-CD-ROM 33](#page-34-0) verkt [øy for programvare 160](#page-161-0) [vertikale hvite streker, problem 136](#page-137-2) [vertikale mellomrom, innstilling p](#page-218-3) å siden 217 [vertssystemer 41](#page-42-7) vise [elektronisk brukerh](#page-11-3) åndbok 10 [PDF-filer 10](#page-11-3)

[vognretur/linjeskift, innstilling 219](#page-220-3)

#### **W**

[Web JetAdmin.](#page-15-0) Se HP Web JetAdmin Web-omr åder [Adobe Acrobat Reader 12](#page-13-0) [dataark for materialsikkerhet \(MSDS](#page-249-0)  material safety data sheet) 248 [HP JetSend 38](#page-39-0) [HP Web JetAdmin 41](#page-42-2) [vertssystemer som st](#page-42-7) øttes 41 web-omr åder [deleangivelse og prisinformasjon 162](#page-163-3) [HP Planet Partners-program 247](#page-248-3) [HP SupportPacks 163](#page-164-1) [koble til innebygd web-server 256](#page-257-4) [rekvisita 247](#page-248-1) [skriverprogramvare 159](#page-160-1) [Web-server.](#page-15-0) Se innebygd Web-server [Windows.](#page-15-0) Se Microsoft Windows Word Perfect for DOS, legge inn escape-tegn i 239

#### **X**

[x-dimensjon \(kortside\) for egendefinert](#page-218-0)  papir 217

#### **Y**

[y-dimensjon \(langside\) for papiret 217](#page-218-1)

#### **Z**

[zoome inn og ut p](#page-11-2) å sider 10 [ZoomSmart 66](#page-67-2)

#### **Ø**

øke størrelsen p [å sidevisning 10](#page-11-2) øvre deksel fjerne fastkj [ørt papir under 98](#page-99-0) [plassering 19](#page-20-0) øvre magasin for papirutmating [plassering 19](#page-20-0) øvre utskuff fjerne fastkj [ørt papir 106](#page-107-0)

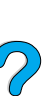

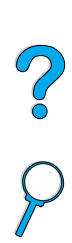

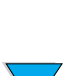

P.C.C

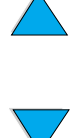

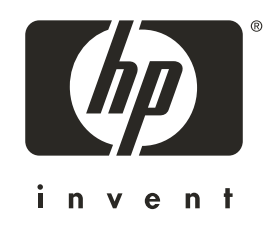

Copyright© 2001 Hewlett-Packard company

http://www.hp.com/support/lj4100